## **SIEMENS**

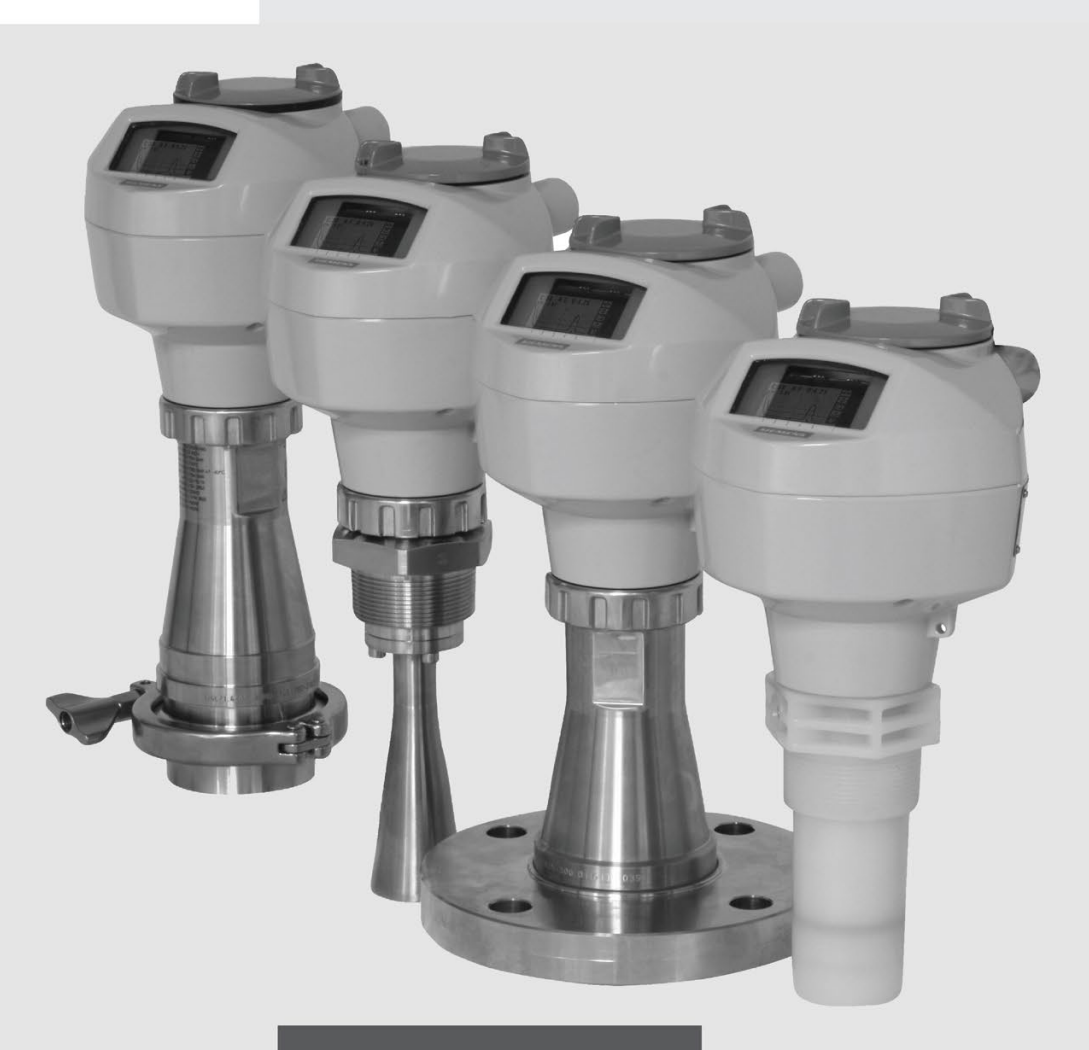

**Operating instructions** 

## **SITRANS**

## **Radar transmitters**

SITRANS LR250 (mA/HART)

Edition

06/2018

www.siemens.com/processautomation

## **SIEMENS**

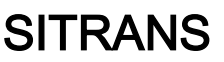

## Radar Transmitters LR250 (mA/HART)

Operating Instructions

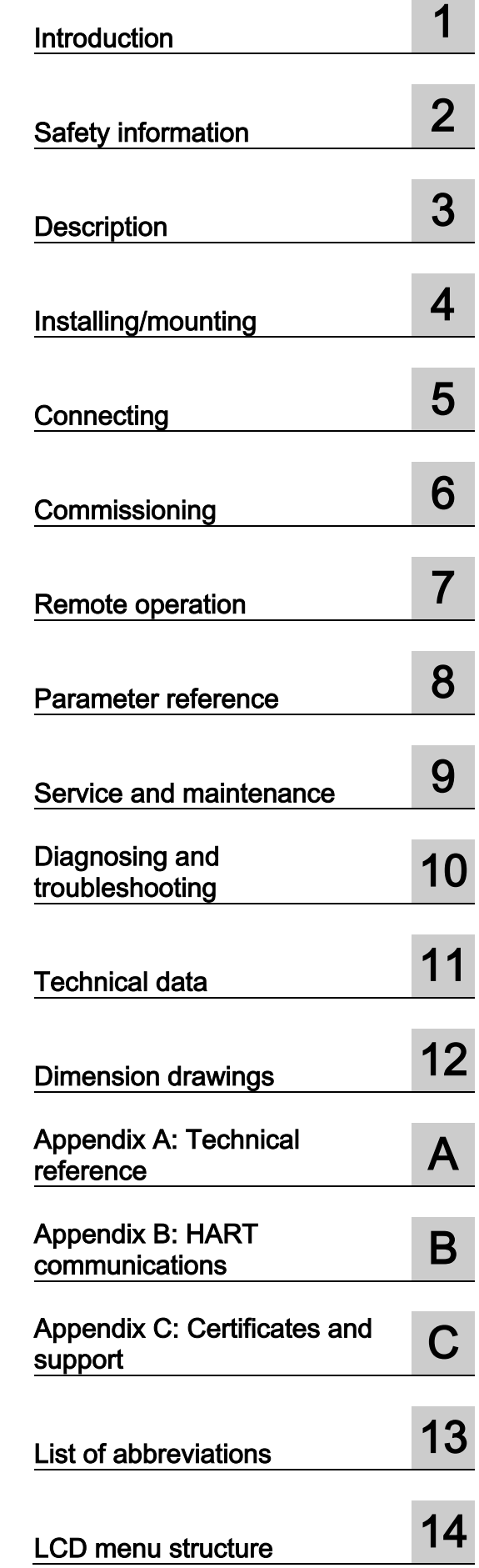

## Legal information

## Warning notice system

This manual contains notices you have to observe in order to ensure your personal safety, as well as to prevent damage to property. The notices referring to your personal safety are highlighted in the manual by a safety alert symbol, notices referring only to property damage have no safety alert symbol. These notices shown below are graded according to the degree of danger.

## **A** DANGER

indicates that death or severe personal injury will result if proper precautions are not taken.

## **AWARNING**

indicates that death or severe personal injury may result if proper precautions are not taken.

## **A**CAUTION

indicates that minor personal injury can result if proper precautions are not taken.

## **NOTICE**

indicates that property damage can result if proper precautions are not taken.

If more than one degree of danger is present, the warning notice representing the highest degree of danger will be used. A notice warning of injury to persons with a safety alert symbol may also include a warning relating to property damage.

#### Qualified Personnel

The product/system described in this documentation may be operated only by personnel qualified for the specific task in accordance with the relevant documentation, in particular its warning notices and safety instructions. Qualified personnel are those who, based on their training and experience, are capable of identifying risks and avoiding potential hazards when working with these products/systems.

#### Proper use of Siemens products

Note the following:

## **AWARNING**

Siemens products may only be used for the applications described in the catalog and in the relevant technical documentation. If products and components from other manufacturers are used, these must be recommended or approved by Siemens. Proper transport, storage, installation, assembly, commissioning, operation and maintenance are required to ensure that the products operate safely and without any problems. The permissible ambient conditions must be complied with. The information in the relevant documentation must be observed.

## **Trademarks**

All names identified by ® are registered trademarks of Siemens AG. The remaining trademarks in this publication may be trademarks whose use by third parties for their own purposes could violate the rights of the owner.

## Disclaimer of Liability

We have reviewed the contents of this publication to ensure consistency with the hardware and software described. Since variance cannot be precluded entirely, we cannot guarantee full consistency. However, the information in this publication is reviewed regularly and any necessary corrections are included in subsequent editions.

## **Table of contents**

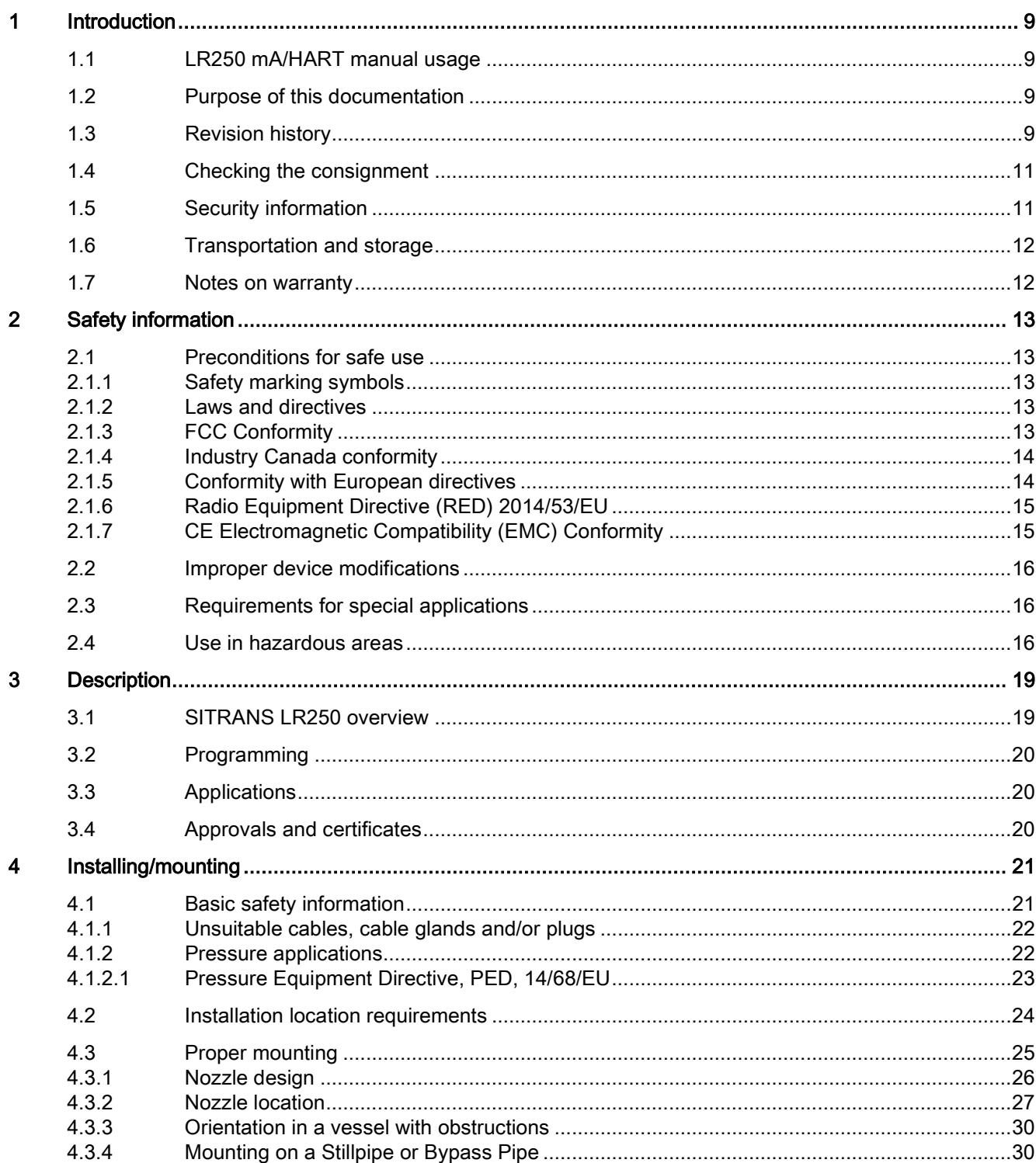

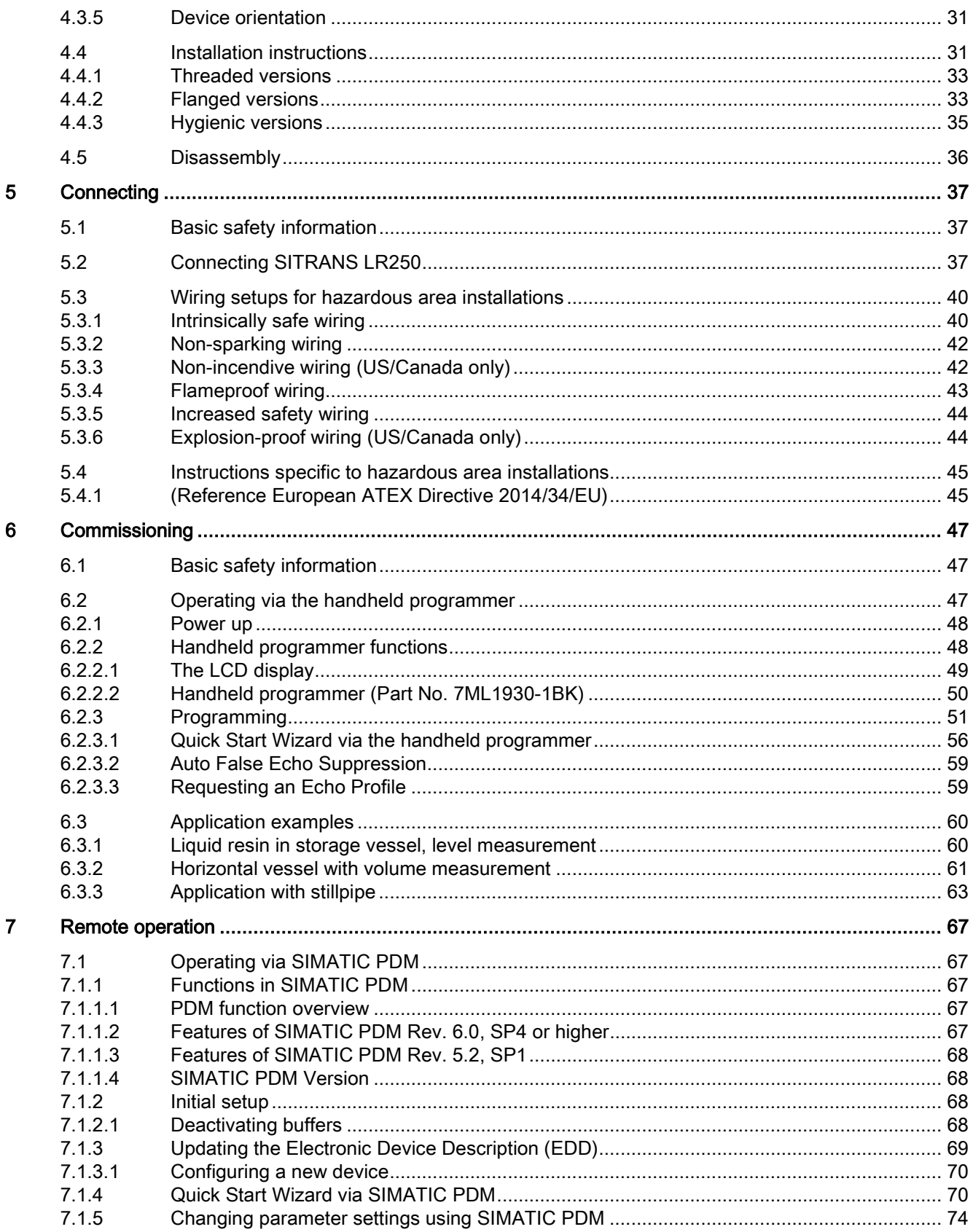

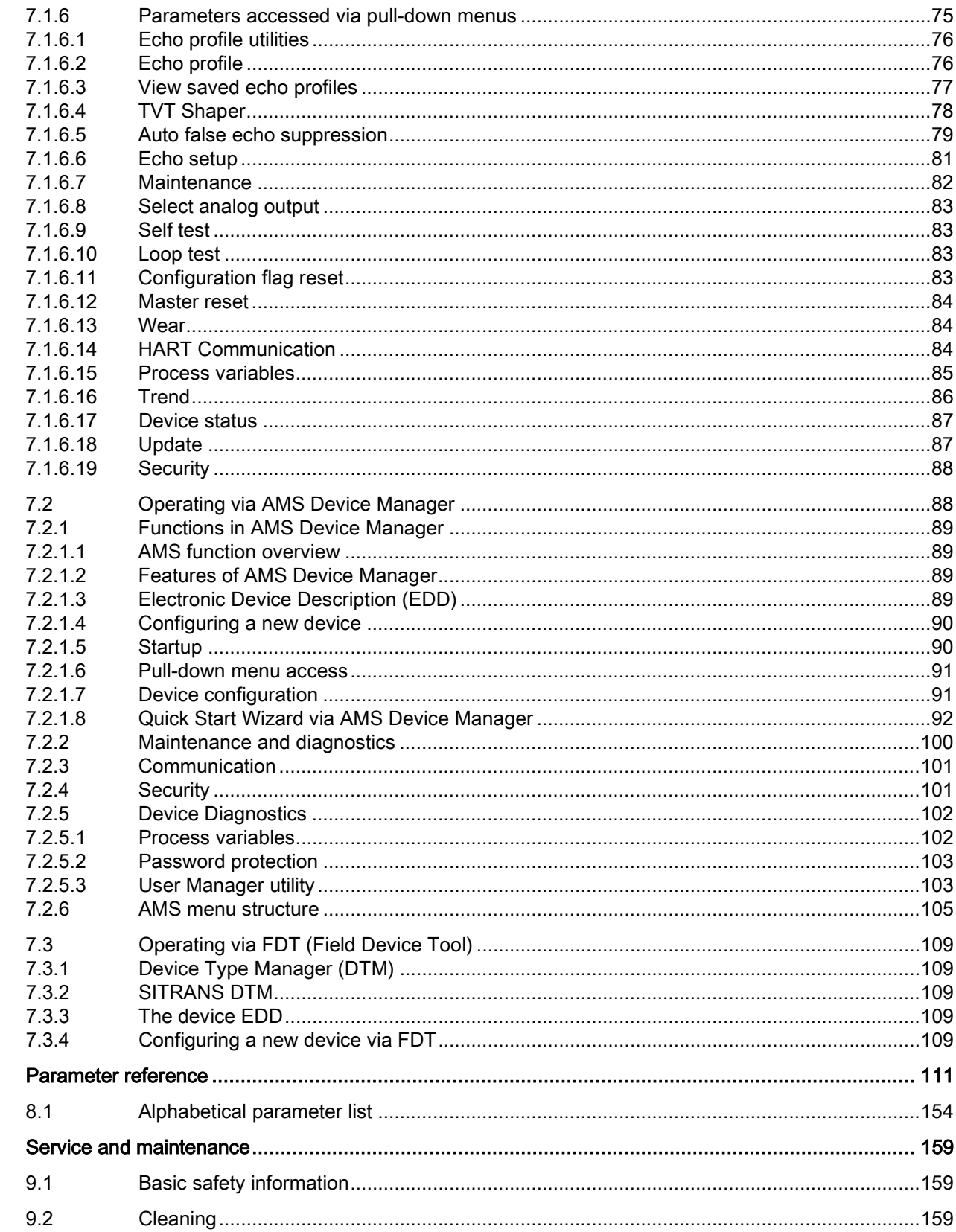

 $\bf{8}$ 

 $\boldsymbol{9}$ 

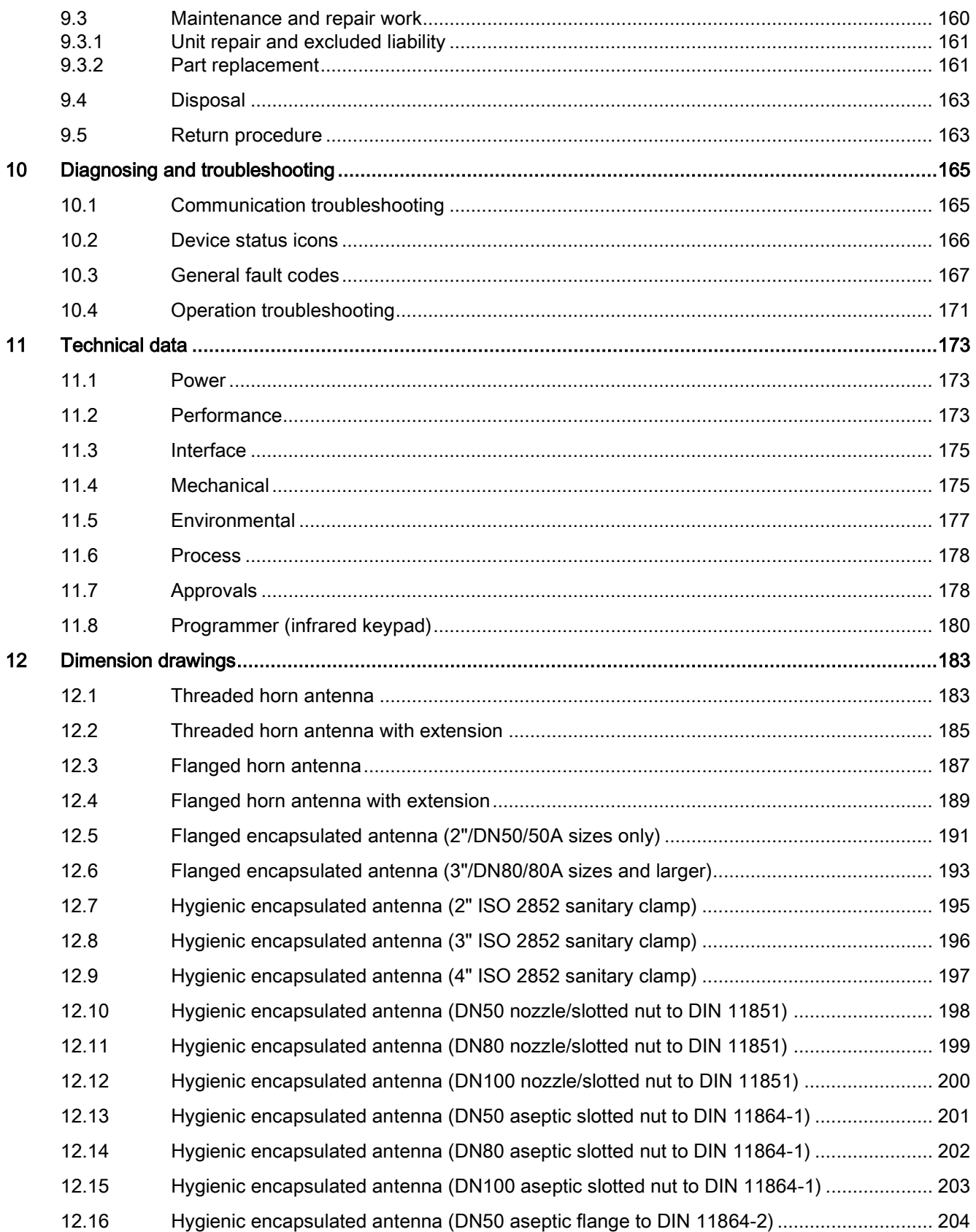

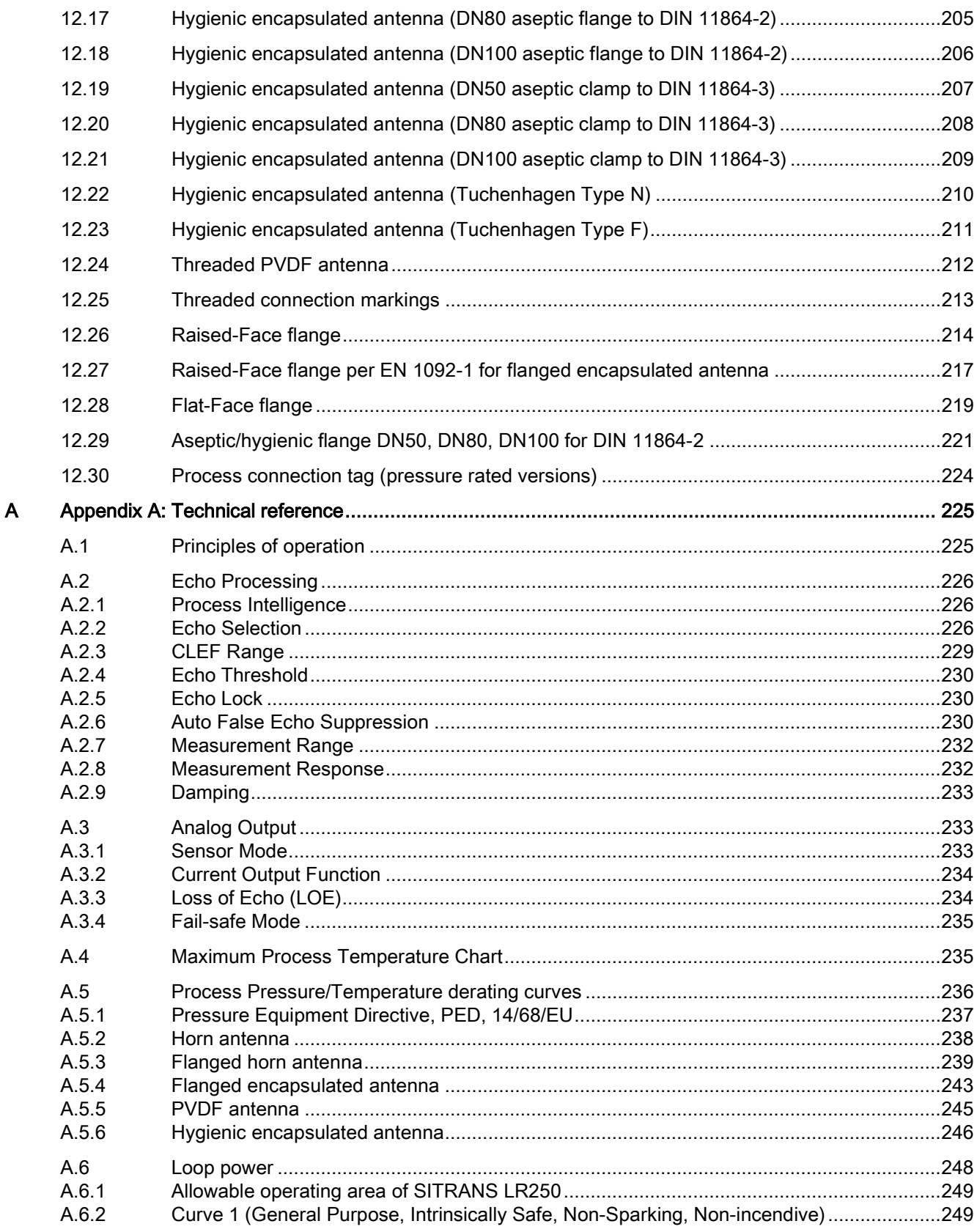

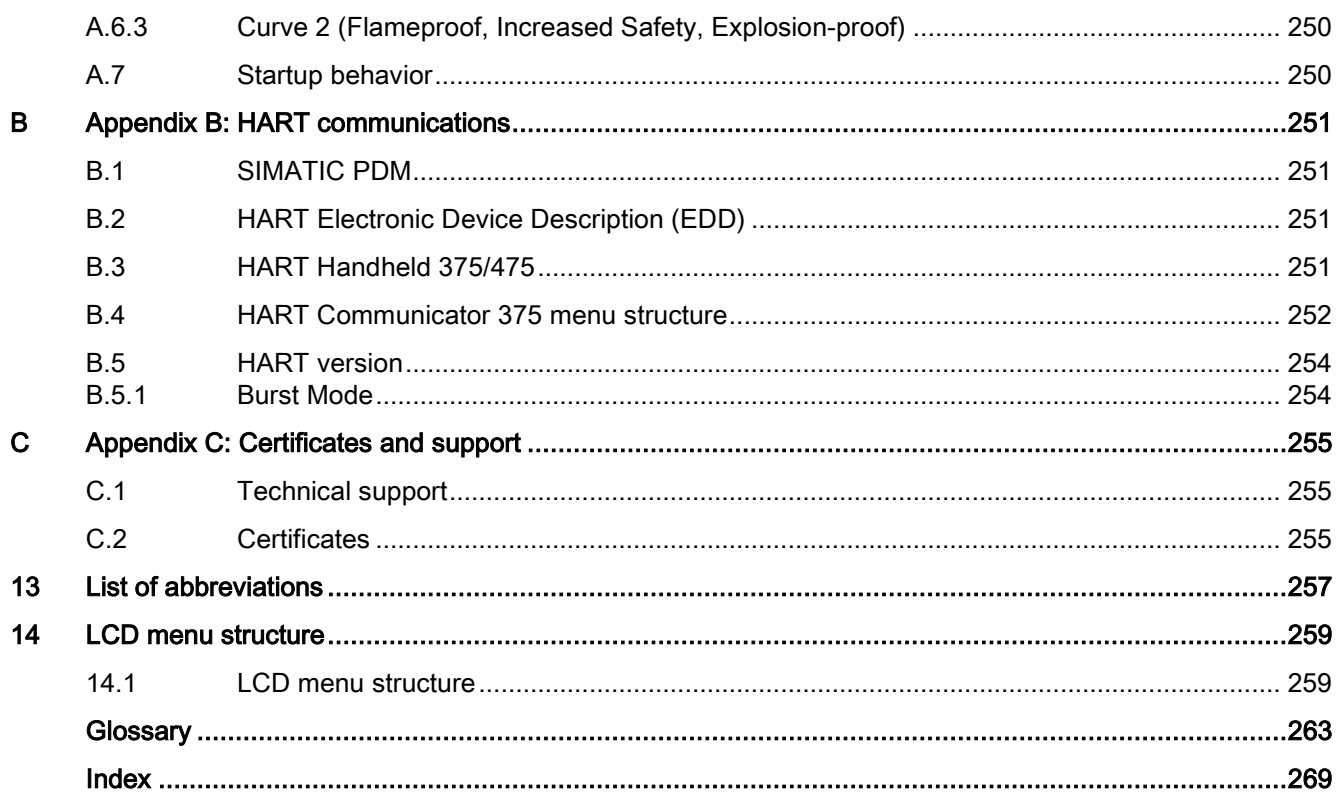

# <span id="page-10-0"></span>Introduction **1**

## <span id="page-10-1"></span>1.1 LR250 mA/HART manual usage

#### **Note**

This manual applies to the SITRANS LR250 mA/HART version only. HART® is a registered trademark of the HART Communication Foundation.

Follow these operating instructions for quick, trouble-free installation, and maximum accuracy and reliability of your device.

We always welcome suggestions and comments about manual content, design, and accessibility. Please direct your comments to:

Technical publications [\(mailto:techpubs.smpi@siemens.com\)](mailto:techpubs.smpi@siemens.com)

## <span id="page-10-2"></span>1.2 Purpose of this documentation

These instructions contain all information required to commission and use the device. Read the instructions carefully prior to installation and commissioning. In order to use the device correctly, first review its principle of operation.

The instructions are aimed at persons mechanically installing the device, connecting it electronically, configuring the parameters and commissioning it, as well as service and maintenance engineers.

## <span id="page-10-3"></span>1.3 Revision history

This history establishes the correlation between the current documentation and the valid firmware of the device.

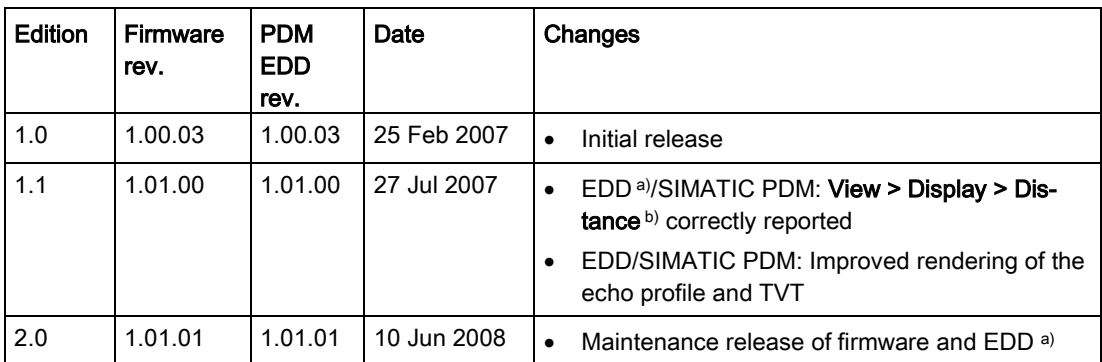

The documentation of this edition is applicable for the following firmware:

## **Introduction**

1.3 Revision history

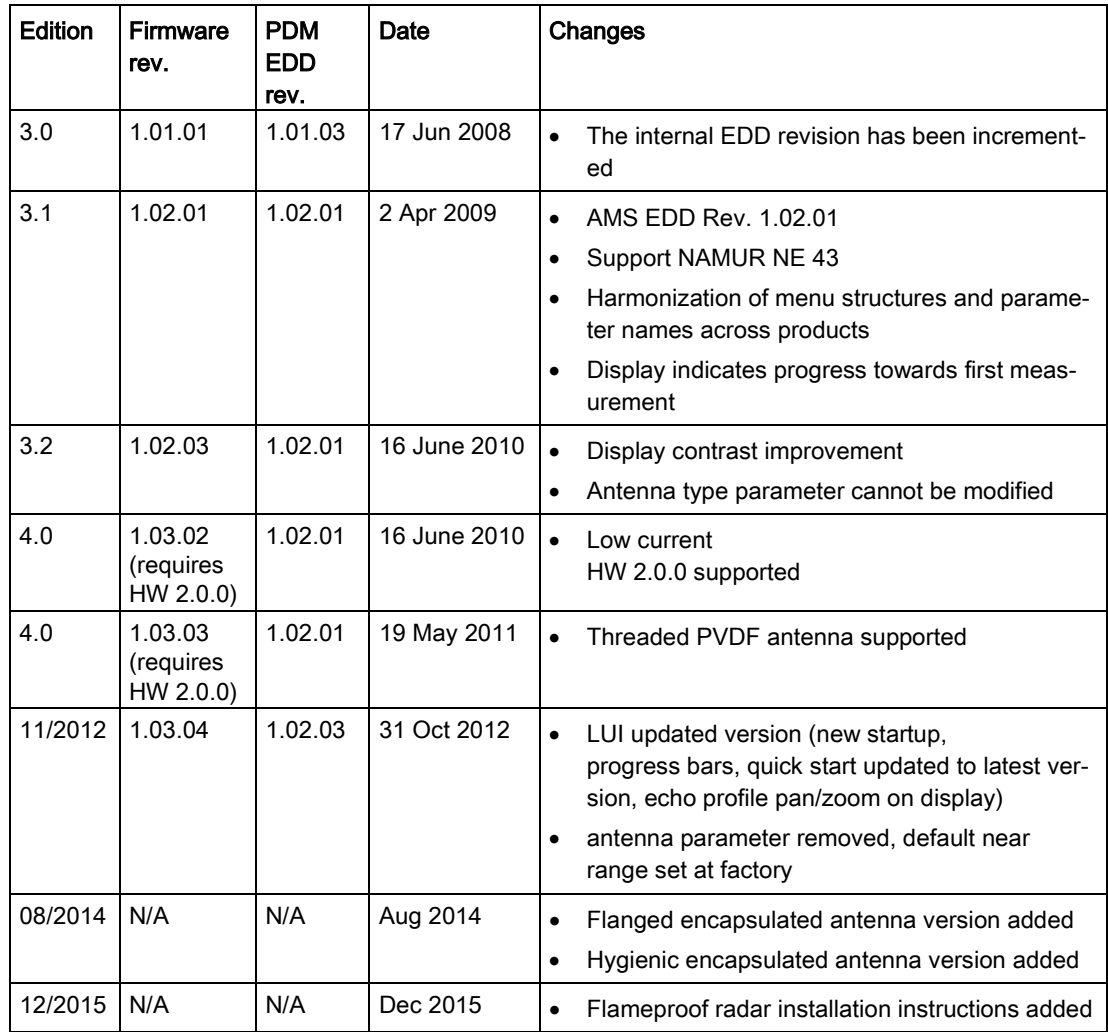

a) Electronic Device Description

b) See Sensor Mode (2.2.2.) for an illustration of Distance.

## **NOTICE**

## Use in a domestic environment

This Class A Group 1 equipment is intended for use in industrial areas.

In a domestic environment this device may cause radio interference.

## <span id="page-12-0"></span>1.4 Checking the consignment

- 1. Check the packaging and the delivered items for visible damages.
- 2. Report any claims for damages immediately to the shipping company.
- 3. Retain damaged parts for clarification.
- 4. Check the scope of delivery by comparing your order to the shipping documents for correctness and completeness.

## **A** WARNING

#### Using a damaged or incomplete device

Risk of explosion in hazardous areas.

• Do not use damaged or incomplete devices.

## <span id="page-12-1"></span>1.5 Security information

Siemens provides products and solutions with industrial security functions that support the secure operation of plants, systems, machines, and networks.

In order to protect plants, systems, machines and networks against cyber threats, it is necessary to implement – and continuously maintain – a holistic, state-of-the-art industrial security concept. Siemens' products and solutions only form one element of such a concept.

Customer is responsible to prevent unauthorized access to its plants, systems, machines and networks. Systems, machines and components should only be connected to the enterprise network or the internet if and to the extent necessary and with appropriate security measures (e.g. use of firewalls and network segmentation) in place.

Additionally, Siemens' guidance on appropriate security measures should be taken into account. You can find more information about industrial security by visiting: http://www.siemens.com/industrialsecurity.

Siemens' products and solutions undergo continuous development to make them more secure. Siemens strongly recommends to apply product updates as soon as available and to always use the latest product versions. Use of product versions that are no longer supported, and failure to apply latest updates may increase customer's exposure to cyber threats.

To stay informed about product updates, subscribe to the Siemens Industrial Security RSS Feed under

http://www.siemens.com/industrialsecurity.

1.6 Transportation and storage

## <span id="page-13-0"></span>1.6 Transportation and storage

To guarantee sufficient protection during transport and storage, observe the following:

- Keep the original packaging for subsequent transportation.
- Devices/replacement parts should be returned in their original packaging.
- If the original packaging is no longer available, ensure that all shipments are properly packaged to provide sufficient protection during transport. Siemens cannot assume liability for any costs associated with transportation damages.

## **CAUTION**

## Insufficient protection during storage

The packaging only provides limited protection against moisture and infiltration.

• Provide additional packaging as necessary.

## <span id="page-13-1"></span>1.7 Notes on warranty

The contents of this manual shall not become part of or modify any prior or existing agreement, commitment or legal relationship. The sales contract contains all obligations on the part of Siemens as well as the complete and solely applicable warranty conditions. Any statements regarding device versions described in the manual do not create new warranties or modify the existing warranty.

The content reflects the technical status at the time of publishing. Siemens reserves the right to make technical changes in the course of further development.

## <span id="page-14-1"></span><span id="page-14-0"></span>2.1 Preconditions for safe use

This device left the factory in good working condition. In order to maintain this status and to ensure safe operation of the device, observe these instructions and all the specifications relevant to safety.

Observe the information and symbols on the device. Do not remove any information or symbols from the device. Always keep the information and symbols in a completely legible state.

## <span id="page-14-2"></span>2.1.1 Safety marking symbols

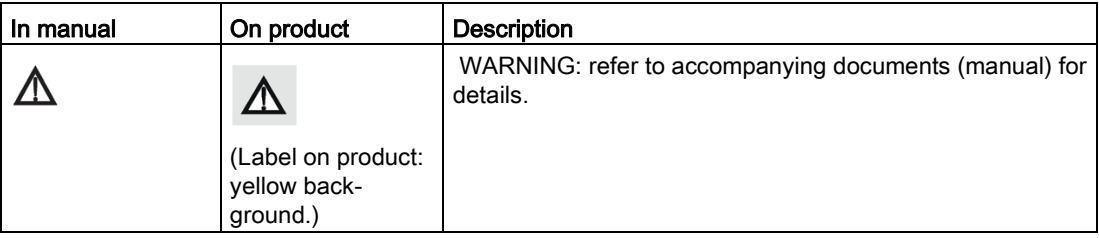

## <span id="page-14-3"></span>2.1.2 Laws and directives

Observe the test certification, provisions and laws applicable in your country during connection, assembly and operation.

## <span id="page-14-4"></span>2.1.3 FCC Conformity

## US Installations only: Federal Communications Commission (FCC) rules

## **AWARNING**

## Improper device modifications

Danger to personnel, system and environment can result from improper modifications to the device.

• Changes or modifications not expressly approved by Siemens could void the user's authority to operate the equipment.

## 2.1 Preconditions for safe use

#### Note

- This equipment has been tested and found to comply with the limits for a Class A digital device, pursuant to Part 15 of the FCC Rules. These limits are designed to provide reasonable protection against harmful interference when the equipment is operated in a commercial environment.
- This equipment generates, uses, and can radiate radio frequency energy and, if not installed and used in accordance with the operating instructions, may cause harmful interference to radio communications. Operation of this equipment in a residential area is likely to cause harmful interference to radio communications, in which case the user will be required to correct the interference at his own expense.

## <span id="page-15-0"></span>2.1.4 Industry Canada conformity Canada Installations only: Industry Canada (IC) rules

## NOTICE

#### Use on a "no-interference, no-protection" basis

The installation of the LPR/TLPR device shall be done by trained installers, in strict compliance with the manufacturer's instructions.

• The use of this device is on a "no-interference, no-protection" basis. That is, the user shall accept operations of high-powered radar in the same frequency band which may interfere with or damage this device. However, devices found to interfere with primary licensing operations will be required to be removed at the user's expense.

## <span id="page-15-1"></span>2.1.5 Conformity with European directives

The CE marking on the device symbolizes the conformity with the following European directives:

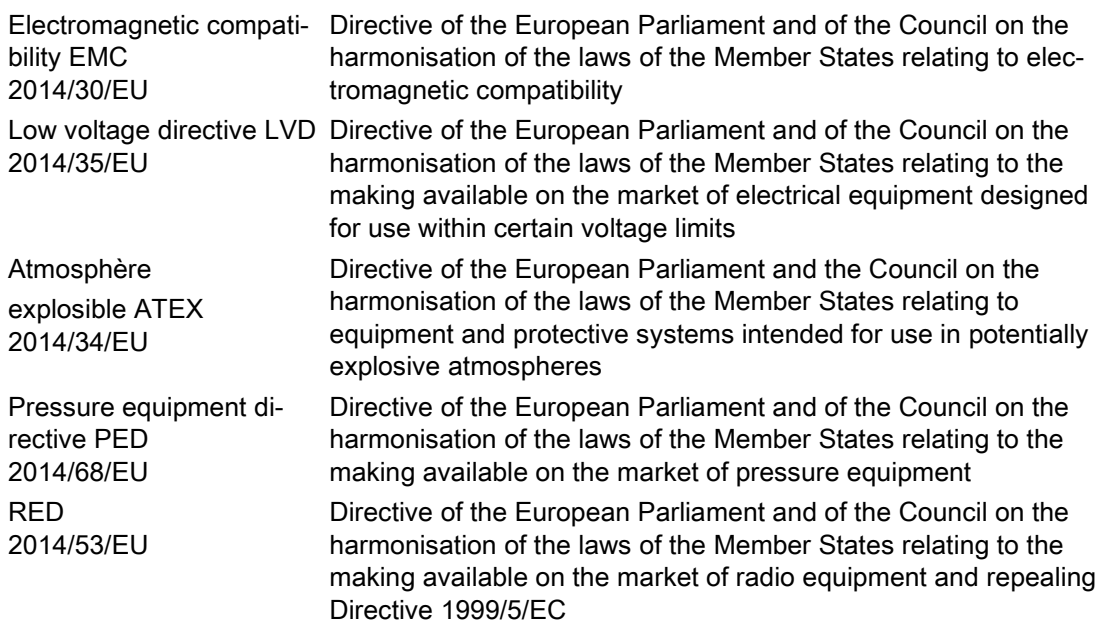

The applicable directives can be found in the EC conformity declaration of the specific device.

## <span id="page-16-0"></span>2.1.6 Radio Equipment Directive (RED) 2014/53/EU

For the receiver test that covers the influence of an interferer signal to the device, the performance criterion has at least the following level of performance according to ETSI TS 103 361 [6]:

- Performance criterion: measurement value variation Δd over time during a distance measurement
- Level of performance: Δd ≤ ±50 mm

## <span id="page-16-1"></span>2.1.7 CE Electromagnetic Compatibility (EMC) Conformity

This equipment has been tested and found to comply with the following EMC Standards:

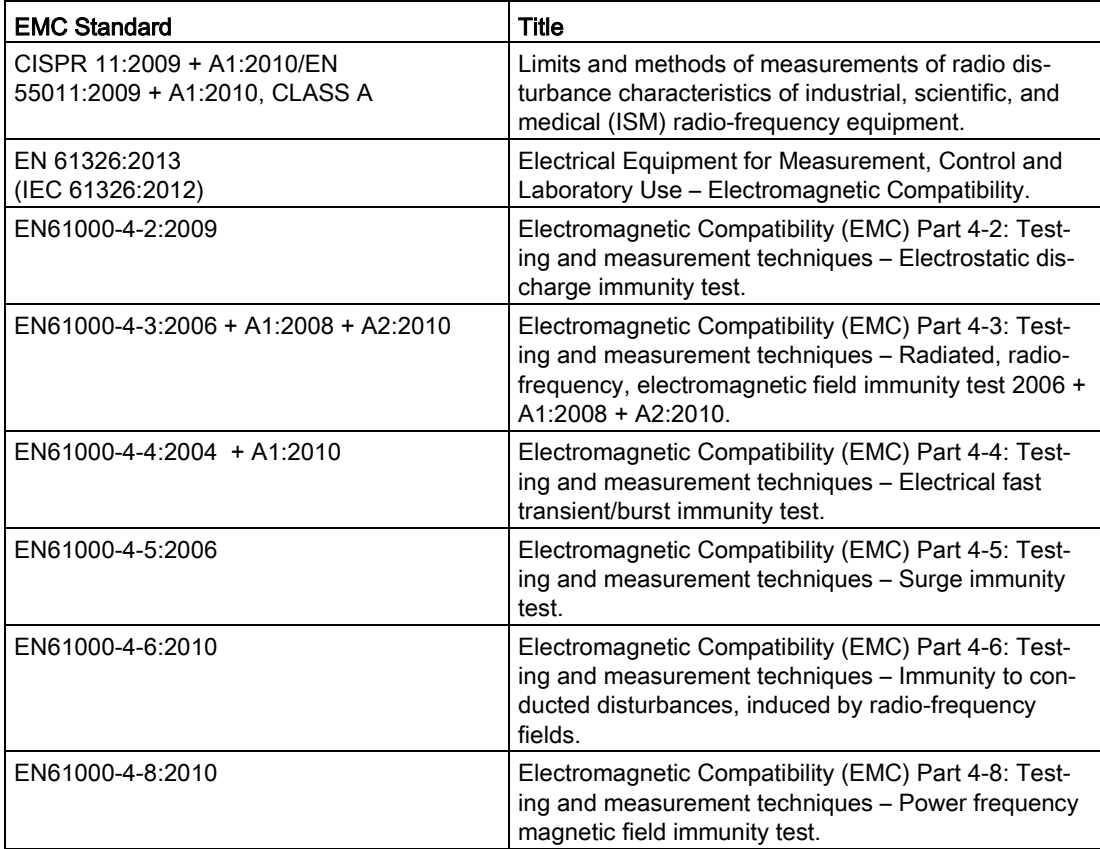

## <span id="page-17-0"></span>2.2 Improper device modifications

## WARNING

## Improper device modifications

Risk to personnel, system and environment can result from modifications to the device, particularly in hazardous areas.

• Only carry out modifications that are described in the instructions for the device. Failure to observe this requirement cancels the manufacturer's warranty and the product approvals.

## <span id="page-17-1"></span>2.3 Requirements for special applications

Due to the large number of possible applications, each detail of the described device versions for each possible scenario during commissioning, operation, maintenance or operation in systems cannot be considered in the instructions. If you need additional information not covered by these instructions, contact your local Siemens office or company representative.

## Note

## Operation under special ambient conditions

We highly recommend that you contact your Siemens representative or our application department before you operate the device under special ambient conditions as can be encountered in nuclear power plants or when the device is used for research and development purposes.

## <span id="page-17-2"></span>2.4 Use in hazardous areas

## Qualified personnel for hazardous area applications

Persons who install, connect, commission, operate, and service the device in a hazardous area must have the following specific qualifications:

- They are authorized, trained or instructed in operating and maintaining devices and systems according to the safety regulations for electrical circuits, high pressures, aggressive, and hazardous media.
- They are authorized, trained, or instructed in carrying out work on electrical circuits for hazardous systems.
- They are trained or instructed in maintenance and use of appropriate safety equipment according to the pertinent safety regulations.

## **AWARNING**

## Loss of safety of device with type of protection "Intrinsic safety Ex i"

If the device has already been operated in non-intrinsically safe circuits or the electrical specifications have not been observed, the safety of the device is no longer ensured for use in hazardous areas. There is a danger of explosion.

- Connect the device with type of protection "Intrinsic safety" solely to an intrinsically safe circuit.
- Observe the specifications for the electrical data on the certificate.

Safety information

2.4 Use in hazardous areas

# <span id="page-20-0"></span>Description 3

## <span id="page-20-1"></span>3.1 SITRANS LR250 overview

## WARNING

## Loss of protection

Danger to personnel, system and environment can result from improper use of the device.

• SITRANS LR250 is to be used only in the manner outlined in this manual, otherwise protection provided by the device may be impaired.

SITRANS LR250 is a 2-wire 25 GHz pulse radar level transmitter for continuous monitoring of liquids and slurries in storage vessels including high pressure and high temperature, to a range of 20 meters (66 feet). It is ideal for small vessels, material such as chemicals, food, beverages, solvents (including those of corrosive or aggressive nature), and low dielectric media.

The device consists of an electronic circuit coupled to an antenna and either a threaded or flange type process connection.

This device supports HART communication protocol. Signals are processed using Process Intelligence which has been field-proven in over 1,000,000 applications worldwide (ultrasonic and radar).

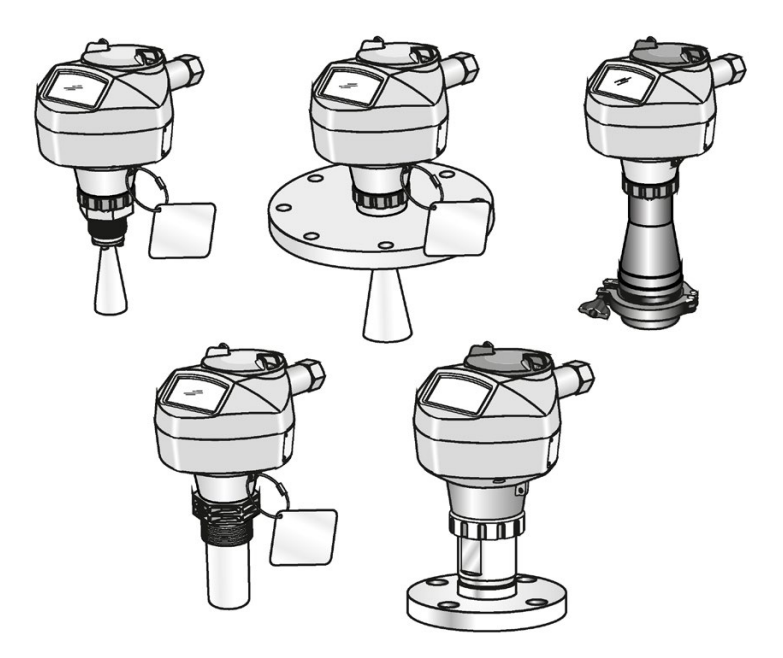

## <span id="page-21-0"></span>3.2 Programming

This device is very easy to install and configure via a graphical local user interface (LUI). You can modify the built in parameters either locally via the Siemens infrared handheld programmer, or from a remote location using one of the following options:

- SIMATIC PDM
- AMS Device Manager
- FDT/DTM platform (such as PACTware™ or FieldCare)
- HART Handheld 375/475

## <span id="page-21-1"></span>3.3 Applications

- liquids and slurries
- bulk storage vessels
- simple process vessels
- corrosive and aggressive
- hygienic/sanitary

## <span id="page-21-2"></span>3.4 Approvals and certificates

### **Note**

For further details see [Approvals](#page-179-1) (Page [178\)](#page-179-1).

SITRANS LR250 is available with approvals for General purpose, sanitary or hygienic and for hazardous areas. In all cases, check the nameplate on your device, and confirm the approval rating.

## Process Connections

A wide range of process connections and antenna options are available to suit virtually any vessel configuration.

## <span id="page-22-1"></span><span id="page-22-0"></span>4.1 Basic safety information

#### Note

## Material compatibility

Siemens can provide you with support concerning selection of sensor components wetted by process media. However, you are responsible for the selection of components. Siemens accepts no liability for faults or failures resulting from incompatible materials.

#### WARNING ų

## Unsuitable connecting parts

Risk of injury or poisoning.

In case of improper mounting, hot, toxic, and corrosive process media could be released at the connections.

• Ensure that connecting parts (such as flange gaskets and bolts) are suitable for connection and process media.

## **AWARNING**

#### Exceeded maximum ambient or process media temperature

Danger of explosion in hazardous areas.

Device damage.

• Make sure that the maximum permissible ambient and process media temperatures of the device are not exceeded.

## <span id="page-23-0"></span>4.1.1 Unsuitable cables, cable glands and/or plugs

## WARNING

## Unsuitable cables, cable glands and/or plugs

Risk of explosion in hazardous areas.

- Use only cable glands/plugs that comply with the requirements for the relevant type of protection.
- Tighten the cable glands in accordance with the torques specified in [Installation](#page-32-1)  [instructions](#page-32-1) (Page [31\)](#page-32-1).
- Close unused cable inlets for the electrical connections.
- When replacing cable, glands use only cable glands of the same type.
- After installation, check that the cables are seated firmly.

## WARNING

## Incorrect conduit system

Risk of explosion in hazardous areas as result of open cable inlet or incorrect conduit system.

• In the case of a conduit system, mount a spark barrier at a defined distance from the device input. Observe national regulations and the requirements stated in the relevant approvals.

## <span id="page-23-1"></span>4.1.2 Pressure applications

## DANGER

## Pressure applications

Danger to personnel, system and environment will result from improper disassembly.

• Never attempt to loosen, remove, or disassemble process connection while vessel contents are under pressure.

## WARNING

## Pressure applications

Danger to personnel, system and environment can result from improper installation.

• Improper installation may result in loss of process pressure.

## **WARNING**

#### Exceeded maximum permissible operating pressure

Danger of injury or poisoning.

The maximum permissible operating pressure depends on the device version. The device can be damaged if the operating pressure is exceeded. Hot, toxic and corrosive process media could be released.

• Make sure that the device is suitable for the maximum permissible operating pressure of your system.

#### **Note**

- The process connection tag shall remain with the process pressure boundary assembly. (The process pressure boundary assembly comprises the components that act as a barrier against pressure loss from the process vessel: that is, the combination of process connection body and emitter, but normally excluding the electrical enclosure). In the event the device package is replaced, the process connection tag shall be transferred to the replacement unit.
- Representative samples of this device have been hydrostatically tested, meeting or exceeding the requirement of the ASME Boiler and Pressure Vessel Code and the European Pressure Equipment Directive.

#### **Note**

- The serial numbers stamped in each process connection body, (flange, threaded, or sanitary), provide a unique identification number indicating date of manufacture. Example: MMDDYY – XXX (where MM = month, DD = day, YY = year, and XXX= sequential unit produced)
- Further markings (space permitting) indicate flange configuration, size, pressure class, material, and material heat code.

## <span id="page-24-0"></span>4.1.2.1 Pressure Equipment Directive, PED, 14/68/EU

Siemens Level Transmitters with flanged, threaded, or sanitary clamp type process mounts have no pressure-bearing housing of their own and, therefore, do not come under the Pressure Equipment Directive as pressure or safety accessories (see EU Commission Guideline A-08 and A-20).

4.2 Installation location requirements

## <span id="page-25-0"></span>4.2 Installation location requirements

## **WARNING**

## Aggressive atmospheres

Danger to personnel, system and environment can result from unsuitable environment.

• Provide an environment suitable to the housing rating and materials of construction.

## **CAUTION**

## Direct sunlight

Device damage.

The device can overheat or materials become brittle due to UV exposure.

- Protect the device from direct sunlight.
- Make sure that the maximum permissible ambient temperature is not exceeded. Refer to the information in [Environmental](#page-178-0) (Page [177\)](#page-178-0).

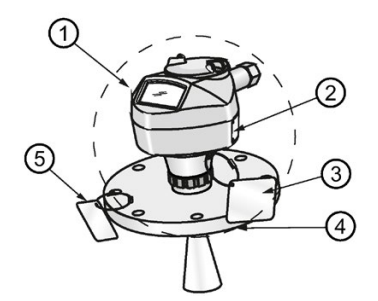

- ① Ambient temperature
- ② Device nameplate
- ③ Device tag
- ④ Process temperature (at process connection)
- ⑤ Process connection tag (contains process connection related information)

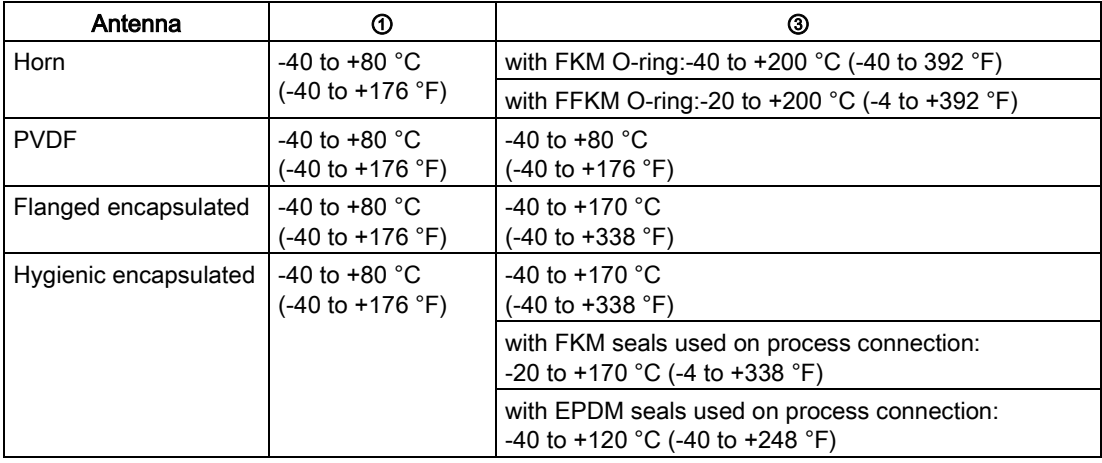

#### Note

Details about the process connection, process temperature and materials are laser etched into the body of the flanged and hygienic versions. All other SITRANS LR250 versions have details listed on a tag.

## <span id="page-26-0"></span>4.3 Proper mounting

#### **Note**

- Correct location is key to a successful application.
- Avoid reflective interference from vessel walls and obstructions by following guidelines in this chapter.

#### **NOTICE**

#### Incorrect mounting

The device can be damaged, destroyed, or its functionality impaired through improper mounting.

- Before installing ensure there is no visible damage to the device.
- Make sure that process connectors are clean, and suitable gaskets and glands are used.
- Mount the device using suitable tools. Refer to the information in [Installation instructions](#page-32-1) (Page [31\)](#page-32-1).

#### Note

- On devices with a removable head, there is no limit to the number of times a device can be rotated without damage.
- When mounting, orient the front or back of the device towards the closest vessel wall or obstruction.
- Do not rotate the enclosure after programming and vessel calibration, otherwise an error may occur, caused by a polarity shift of the transmit pulse.

## <span id="page-27-0"></span>4.3.1 Nozzle design

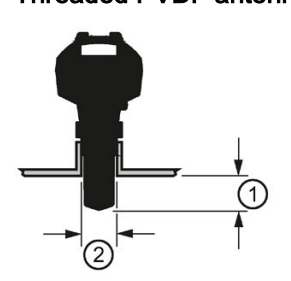

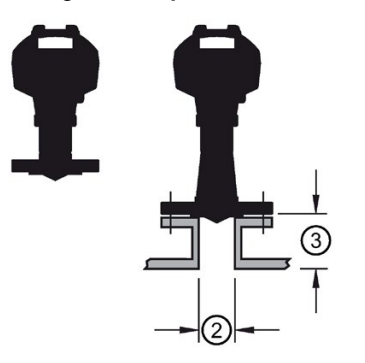

Threaded PVDF antenna Stainless steel horn antenna

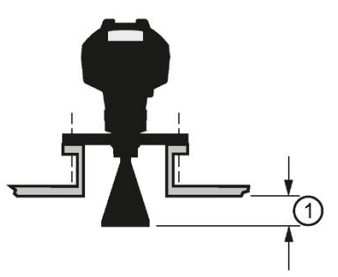

Flanged encapsulated antenna (FEA) Hygienic encapsulated antenna (HEA)

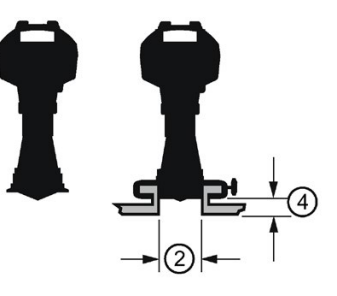

- ① Minimum clearance: 10 mm (0.4")
- ② Minimum diameter: 50 mm (2")
- ③ Maximum nozzle length
- ④ Maximum length/diameter ratio 1:1
- The end of the antenna must protrude a minimum of 10 mm (0.4") to avoid false echoes being reflected from the nozzle<sup>1)</sup>.
- Minimum recommended nozzle diameter for the threaded PVDF antenna is 50 mm (2").
- An antenna extension (100 mm/3.93") is available for the horn antenna only.
- When installing the SITRANS LR250 with hygienic process connection, it is good hygienic practice to install the antenna in a nozzle that has a maximum length/diameter ratio of 1:1. For example, 2" (DN50) diameter nozzle should be no longer than 2" (50 mm).
- When removing any sanitary/hygienic clamp version of the HEA to clean the lens, ensure it is re-installed in the exact position it was removed from, to avoid re-commissioning the device.
- The maximum nozzle length for the FEA is 500 mm (19.68").
- 1) Not applicable for FEA or HEA

## <span id="page-28-0"></span>4.3.2 Nozzle location

- Avoid central locations on tall, narrow vessels
- Nozzle must be vertical and clear of imperfections

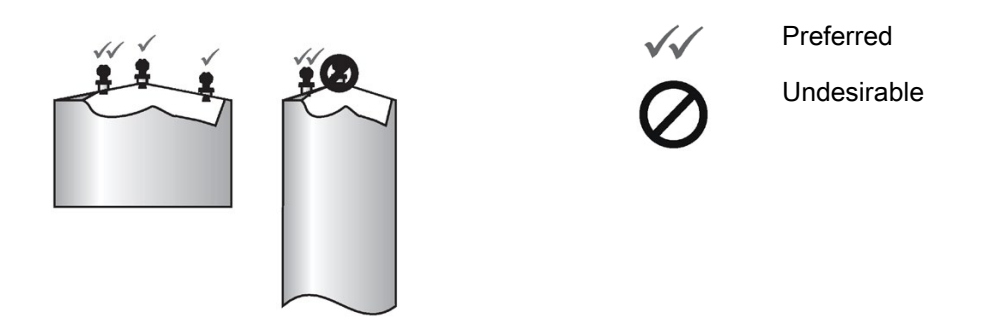

## Beam angle

#### Note

- Beam width depends on antenna size and is approximate: see below.
- For details on avoiding false echoes, see [Auto False Echo Suppression](#page-231-2) (Page [230\)](#page-231-2).
- Beam angle is the width of the cone where the energy density is half of the peak energy density.
- The peak energy density is directly in front of and in line with the antenna.
- There is a signal transmitted outside the beam angle, therefore false targets may be detected.

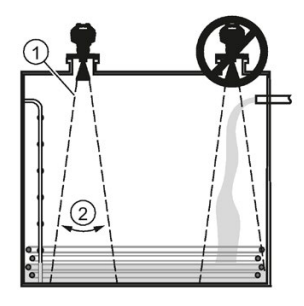

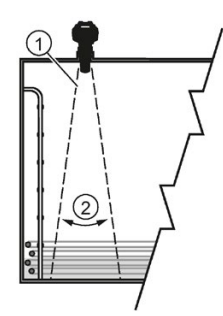

- ① Emission cone
- ② Beam angle

## Horn antenna Flanged encapsulated antenna

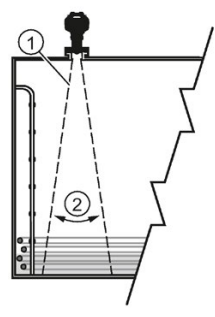

Threaded PVDF antenna **Hygienic encapsulated antenna** 

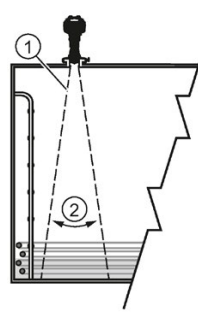

## $\mathbf{r}$

Emission cone type and beam angle

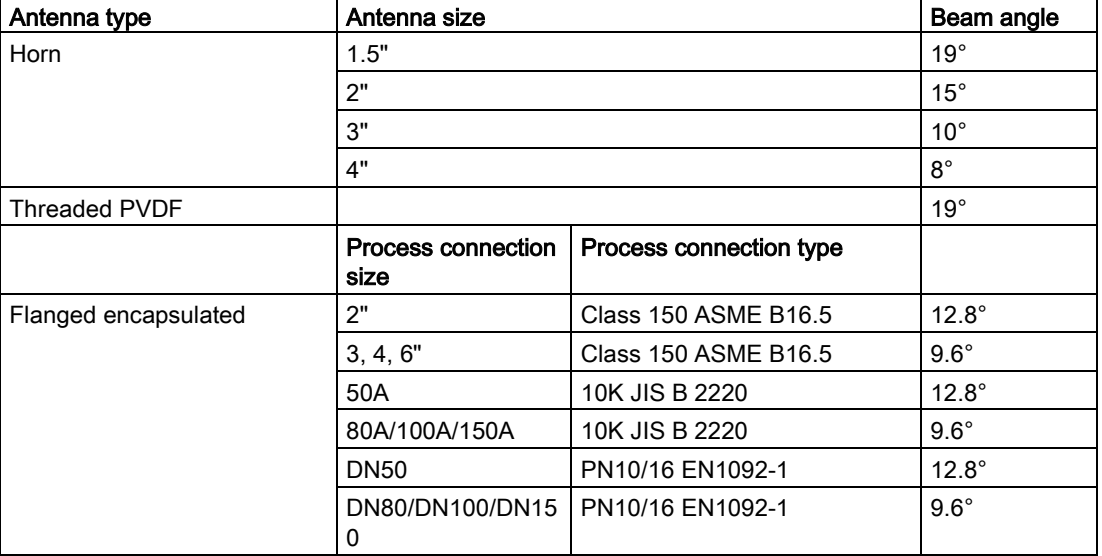

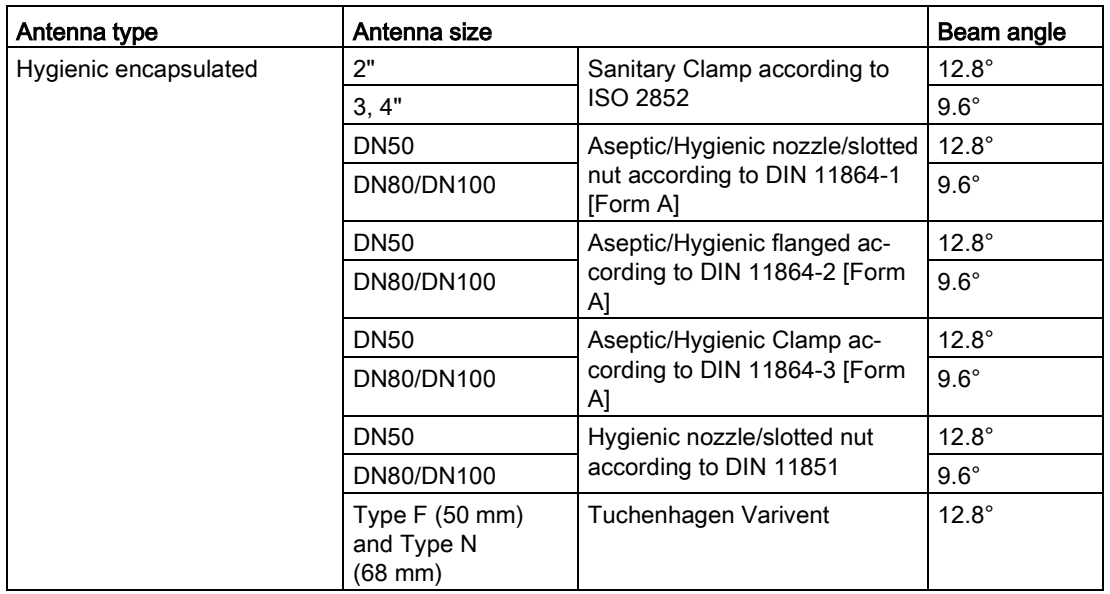

## Emission cone

● Keep emission cone free of interference from obstructions such as ladders, pipes, Ibeams, or filling streams.

## Access for programming

● Provide easy access for viewing the display and programming via the handheld programmer.

## <span id="page-31-0"></span>4.3.3 Orientation in a vessel with obstructions

## Polarization reference point

For best results on a vessel with obstructions, or a stillpipe with openings, orient the front or back of the device toward the obstructions. For an illustration, see [Device orientation](#page-32-0) (Page [31\)](#page-32-0).

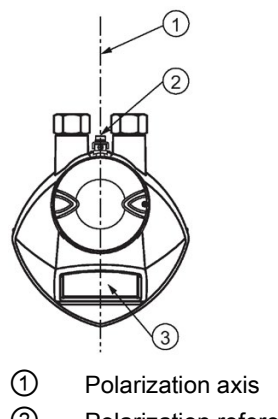

② Polarization reference point

③ Display

## <span id="page-31-1"></span>4.3.4 Mounting on a Stillpipe or Bypass Pipe

A stillpipe or bypass pipe is used for products with a low dK, or when vortex or extremely turbulent conditions exist. It can also be used to provide optimum signal conditions on foaming materials. See Dielectric constant of material measured in [Performance](#page-174-2) (Page [173\)](#page-174-2) for more information.

- The pipe diameter must be matched with the antenna size. Use the largest antenna size that will fit the stillpipe/bypass pipe1). See [Threaded Horn dimensions](#page-184-1) (Page [183\)](#page-184-1), [Raised-Face Flange per EN 1092-1](#page-218-0) (Page [217\)](#page-218-0), [Flanged encapsulated dimensions](#page-192-0)  (Page [191\)](#page-192-0)or [Hygienic encapsulated dimensions](#page-196-0) (Page [195\)](#page-196-0).
- One continuous length of metallic pipe is preferred, without joints.
- Any false reflections created by joints/welds/imperfections will lead to inaccuracies of the measurement.
- Joints (if unavoidable) must be machined to  $\pm$  0.25 mm ( $\pm$  0.010") and must have welded connecting sleeve on the outside.
- If using any hygienic process connections in conjunction with a stillpipe/bypass, please ensure that the antenna/lens are cleanable in accordance with the applicable approval.

1) Mounting in a pipe greater than 100 mm (4") can cause large errors, and therefore is not recommended.

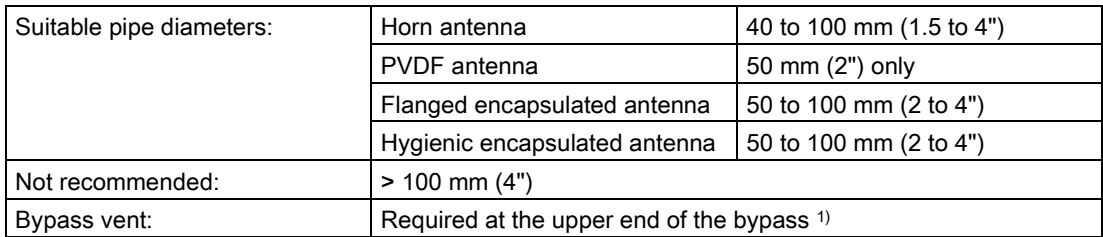

 $1)$  To equalize pressure and keep the liquid level in the bypass constant with the liquid level in the vessel.

## <span id="page-32-0"></span>4.3.5 Device orientation

## Bypass pipe installation **Stillpipe** installation

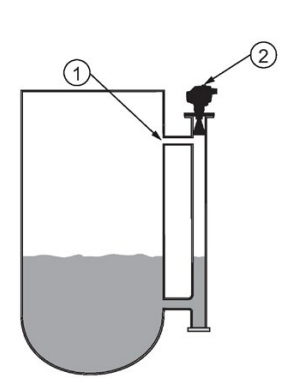

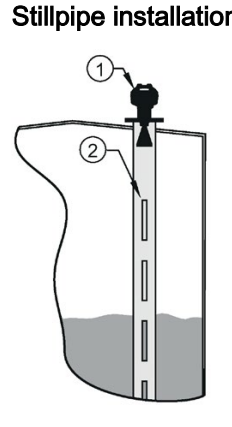

 $\textcircled{1}$  Vent  $\textcircled{1}$  Align front or back of device with stillpipe slots<sup>1)</sup>

② Align front or back of device with vents1) ② Slots

1) Horn antenna version shown as example

## <span id="page-32-1"></span>4.4 Installation instructions

#### WARNING Ψ

## Pressure applications

Danger to personnel, system and environment can result from improper installation.

• Improper installation may result in loss of process pressure.

## WARNING

## Improper installation

Danger to personnel, system and environment can result from improper installation.

• Installation shall only be performed by qualified personnel and in accordance with local governing regulations.

## **NOTICE**

## Device handling

Damage to device may result from improper handling.

- Handle the device using the enclosure, not the process connection or tag, to avoid damage.
- Take special care when handling the threaded PVDF and Hygienic or Flanged encapsulated antennas. Any damage to the antenna surface, particularly to the tip/lens, could affect performance. (For example, do not sit device on its lens antenna.)

## Note

- For European Union and member countries, installation must be according to ETSI EN 302372.
- Refer to the device nameplate for approval information.

## **Note**

Do not remove the PTFE lens. It is a critical component for operation.

## Note

The outer part of the lens on the flanged encapsulated antenna version may not appear to lie flush before installation and this is normal. This will flatten after installation and will not impact the performance of the device.

## <span id="page-34-0"></span>4.4.1 Threaded versions

## WARNING

## Pressure applications

Danger of injury or poisoning.

It may be necessary to use PTFE tape or other appropriate thread sealing compound, and to tighten the process connection beyond hand-tight. (The maximum recommended torque for Threaded versions is 40 N-m (30 ft.lbs.)

- 1. Before inserting the device into its mounting connection, check to ensure the threads are matching, to avoid damaging them.
- 2. Simply screw the device into the process connection, and hand tighten, or use a wrench.

## <span id="page-34-1"></span>4.4.2 Flanged versions

## **NOTICE**

#### Improper materials

The user is responsible for the selection of bolting and gasket materials (except for Flanged encapsulated antenna) which will fall within the limits of the process connection and its intended use, and which are suitable for the service conditions.

## Special Instructions for Flanged encapsulated antenna only

#### **Note**

- Use spring washers
- Lens assembly acts as integral gasket, no other required
- Use recommended torque values for tightening bolts

#### Flange bolting: recommended torque

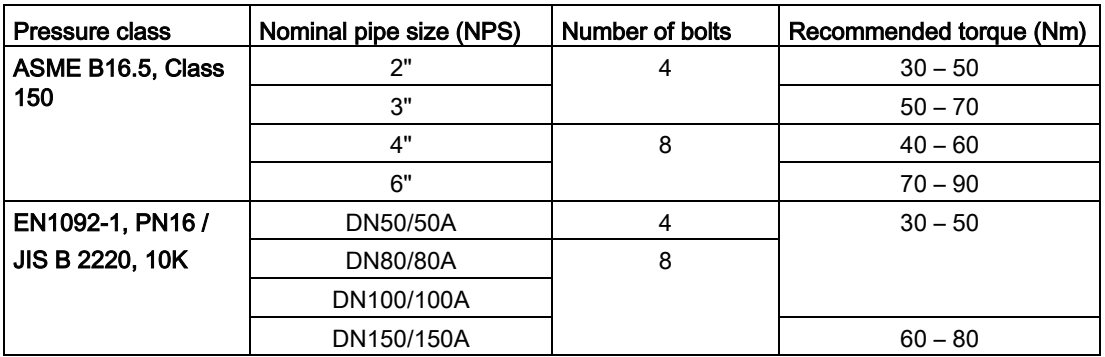

4.4 Installation instructions

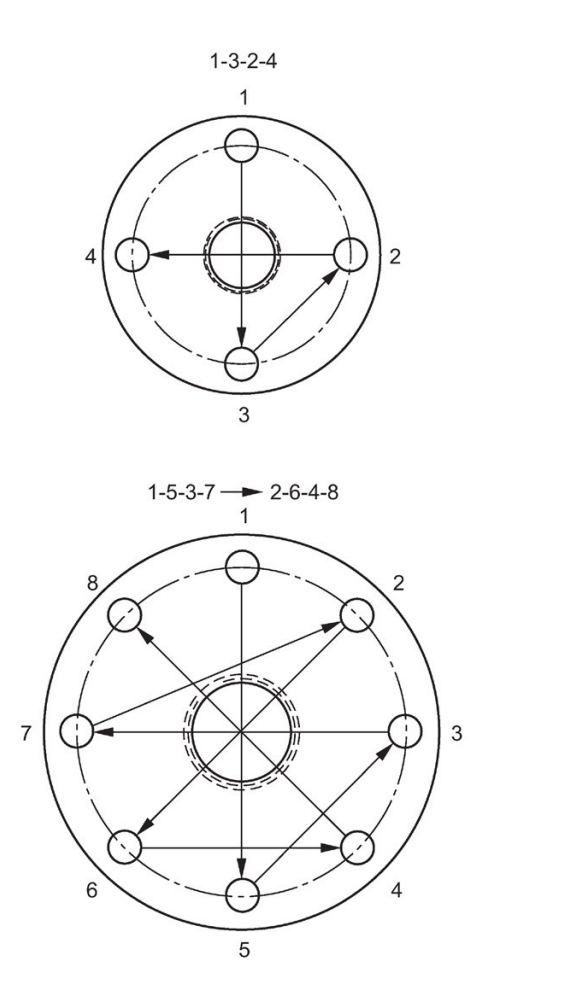

#### Flange bolting instructions:

- 1. Use cross-pattern sequence as shown.
- 2. Check uniformity of the flange gap.
- 3. Apply adjustments by selective tightening if required.
- 4. Torque incrementally until desired value is reached.
- 5. Check/re-torque after 4 to 6 hours.

#### Recommendations for flange bolting:

- Check bolts periodically, re-torque as required.
- Use new lens, O-ring and spring washers after removal from installation. For instructions on replacing the lens, see [Part replacement](#page-162-1) (Page [161\)](#page-162-1).

See [Flanged Horn with extension](#page-188-0) (Page [187\)](#page-188-0), [Raised-Face Flange per EN 1092-1](#page-218-0) (Page [217\)](#page-218-0), [Flat-Face Flange](#page-220-0) (Page [219\)](#page-220-0), and [Flanged encapsulated antenna \(3"/DN80/80A](#page-194-0)  [sizes and larger\)](#page-194-0) (Page [193\)](#page-194-0) for dimensions.
# 4.4.3 Hygienic versions

# WARNING

## Loss of sanitary approvals

Loss of sanitary approvals can result from improper installation/mounting.

• Take special care when installing in hygienic or sanitary applications. Comply with installation/mounting guidelines to ensure cleanliness and the ability to keep the wetted parts in a position to be readily cleanable. (See relevant EHEDG/3A documentation - not supplied).

## NOTICE

## Loss of sanitary approvals

- For 3-A Sanitary Approved device installation where the customer tank process connection exists, a leak detection port of minimum 2.4 mm diameter must be provided at the lowest point in the process connection where leakage can occur.
- If leakage is detected at any time while the device is installed, then the device process connection parts must be disassembled and thoroughly cleaned prior to gasket replacement and reassembly.

## **Note**

• For Hygienic encapsulated antenna, the lens acts as a gasket/seal and should be used in conjunction with a cleanable seal as required by the specific process connections (for example, DIN 11864-3).

## Hygienic encapsulated antenna leak detection port

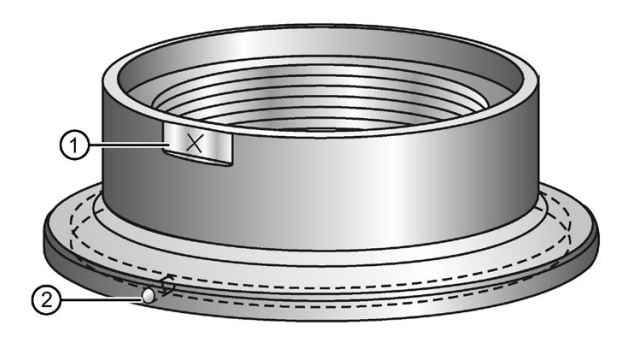

- ① Orientation mark for leak detection port
- ② Leak detection port

# 4.5 Disassembly

# DANGER

## Pressure applications

Danger to personnel, system and environment will result from improper disassembly.

• Never attempt to loosen, remove, or disassemble process connection while vessel contents are under pressure.

# WARNING

## Incorrect disassembly

The following risks may result from incorrect disassembly:

- Injury through electric shock
- Risk through emerging media when connected to the process
- Risk of explosion in hazardous area

In order to disassemble correctly, observe the following:

- Before starting work, make sure that you have switched off all physical variables such as pressure, temperature, electricity etc. or that they have a harmless value.
- If the device contains hazardous media, it must be emptied prior to disassembly. Make sure that no environmentally hazardous media are released.
- Secure the remaining connections so that no damage can result if the process is started unintentionally.

# $\sum$  Connecting  $\sum$

# 5.1 Basic safety information

## NOTICE

## Condensation in the device

Damage to device through formation of condensation if the temperature difference between transportation or storage and the mounting location exceeds 20 °C (36 °F).

• Before taking the device into operation let the device adapt for several hours in the new environment.

#### WARNING ŋ

## Missing PE/ground connection

Risk of electric shock.

Depending on the device version, connect the power supply as follows:

- Power plug: Ensure that the used socket has a PE/ground conductor connection. Check that the PE/ground conductor connection of the socket and power plug match each other.
- Connecting terminals: Connect the terminals according to the terminal connection diagram. First connect the PE/ground conductor.

# 5.2 Connecting SITRANS LR250

# **A**WARNING

## Incorrect connection to power source

Risk to personnel, system and environment can result from improper power connection.

- The DC input terminals shall be supplied from a source providing electrical isolation between the input and output, in order to meet the applicable safety requirements of IEC 61010-1. For example, Class 2 or Limited Energy Source.
- All field wiring must have insulation suitable for rated voltages.

# WARNING

## Loss of protection

Loss of approvals can result from improper connection.

- Check the nameplate on your device, to verify the approval rating.
- Use appropriate cable entry seals to maintain IP or NEMA rating.
- See [Wiring setups for hazardous area installations](#page-41-0) (Page [40\)](#page-41-0).

## **NOTICE**

## Improper cables and conduit

• Separate cables and conduits may be required to conform to standard instrumentation wiring practices or electrical codes.

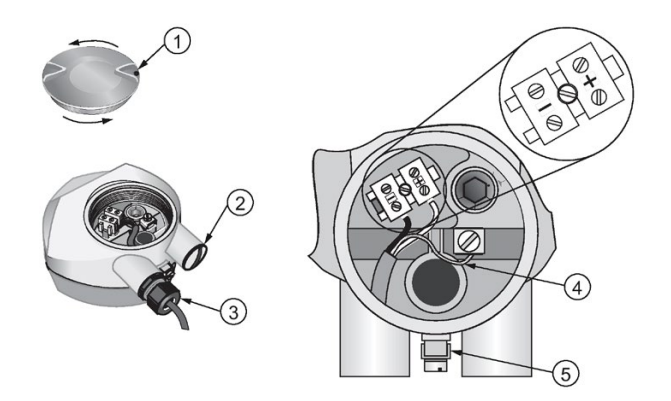

- (1) Use a 2 mm Allen key to loosen the lid-lock set screw  $\circ$  (4) Cable shield
- 
- ② Plug (IP68) ⑤ Ground terminal

 $(3)$  Optional cable gland a) b) (or NPT cable entry)<sup>b)</sup>

a) May be shipped with the device.

b) If cable is routed through conduit, use only approved suitable-size hubs for waterproof applications.

c) Not applicable to 3-A Sanitary approved device.

## Wiring instructions

- 1. Strip the cable jacket for approximately 70 mm (2.75") from the end of the cable, and thread the wires through the gland. (If cable is routed through conduit, use only approved suitable-size hubs for waterproof applications.)
- 2. Connect the wires to the terminals as shown: the polarity is identified on the terminal block.
- 3. Ground the device according to local regulations.
- 4. Tighten the gland to form a good seal.
- 5. Close the lid and secure the locking screw before programming and device configuration.

## **Note**

Lid-lock set screw not applicable to 3-A Sanitary approved device.

## Connecting HART

## Typical PLC/mA configuration with HART

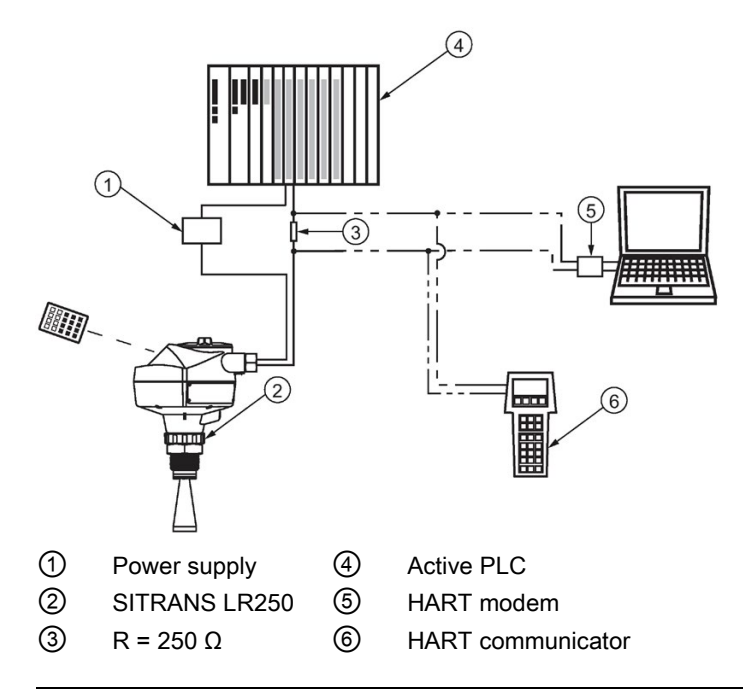

## **Note**

- Depending on the system design, the power supply may be separate from the PLC, or integral to it.
- HART resistance (total loop resistance, that is, cable resistance plus 250 Ohm [resistor]) must be limited according to the allowable operating area as shown in either [Curve 1](#page-250-0) (Page [249\)](#page-250-0) (General Purpose, Intrinsically Safe, Non-Sparking, Non-incendive) or [Curve](#page-251-0)  [2](#page-251-0) (Page [250\)](#page-251-0) (Flameproof, Increased Safety, Explosion-proof).

<span id="page-41-0"></span>There are six wiring options for hazardous area installations:

- [Intrinsically Safe wiring](#page-41-1) (Page [40\)](#page-41-1)
- [Non-Sparking wiring](#page-43-0) (Page [42\)](#page-43-0)
- [Non-incendive wiring \(US/Canada only\)](#page-43-1) (Page [42\)](#page-43-1)
- [Flameproof wiring](#page-44-0) (Page [43\)](#page-44-0)
- [Increased safety wiring](#page-45-0) (Page [44\)](#page-45-0)
- [Explosion-proof wiring](#page-45-1) (US/Canada only) (Page [44\)](#page-45-1)

In all cases, check the nameplate on your instrument, confirm the approval rating, and perform installation and wiring according to your local safety codes.

For installation across Zone 0 and Zone 1 boundary:

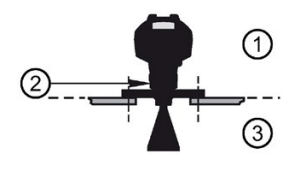

- ① Zone 1
- ② Threaded nut acts as partition wall

Material: Stainless steel, aluminum, and potting compound (hardness of at least 88 SHORE D; compressive strength of at least 14,000 psi)

③ Zone 0

# <span id="page-41-1"></span>5.3.1 Intrinsically safe wiring

## Device nameplate (ATEX/IECEX/INMETRO/RCM)

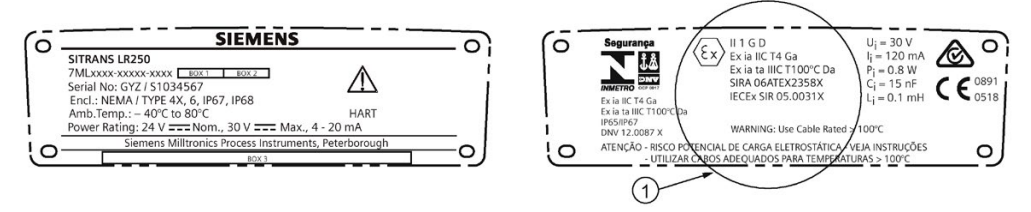

## ① ATEX certificate

The ATEX certificate listed on the nameplate can be downloaded from our website:

Product page [\(http://www.siemens.com/LR250\)](http://www.siemens.com/LR250)

## Go to Support > Approvals / Certificates.

The IECEx certificate listed on the nameplate can be viewed on the IECEx website. Go to:

IECEx [\(http://iecex.iec.ch/\)](http://iecex.iec.ch/)

Click on Certified Equipment then enter the certificate number IECEx SIR 05.0031X.

## Device nameplate (FM/CSA)

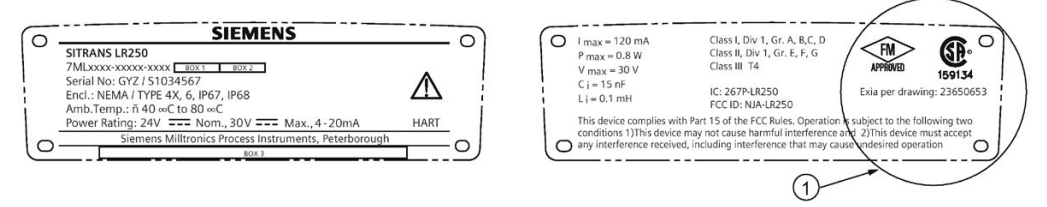

## ① Connection drawing number

The FM/CSA Instrinsically Safe connection drawing number 23650653 listed on the nameplate can be downloaded from the Siemens Industry Image Database:

FM/CSA Intrinsically Safe connection drawing 23650653 [\(http://www.automation.siemens.com/bilddb/index.aspx?gridview=view2&objkey=G\\_FI01\\_XX](http://www.automation.siemens.com/bilddb/index.aspx?gridview=view2&objkey=G_FI01_XX_03549&showdetail=true&view=Search) [\\_03549&showdetail=true&view=Search\)](http://www.automation.siemens.com/bilddb/index.aspx?gridview=view2&objkey=G_FI01_XX_03549&showdetail=true&view=Search)

- For power demands see [Curve 1 \(General Purpose, Intrinsically Safe, Non-Sparking,](#page-250-0)  [Non-incendive\)](#page-250-0) (Page [249\)](#page-250-0).
- For wiring requirements: follow local regulations.
- Approved dust-tight and water-tight conduit seals are required for outdoor NEMA 4X / type 4X / NEMA 6, IP67, IP68 locations.
- Refer to [Instructions specific to hazardous area installations](#page-46-0) (Page [45\)](#page-46-0).

## **Note**

Selecting a suitable PLC input module or power supply requires knowledge about Intrinsic Safety and the application. It is the responsibility of the installer to ensure that the intrinsically safe installation complies with both the apparatus approval requirements and the relevant national code of practice.

# <span id="page-43-0"></span>5.3.2 Non-sparking wiring

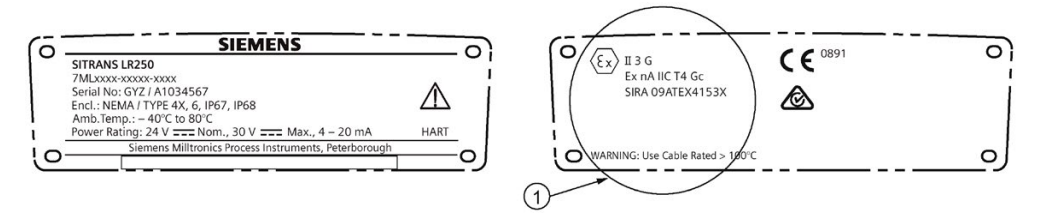

## ① ATEX certificate

The ATEX certificate listed on the nameplate can be downloaded from our website:

Product page [\(http://www.siemens.com/LR250\)](http://www.siemens.com/LR250)

### Go to: Support > Approvals / Certificates.

- For power demands see [Curve 1 \(General Purpose, Intrinsically Safe, Non-](#page-250-0)[Sparking/Energy Limited, Non-incendive\)](#page-250-0) (Page [249\)](#page-250-0).
- For wiring requirements follow local regulations.

# <span id="page-43-1"></span>5.3.3 Non-incendive wiring (US/Canada only)

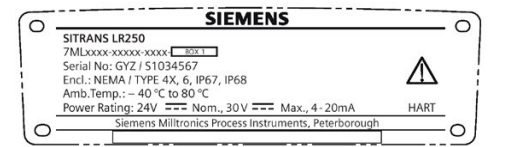

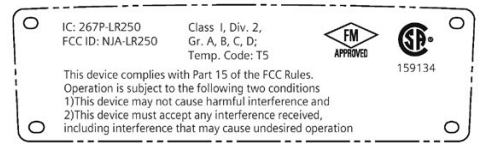

The FM/CSA Class 1, Div 2 connection drawing number 23650673 can be downloaded from the Siemens Industry Image Database:

FM/CSA Class 1, Div 2 connection drawing number 23650673 [\(http://www.automation.siemens.com/bilddb/index.aspx?gridview=view2&objkey=G\\_FI01\\_XX](http://www.automation.siemens.com/bilddb/index.aspx?gridview=view2&objkey=G_FI01_XX_03551&showdetail=true&view=Search) [\\_03551&showdetail=true&view=Search\)](http://www.automation.siemens.com/bilddb/index.aspx?gridview=view2&objkey=G_FI01_XX_03551&showdetail=true&view=Search)

● For power demands see [Curve 1 \(General Purpose, Intrinsically Safe, Non-Sparking,](#page-250-0)  [Non-incendive\)](#page-250-0) (Page [249\)](#page-250-0).

# <span id="page-44-0"></span>5.3.4 Flameproof wiring

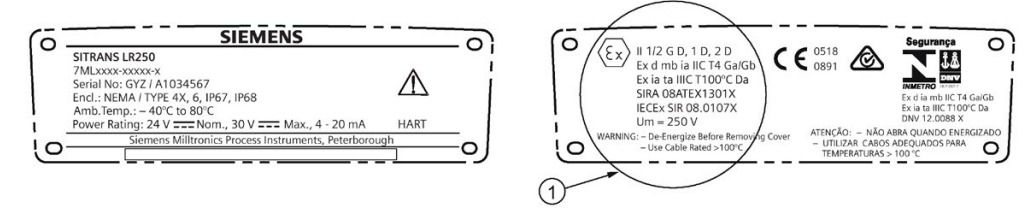

## ① ATEX certificate

The ATEX certificate listed on the nameplate can be downloaded from our website:

Product page [\(http://www.siemens.com/LR250\)](http://www.siemens.com/LR250)

## Go to Support > Approvals / Certificates.

The IECEx certificate listed on the nameplate can be viewed on the IECEx website. Go to:

IECEx [\(http://iecex.iec.ch/\)](http://iecex.iec.ch/)

Click on Certified Equipment then enter the certificate number IECEx SIR 08.0107X.

- For power demands see [Curve 2 \(Flameproof, Increased Safety, Explosion-proof\)](#page-251-0) (Page [250\)](#page-251-0).
- For wiring requirements follow local regulations.
- See also [Instructions specific to hazardous area installations](#page-46-0) (Page [45\)](#page-46-0) and the ATEX certificate listed above.

# <span id="page-45-0"></span>5.3.5 Increased safety wiring

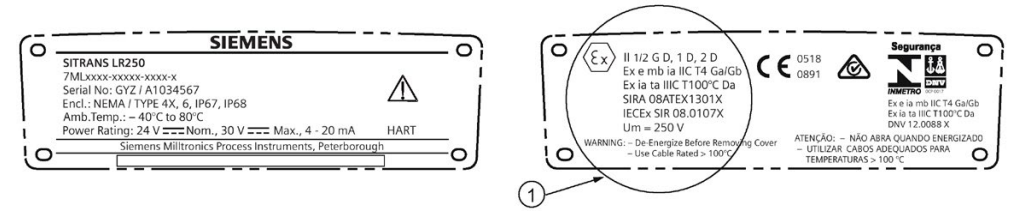

## ① ATEX certificate

The ATEX certificate listed on the nameplate can be downloaded from our website:

Product page [\(http://www.siemens.com/LR250\)](http://www.siemens.com/LR250)

## Go to Support > Approvals / Certificates.

The IECEx certificate listed on the nameplate can be viewed on the IECEx website:

IECEx [\(http://iecex.iec.ch/\)](http://iecex.iec.ch/)

Click on Certified Equipment then enter the certificate number IECEx SIR 08.0107X.

- For power demands see [Curve 2 \(Flameproof, Increased Safety, Explosion-proof\)](#page-251-0) (Page [250\)](#page-251-0).
- For wiring requirements follow local regulations.
- See also [Instructions specific to hazardous area installations](#page-46-0) (Page [45\)](#page-46-0) and the ATEX certificate listed above.

# <span id="page-45-1"></span>5.3.6 Explosion-proof wiring (US/Canada only)

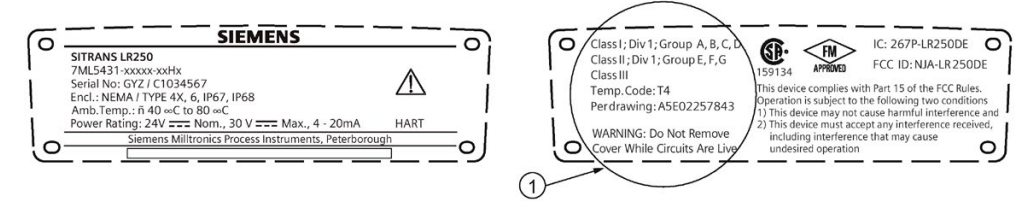

① FM/CSA Explosion Proof connection drawing

The connection drawing number A5E02257843 listed on the nameplate can be downloaded from our website:

FM/CSA Explosion Proof connection drawing A5E02257843 [\(http://www.automation.siemens.com/bilddb/index.aspx?gridview=view2&objkey=G\\_FI01\\_XX](http://www.automation.siemens.com/bilddb/index.aspx?gridview=view2&objkey=G_FI01_XX_05512&showdetail=true&view=Search) [\\_05512&showdetail=true&view=Search\)](http://www.automation.siemens.com/bilddb/index.aspx?gridview=view2&objkey=G_FI01_XX_05512&showdetail=true&view=Search)

● For power demands see [Curve 2 \(Flameproof, Increased Safety, Explosion-proof\)](#page-251-0) (Page [250\)](#page-251-0).

# <span id="page-46-0"></span>5.4 Instructions specific to hazardous area installations

# 5.4.1 (Reference European ATEX Directive 2014/34/EU)

The following instructions apply to equipment covered by certificate number SIRA 06ATEX2358X, SIRA 08ATEX1301X, and SIRA 09ATEX4153X.

- 1. For use and assembly, refer to the main instructions.
- 2. The equipment is certified for use as Category 1GD equipment per SIRA 06ATEX2358X; Category 1/2 GD, 1D, 2D equipment per SIRA 08ATEX1301X; and Category 3G equipment per SIRA 09ATEX4153X.
- 3. The equipment may be used with flammable gases and vapors with apparatus group IIC, IIB and IIA and temperature classes T1, T2, T3 and T4.
- 4. The equipment has a degree of ingress protection of IP67 and a temperature class of T100 °C and may be used with flammable dusts.
- 5. The equipment is certified for use in an ambient temperature range of –40 °C to +80 °C.
- 6. The equipment has not been assessed as a safety related device (as referred to by Directive 2014/34/EU, clause 1.5).
- 7. Installation and inspection of this equipment shall be carried out by suitably trained personnel in accordance with the applicable code of practice (EN 60079-14 and EN 60079-17 in Europe).
- 8. The equipment is non-repairable.
- 9. The certificate numbers have an 'X' suffix, which indicates that special conditions for safe use apply. Those installing or inspecting this equipment must have access to the certificates.
- 10.If the equipment is likely to come into contact with aggressive substances, then it is the responsibility of the user to take suitable precautions that prevent it from being adversely affected, thus ensuring that the type of protection is not compromised.
	- Aggressive substances: for example, acidic liquids or gases that may attack metals, or solvents that may affect polymeric materials.
	- Suitable precautions: for example, establishing from the material's data sheet that it is resistant to specific chemicals.

## Special conditions for safe use (denoted by X after the certificate number)

- Parts of the enclosure may be non-conducting and may generate an ignition-capable level of electrostatic charge under certain extreme conditions. The user should ensure that the equipment is not installed in a location where it may be subjected to external conditions (such as high-pressure steam), which might cause a build-up of electrostatic charge on non-conducting surfaces.
- Aluminium, magnesium, titanium or zirconium may be used at the accessible surface of the equipment. In the event of rare incidents, ignition sources due to impact and friction sparks could occur. This shall be considered when the SITRANS LR250 mA/HART is being installed in locations that specifically require group II, level of protection Ga or Da.

5.4 Instructions specific to hazardous area installations

- The equipment shall be bonded to the system earth in accordance with the relevant code of practice.
- When the SITRANS LR250 mA/HART is used in the presence of combustible dust, the gland that is fitted to the equipment shall also be suitable for use in the presence of combustible dust, as certified by an ATEX notified body, in addition, the installation of the gland shall not compromise the IP6X rating of the equipment enclosure.

# $\blacksquare$  Commissioning  $\blacksquare$

# 6.1 Basic safety information

# WARNING

## Loss of explosion protection

Risk of explosion when device is not properly commissioned

If opening device

• Isolate from power.

- or -

• Ensure that the atmosphere is explosion-free (hot work permit).

Ensure device is properly closed before returning to operation.

# 6.2 Operating via the handheld programmer

The handheld programmer used with this device contains lithium batteries that are nonreplaceable.

Lithium batteries are primary power sources with high energy content designed to provide the highest possible degree of safety.

# WARNING

## Potential hazard

Lithium batteries may present a potential hazard if they are abused electrically or mechanically. Observe the following precautions when handling and using lithium batteries:

- Do not short-circuit, recharge or connect with false polarity.
- Do not expose to temperatures beyond the specified temperature range.
- Do not incinerate.
- Do not crush, puncture or open cells or disassemble.
- Do not weld or solder to the battery's body.
- Do not expose contents to water.

6.2 Operating via the handheld programmer

# 6.2.1 Power up

Power up the device. A transition screen showing first the Siemens logo and then the current firmware revision is displayed while the first measurement is being processed. The first time the device is configured, you will be prompted to select a language (English, German, French, or Spanish). To change the language again, see Language (7.).

Press Mode **to** to toggle between Measurement and Program mode.

# 6.2.2 Handheld programmer functions

The radar device carries out its level measurement tasks according to settings made via parameters. The settings can be modified locally via the Local User Interface (LUI) which consists of an LCD display and a handheld programmer.

A Quick Start Wizard provides an easy step-by-step procedure to configure the device for a simple application. Access the wizards:

- locally [see [Quick Start Wizard via the handheld programmer](#page-57-0) (Page [56\)](#page-57-0)]
- or from a remote location [see [Quick Start Wizard via SIMATIC PDM](#page-71-0) (Page [70\)](#page-71-0), or [Quick Start Wizard via AMS Device Manager](#page-93-0) (Page [92\)](#page-93-0)]

For more complex setups see [Application Examples](#page-61-0) (Page [60\)](#page-61-0), and for the complete range of parameters see [Parameter Reference](#page-112-0) (Page [111\)](#page-112-0).

# 6.2.2.1 The LCD display

# Measurement mode display

# Normal operation

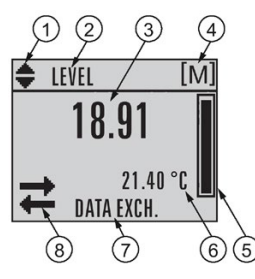

- ① Toggle indicator a) for linear units or %
- ② Selected operation: level, space, distance, or volume
- ③ Measured value (level, space, distance, or volume)
- ④ Units
- ⑤ Bar graph indicates level
- ⑥ Secondary region indicates on request b) electronics temperature, echo confidence, loop current, or distance
- ⑦ Text area displays status messages
- ⑧ Device status indicator, se[e Device status icons](#page-167-0) (Page [166\)](#page-167-0)

## a) Press UP or DOWN arrow to switch.

b) In response to a key press request. For details, see [Handheld Programmer](#page-51-0) (Page [50\)](#page-51-0) for key functions in Measurement mode.

# Fault present

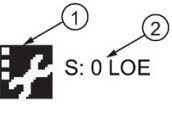

- ① Device status indicator, see [Device status icons](#page-167-0) (Page [166\)](#page-167-0)
- ② Text area displays status messages

6.2 Operating via the handheld programmer

# PROGRAM mode display

## Navigation view

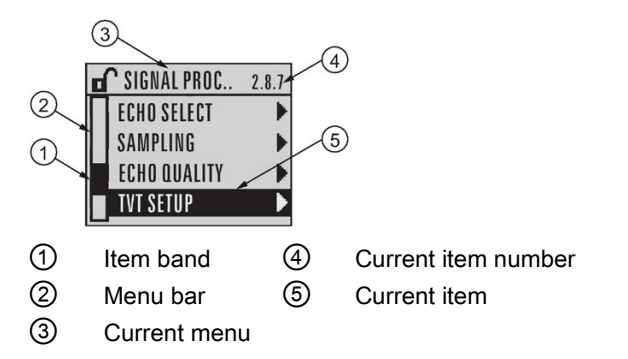

- A visible menu bar indicates the menu list is too long to display all items.
- A band halfway down the menu bar indicates the current item is halfway down the list.
- The depth and relative position of the item band on the menu bar indicates the length of the menu list, and approximate position of the current item in the list.
- A deeper band indicates fewer items.

### Parameter view **Edit view**

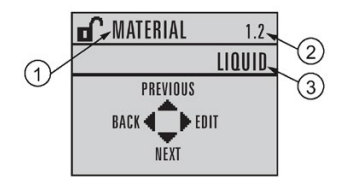

- ① Parameter name
- ② Parameter number
- ③ Parameter value/selection

# <span id="page-51-0"></span>6.2.2.2 Handheld programmer (Part No. 7ML1930-1BK)

The programmer is ordered separately.

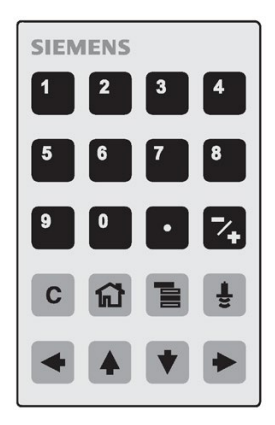

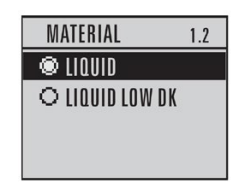

## Key functions in measurement mode

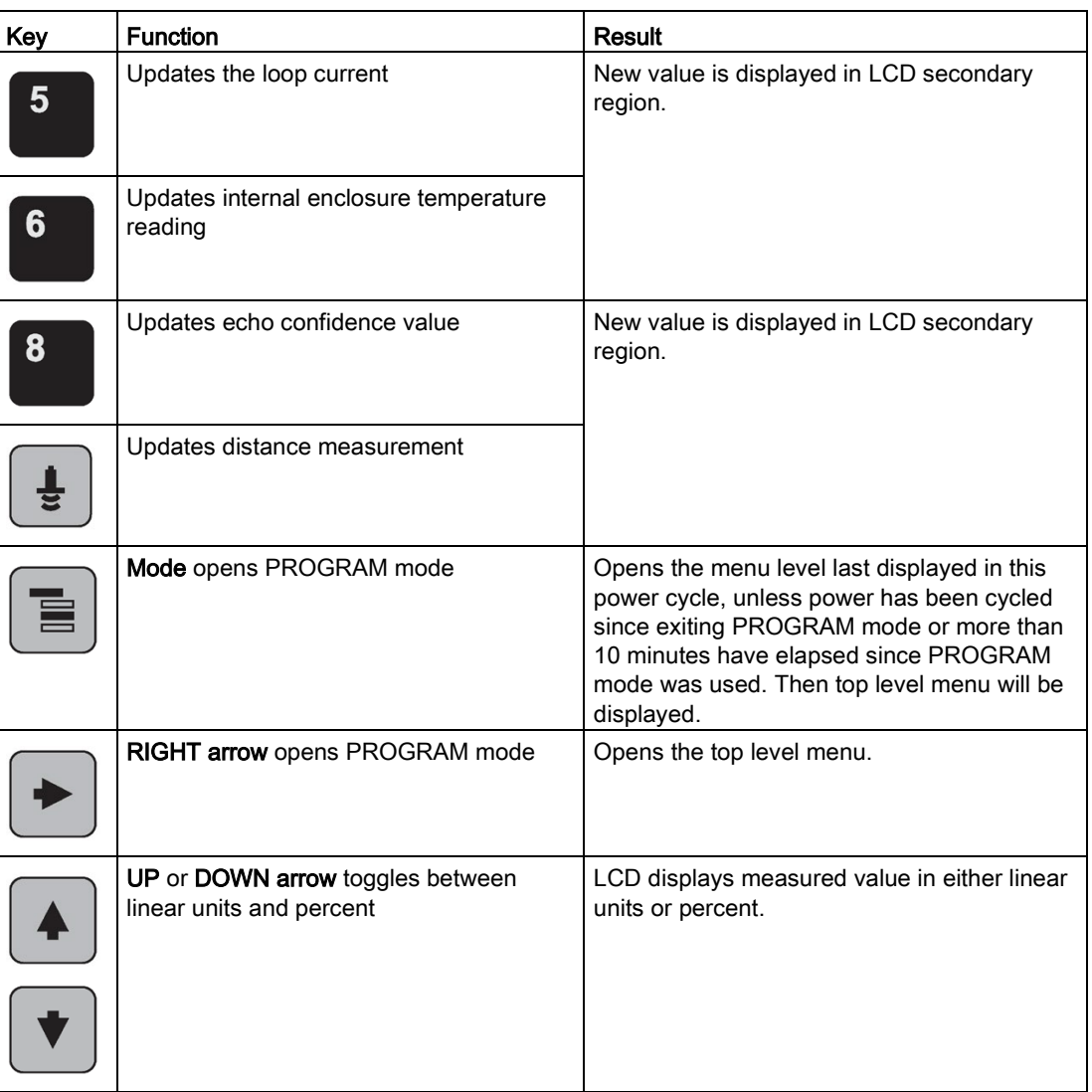

# 6.2.3 Programming

## Note

- While the device is in PROGRAM mode the output remains fixed and does not respond to changes in the device.
- The device automatically returns to Measurement mode after a period of inactivity in PROGRAM mode (between 15 seconds and 2 minutes, depending on the menu level).

Change parameter settings and set operating conditions to suit your specific application. For remote operation see [Operating via SIMATIC PDM](#page-68-0) (Page [67\)](#page-68-0) or Operating via [AMS Device](#page-89-0)  [Manager](#page-89-0) (Page [88\)](#page-89-0).

6.2 Operating via the handheld programmer

### Parameter menus

#### Note

For the complete list of parameters with instructions, see [Parameter Reference](#page-112-0) (Page [111\)](#page-112-0).

Parameters are identified by name and organized into function groups. See [LCD menu](#page-260-0)  [structure](#page-260-0) (Page [259\)](#page-260-0).

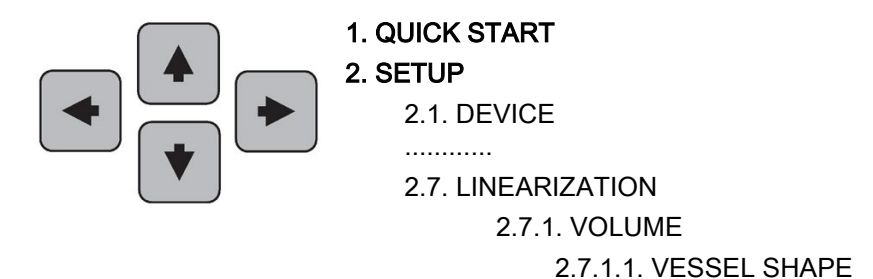

## 1. Enter PROGRAM mode

- Point the programmer at the display from a maximum distance of 300 mm (1 ft).
- RIGHT arrow ▶ activates PROGRAM mode and opens menu level 1.
- Mode **in** opens the menu level last displayed in PROGRAM mode within the last 10 minutes, or menu level 1 if power has been cycled since then.

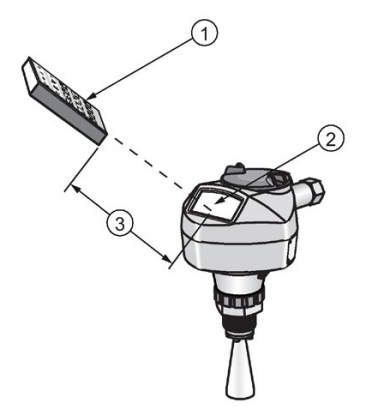

① Handheld programmer ② Display ③ Maximum distance: 300 mm (1 ft)

## 2. Navigating: key functions in Navigation mode

## Note

- In Navigation mode ARROW keys move to the next menu item in the direction of the arrow.
- For Quick Access to parameters via the handheld programmer, press Home  $\blacksquare$ , then enter the menu number, for example: 2.7.1. (Volume).

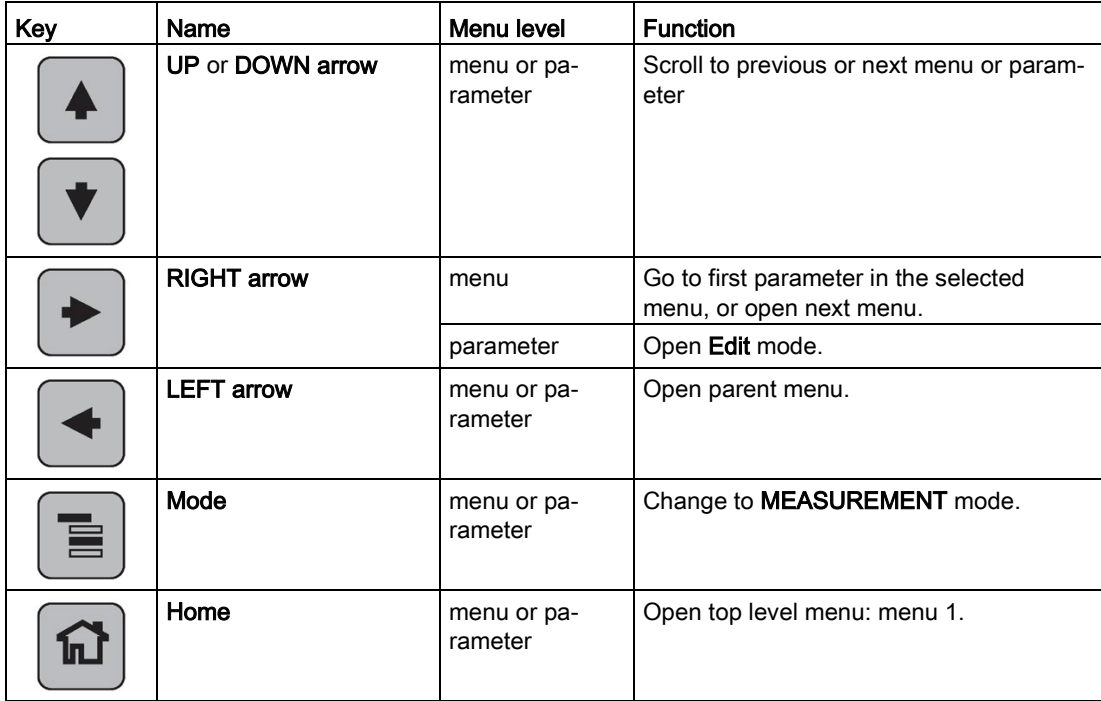

## 3. Editing in PROGRAM mode

- Navigate to the desired parameter.
- Press RIGHT arrow  $\blacktriangleright$  to open parameter view.
- Press RIGHT arrow → again to open Edit mode. The current selection is highlighted. Scroll to a new selection.
- Press RIGHT arrow  $\blacktriangleright$  to accept it.

6.2 Operating via the handheld programmer

The LCD returns to parameter view and displays the new selection.

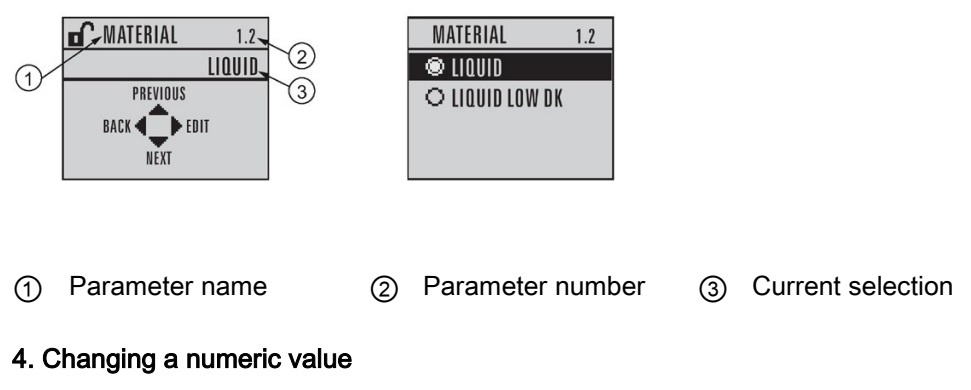

- Navigate to the desired parameter.
- Press RIGHT arrow  $\blacktriangleright$  to open parameter view. The current value is displayed.
- Press RIGHT arrow  $\blacktriangleright$  again to open Edit mode. The current value is highlighted.
- Key in a new value.
- Press RIGHT arrow  $\blacktriangleright$  to accept it.

The LCD returns to parameter view and displays the new selection.

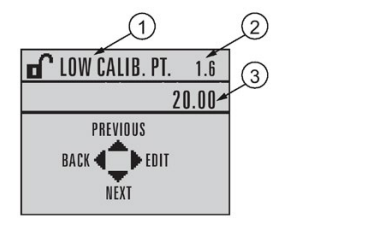

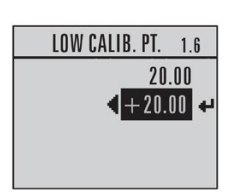

① Parameter name ② Parameter number ③ Current selection

# Key functions in edit mode

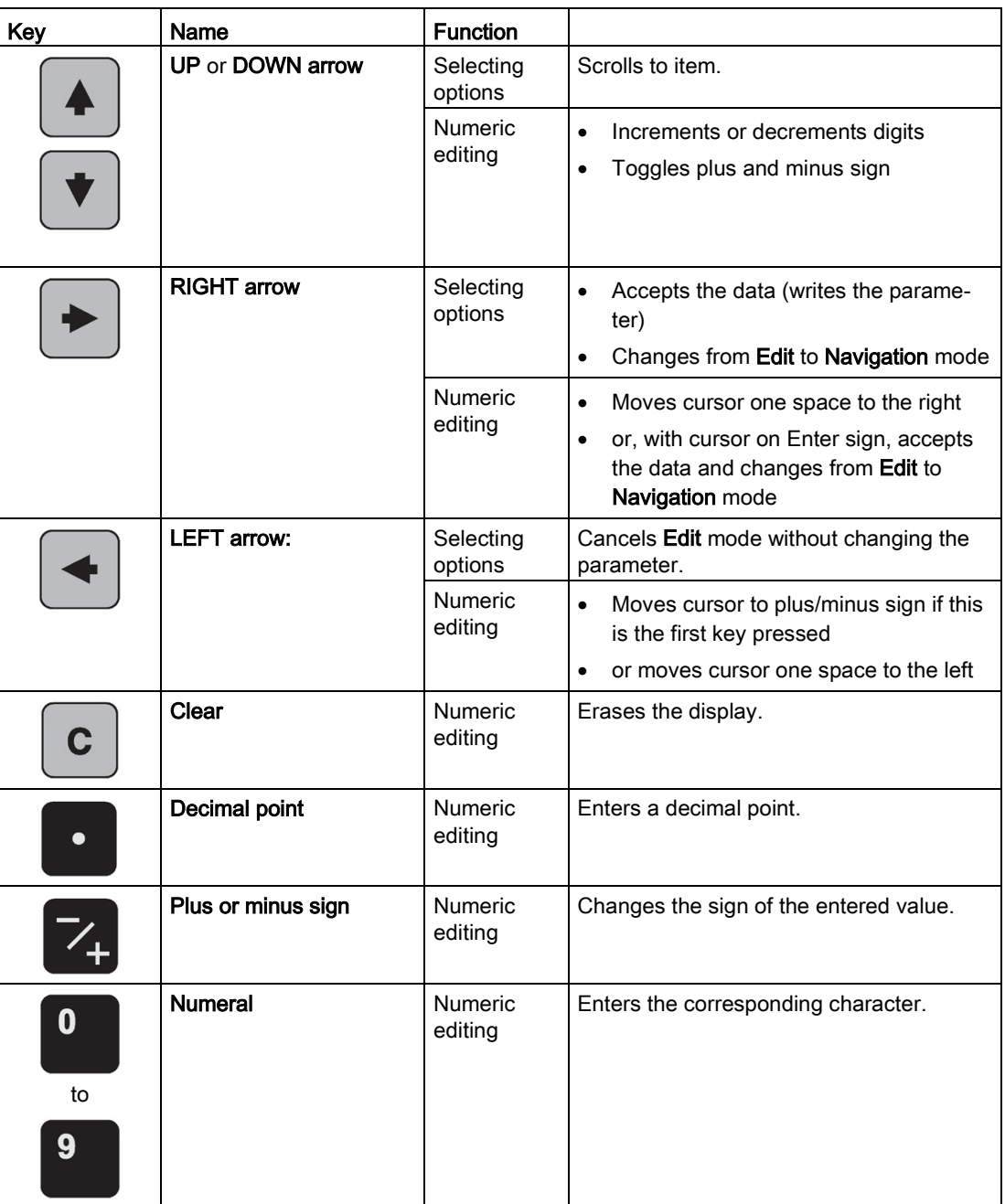

6.2 Operating via the handheld programmer

## <span id="page-57-0"></span>6.2.3.1 Quick Start Wizard via the handheld programmer

#### **Note**

- A reset to factory defaults should be performed before running the Quick Start Wizard if the device has been used in a previous application. See Master Reset (4.1.).
- The Quick Start wizard settings are inter-related and changes apply only after you select Finish in the Wizard Complete step.
- Do not use the Quick Start wizard to modify parameters: see instead [Parameter](#page-112-0)  [Reference](#page-112-0) (Page [111\)](#page-112-0). (Perform customization for your application only after the Quick Start has been completed).
- Default settings in the parameter tables are indicated with an asterisk (\*).

### 1. Quick Start

#### 1.1. Quick Start Wiz

- Point the programmer at the display from a maximum distance of 300 mm (1 ft), then press RIGHT arrow  $\blacktriangleright$  to activate PROGRAM mode and open menu level 1.
- Press RIGHT arrow  $\blacktriangleright$  twice to navigate to menu item 1.1 and open parameter view.
- Press RIGHT arrow → to open Edit mode or DOWN arrow to accept default values and move directly to the next item.
- To change a setting, scroll to the desired item or key in a new value.
- After modifying a value, press RIGHT arrow  $\blacktriangleright$  to accept it and press DOWN arrow  $\blacktriangleright$ to move to the next item.
- Quick Start settings take effect only after you select Finish.

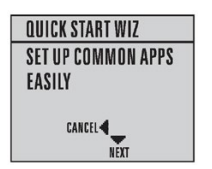

#### **Material**

Selects the appropriate echo processing algorithms for the material [see **Position Detect** (2.8.4.2.) for more detail].

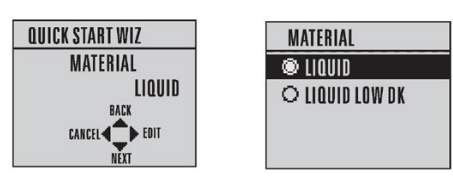

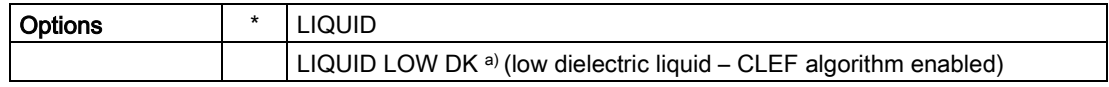

a)  $dK < 3.0$ 

## Response Rate

Sets the reaction speed of the device to measurement changes in the target range. Use a setting just faster than the maximum filling or emptying rate (whichever is greater).

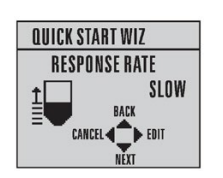

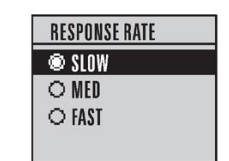

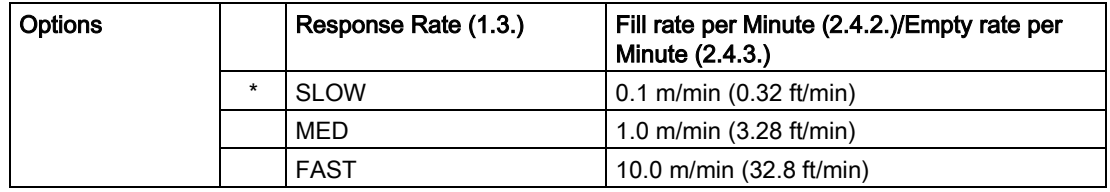

## Units

Sensor measurement units.

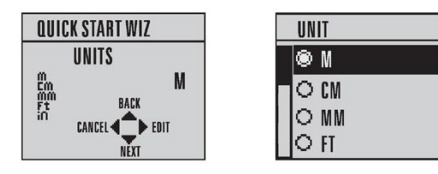

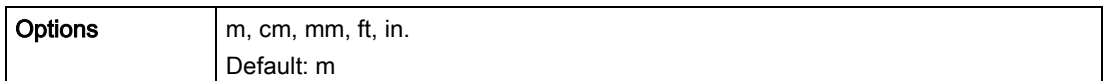

## **Operation**

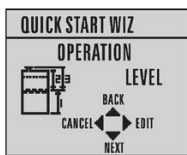

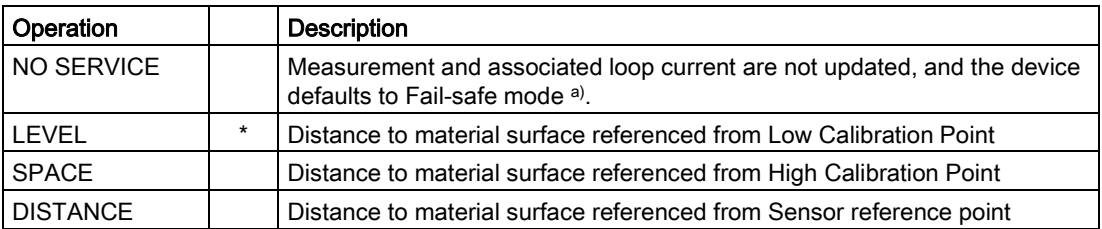

a) See Material Level (2.5.1.) for more detail.

6.2 Operating via the handheld programmer

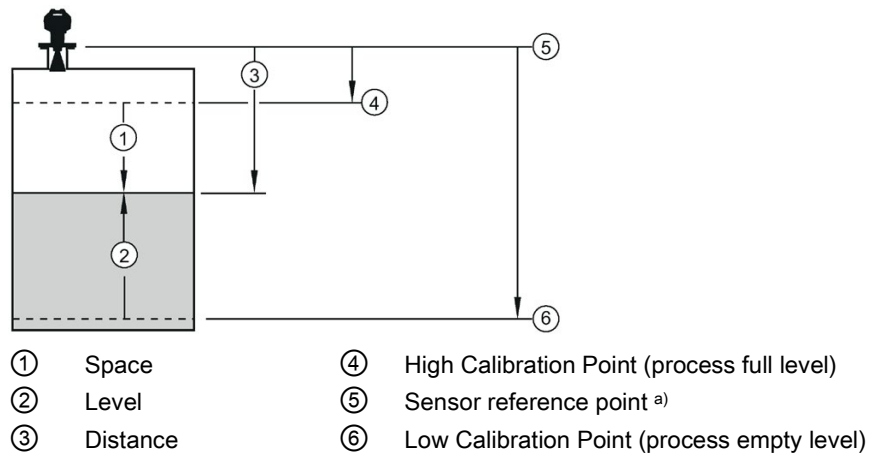

a) The point from which High and Low Calibration points are referenced: see Dimension drawings.

## Low Calibration Point

Distance from Sensor Reference to Low Calibration Point: usually process empty level. (See Operation for an illustration.)

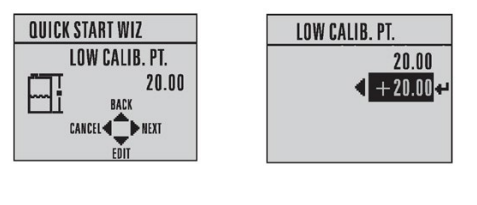

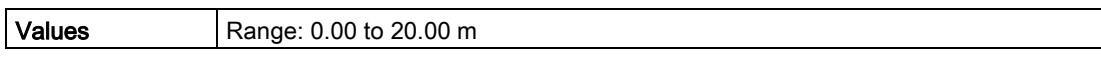

## High Calibration Point

Distance from Sensor reference point to High Calibration Point: usually process full level. (See Operation for an illustration.)

 $0.00$ 

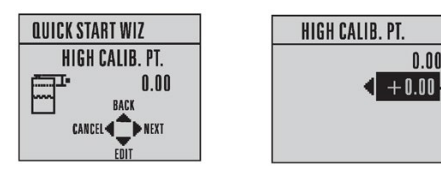

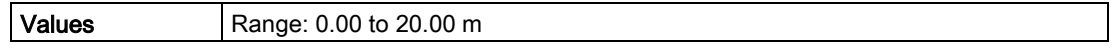

## Wizard complete

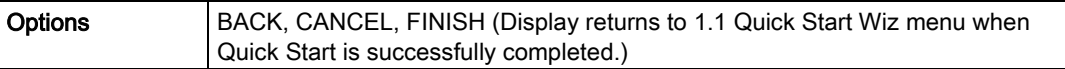

Press DOWN arrow  $\blacktriangledown$  (Finish). Then press LEFT arrow  $\blacktriangleleft$  to return to Measurement mode. SITRANS LR250 is now ready to operate.

# 6.2.3.2 Auto False Echo Suppression

If you have a vessel with known obstructions, we recommend using Auto False Echo Suppression to prevent false echo detection. See TVT setup (2.8.7.) for instructions.

This feature can also be used if the display shows a false high level, or the reading is fluctuating between the correct level and a false high level.

## 6.2.3.3 Requesting an Echo Profile

- In PROGRAM mode, navigate to: Level Meter > 3. > 3.1.
- Press RIGHT arrow  $\blacktriangleright$  to request a profile.

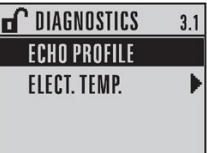

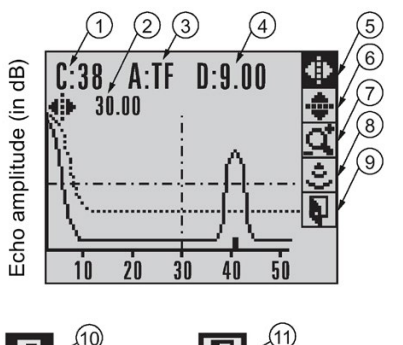

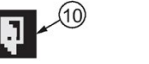

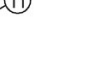

- ① Confidence ⑦ Zoom ② Distance from Low Calibration Point to vertical cross-hair ⑧ Measure
- ③ Algorithm: tF (trueFirst) ⑨ Exit
- ④ Distance from flange face to target ⑩ Exit icon selected
- ⑤ Pan left/right selected ⑪ Exit icon deselected
- ⑥ Pan up/down
- Use UP  $\leftrightarrow$  or DOWN  $\triangledown$  arrow to scroll to an icon. When an icon is highlighted, that feature becomes active.
- To move a cross-hair, press RIGHT  $\blacktriangleright$  arrow to increase the value, LEFT  $\blacktriangleleft$  arrow to decrease.
- To Zoom into an area, position the intersection of the cross-hairs at the center of that area, select Zoom, and press RIGHT  $\blacktriangleright$  arrow. Press LEFT  $\blacktriangleleft$  arrow to Zoom out.
- To update the profile, select **Measure** and press  $RIGHT \rightarrow )$  arrow.
- $\bullet$  To return to the previous menu, select Exit then press RIGHT  $\blacktriangleright$  arrow.

# <span id="page-61-0"></span>6.3 Application examples

## **Note**

In the applications illustrated below, values are for example purposes only.

You can use these examples as setup references. Enter the values in the parameter tables to select the corresponding functions.

Configure the basic settings using the Quick Start wizard parameters. (These parameters are inter-related, and changes take effect only after you select FINISH to apply changes in the final step.)

In each example, after performing a Quick Start, navigate to the other required parameters either via the handheld programmer, or using a Device Management tool (SIMATIC PDM or AMS Device Manager) and enter the appropriate values.

## 6.3.1 Liquid resin in storage vessel, level measurement

#### Note

Minimum distance from flange face to target is limited by Near Range (2.8.1.).

To obtain level measurement/4 to 20 mA output proportional to resin levels:

- Low Calibration Pt. =  $5 \text{ m}$  (16.5 ft) from sensor reference point
- High Calibration Pt.= 0.5 m (1.64 ft) from sensor reference point
- Max.fill/empty rate =  $0.2$  m/min (0.65 ft/min)

In the event of a loss of echo:

● SITRANS LR250 is to go into Fail-safe High after 2 minutes.

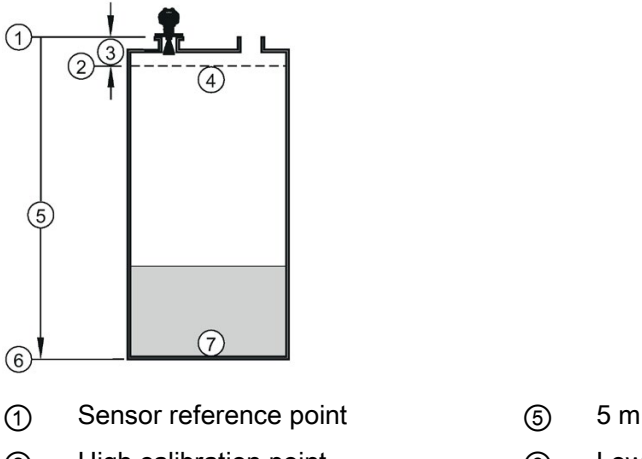

- 
- 
- ④ 100% level
- 
- ② High calibration point ⑥ Low calibration point
- ③ 0.5 m ⑦ 0% level

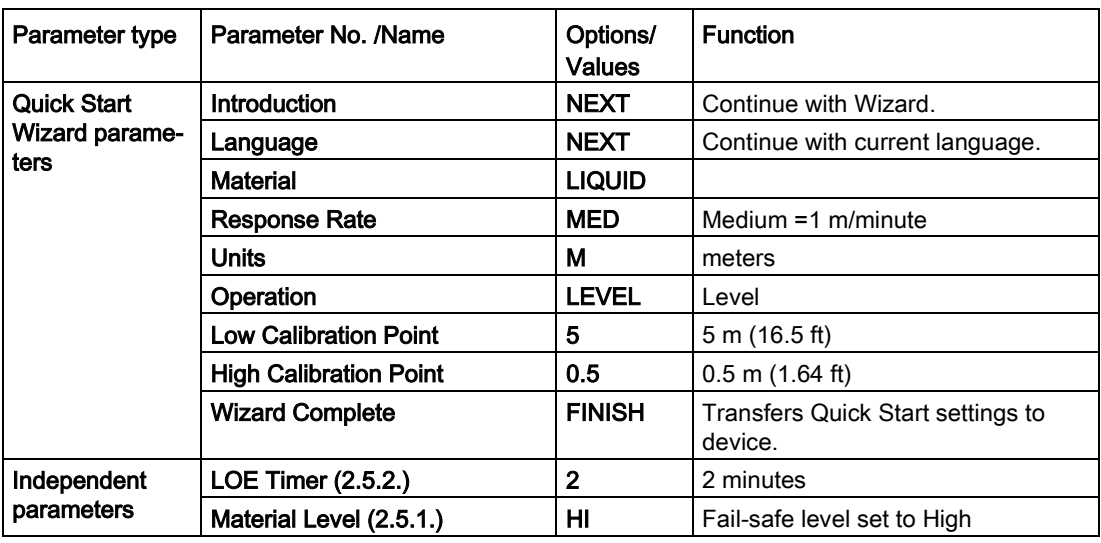

Return to **Measurement**: press **Mode**  $\Box$  to start normal operation.

# 6.3.2 Horizontal vessel with volume measurement

### **Note**

The minimum distance from the flange face to the target is limited by Near Range (2.8.1.).

To obtain level measurement/4 to 20 mA output proportional to vessel volume in a chemical vessel:

- Low Calibration Point = 3.5 m (11.48 ft) from sensor reference point
- High Calibration Point = 0.5 m (1.64 ft) from sensor reference point
- Max. fill/empty rate =  $0.2$  m/min (0.65 ft/min)

Select vessel shape, Parabolic Ends, and enter values for A and L, to obtain a volume reading instead of level.

In the event of a loss of echo: SITRANS LR250 is to go into Fail-safe High after 2 minutes.

6.3 Application examples

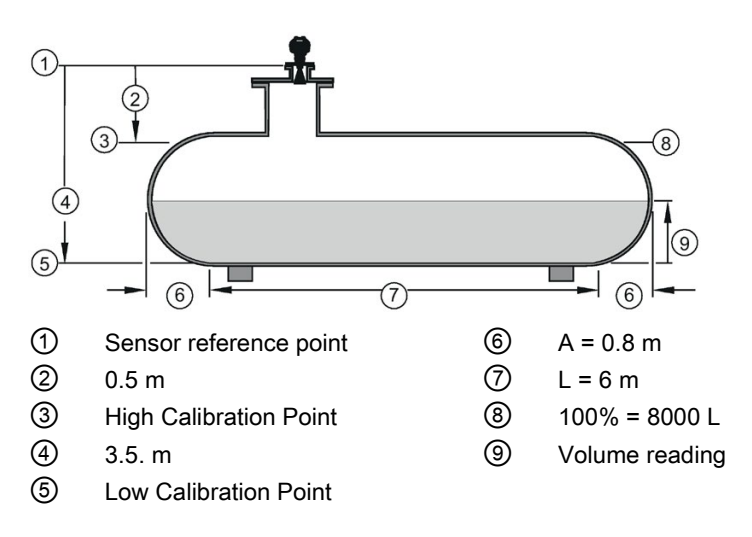

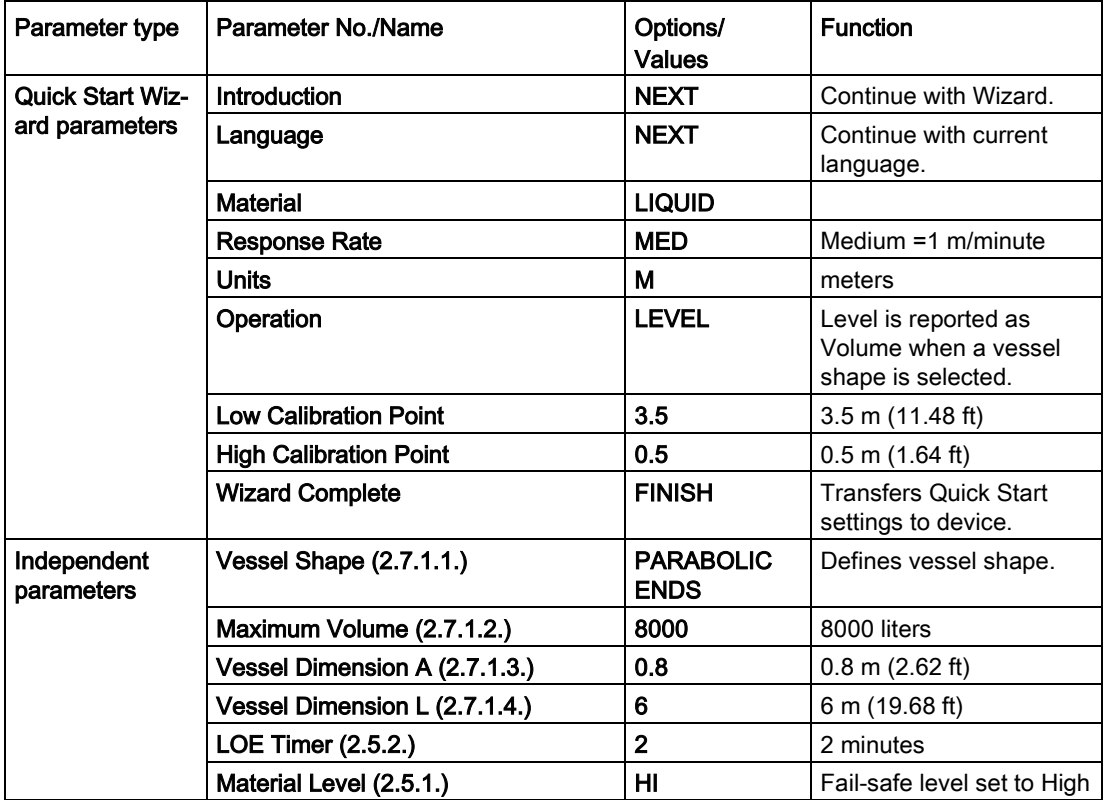

Return to Measurement: press Mode **to** to start normal operation.

# 6.3.3 Application with stillpipe

## **Note**

- Near Range (2.8.1.) (Blanking) will be set at the factory. Check the process connection tag for specific values.
- Suitable pipe diameters are 40 mm (1.5") to 100 mm (4").
- The pipe diameter must be matched with the antenna size. Use the largest antenna size that will fit the stillpipe/bypass pipe. See [Dimensions](#page-184-0) (Page [183\)](#page-184-0).
- See [Mounting on a Stillpipe or Bypass Pipe](#page-31-0) (Page [30\)](#page-31-0) for installation guidelines.

This application is to obtain a level measurement and corresponding 4 to 20 mA output proportional to the oil level in a fuel storage vessel.

- Low Calibration Pt. is 5 m (16.5 ft) from the sensor reference point.
- High Calibration Pt. is 0.5 m (1.65 ft) from the sensor reference point.
- The stillpipe inside diameter is 50 mm (1.96").
- The maximum rate of filling or emptying is about 0.1 m (4")/min.

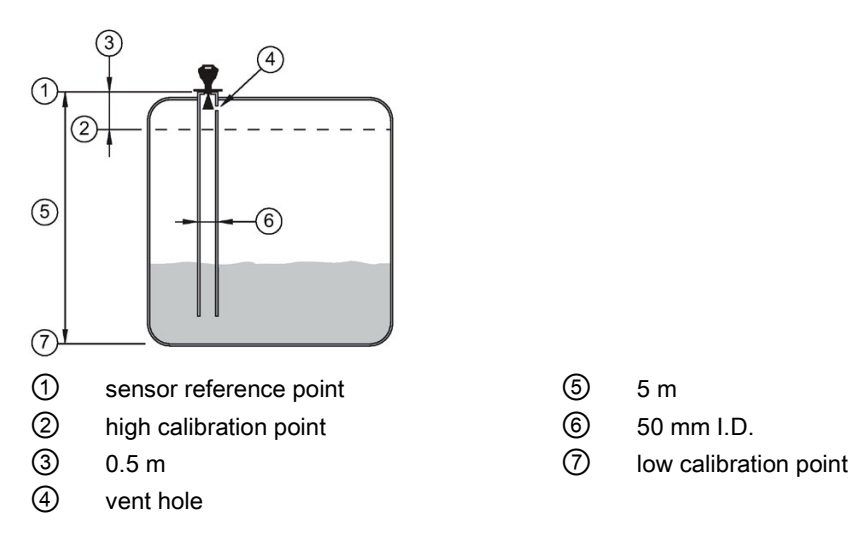

- 
- 
- 

6.3 Application examples

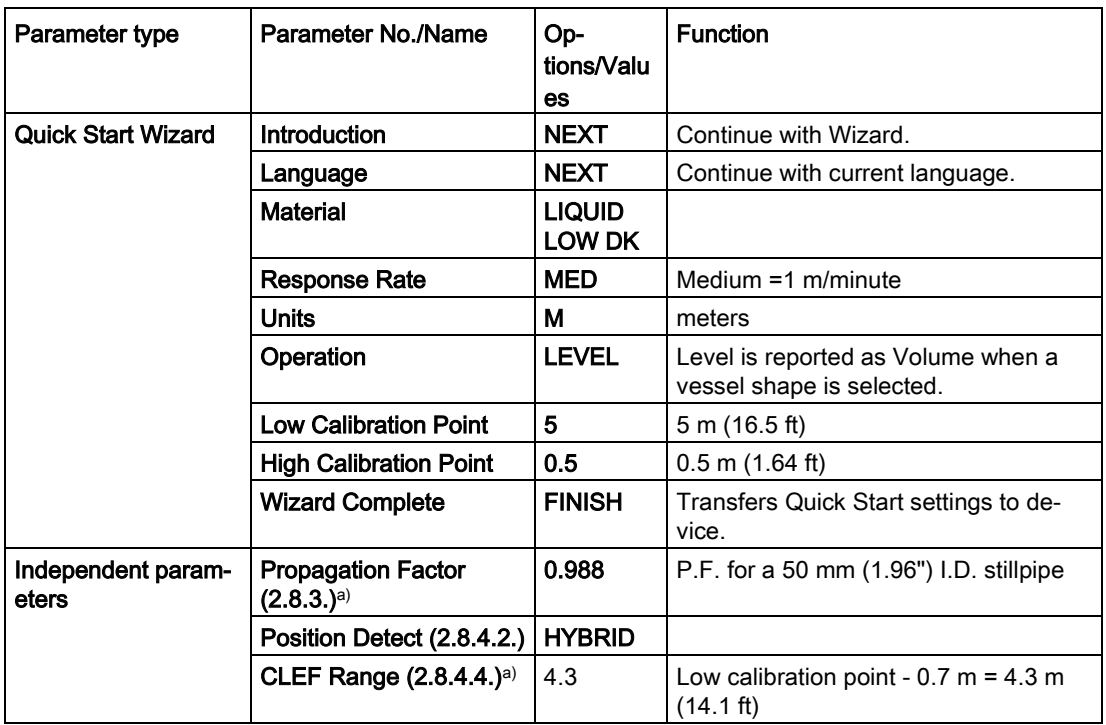

a) The recommended values for the propagation factor and for CLEF range are dependent on the stillpipe diameter. Refer to the next table for values.

## Propagation Factor/Stillpipe Diameter

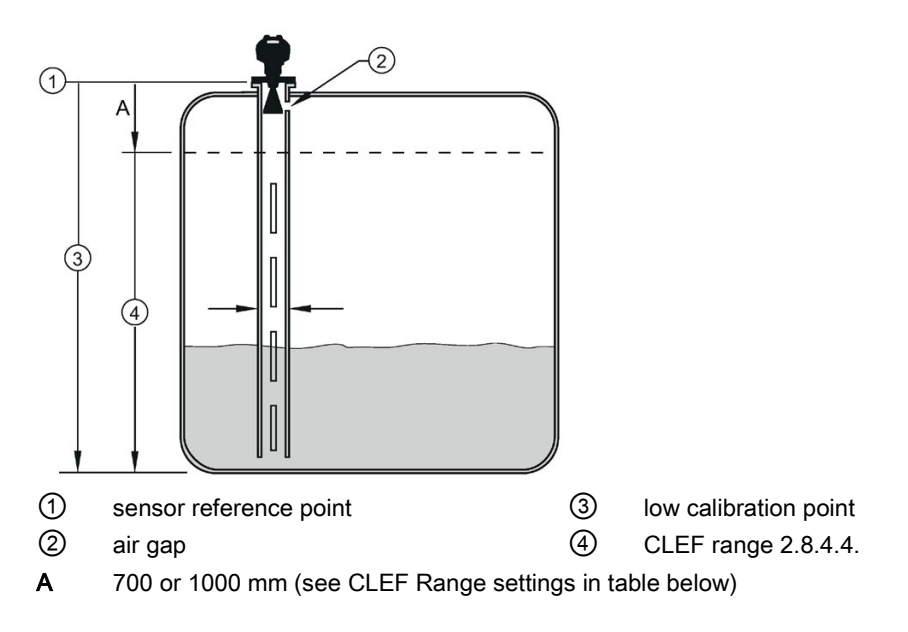

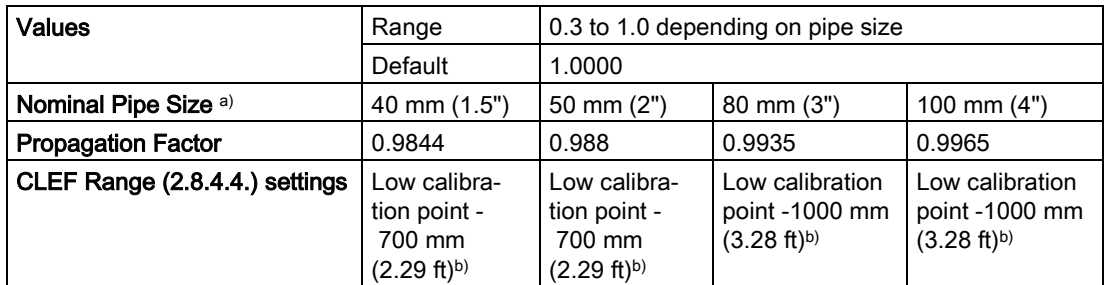

a) Since pipe dimensions may vary slightly, the propagation factor may also vary.

b) CLEF range covers the whole measurement range except first 700 or 1000 mm from sensor reference point

## Note

## Flanged and Hygienic encapsulated antenna

For Flanged encapsulated antenna (7ML5432) and Hygienic encapsulated antenna (7ML5433 ) match the process connection size to the pipe diameter. For example, DN80/3" flange to DN80/3" pipe.

**Commissioning** 

6.3 Application examples

# <span id="page-68-0"></span>7.1 Operating via SIMATIC PDM

SIMATIC PDM is a software package used to commission and maintain process devices. Please consult the operating instructions or online help for details on using SIMATIC PDM. You can find more information on versions and compatibility at our website.

## See also

SIMATIC PDM [\(www.siemens.com/simatic-pdm\)](http://www.siemens.com/simatic-pdm)

# 7.1.1 Functions in SIMATIC PDM

## **Note**

- For a complete list of parameters, see [Parameter Reference](#page-112-0) (Page [111\)](#page-112-0).
- While the device is in PROGRAM mode the output remains fixed and does not respond to changes in the device.

## 7.1.1.1 PDM function overview

SIMATIC PDM monitors the process values, alarms and status signals of the device. It allows you to display, compare, adjust, verify, and simulate process device data; also to set schedules for calibration and maintenance.

Parameters are identified by name and organized into function groups. See [LCD menu](#page-260-0)  [structure](#page-260-0) (Page [259\)](#page-260-0) for a chart and [Changing parameter settings using SIMATIC PDM](#page-75-0) (Page [74\)](#page-75-0) for more details. The menu structure for SIMATIC PDM is almost identical to that for the LCD.

See [Parameters accessed via pull-down menus](#page-76-0) (Page [75\)](#page-76-0) for parameters that do not appear in the menu structure in SIMATIC PDM.

# 7.1.1.2 Features of SIMATIC PDM Rev. 6.0, SP4 or higher

The graphic interface in the device makes monitoring and adjustments easy.

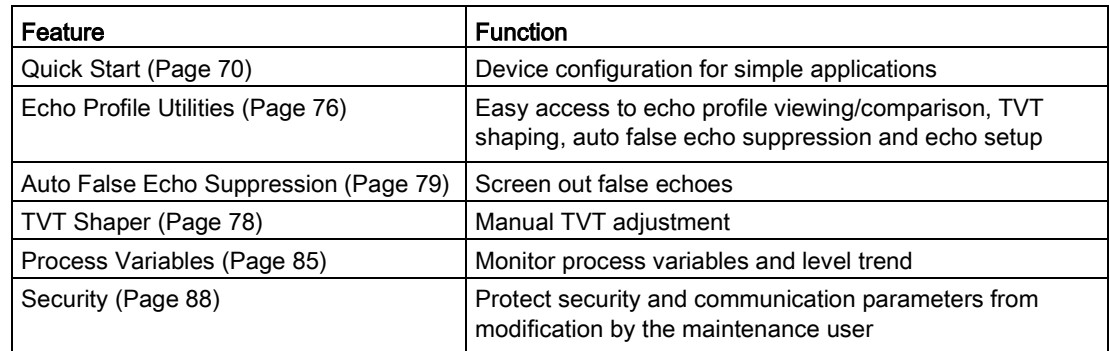

Remote operation 7.1 Operating via SIMATIC PDM

# 7.1.1.3 Features of SIMATIC PDM Rev. 5.2, SP1

SIMATIC PDM Rev. 5.2 SP1 is supported only for basic configuration and troubleshooting. For advanced features such as the Quick Start wizard, Rev. 6.0 SP3 HF2 or higher is required.

# 7.1.1.4 SIMATIC PDM Version

Check the support page of our website to make sure you have the latest version of SIMATIC PDM, the most recent Service Pack (SP) and the most recent hot fix (HF): SIMATIC PDM Version [\(https://support.automation.siemens.com\)](https://support.automation.siemens.com/) Browse to Product Support > Automation Technology > Process control systems > SIMATIC PCS 7 > System components > Plant Device Management > SIMATIC PDM.

# 7.1.2 Initial setup

To ensure that SIMATIC PDM connects properly, complete the following two processes:

- 1. De-activate buffers
- 2. Update the Electronic Device Description (EDD)

## 7.1.2.1 Deactivating buffers

This deactivation is required to align SIMATIC PDM with the HART modem for Windows 2000® and Windows® XP operating Systems. Windows® is a registered trademark of the Microsoft Corporation.

## Note

- This deactivation is only necessary when you're connecting via RS232 (COM1) as opposed to USB.
- You will need administrative rights on your operating system to deactivate buffers.
- SIMATIC PDM operates only in the Windows XP Professional version, not in the Home version.
- 1. Click Start/Settings/Control Panel to begin configuration.
- 2. Double click System, select the Hardware tab, and click the Device Manager button.
- 3. Open Ports folder and double click the COM Port used by the system to open the Communications Port Properties window.
- 4. Select the Port Settings tab and double click the Advanced button.
- 5. If the Use FIFO buffers radio box is selected, click to deselect.

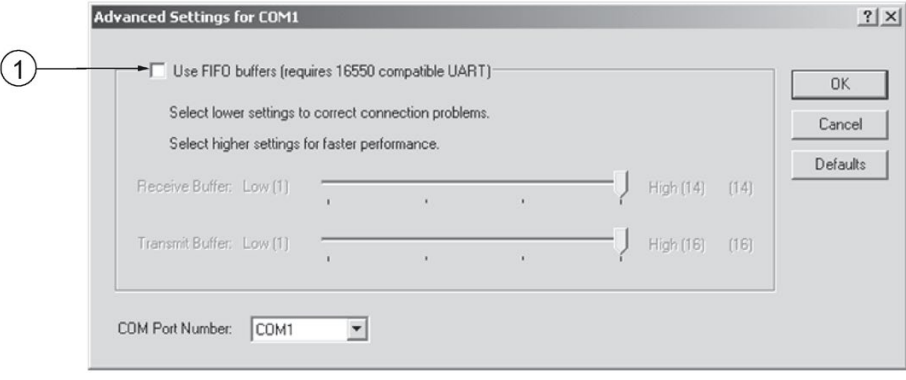

- ① Deselect Use FIFO buffers radio box
- 6. Click OK to close out. Close all screens and then reboot.

# <span id="page-70-0"></span>7.1.3 Updating the Electronic Device Description (EDD)

You can locate the EDD in Device Catalog, under Sensors/Level/Echo/SiemensMilltronics/SITRANS LR250. The EDD revision must match the Firmware revision in the device.

## To install a new EDD:

- 1. Download the most current EDD from our website: Product page [\(http://www.siemens.com/LR250\)](http://www.siemens.com/LR250)
- 2. Save files to your computer, and extract the zipped file to an easily accessed location.
- 3. Launch SIMATIC PDM Manage Device Catalog, browse to the unzipped EDD file and select it.

7.1 Operating via SIMATIC PDM

# <span id="page-71-1"></span>7.1.3.1 Configuring a new device

### Note

- Clicking on **Cancel** during an upload from device to SIMATIC PDM will result in some parameters being updated.
- Application Guides for setting up HART devices with SIMATIC PDM can be downloaded from our website: Product page [\(http://www.siemens.com/LR250\)](http://www.siemens.com/LR250).
- 1. Check that you have the most recent EDD, and if necessary update it. [See [Updating the](#page-70-0)  [Electronic Device Description \(EDD\)](#page-70-0) (Page [69\)](#page-70-0) above].
- 2. Launch SIMATIC Manager and create a new project for the device.
- 3. Open the menu Device Master Reset and click on OK to perform a reset to Factory Defaults.
- 4. After the reset is complete upload parameters to the PC/PG.
- 5. Configure the device via the Quick Start wizard.

# <span id="page-71-0"></span>7.1.4 Quick Start Wizard via SIMATIC PDM

The graphic Quick Start Wizard provides an easy step-by-step procedure that configures the device for a simple application.

Please consult the operating instructions or online help for details on using SIMATIC PDM.

- 1. If you have not already done so, check that you have the most up-to-date Electronic Device Description (EDD) for your device. [See [Configuring a new device](#page-71-1) (Page [70\)](#page-71-1).]
- 2. Launch SIMATIC Manager and create a new project. Application Guides for setting up HART and PROFIBUS PA devices with SIMATIC PDM can be downloaded from the product page of our website: Product page [\(http://www.siemens.com/LR250\)](http://www.siemens.com/LR250)
# Quick start

#### Note

- A reset to Factory Defaults should be performed before running the Quick Start Wizard if device has been used in a previous application. See [Master Reset via SIMATIC PDM](#page-85-0) (Page [84\)](#page-85-0).
- The Quick Start wizard settings are inter-related and changes apply only after you click on FINISH AND DOWNLOAD at the end of the last step to save settings offline and transfer them to the device.
- Do not use the Quick Start Wizard to modify individual parameters: for quick access to echo profile parameters, see [Echo Profile via SIMATIC PDM](#page-77-0) (Page [76\)](#page-77-0) or see [Parameter](#page-112-0)  [Reference](#page-112-0) (Page [111\)](#page-112-0) for a complete list. (Perform customization only after the Quick Start has been completed.)
- Click on BACK to return and revise settings or CANCEL to exit the Quick Start.
- For a vessel with obstructions see [Auto False Echo Suppression via SIMATIC PDM](#page-80-0) (Page [79\)](#page-80-0).

Launch SIMATIC PDM, open the menu Device – Wizard - Quick Start, and follow steps 1 to 5.

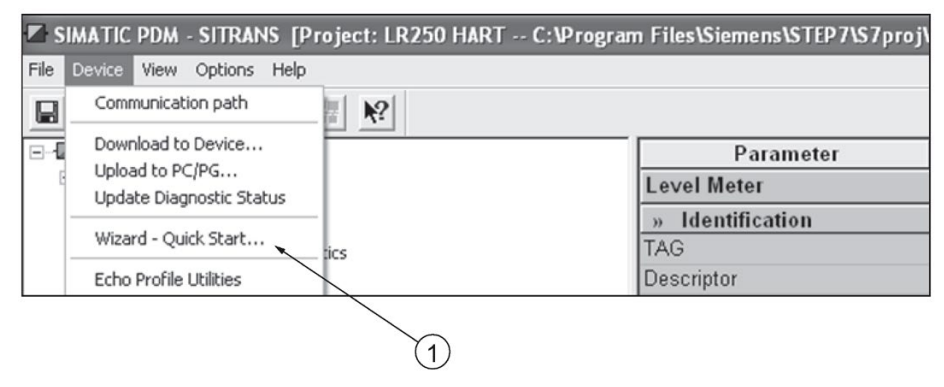

① Quick Start

7.1 Operating via SIMATIC PDM

## Step 1 – Identification

#### Note

- The layout of the dialog boxes shown may vary according to the resolution setting for your computer monitor.
- SITRANS PDM limits the TAG field to a maximum of 24 characters.
- 1. Click on Read Data from Device to upload Quick Start parameter settings from the device to the PC/PG and ensure PDM is synchronized with the device.
- 2. If required, change the language for the local user interface.
- 3. Click on NEXT to accept the default values. (Description, Message, and Installation Date fields can be left blank.)

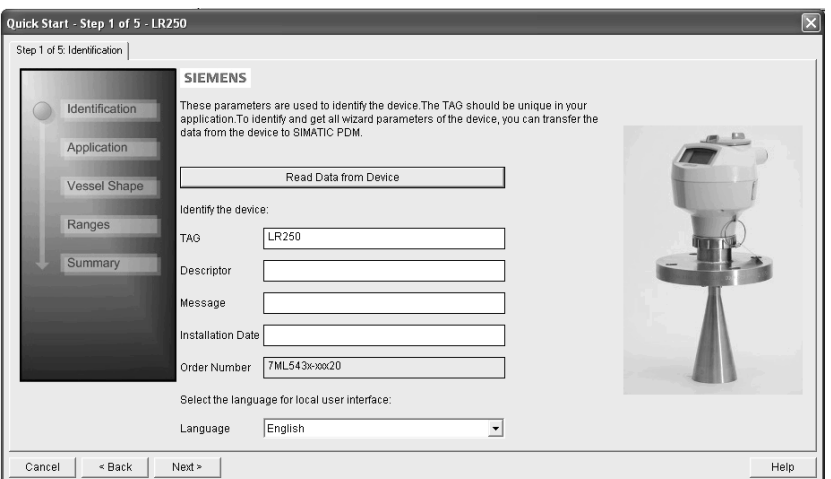

## Step 2 – Application

Select the application type (level or volume) and the material, then click on NEXT.

See [Application with Stillpipe](#page-64-0) (Page [63\)](#page-64-0) for a Low Dielectric Liquid application.

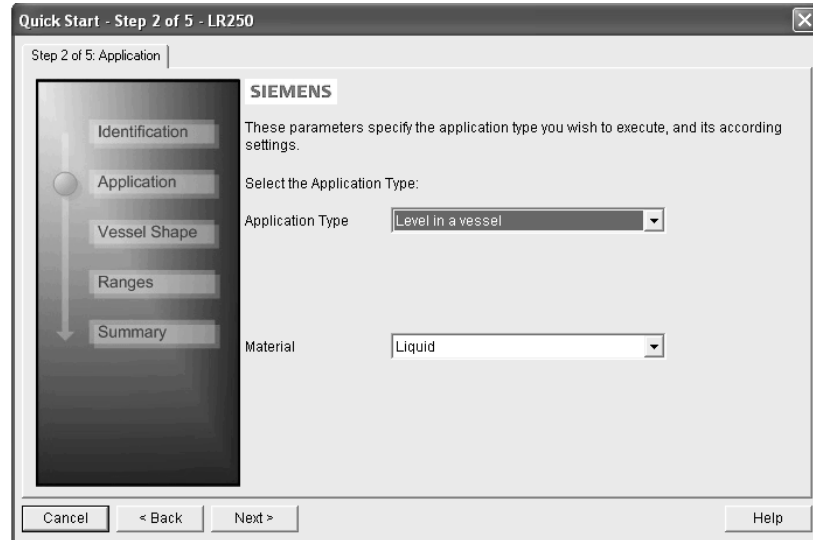

LR250 (mA/HART) 72 Operating Instructions, 06/2018, A5E32220602-AF

# Step 3 – Vessel Shape

The vessel shapes shown are predefined.

For a vessel with obstructions, see [Auto False Echo Suppression via](#page-80-0)  [SIMATIC PDM](#page-80-0) (Page [79\)](#page-80-0).

Select the vessel shape, and click on NEXT.

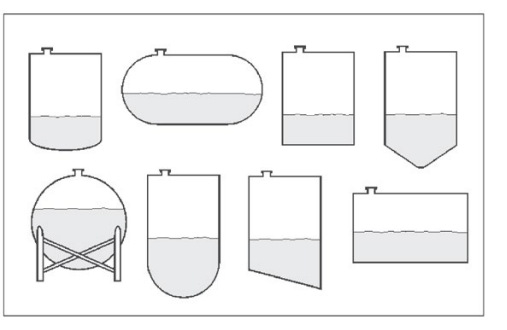

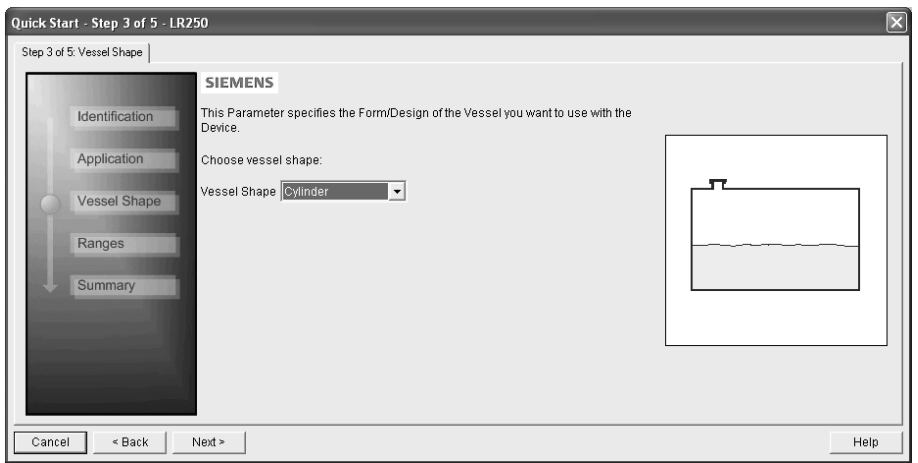

# Step 4 – Ranges

Set the parameters, and click on NEXT.

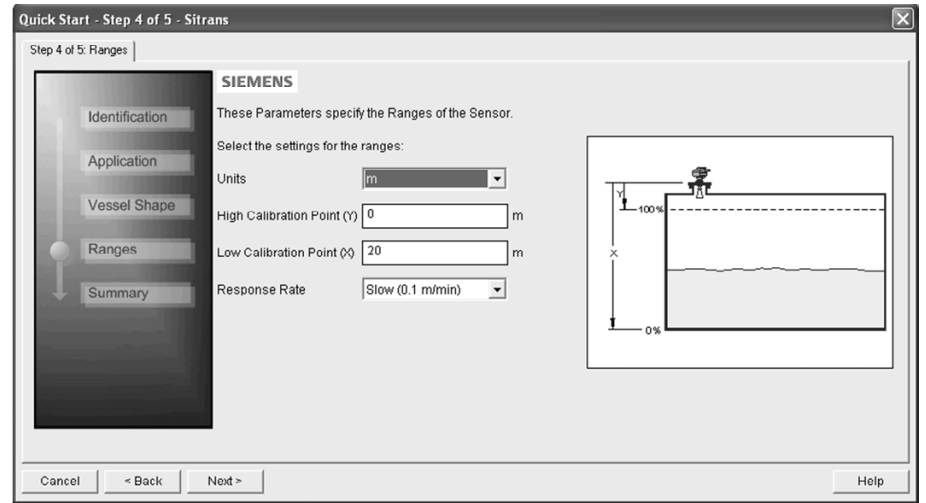

7.1 Operating via SIMATIC PDM

# Step 5 – Summary

Check parameter settings, and click on BACK to return and revise values, FINISH to save settings offline, or FINISH AND DOWNLOAD to save settings offline and transfer them to the device.

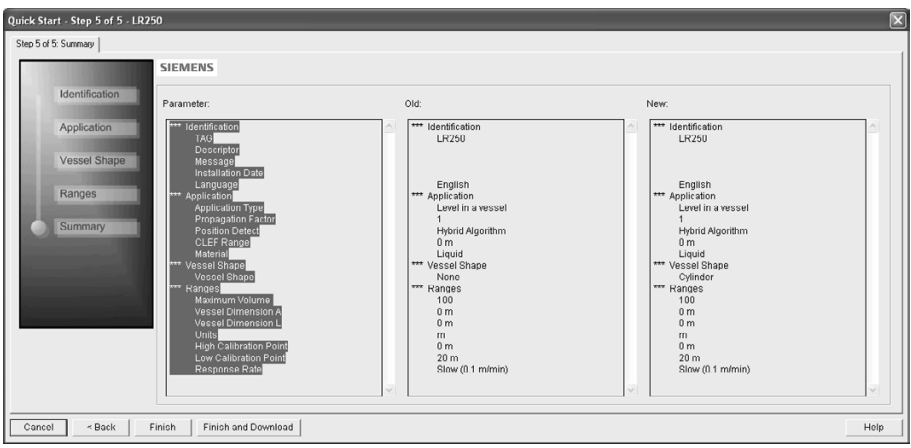

The message Quick Start was successful will appear. Click on OK.

# 7.1.5 Changing parameter settings using SIMATIC PDM

#### **Note**

- For a complete list of parameters, see [Parameter Reference](#page-112-0) (Page [111\)](#page-112-0).
- Clicking on Cancel during an upload from device to SIMATIC PDM will result in some parameters being updated.

Many parameters are accessed via pull-down menus in PDM. See [Parameters accessed via](#page-76-0)  [pull-down menus](#page-76-0) (Page [75\)](#page-76-0) for others.

- 1. Launch SIMATIC PDM, connect to device, and upload data from device.
- 2. Adjust parameter values in the parameter value field then Enter. The status fields read Changed.
- 3. Open the Device menu, click on Download to device, then use File Save to save settings offline. The status fields are cleared.

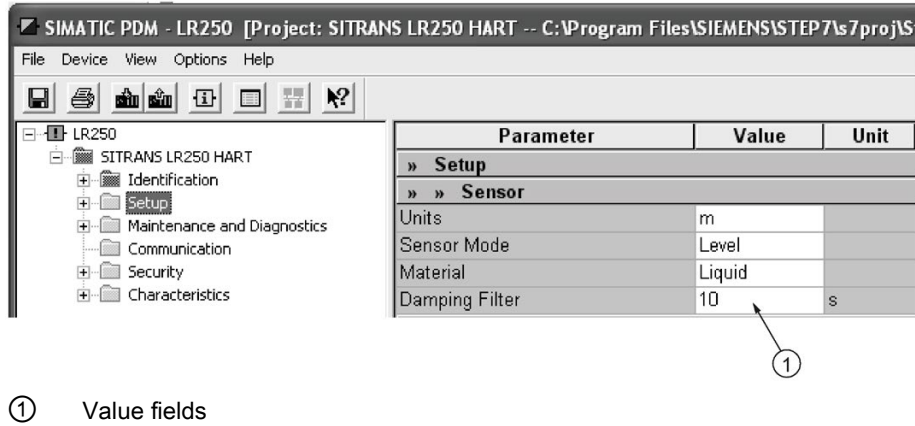

# <span id="page-76-0"></span>7.1.6 Parameters accessed via pull-down menus

Click on Device or View to open the associated pull-down menus.

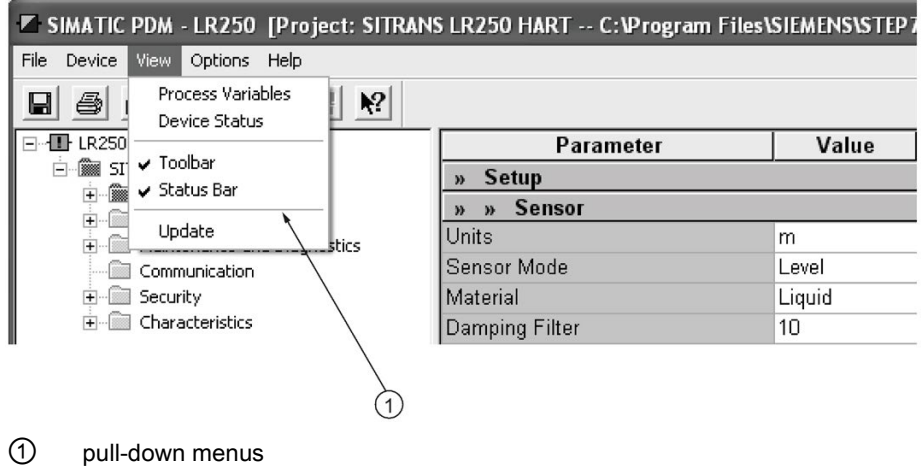

Pull-down menus

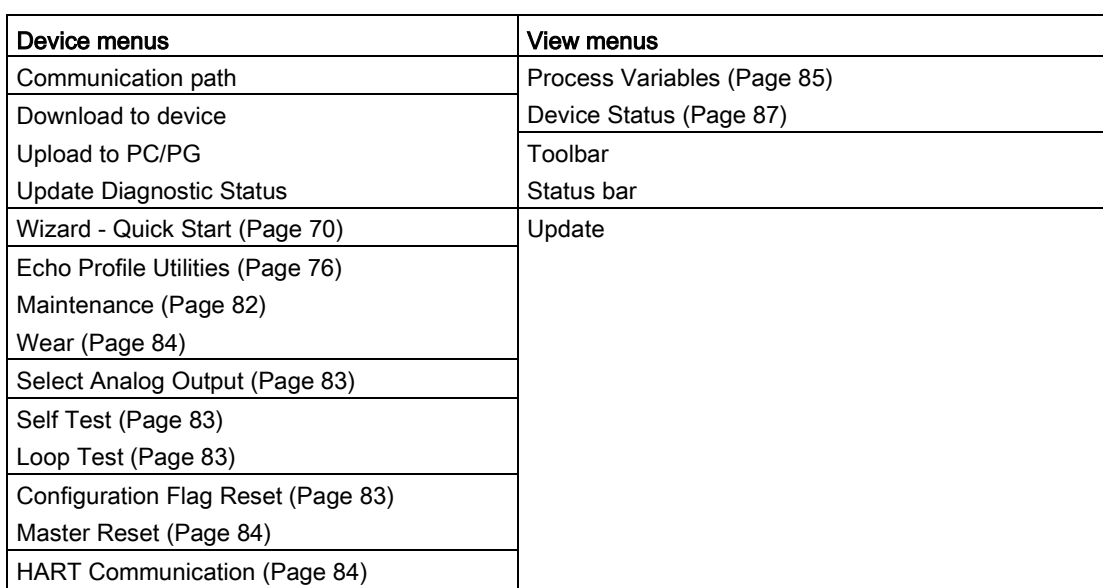

# <span id="page-77-1"></span>7.1.6.1 Echo profile utilities

Open the menu Device – Echo Profile Utilities and click on the appropriate tab for easy access to:

- [Echo profile](#page-77-0) (Page [76\)](#page-77-0)
- [View Saved Echo Profiles](#page-78-0) (Page [77\)](#page-78-0)
- [TVT Shaper](#page-79-0) (Page [78\)](#page-79-0)
- [Auto False Echo Suppression](#page-80-0) (Page [79\)](#page-80-0)
- [Echo Setup](#page-82-0) (Page [81\)](#page-82-0)

# <span id="page-77-0"></span>7.1.6.2 Echo profile

#### Note

- Double click on each axis to see the Xscale and Data Scale values.
- To zoom in to a section of the profile, left-click and drag a marquee around it. Right click inside the window to zoom out.
- Expand or compress the x and/or y axes:
	- Left-click on the axis and drag in either direction to reposition the low end of the scale.
	- Right-click on the axis and drag in either direction to reposition the high end of the scale.
- After saving a profile click on OK, not the x button, to close the Echo Profile Utilities window, otherwise the profile will not be saved.
- In the Echo Profile Utilities window click the Echo Profile tab.
- Initial profile graph is blank upon entry to dialog. Click Measure to update the profile.
- It is recommended to use the Detailed resolution view of the echo profile for troubleshooting. For faster and more coarse views, the Standard resolution may be used.
- Click Save and in the new window enter a name and click OK.
- Click OK to exit.

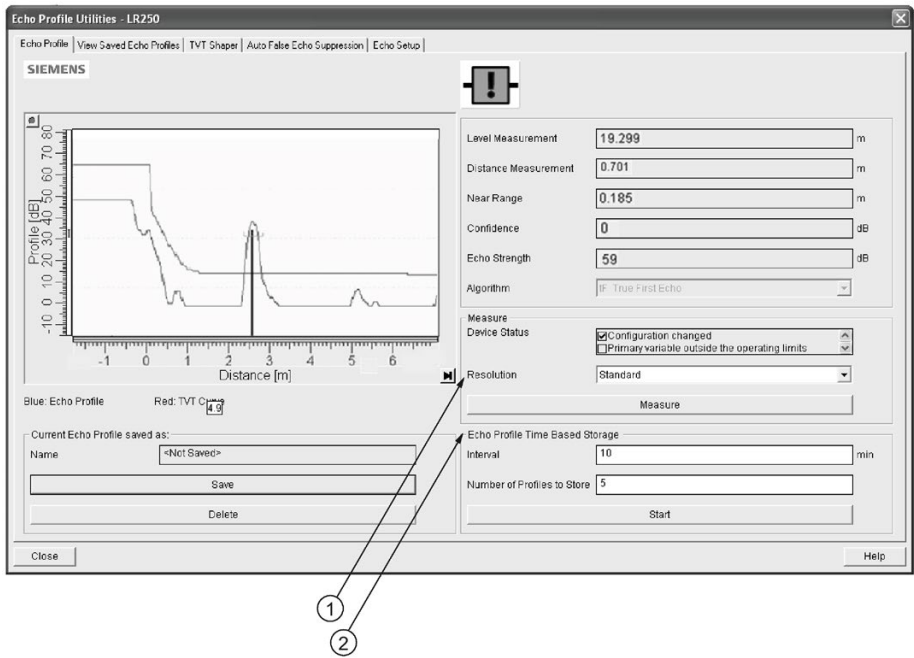

- ① Resolution
- ② Echo Profile Time Based Storage

# <span id="page-78-0"></span>7.1.6.3 View saved echo profiles

To view a saved profile, click on the tab View Saved Echo Profiles.

#### Echo profile data logging

You can store up to 60 profiles at a selected interval (maximum 60 minutes). Inside Echo Profile Utilities, in the Echo Profile Time Based Storage window:

- Enter the desired interval between stored profiles.
- Enter the maximum number of profiles to be stored (maximum 60).
- Click on Start. A message appears warning of the time delay and warning that all previous saved profiles will be overwritten. Click on OK to proceed. The new profiles will be saved with their date and time.
- Click on the tab View Saved Echo Profiles to view the stored profiles.

7.1 Operating via SIMATIC PDM

# <span id="page-79-0"></span>7.1.6.4 TVT Shaper

#### Note

Double click on each axis to see the X scale and data scale values. Right-click or Left-click on the axis and drag to reposition the scale.

This feature allows you to manually adjust the TVT to avoid false echoes caused by obstructions. For an explanation see [Auto False Echo Suppression](#page-231-0) (Page [230\)](#page-231-0).

Open the menu Device – Echo Profile Utilities and click the tab TVT Shaper.

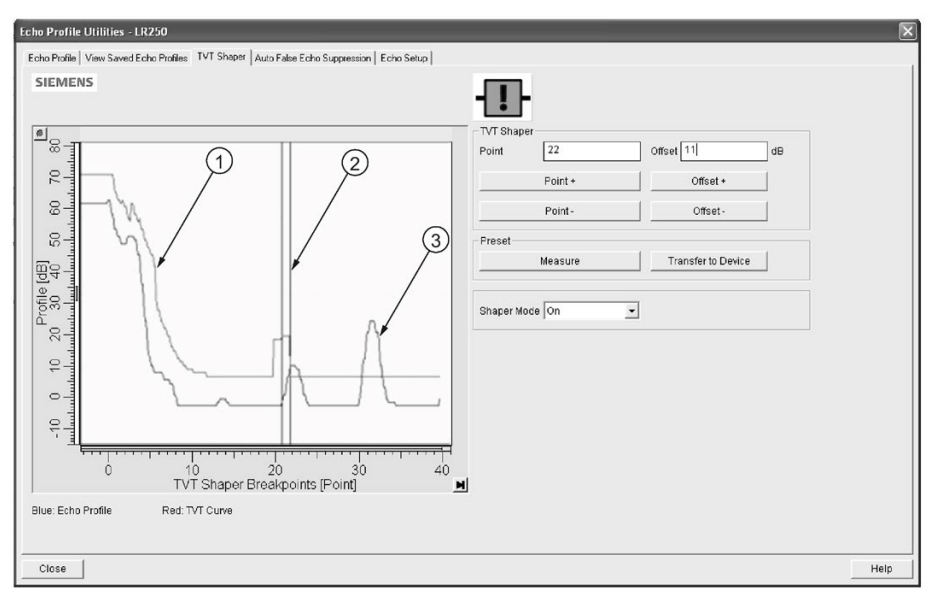

- ① TVT
- ② Cursor
- ③ Echo profile
- Initial profile graph is blank upon entry to dialog. Click on Measure to view and upload the current TVT from device.
- Change the position of the cursor on the TVT using the Point+ and Point- buttons: raise and lower the TVT using Offset+ and Offset-.
- Alternatively, enter values for Point and Offset directly into the dialog boxes.
- Click on Transfer to Device.

# <span id="page-80-0"></span>7.1.6.5 Auto false echo suppression

#### **Note**

- Ensure material level is below all known obstructions when using Auto False Echo Suppression to learn the echo profile. An empty or almost empty vessel is recommended.
- Note the distance to material level when learning the echo profile, and set Auto False Echo Suppression Range to a shorter distance to avoid the material echo being screened out.
- Set Auto False Echo Suppression and Auto False Echo Suppression Range during startup, if possible.
- If the vessel contains an agitator it should be running.
- Before adjusting these parameters, rotate the device for best signal (lower false-echo amplitude).

If you have a vessel with known obstructions, use Auto False Echo Suppression to prevent false echo detection. This feature can also be used if the device displays a false high level, or the reading is fluctuating between the correct level and a false high level.

The device learns the echo profile over the whole measurement range and the TVT is shaped around all echoes present at that moment. See [Auto False Echo Suppression](#page-231-0) (Page [230\)](#page-231-0) for a more detailed explanation.

The learned TVT will be applied over a specified range. The default TVT is applied over the remainder of the measurement range.

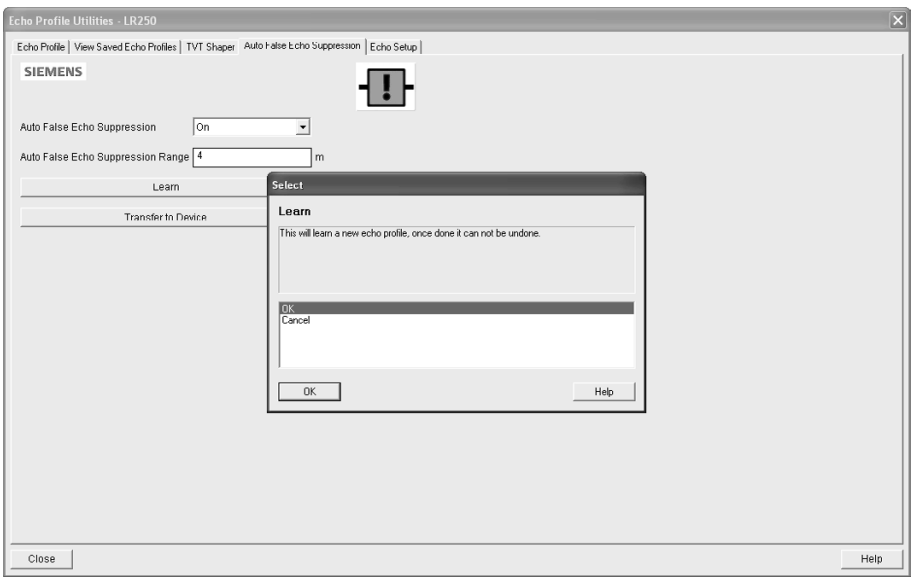

7.1 Operating via SIMATIC PDM

- 1. Make sure the material level is below all known obstructions.
- 2. Determine Auto False Echo Suppression Range. Measure the actual distance from the sensor reference point to the material surface using a rope or tape measure. Subtract 0.5 m (20") from this distance, and use the resulting value.
- 3. Open the menu Device Echo Profile Utilities and click on the tab Auto False Echo Suppression.
- 4. Make sure Auto False Echo Suppression Range is On.
- 5. Enter the value for Auto False Echo Suppression Range.
- 6. Click Learn. The message appears: 'This will learn a new echo profile. Once done it cannot be undone'. Click OK.
- 7. Once Auto TVT is complete click Transfer to Device. To exit click Close. Auto TVT is enabled and the learned TVT will be used.
- 8. To turn Auto False Echo Suppression off or on, reopen the Auto False Echo Suppression window, change the Auto False Echo Suppression to Off or On, click on Transfer to Device.

#### Before Auto False Echo Suppression

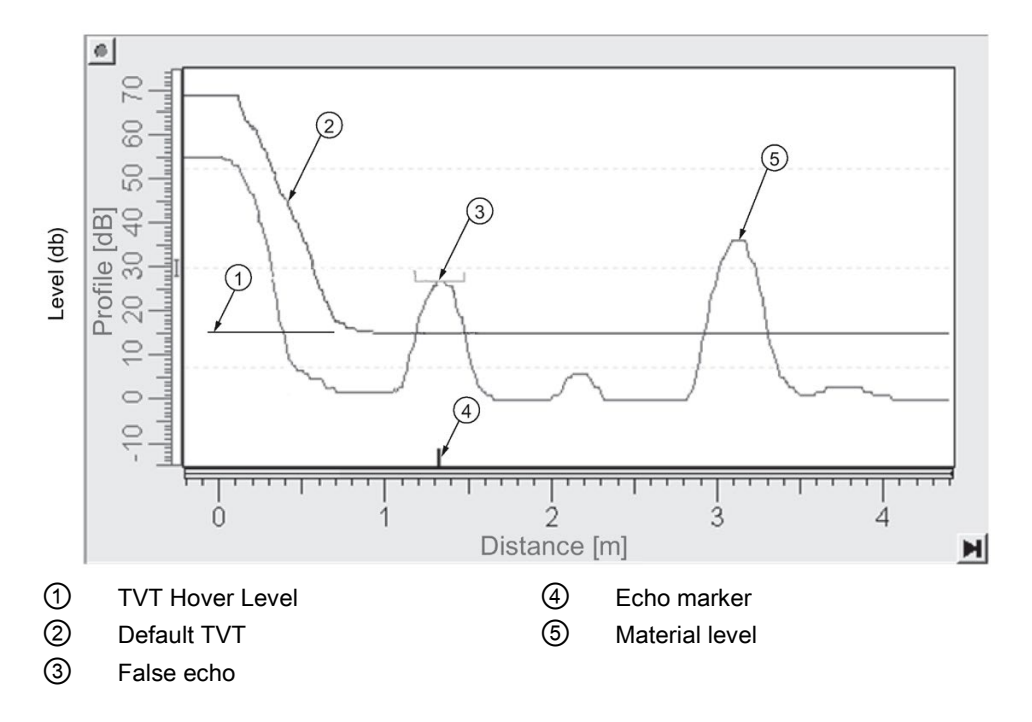

## After Auto False Echo Suppression

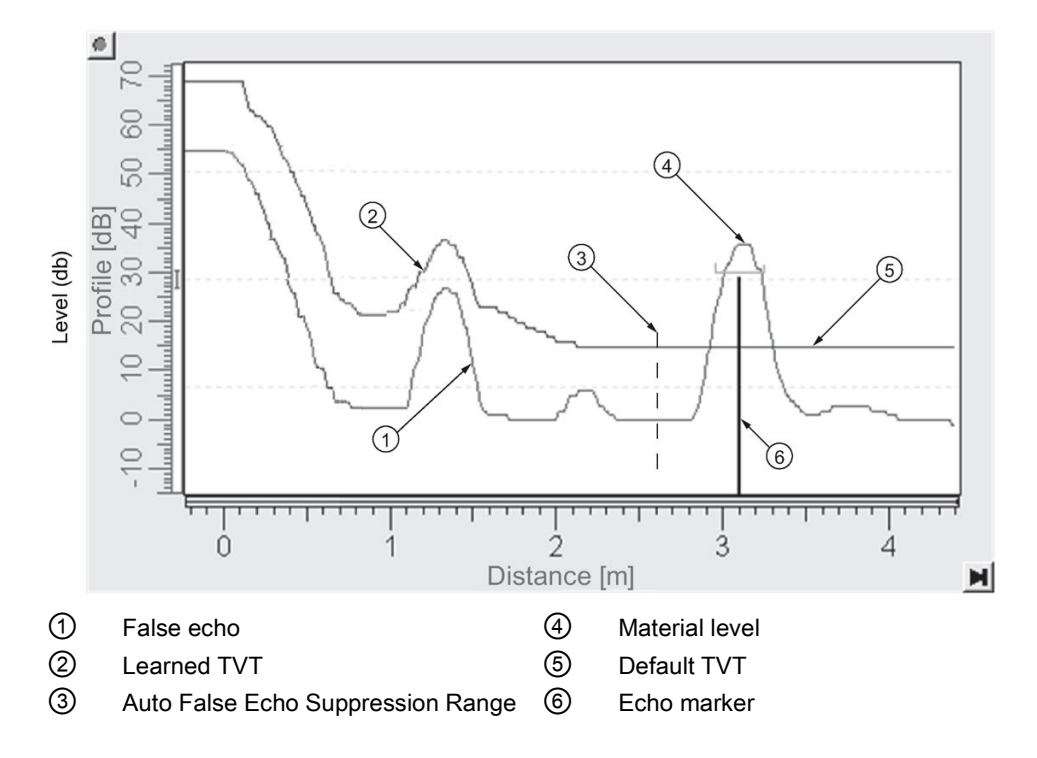

# <span id="page-82-0"></span>7.1.6.6 Echo setup

Provides quick access to echo selection, filtering, and response rate parameters.

Open the menu Device – Echo Profile Utilities and click on Echo Setup.

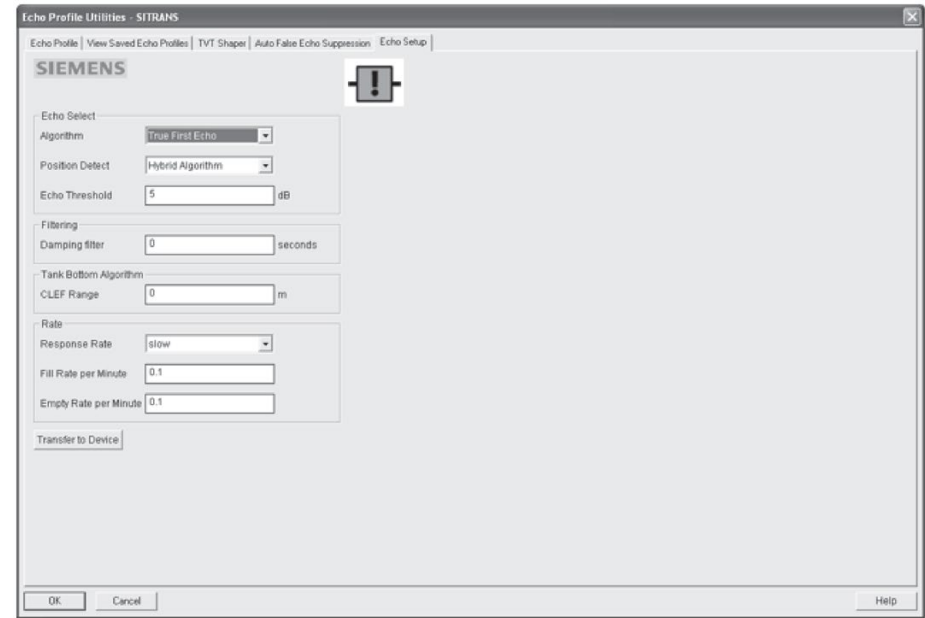

7.1 Operating via SIMATIC PDM

## <span id="page-83-0"></span>7.1.6.7 Maintenance

You can set schedules and reminders for:

- device maintenance based on its projected lifetime
- sensor maintenance based on its projected lifetime
- service
- calibration

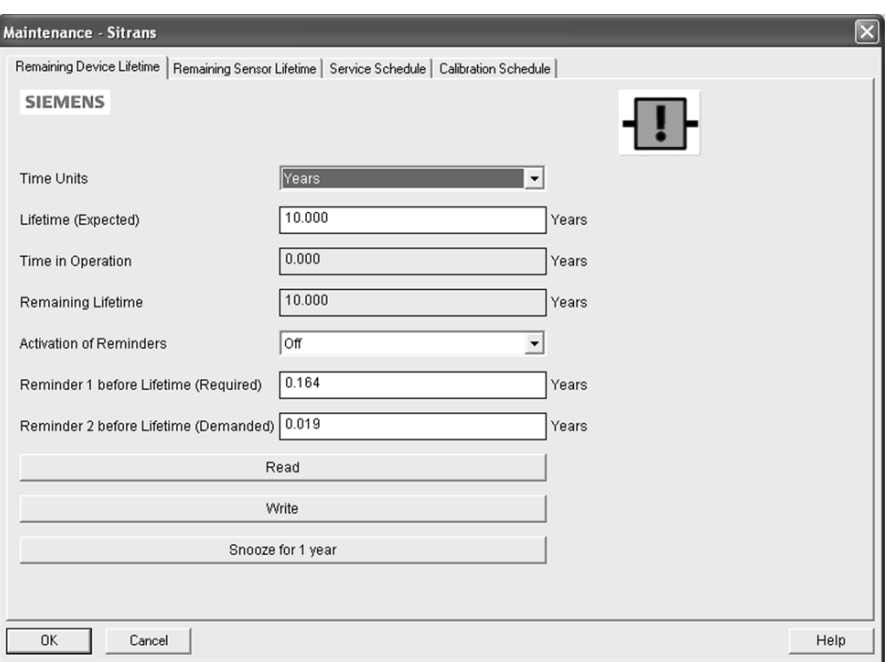

#### To set Device/Sensor Maintenance schedules:

- 1. Open the menu Device Maintenance, and click on the Remaining Device/Sensor Lifetime tab.
- 2. Modify desired values, and if desired, set reminders for either or both of Reminder 1 before Lifetime (Required)/Reminder 2 before Lifetime (Demanded).
- 3. Click Write.
- 4. Click Read, to see the effects of your modification.
- 5. Click Snooze to add a year to the Total Expected Device Life.

#### To set Service/Calibration schedules:

- 1. Open the menu Device Maintenance, and click on the Service/Calibration Schedule tab.
- 2. Modify desired values and if desired, set reminders for either or both of Reminder 1 before Lifetime (Required)/Reminder 2 before Lifetime (Demanded).
- 3. Click Write.
- 4. Click Read, to see the effects of your modification.
- 5. Click Service/Calibration Performed to reset the schedule.

# <span id="page-84-0"></span>7.1.6.8 Select analog output

Allows you to set the mA Output to report Level, Distance, Space, or Volume. See Current Output Function (2.6.1.) for an illustration.

If a volume application is selected, mA Output is automatically set to Volume. See [Analog](#page-234-0)  [Output](#page-234-0) (Page [233\)](#page-234-0) for more details.

- 1. Open the menu Device Select Analog Output.
- 2. Select Analog Output window displays the current setting: click OK.
- 3. Select a different setting and click OK.
- 4. Select Analog Output window displays the new setting: click OK.

## <span id="page-84-1"></span>7.1.6.9 Self test

Checks memory (RAM and Flash). If there are no errors, returns the message 'Self Test OK.' If errors are found, returns the message 'Self Test Fails'.

Open the menu Device – Self Test, select Yes and click OK.

## <span id="page-84-2"></span>7.1.6.10 Loop test

#### **Note**

The simulated AO (Analog Output) value influences output to the control system.

Allows you to input a simulated value (4 mA, 20 mA, or a user-defined value) in order to test the functioning of the mA connections during commissioning or maintenance of the device. The range is 3.56 mA to 22.6 mA, see mA Output Value (2.6.6.).

To simulate a user-defined mA value:

- 1. Open the menu Device Loop Test.
- 2. Select Other, enter the new value, and click on OK. The message 'Field Device fixed at [new value]' appears. Click on OK. The Loop Test window remains open.
- 3. When you are ready to end simulation, select End and click on OK to return the device to the actual output value.

# <span id="page-84-3"></span>7.1.6.11 Configuration flag reset

To reset the configuration flag to zero, open the menu Device – Configuration Flag Reset and perform a reset.

7.1 Operating via SIMATIC PDM

# <span id="page-85-0"></span>7.1.6.12 Master reset

## Factory Defaults

Factory Defaults resets all parameters to the default settings with the following exceptions:

- Device Address (5.1.) remains unchanged if the reset command is sent remotely (via AMS, PDM, DTM, FC375) but is reset to 0 if the reset command is sent via LUI.
- Write Protect (6.2.1.) and PIN to Unlock (6.2.2.)
- Learned TVT curve, see Auto False Echo Suppression (2.8.7.1)
- 1. Open the menu Device Master Reset, select Yes, and click on OK to perform a reset to Factory Defaults.
- 2. After the reset is complete upload parameters to the PC/PG. (If you are performing a reset after replacing the device with a different instrument, do not upload parameters to the PC/PG).

## <span id="page-85-1"></span>7.1.6.13 Wear

Reports the number of hours the device has been operating, and the number of times it has been powered up.

Open the menu Device – Wear to view:

- Powered Days
- Power-on Resets

#### **Note**

Powered days are whole days only. Fractional days are truncated.

## <span id="page-85-2"></span>7.1.6.14 HART Communication

Sets the number of request/response preambles (default 5).

The preamble consists of three or more hexadecimal FF characters (all 1s). This allows the receiving modem to get its frequency-detection circuits synchronized to the signal after any pause in transmission.

We recommend you do not change the default value (5).

# <span id="page-86-0"></span>7.1.6.15 Process variables

To compare outputs in real time open the menu View – Process Variables and click on Overview to see reading (level, space, distance, volume); analog output; device status; and current electronics temperature.

To see highest and lowest electronics temperatures, navigate to Level Meter > Maintenance and Diagnostics > Electronics Temperature.

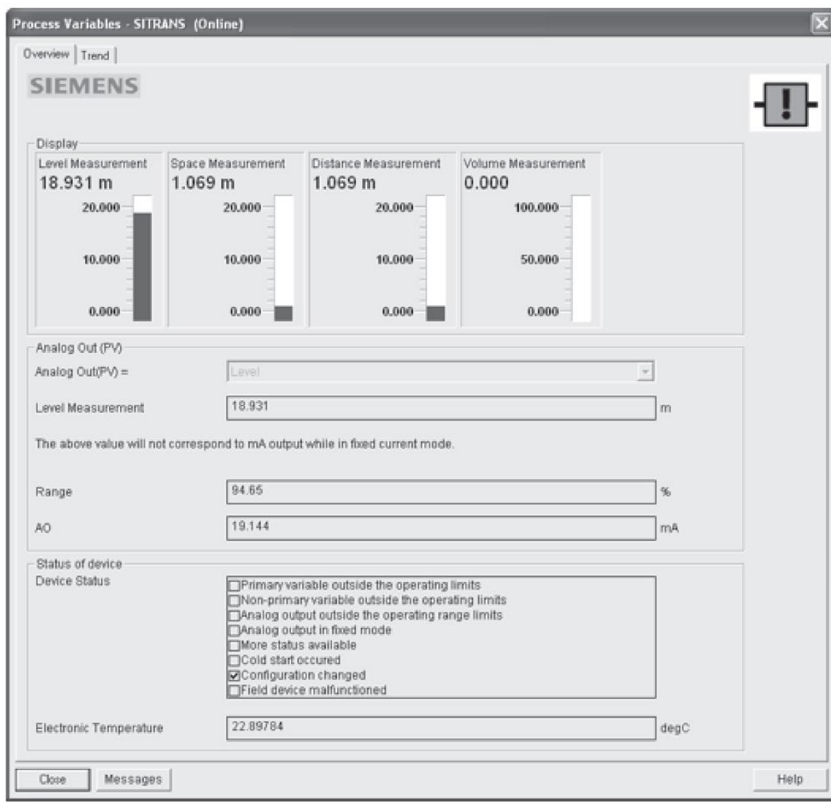

7.1 Operating via SIMATIC PDM

# 7.1.6.16 Trend

Open the menu View – Process Variables and click on Trend.

Four trend lines can be monitored (distinguished by color in SIMATIC PDM):

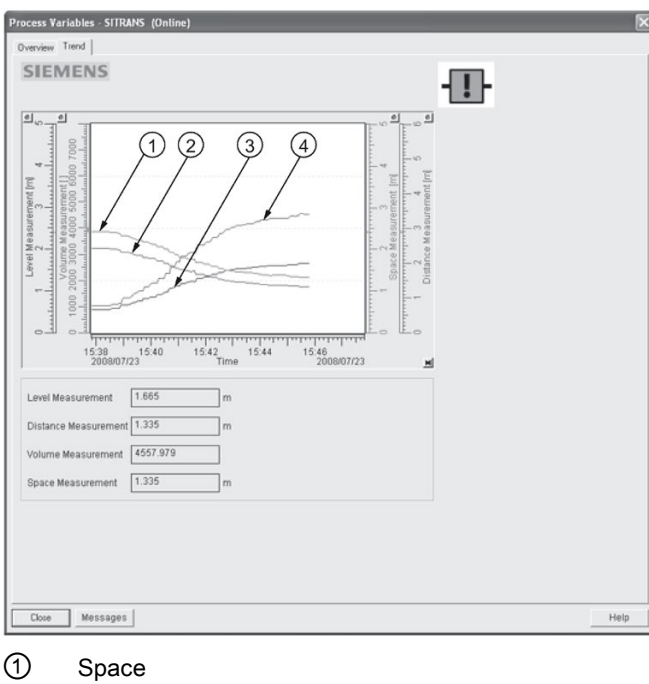

- ② Distance
- ③ Level
- ④ Volume

# <span id="page-88-0"></span>7.1.6.17 Device status

Open the menu View – Device Status to view Diagnostics, Device Status, Hardware/ Firmware (HW/FW) Status, and Maintenance status.

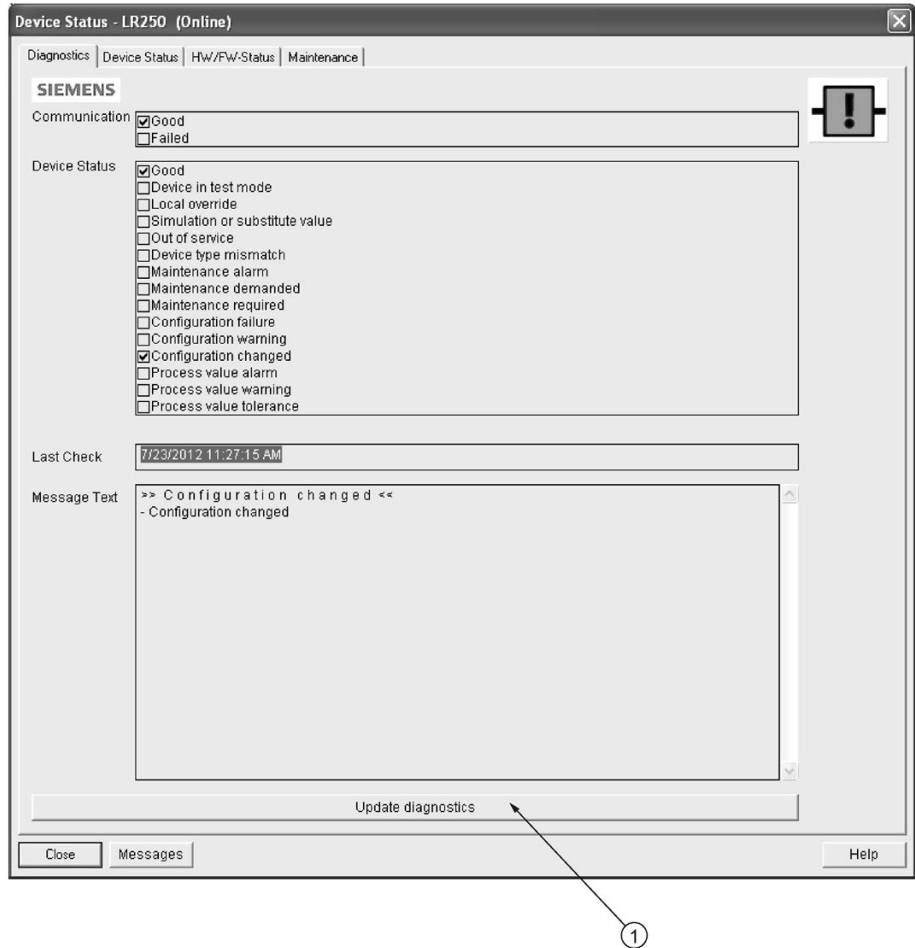

① update diagnostics

In the Diagnostics window, click on Update diagnostics to update diagnostic information and refresh linked icons.

# 7.1.6.18 Update

Open the menu View – Update to refresh the screen.

7.2 Operating via AMS Device Manager

## 7.1.6.19 Security

A password option protects security and communication control parameters from modification by a maintenance user.

When you open a project the User dialog window provides two options: maintenance or specialist. If a password has been set it will not be possible to open the project as a specialist without it. A maintenance user will be able to open the project without a password but will not have access to security and communication control parameters.

- 1. Open a project, double-click on the device icon, and in the User window select Specialist.
- 2. Open the menu Options Settings and click on the Password tab.
- 3. Enter a new password and re-enter it in the Confirmation window. Click on OK.

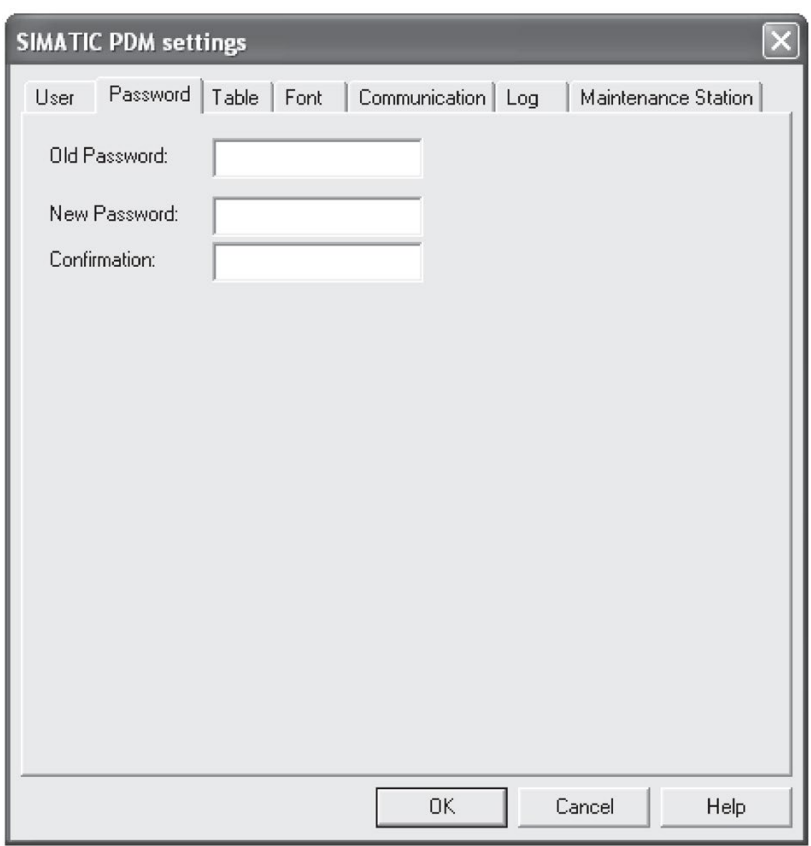

# 7.2 Operating via AMS Device Manager

AMS Device Manager is a software package that monitors the process values, alarms and status signals of the device. Please consult the operating instructions or online help for details on using AMS Device Manager. You can find more information at:

Emerson [\(http://www.emersonprocess.com/AMS/\)](http://www.emersonprocess.com/AMS/)

Application Guides for setting up Siemens HART devices with AMS Device Manager are available on our website:

Process automation [\(www.siemens.com/processautomation\)](http://www.siemens.com/processautomation)

# 7.2.1 Functions in AMS Device Manager

#### **Note**

While the device is in PROGRAM mode the output remains fixed and does not respond to changes in the device.

## 7.2.1.1 AMS function overview

AMS Device Manager monitors the process values, alarms and status signals of the device. It allows you to display, compare, adjust, verify, and simulate process device data.

Parameters organized into three main function groups allow you to configure and monitor the device:

- Configure/Setup
- Device Diagnostics (read only)
- Process Variables (read only)

See [AMS Menu Structure](#page-106-0) (Page [105\)](#page-106-0) for a chart and [Changing parameter settings using](#page-95-0)  [AMS Device Manager](#page-95-0) (Page [94\)](#page-95-0) for more details. The menu structure for AMS Device Manager is almost identical to that for the LCD.

# 7.2.1.2 Features of AMS Device Manager

The graphic interface in the radar device makes monitoring and adjustments easy.

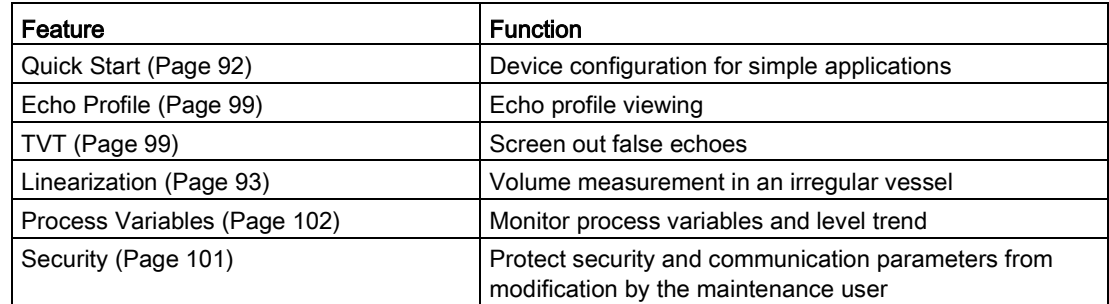

## 7.2.1.3 Electronic Device Description (EDD)

The EDDs are linked to the type, version of configuration software, and protocol being used. Select the LR250 AMS EDD for the version of AMS installed. EDDs can be downloaded from our website, see Product page [\(http://www.siemens.com/LR250\)](http://www.siemens.com/LR250).

The HART EDD for LR250 is labeled as supporting AMS Device Manager version 9.5. This EDD is also operational with AMS version 9.0 and 10.1. There is also an application guide that details how to use the Hart Communication Foundation EDDs in AMS version 11.5 and above. There is no EDD for the LR250 for AMS version 10.5 to 11.1.

Please check the product page for updated EDDs and application guide.

7.2 Operating via AMS Device Manager

# 7.2.1.4 Configuring a new device

- 1. Check our website to make sure you have the most recent EDD. Product page [\(http://www.siemens.com/LR250\)](http://www.siemens.com/LR250) Go to Support > Software Downloads and if necessary download it. Save the files to your computer, and extract the zipped file to an easily accessed location.
- 2. Launch AMS Device Manager– Add Device Type, browse to the unzipped EDD file and select it.

### <span id="page-91-0"></span>7.2.1.5 Startup

- 1. Launch AMS Device Manager. (Application Guides for setting up HART devices with AMS Device Manager can be downloaded from our website: Product page [\(http://www.siemens.com/LR250\)](http://www.siemens.com/LR250)
- 2. In Device Connection View right-click on the device icon and select Scan Device to upload parameters from the device.
- 3. Double click the device icon to open the startup screen. The startup screen shows device identification details, and a navigation window on the left-hand side of the screen.

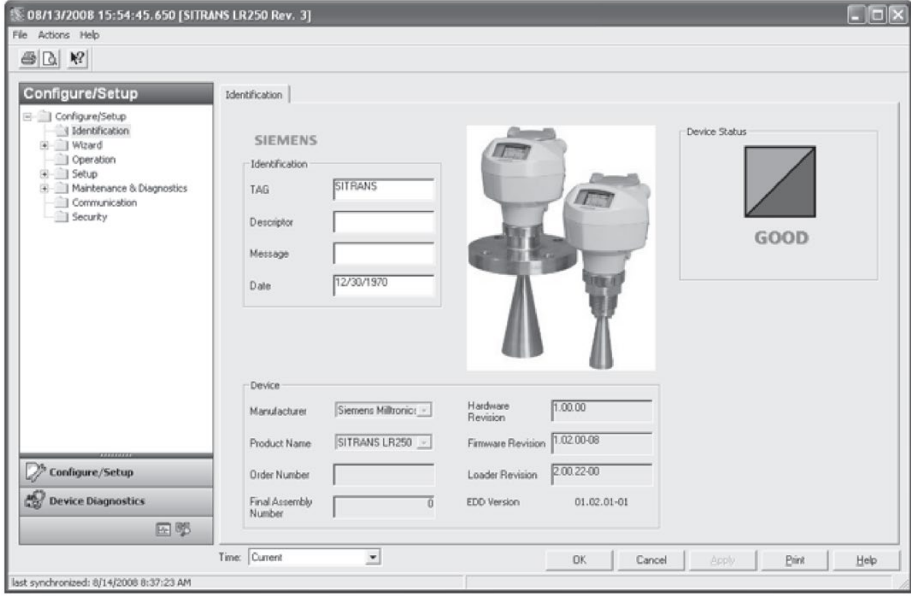

#### Master reset

#### Note

Device Address (5.1.) remains unchanged if the reset command is sent remotely (via AMS, PDM, DTM, FC375) but is reset to 0 if the reset command is sent via HMI.

- Navigate to Configure/Setup > Operation
- In the General field click on Master Reset and accept the option Factory Defaults.

# 7.2.1.6 Pull-down menu access

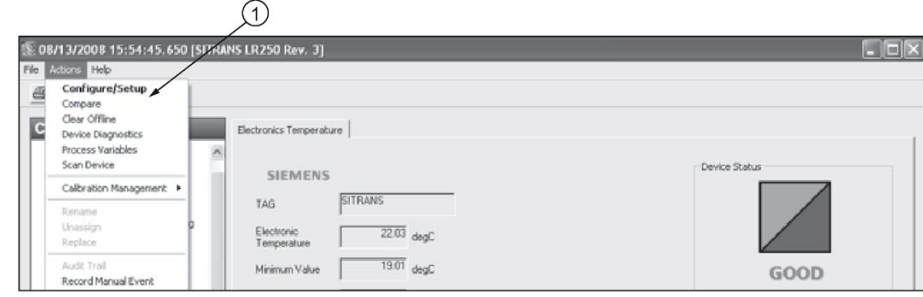

① Action menu items

A pull-down menu under Actions gives alternative access to several features.

## Scan Device

- Open the menu Actions Scan Device.
- Scan Device uploads parameters from the device (synchronizes parameters).

# 7.2.1.7 Device configuration

- 1. Navigate to Configure/Setup > Operation and click to open the dialog window.
- 2. In the General field, click on Master Reset and perform a reset to Factory Defaults.
- 3. Open the pull-down menu Actions Scan Device to synchronize parameters (upload parameters from the device to AMS).
- 4. Configure the device via the Quick Start wizard.

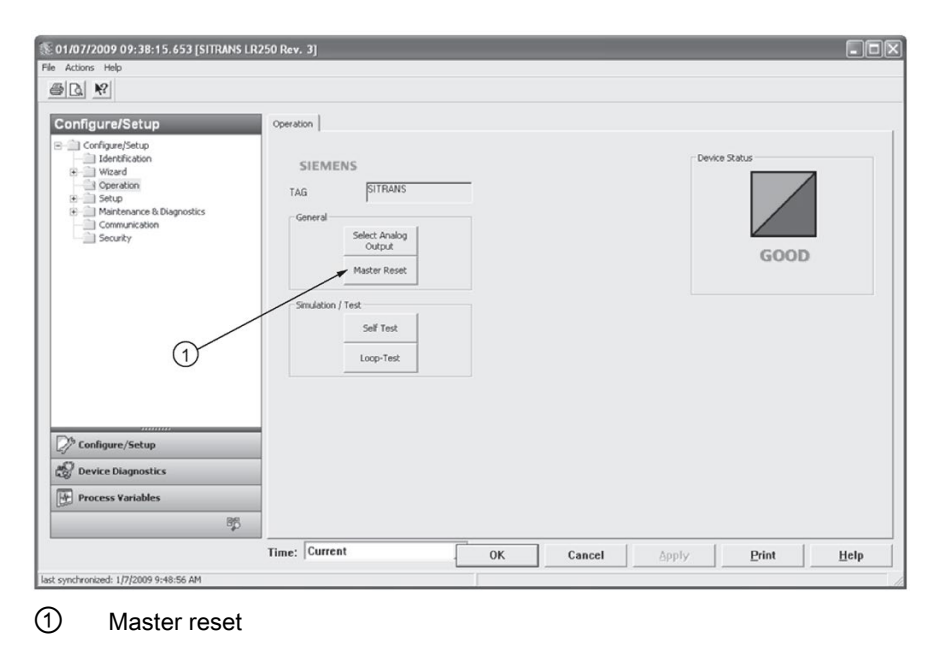

Remote operation 7.2 Operating via AMS Device Manager

# <span id="page-93-0"></span>7.2.1.8 Quick Start Wizard via AMS Device Manager

#### Note

- A reset to Factory Defaults should be performed before running the Quick Start Wizard if device has been used in a previous application. See [Master Reset](#page-91-0) (Page [90\)](#page-91-0).
- The layout of the dialog boxes shown may vary according to the resolution setting for your computer monitor.
- At each step, you can accept the default values without modification and click on the next step to proceed.
- After modifying parameters click on Apply inside the Quick Start window to write the new values to the device.
- Click on OK only if you wish to update all parameters to the device and close AMS.

A Wizard provides an easy 5-step Quick Start procedure that configures the device for a simple application.

# Quick Start

## Step 1 – Identification

- 1. Navigate to Configure/Setup > Wizard > Quick Start.
- 2. Click on Step 1.
- 3. You can accept the default values without modification. (Description, Message, and Installation Date fields can be left blank.) If desired, make changes then click on Apply.

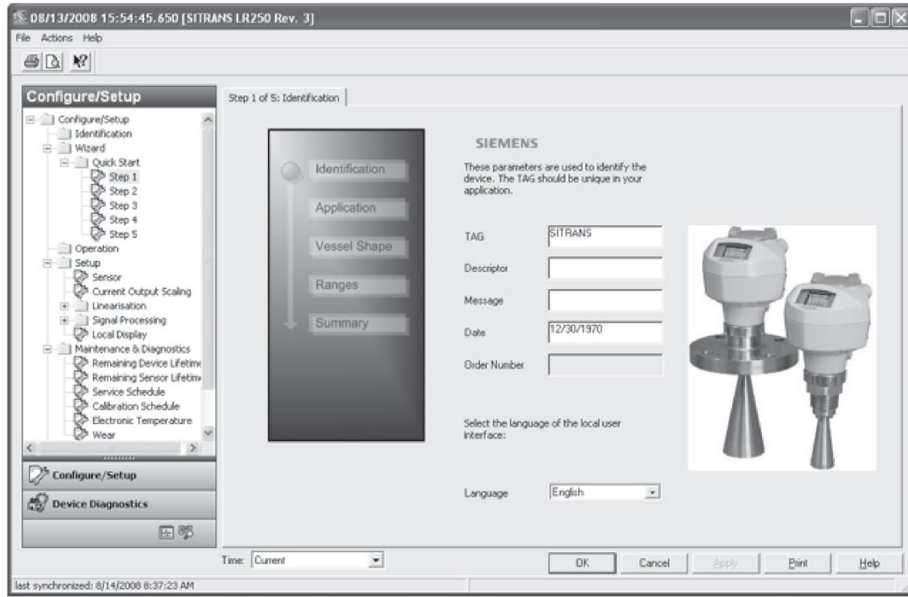

## Step 2 – Application

- 1. Click on Step 2.
- 2. Select the application type (Level/vessel, Level/stillpipe, Level/bypass pipe, Volume/vessel, Volume/stillpipe, or Volume/bypass pipe) and the material (Liquid or Low dielectric liquid).
- 3. Click on Apply.

## Step 3 – Vessel Shape

- 1. Click on Step 3.
- 2. Select a predefined vessel shape. To describe a more complex shape see [Linearization](#page-94-0) (Page [93\)](#page-94-0).
- 3. Click on Apply.

## Step 4 – Ranges

- 1. Click on Step 4.
- 2. Change units if desired (in meters by default).
- 3. Set High and Low Calibration points.
- 4. To convert the reading from level to volume enter a value for Maximum Volume.
- 5. If a vessel shape with parabolic ends has been selected, set dimensions A and L.
- 6. Click on Apply.

## Step 5 – Summary

Check parameter settings, and click on Cancel to abort, or Apply to transfer values to the device.

## <span id="page-94-0"></span>Linearization

You can use the linearization feature to define a more complex vessel shape and enter up to 32 level breakpoints where the corresponding volume is known. The values corresponding to 100% and 0% levels must be entered. The breakpoints can be ordered from top to bottom, or the reverse.

## Using linearization via the Quick Start wizard

Navigate to Configure/Setup > Wizard > Quick Start.

- In Step 1 Identification, make any desired modifications and click on Apply.
- In Step 2 Application, select a level application and liquid as a material.
- In Step 3 Vessel Shape, choose the vessel shape option Linearization Table.
- In Step 4 Ranges, enter a value for maximum volume.

### 7.2 Operating via AMS Device Manager

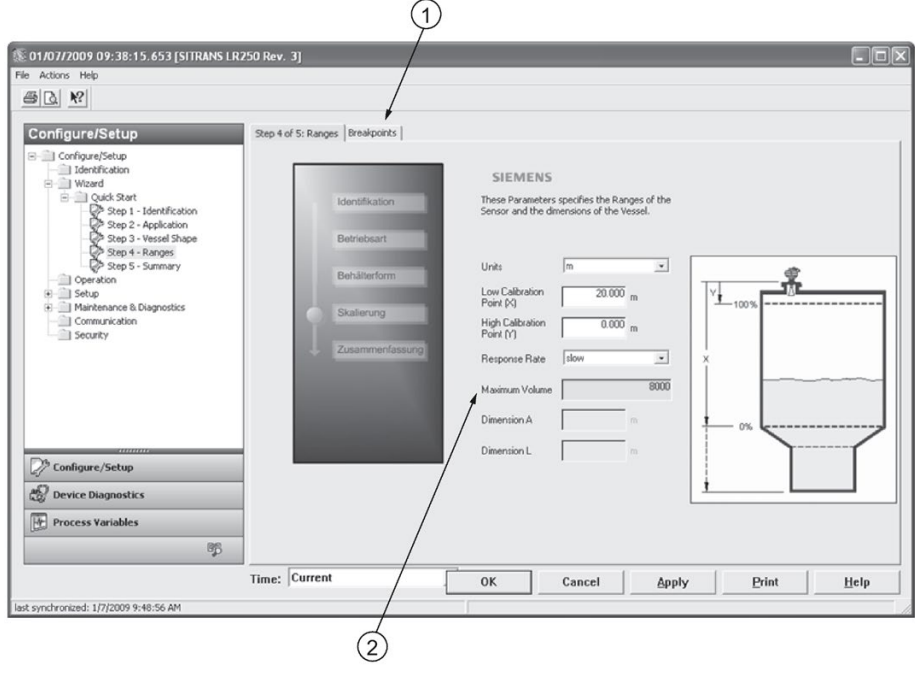

- ① Breakpoints
- ② Maximum volume
- 1. Click on the Breakpoints tab and enter values for level and volume for up to 32 breakpoints.
- 2. Navigate to Configure/Setup > Setup > Linearization and click on Characteristic to preview the characteristic curve of the vessel breakpoints. (The conversion will function correctly even if not all breakpoints are entered, but the curve will display correctly only if all breakpoints are entered.)
- 3. In Step 5 Summary, check parameter values. Click on the appropriate step menu to return and revise values, or click on a different menu to exit Quick Start.

# <span id="page-95-0"></span>Changing parameter settings using AMS Device Manager

#### **Note**

For a complete list of parameters, see [Parameter Reference](#page-112-0) (Page [111\)](#page-112-0).

For more detailed explanations of the parameters listed below see the pages referenced.

- 1. Adjust parameter values in the parameter value field in Configure/Setup view, then click on Apply to write the new values to the device. The parameter field will display in yellow until the value has been written to the device.
- 2. Click on OK only if you wish to update all parameters and exit AMS.

# **Operation**

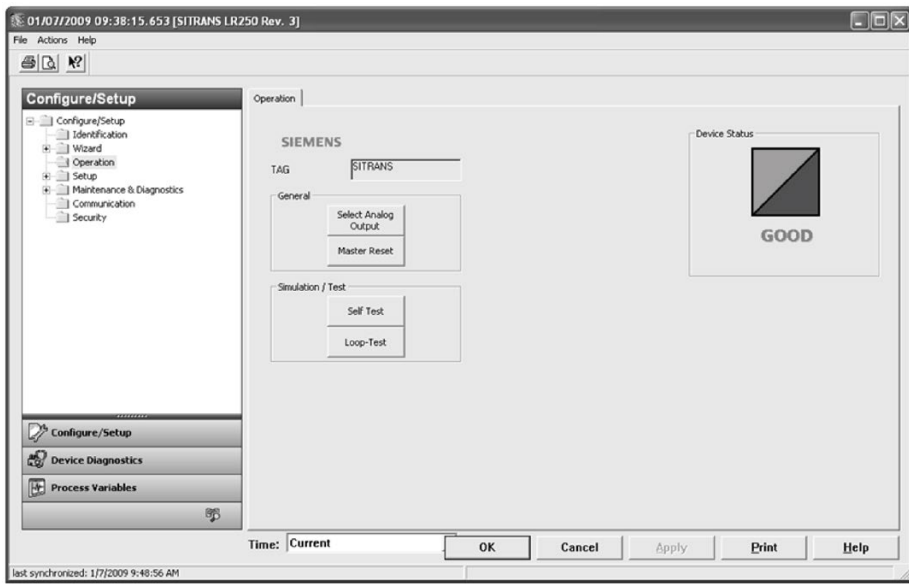

Navigate to Configure/Setup > Operation and click on Operation to open the dialog window for access to:

#### **General**

- Select Analog Output [see [Select Analog Output](#page-84-0) (Page [83\)](#page-84-0)]
- Master Reset [see [Master Reset](#page-85-0) (Page [84\)](#page-85-0)]

#### Simulation/Test

- ● [Self Test](#page-84-1) [see Self Test (Page [83\)](#page-84-1)]
- Loop Test [see [Loop Test](#page-84-2) (Page [83\)](#page-84-2)]

### Remote operation

7.2 Operating via AMS Device Manager

## Setup

## Note

For more detailed explanations of the parameters listed below see the pages referenced.

#### Sensor

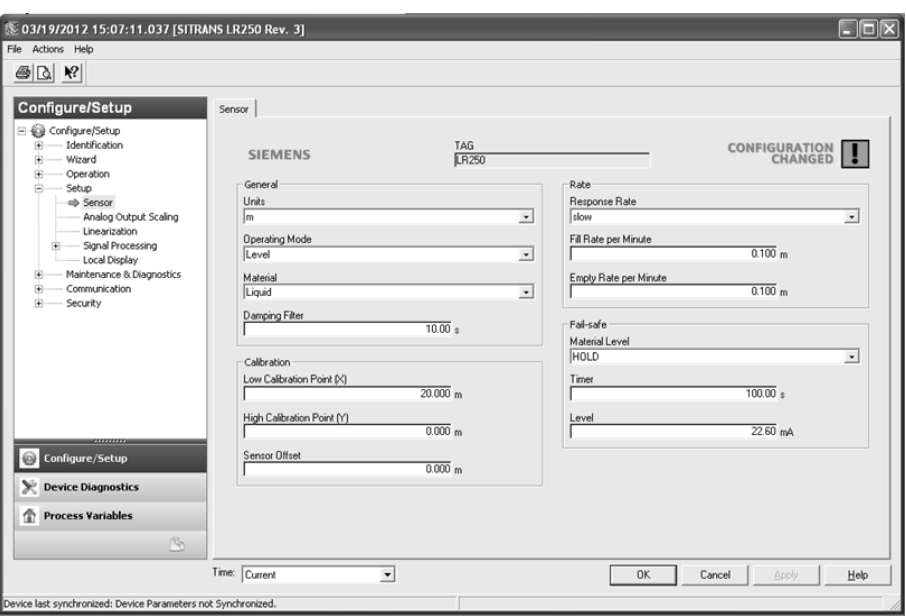

Navigate to Configure/Setup > Setup and click on Sensor for access to:

#### General [see Sensor (2.2.)]

- Units
- Operating Mode
- Material
- Damping Filter

### Calibration [see Calibration (2.3.)]

- Low Calibration Point
- High Calibration Point
- Sensor Offset

# Rate [see Rate (2.4.)]

- Response Rate
- Fill Rate per Minute
- Empty Rate per Minute

## Fail-safe [see Fail-safe (2.5.)]

- Material level
- Timer
- Level

## Analog Output Scale

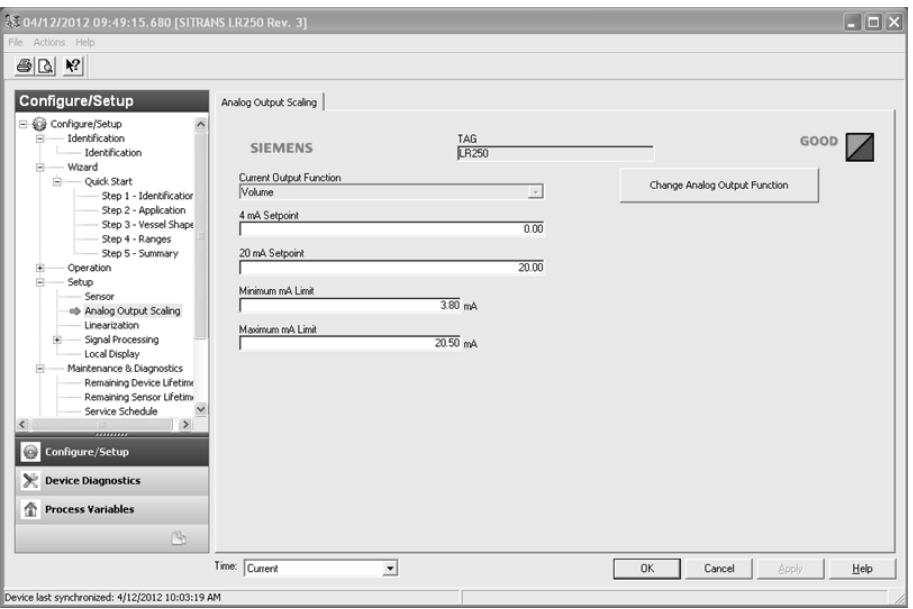

Navigate to Configure/Setup > Setup and click on Analog Output Scaling for access to: Analog Output Scaling [see Analog Output Scaling (2.6.)]

- Current Output Function
- 4 mA Setpoint
- 20 mA Setpoint
- Minimum mA Limit
- Maximum mA Limit

Remote operation

7.2 Operating via AMS Device Manager

# Signal Processing

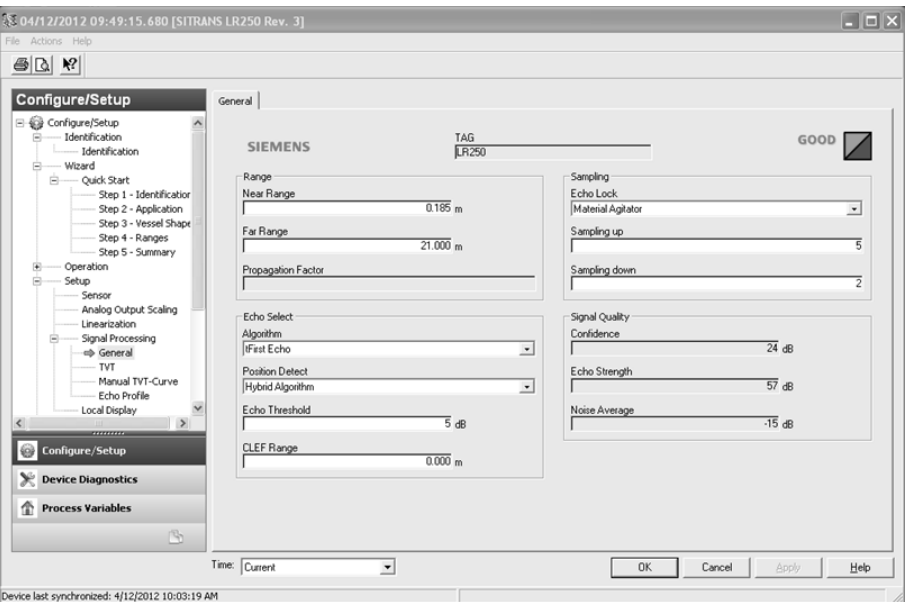

## **General**

Navigate to Configure/Setup > Setup > Signal Processing and click on General for access to:

Range [see Signal Processing (2.8.)]

- Near Range
- Far Range
- Propagation Factor

## Echo Select [see Echo Select (2.8.4.)]

- Algorithm
- Position Detect
- Echo Threshold
- CLEF Range

## Sampling [see Sampling (2.8.5.)]

- Echo Lock
- Sampling Up
- Sampling Down

#### Signal Quality

- Confidence
- Echo Strength
- Noise Average

# <span id="page-100-1"></span>TVT

Modify the TVT to screen out false echoes. See [Auto False Echo Suppression \(2.8.7.1.\)](#page-231-0) (Page [230\)](#page-231-0).

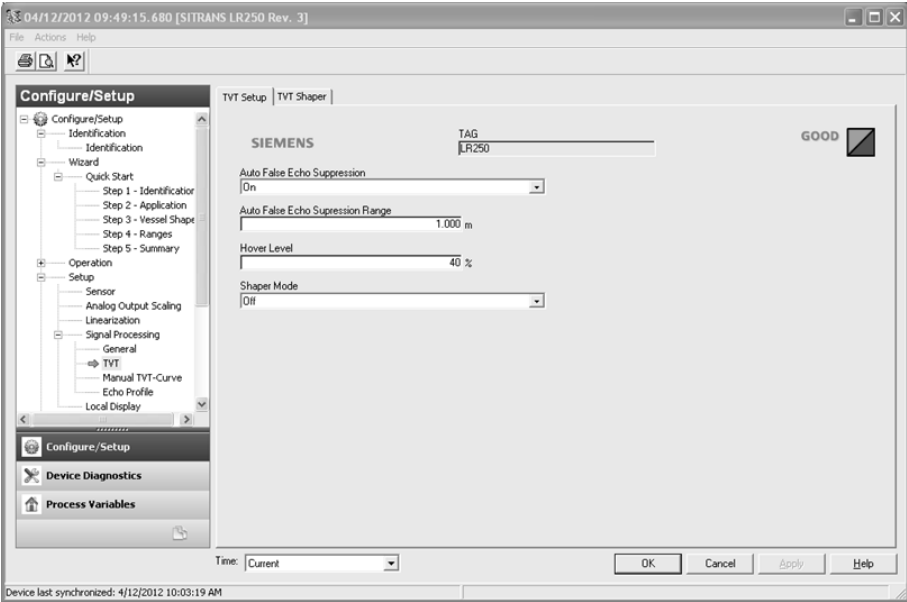

Navigate to Configure/Setup > Setup > Signal Processing and click on TVT. Click on one of the two tabs to access the parameters listed:

## TVT Setup [see TVT setup (2.8.7.)]

- Auto False Echo Suppression
- Auto False Echo Suppression Range
- Hover Level
- Shaper Mode

#### TVT Shaper

● Shaper breakpoints 1 to 40. (Turn TVT Setup/Shaper Mode on to activate.)

#### Manual TVT Curve

Displays the effects of the TVT shaper modifications. Navigate to Configure/Setup > Setup > Signal Processing and click on Manual TVT Curve.

## <span id="page-100-0"></span>Echo Profile

- Navigate to Configure/Setup > Setup > Signal Processing and click on Echo Profile.
- Select Standard operation for faster display.

#### Remote operation

7.2 Operating via AMS Device Manager

# Local Display

Navigate to Configure/Setup > Setup > Local Display for access to:

- Language
- LCD Fast Mode [see LCD Fast Mode (4.9.)]
- LCD Contrast [see LCD Contrast (4.10.)]

# 7.2.2 Maintenance and diagnostics

Navigate to Maintenance and Diagnostics for access to:

## Remaining Device Lifetime [see Remaining Device Lifetime (4.2.)]

- Lifetime (expected)
- Time in Operation
- Remaining Lifetime
- Activation of Reminders
- Reminder 1 before Lifetime (Required)
- Reminder 2 before Lifetime (Demanded)

### Remaining Sensor Lifetime [see Remaining Sensor Lifetime (4.3.)]

- Lifetime (expected)
- Time in Operation
- Remaining Lifetime
- Activation of Reminders
- Reminder 1 before Lifetime (Required)
- Reminder 2 before Lifetime (Demanded)

## Service Schedule [see Service Schedule (4.4.)]

- Service Interval
- Time Since Last Service
- Time Until Next Service
- Activation of Reminders
- Reminder 1 before Service (Required)
- Reminder 2 before Service (Demanded)

7.2 Operating via AMS Device Manager

## Calibration Schedule [see Calibration Schedule (4.5.)]

- Calibration Interval
- Time Since Last Calibration
- Time Until Next Calibration
- Activation of Reminders
- Reminder 1 before Calibration (Required)
- Reminder 2 before Calibration (Demanded)

### Electronic Temperature

- Electronic Temperature
- Lowest Value
- Highest Value

#### **Wear**

- Powered Days
- Poweron Resets

See [Wear via SIMATIC PDM](#page-85-1) (Page [84\)](#page-85-1) for more detail.

# 7.2.3 Communication

Navigate to Communication to read the following:

Tag; Manufacturer's ID; Device ID; Product ID; Device Revision; EDD Revision; Universal Command Revision

# <span id="page-102-0"></span>7.2.4 Security

Navigate to Configure/Setup > Security to access:

Remote Access [see Remote Access (6.1.)]

#### **Note**

If access control is changed to limit remote access, it can only be reset via the handheld programmer. See Access Control (6.1.1.).

- Write Protect (read only)
- Access Control

#### Local Access [see Local Access (6.2.)]

- Local Write Protected
- PIN to Unlock

See also [Password Protection](#page-104-0) (Page [103\)](#page-104-0).

Remote operation

7.2 Operating via AMS Device Manager

# 7.2.5 Device Diagnostics

Click on the Device Diagnostics bar at the bottom of the navigation window, for access to:

#### Device Status

#### Hardware/Firmware Status

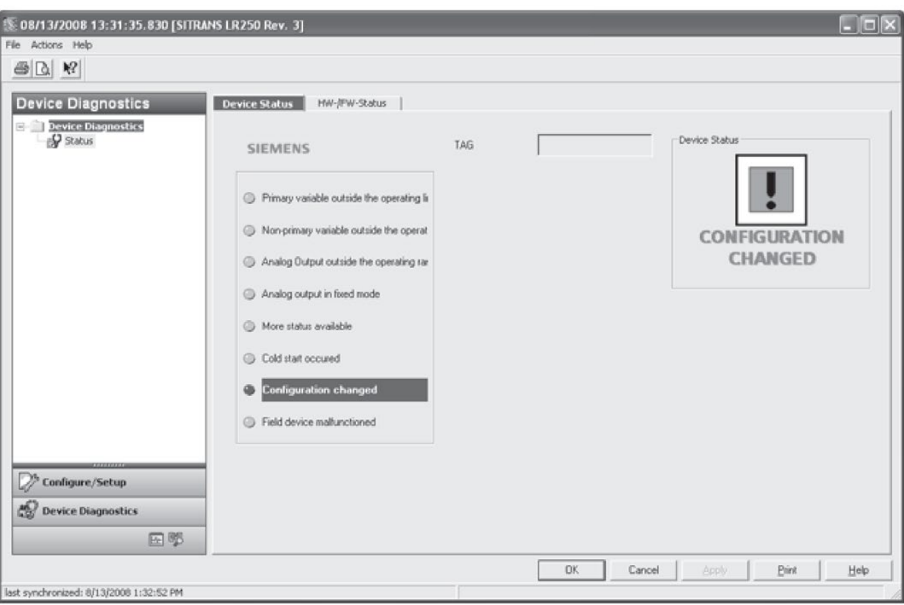

## <span id="page-103-0"></span>7.2.5.1 Process variables

To compare outputs in real time click on Process Variables at the bottom of the navigation window for access to:

### Process Variables

- Values (level, volume, space, distance)
- Analog Output
- Trend View

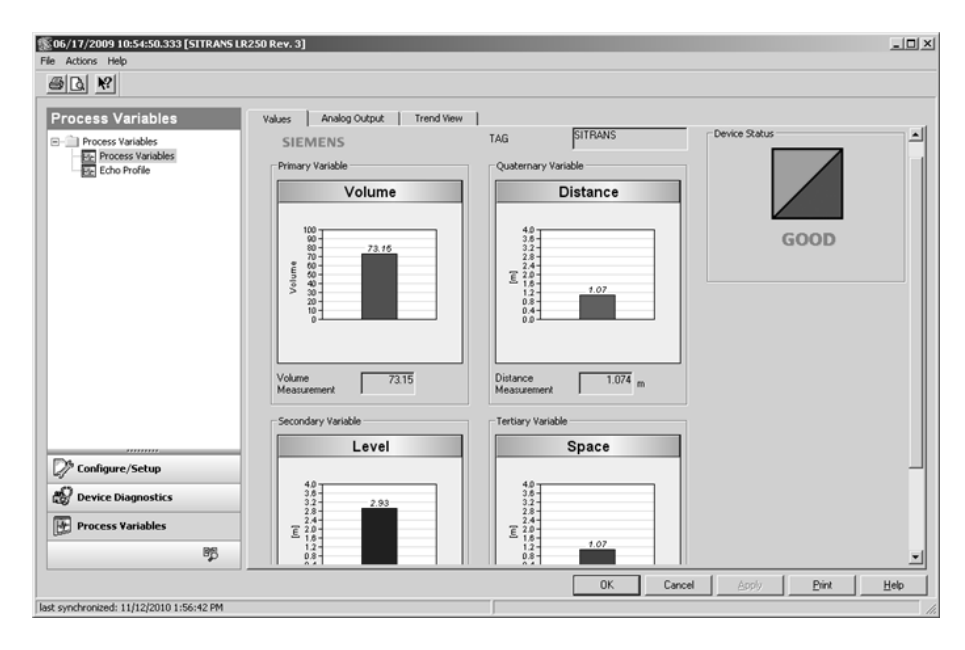

#### Echo Profile

# <span id="page-104-0"></span>7.2.5.2 Password protection

An AMS Device Manager administrator can configure the user to require a password. The use of passwords is recommended. A password should be assigned to the 'admin' username immediately after installing AMS Device Manager.

Each user is given an AMS Device Manager username and password and required to enter them when they start AMS Device Manager. Access to functions depends on the level of permissions granted.

## Login types

● standard, local, or domain

A standard user can change their password in AMS Device Manager. A Local or Domain Windows user cannot change their password using AMS Device Manager and must request their network administrator to do so.

## 7.2.5.3 User Manager utility

Usernames, passwords, and permissions, are assigned to users by an AMS Device Manager administrator, using the User Manager utility on the Server Plus Station. Only a user with AMS Device Manager System Administration rights can log in to User Manager.

#### To configure a new user/edit existing user:

- 1. From the Windows taskbar select: Start > AMS Device Manager > User Manager.
- 2. In the User Manager window click on Add User.

7.2 Operating via AMS Device Manager

The Add User Wizard dialog allows you to:

- select a user type, standard (AMS Device Manager) or Window user.
- enter the username and password, and set permissions
- edit existing users

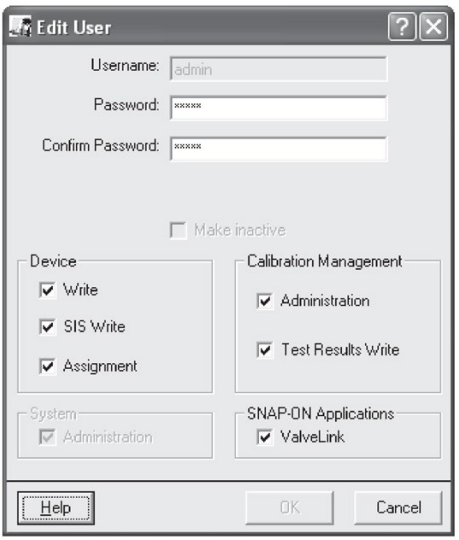

# <span id="page-106-0"></span>7.2.6 AMS menu structure

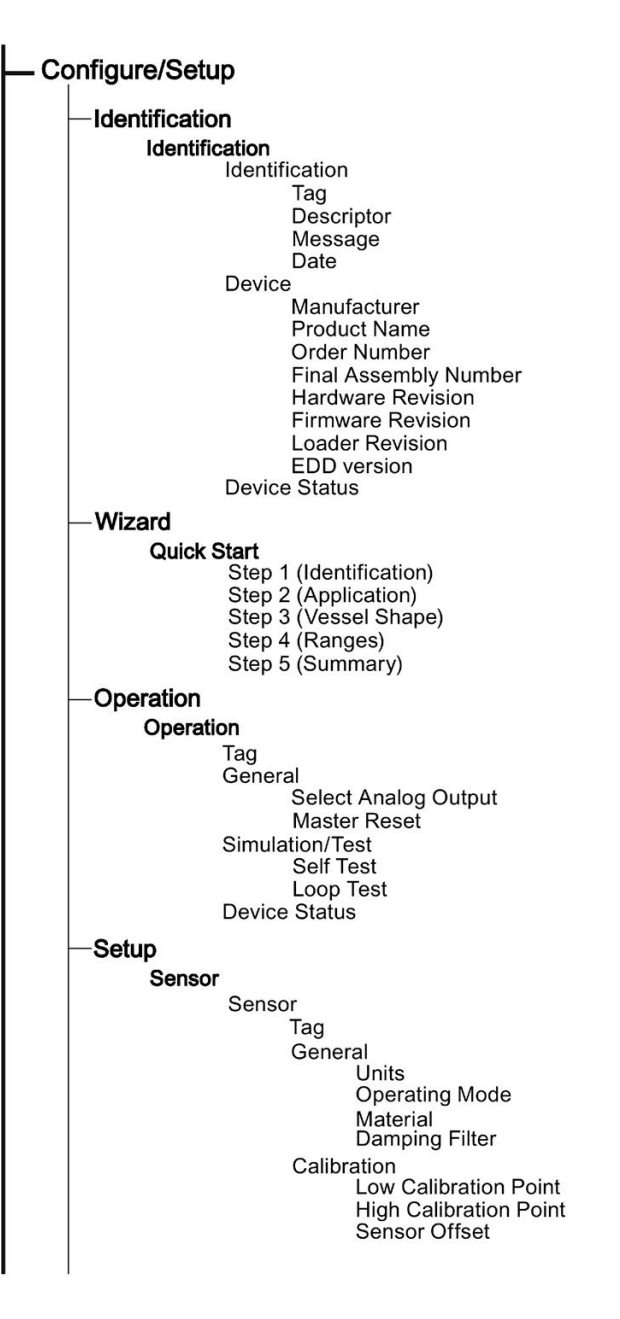

Remote operation

7.2 Operating via AMS Device Manager

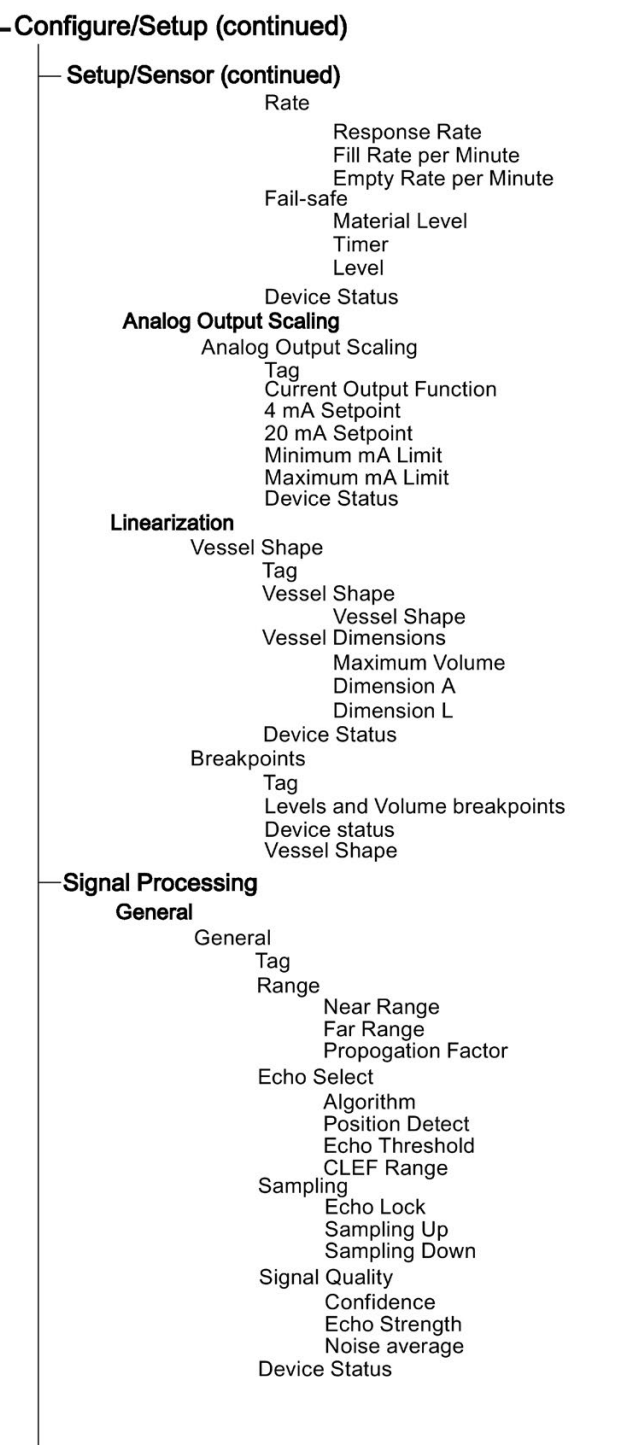
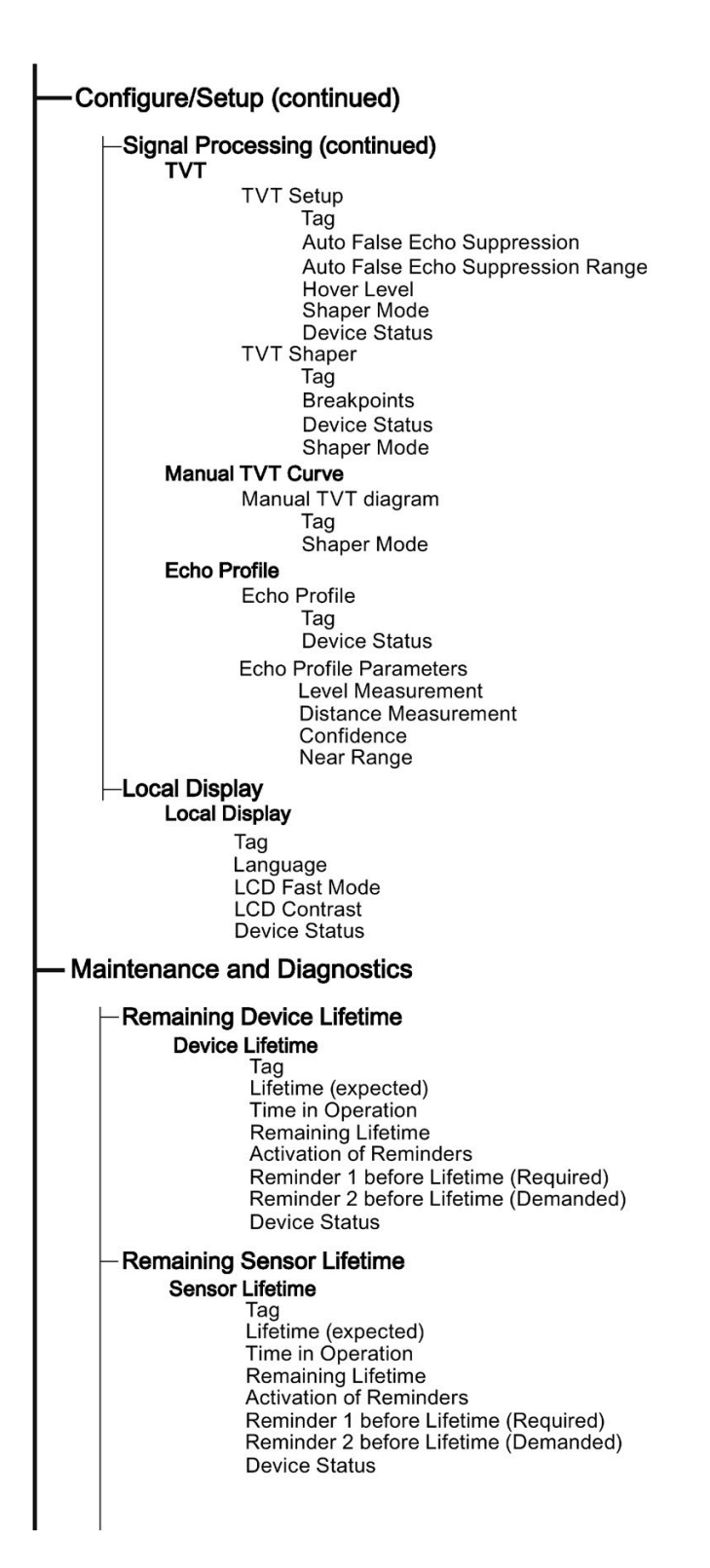

7.2 Operating via AMS Device Manager

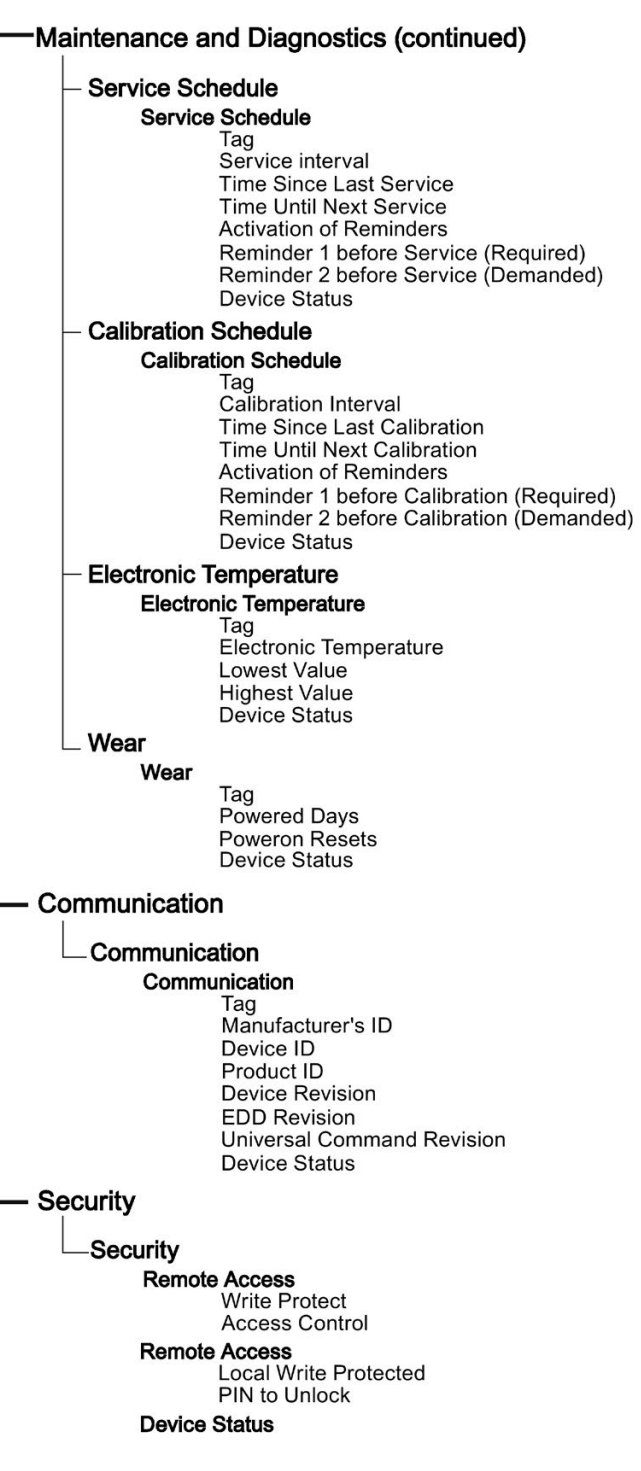

# 7.3 Operating via FDT (Field Device Tool)

FDT is a standard used in several software packages designed to commission and maintain field devices. Two commercially available FDTs are PACTware and Fieldcare.

Functionally FDT is very similar to PDM. See [Operating via SIMATIC PDM](#page-68-0) (Page [67\)](#page-68-0) for more detail.

- To configure a field device via FDT you need the DTM (Device Type Manager) for the device.
- To configure a field device via SIMATIC PDM, you need the EDD (Electronic Data Description) for the device.

# 7.3.1 Device Type Manager (DTM)

A DTM is a type of software that 'plugs into' FDT. It contains the same information as an EDD but an EDD is independent of the operating system.

# 7.3.2 SITRANS DTM

- SITRANS DTM is an EDDL interpreter developed by Siemens to interpret the EDD for that device.
- To use SITRANS DTM to connect to a device, you must first install SITRANS DTM on your system and then install the device EDD written for SITRANS DTM.
- You can download SITRANS DTM from the Siemens service and support website. Go to Service & Support [\(http://www.siemens.com/automation/service&support\)](http://www.siemens.com/automation/service&support), click on Product Support, and drill down to Product Information/Automation Technology/Sensor systems/Process Instrumentation/Software & Communications.

# 7.3.3 The dvice EDD

The SITRANS LR250 HART EDD for SITRANS DTM can be downloaded from our website:

Product page [\(http://www.siemens.com/LR250\)](http://www.siemens.com/LR250).

Go to Support > Software Downloads.

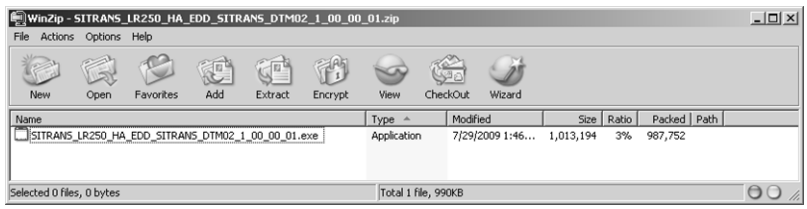

# 7.3.4 Configuring a new device via FDT

The full process to configure a field device via FDT is outlined in an Application Guide which can be downloaded from our website under Support > Application Guides.

Product page [\(http://www.siemens.com/LR250\)](http://www.siemens.com/LR250)

# Parameter reference

#### **Note**

- Parameter names and menu structure are almost identical for SIMATIC PDM and the local user interface (LUI).
- Default settings in the parameter tables are indicated with an asterisk (\*) unless explicitly stated.
- Mode  $\boxed{\blacksquare}$  toggles between PROGRAM and Measurement Modes.
- For Quick Access to parameters via the handheld programmer, press Home  $\Box$ , then enter the menu number, for example: 2.2.1.
- In Navigation mode, ARROW keys  $(\overline{\bullet} \mid \overline{\bullet})$   $(\overline{\bullet})$  navigate the menu in the direction of the arrow.
- Press RIGHT arrow  $\blacktriangleright$  to open Edit Mode, or to save a modification.

Parameters are identified by name and organized into function groups. See [LCD menu](#page-260-0)  [structure](#page-260-0) (Page [259\)](#page-260-0) for a chart. For AMS Device Manager the structure varies slightly.

Parameters accessible via the handheld programmer are followed by the device menu number in parenthesis. Parameters not followed by a number are accessible only via remote operation.

For more details see:

- Operating via [SIMATIC PDM](#page-68-0) (Page [67\)](#page-68-0)
- Operating via [AMS Device Manager](#page-89-0) (Page [88\)](#page-89-0)

## Quick Start (1.)

Wizards provide step-by-step procedures to configure the device, filter out false echoes, and upload and download parameters and firmware to the optional display for easy configuration of multiple devices.

## Quick Start Wizard (1.1.)

From measurement screen, press RIGHT arrow twice to open the Quick Start Wizard menu. Select a wizard, press RIGHT arrow to open the first step, and follow the instructions.

#### **Note**

Do not use the Quick Start Wizard to modify individual parameters. (Perform customization only after the Quick Start has been completed.)

- See Quick Start Wizard via the [handheld programmer](#page-57-0) (Page [56\)](#page-57-0).
- See Quick Start Wizard via [SIMATIC PDM](#page-68-0) (Page [67\)](#page-68-0).
- See Quick Start Wizard via [AMS Device Manager](#page-93-0) (Page [92\)](#page-93-0).

# Setup (2.)

## **Note**

Default settings in the parameter tables are indicated with an asterisk (\*) unless explicitly stated.

Device (2.1.)

# Hardware Revision (2.1.1.)

Corresponds to the electronics hardware of the SITRANS LR250.

# Firmware Revision (2.1.2.)

Corresponds to the firmware that is embedded in the SITRANS LR250.

## Loader Revision (2.1.3.)

Corresponds to the software used to update the SITRANS LR250.

## Order Option (2.1.4.)

Read only. Displays the device type: standard or NAMUR NE 43-compliant.

## Menu Timeout (2.1.5.)

Time menu stays visible before switching back to Measurement view if no key is pressed.

## Sensor (2.2.)

# Units (2.2.1.)

PV (Primary Value) and SV (Secondary Sensor measurement units). Used in setting High/Low Calibration Point, and displayed on LCD and in PDM.

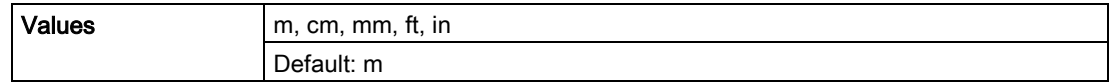

# Sensor Mode (2.2.2.)

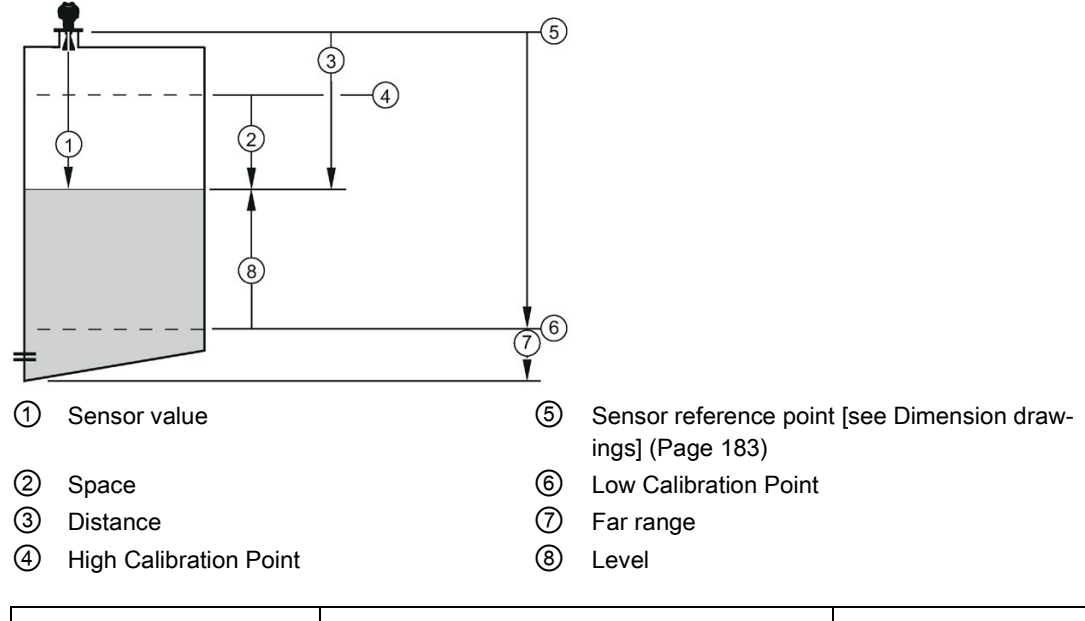

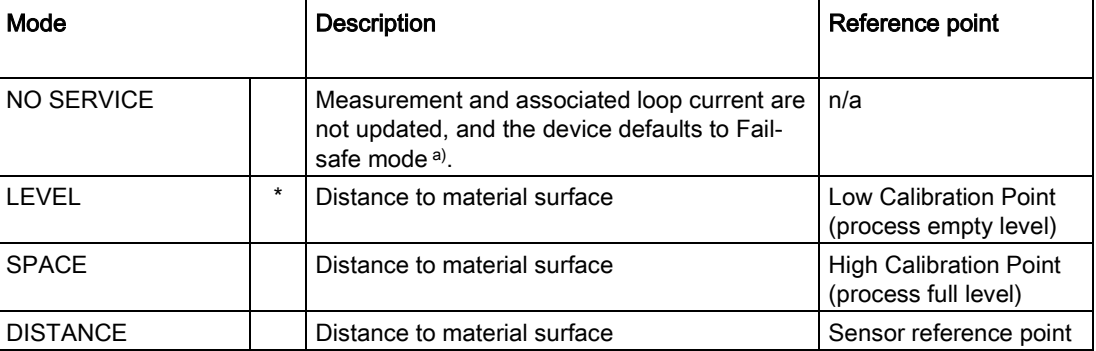

a) See Material Level (2.5.1.) for more detail.

# Material (2.2.3.)

Automatically configures the device to operate in the chosen application type, by changing one or more of the following parameters: Propagation Factor (2.8.3.), Position Detect (2.8.4.2.), and/or CLEF Range (2.8.4.4.).

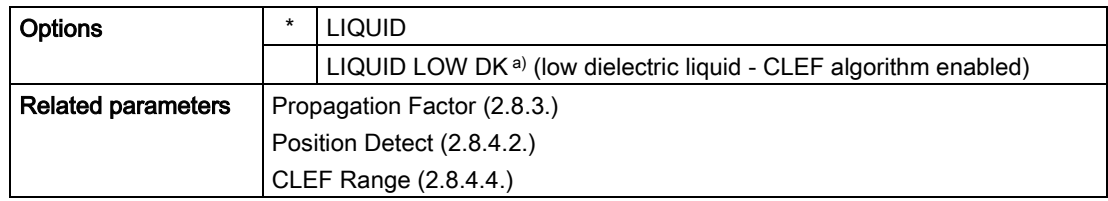

a)  $dK < 3.0$ 

You can configure each of the related parameters to suit your particular application.

# Damping Filter (2.2.4.)

The time constant for the damping filter. The damping filter smooths out the response to a sudden change in level. This is an exponential filter and the engineering unit is always in seconds [see [Damping](#page-234-0) (Page [233\)](#page-234-0) for more detail].

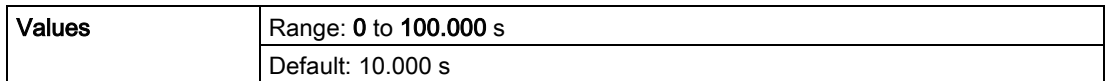

# Calibration (2.3.)

## **Note**

We recommend using the Quick Start wizard to configure the device.

# Low Calibration Pt. (2.3.1.)

Distance from sensor reference point<sup>1)</sup> to Low Calibration Point. Units are defined in Units (2.2.1.)

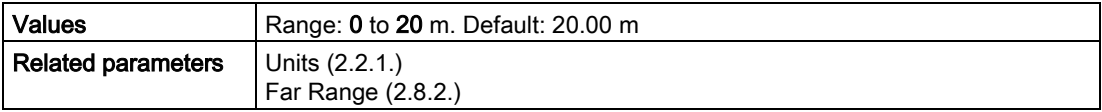

1) The point from which level measurement is referenced, see [Threaded Horn Antenna with](#page-184-1)  [extension](#page-184-1) (Page [183\)](#page-184-1), [Flanged Horn with extension](#page-188-0) (Page [187\)](#page-188-0), and [Flanged encapsulated](#page-194-0)  [antenna \(3"/DN80/80A sizes and larger\)](#page-194-0) (Page [193\)](#page-194-0).

# High Calibration Pt. (2.3.2.)

Distance from sensor reference point<sup>1</sup> to High Calibration Point. Units are defined in **Units** (2.2.1.).

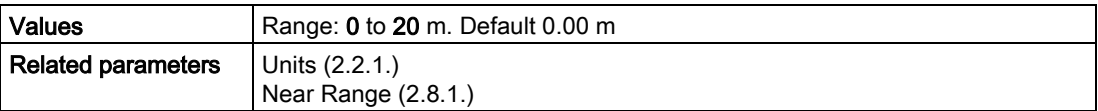

When setting the High Calibration Point value, note that echoes are ignored within Near Range (2.8.1.).

1) The value produced by the echo processing which represents the distance from sensor reference point to the target. [see [Threaded Horn Antenna with extension](#page-184-1) (Page [183\)](#page-184-1), [Flanged Horn with extension](#page-188-0) (Page [187\)](#page-188-0), and [Flanged encapsulated antenna \(3"/DN80/80A](#page-194-0)  [sizes and larger\)](#page-194-0) (Page [193\)](#page-194-0)].

## Sensor Offset (2.3.3.)

A constant offset that can be added to or subtracted from the sensor value<sup>1)</sup> to compensate for a shifted sensor reference point. (For example, when adding a thicker gasket or reducing the standoff/nozzle height.) The units are defined in Units (2.2.1.).

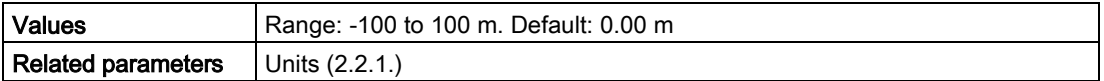

1) The value produced by the echo processing which represents the distance from sensor reference point to the target, see Sensor Mode (2.2.2.).

## Rate (2.4.)

## Response Rate (2.4.1.)

#### **Note**

Changing Response Rate resets Fill Rate per Minute (2.4.2.), Empty Rate per Minute (2.4.3.), and Damping Filter (2.2.4.).

Sets the reaction speed of the device to measurement changes.

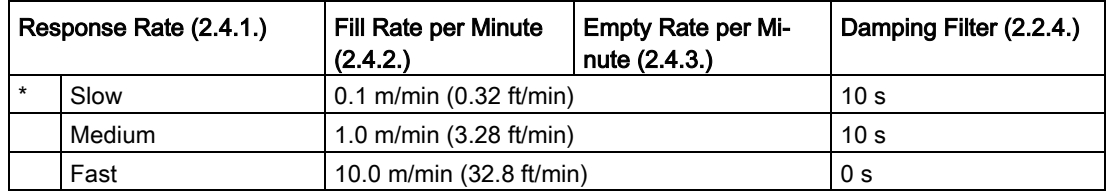

Use a setting just faster than the maximum filling or emptying rate (whichever is faster).

# Fill Rate per Minute (2.4.2.)

Defines the maximum rate at which the reported sensor value is allowed to decrease. Allows you to adjust the SITRANS LR250 response to decreases in the actual material level. Fill Rate is automatically updated whenever Response Rate is altered.

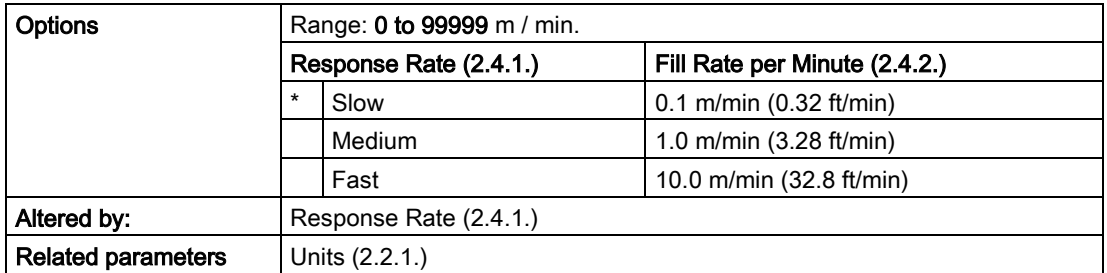

Enter a value slightly greater than the maximum vessel-filling rate, in units per minute.

Sensor value is the value produced by the echo processing which represents the distance from sensor reference point to the target. See Sensor Mode (2.2.2.) for an illustration.

# Empty Rate per Minute (2.4.3.)

Defines the maximum rate at which the reported sensor value is allowed to increase. Adjusts the SITRANS LR250 response to increases in the actual material level. Empty Rate is automatically updated whenever Response Rate is altered.

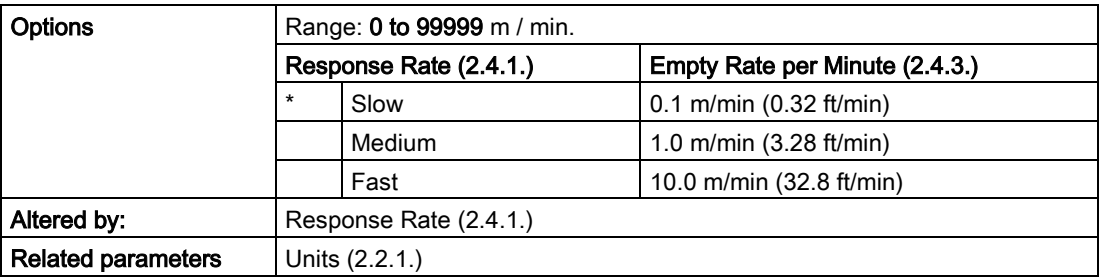

Enter a value slightly greater than the vessel's maximum emptying rate, in units per minute.

Sensor value is the value produced by the echo processing which represents the distance from sensor reference point to the target. See Sensor Mode (2.2.2.) for an illustration.

# Fail-safe (2.5.)

#### Note

Default settings in the parameter tables are indicated with an asterisk (\*) unless explicitly stated.

# Material Level (2.5.1.)

#### Note

The default setting depends whether your device is a standard or NAMUR NE 43-compliant device.

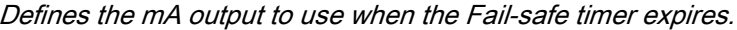

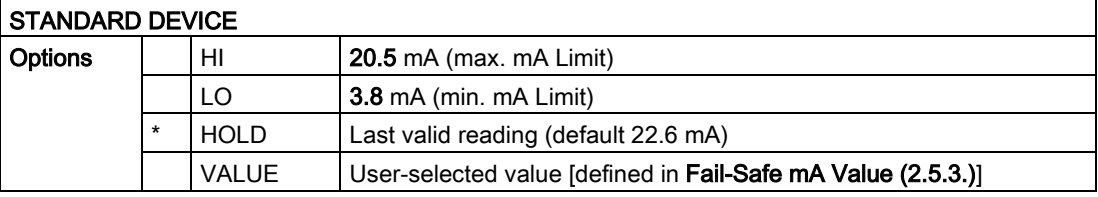

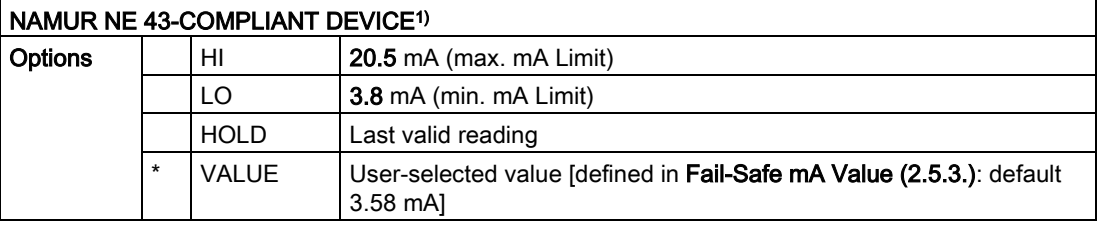

1) Orderable option

# LOE Timer (2.5.2.)

#### Note

When a Loss of Echo occurs Material Level (2.5.1.) determines the material level to be reported when the Fail-safe timer expires. See [Loss of Echo \(LOE\)](#page-235-0) (Page [234\)](#page-235-0) for more detail.

Sets the time to elapse since the last valid reading, before the Fail-safe Level is reported.

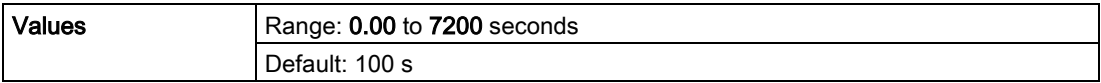

# Fail-Safe mA Value (2.5.3.)

#### Note

- The default settings are dependent on standard or NAMUR NE 43-compliant device.
- Material Level (2.5.1.) must be set to VALUE to enable the Fail-Safe mA Value to be reported.

Allows the user to define the mA value to be reported when the Fail-safe timer expires.

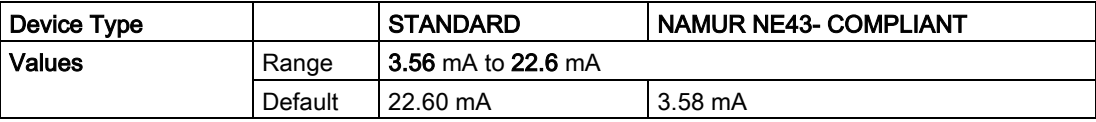

# Analog Output Scaling (2.6.)

# Current Output Function (2.6.1.)

## **Note**

- Level, space, and distance, have different reference points.
- Use caution when changing Current Output Function while the device is connected to a HART network. Current Output Function controls the primary value and the loop current for the device.
- Current Output Function also affects the secondary, tertiary and quaternary variables in a HART network.

Can be set to either Level, Space, Distance, or Volume. (The device can carry out a volume calculation only after a vessel shape has been specified.)

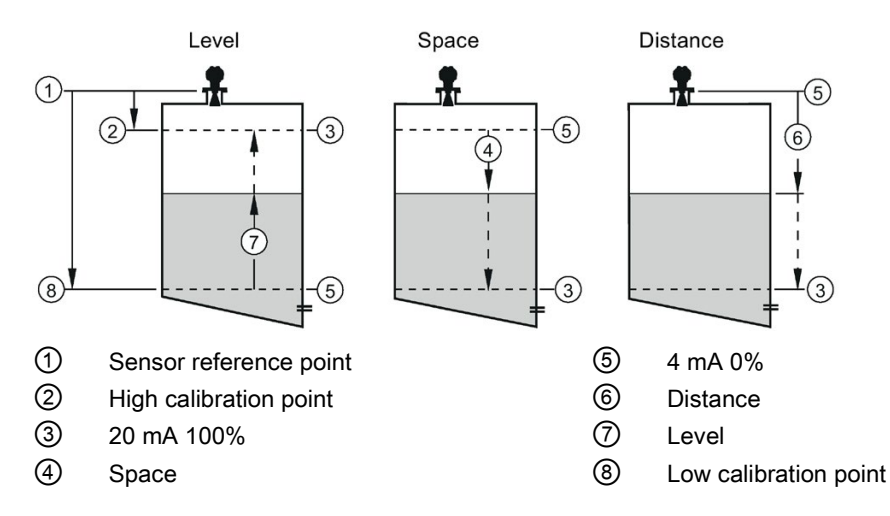

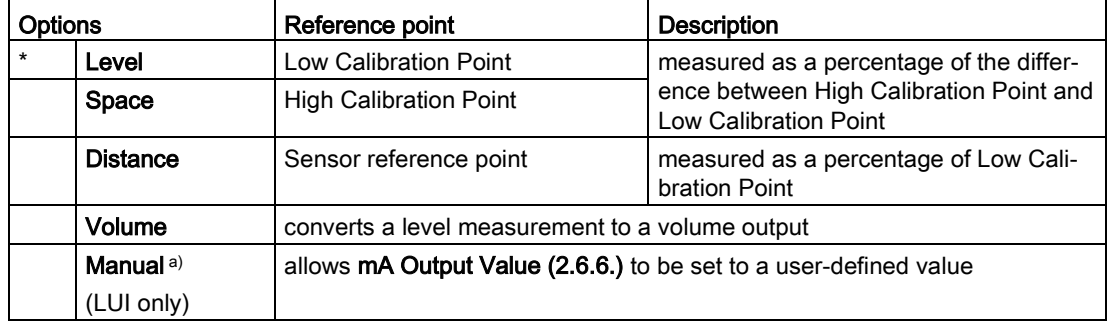

a) Current Output Function must be set to Manual before modifying mA Output Value (2.6.6.). Remember to restore the previous Current Output Function setting after modifying mA Output Value.

To view the mA reading in the secondary region of the LCD, press  $\frac{1}{2}$  on the handheld programmer.

To modify Current Output Function via SIMATIC PDM:

● Open the menu Device - Select Analog Output. See Select Analog Output via SIMATIC [PDM](#page-84-0) (Page [83\)](#page-84-0) for more detail.

# 4 mA Setpoint (2.6.2.)

Sets the process level corresponding to the 4 mA value. 4 mA always defaults to 0, and Current Output Function (2.6.1.) determines whether this is a Level, Space, Distance, or Volume measurement. (See Current Output Function (2.6.1.) for an illustration.)

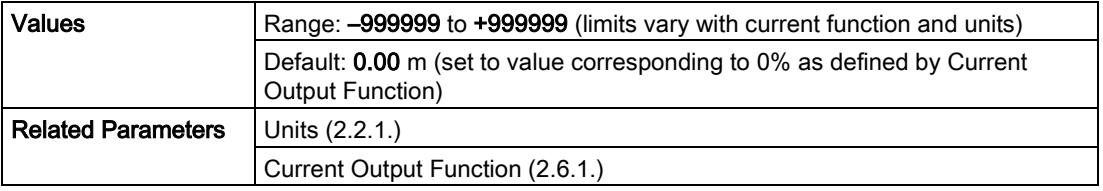

- Enter the reading that is to correspond to a 4 mA output.
- Units are defined in Units (2.2.1.) for Level, Space, or Distance. Units are unspecified for Volume.

# 20 mA Setpoint (2.6.3.)

Sets the process level corresponding to the 20 mA value. 20 mA always defaults to 100%, and Current Output Function (2.6.1.) determines whether this is a Level, Space, or Distance measurement. (See Current Output Function (2.6.1.) for an illustration.)

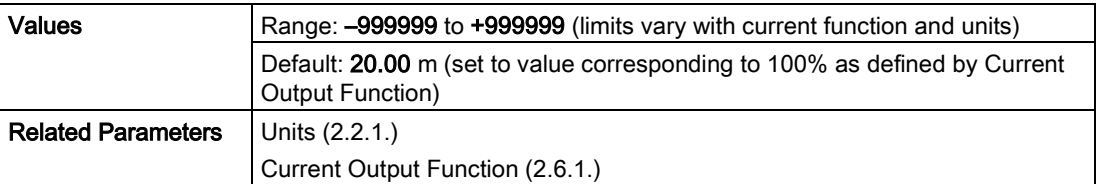

- Enter the reading that is to correspond to a 20 mA output.
- Units are defined in Units (2.2.1.) for Level, Space, or Distance. Units are unspecified for Volume.

## Minimum mA limit (2.6.4.)

Prevents the mA output from dropping below this minimum level for a measurement value. This does not restrict the Fail-safe or Manual settings.

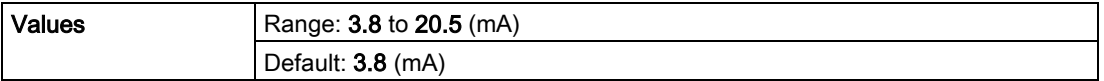

# Maximum mA limit (2.6.5.)

Prevents the mA output from rising above this maximum level for a measurement value. This does not restrict the Fail-safe or Manual settings.

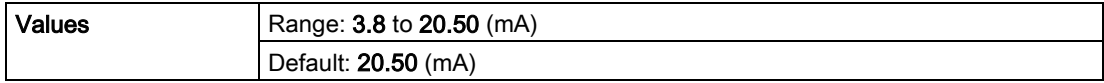

# mA Output Value (2.6.6.)

Allows you to use a simulated value to test the functioning of the loop. You can enter 4 mA, 20 mA, or any other user-defined value within the range.

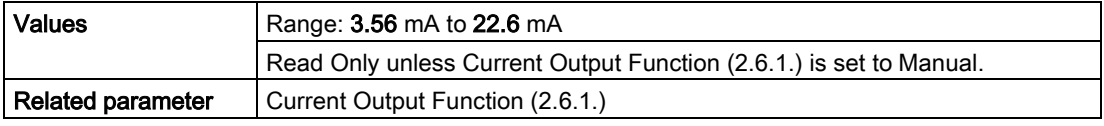

1. First set Current Output Function (2.6.1.) to Manual.

- 2. Enter the desired mA value in mA Output Value.
- 3. After completing the test, remember to reset Current Output Function (2.6.1.) to the previous setting.

## Via SIMATIC PDM:

Open the menu Device – Loop Test. For more detail, see [Loop Test](#page-84-1) (Page [83\)](#page-84-1).

# Linearization (2.7.)

# Volume (2.7.1.)

Carries out a volume conversion from a level value.

# Vessel Shape (2.7.1.1.)

Defines the vessel shape and allows the LR250 to calculate volume instead of level. If None is selected, no volume conversion is performed. Select the vessel shape matching the monitored vessel or reservoir.

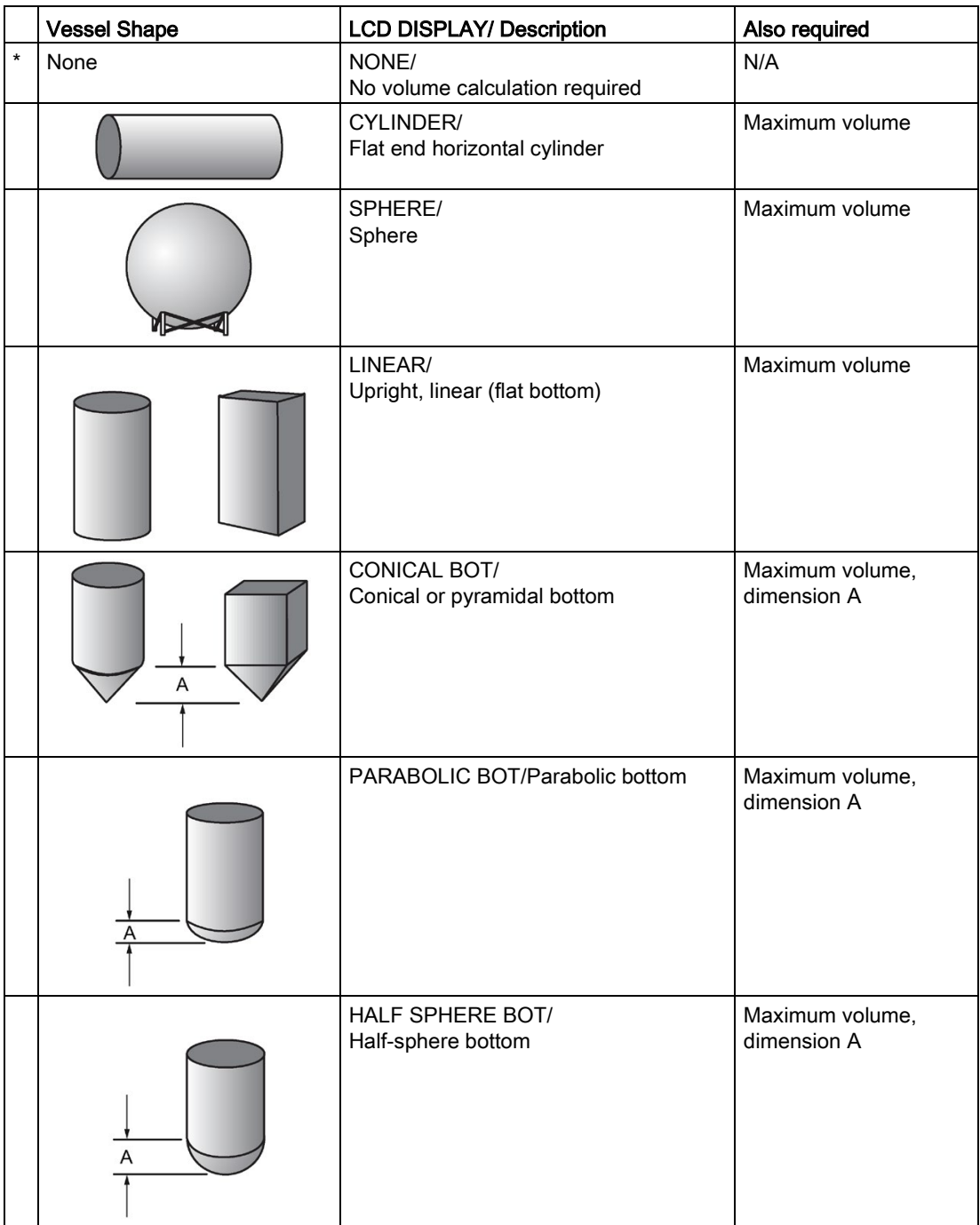

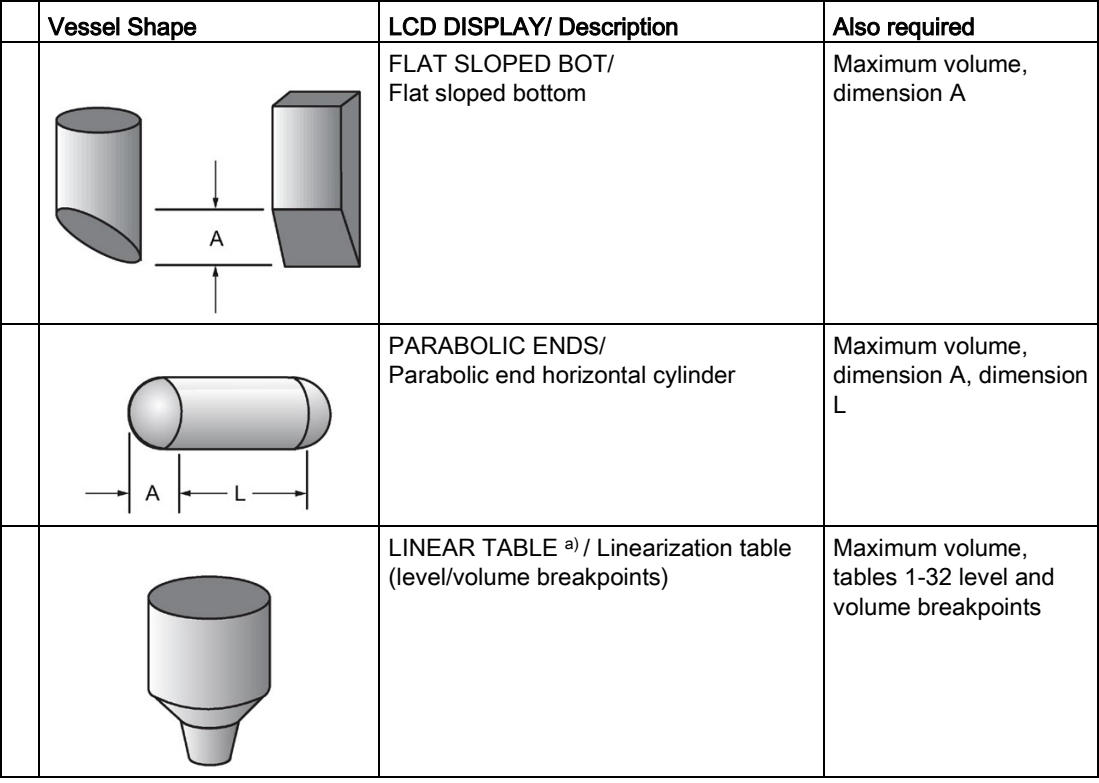

a) Linearization Table must be selected in order for level/volume values [see Table 1-8 (2.7.2.)] to be transferred.

# Maximum Volume (2.7.1.2.)

The maximum volume of the vessel. Enter the vessel volume corresponding to High Calibration Point. For example, if your maximum vessel volume is 8000 L, enter a value of 8000. Volume units are defined by the user but are not explicitly stated or shown in the SITRANS LR250.

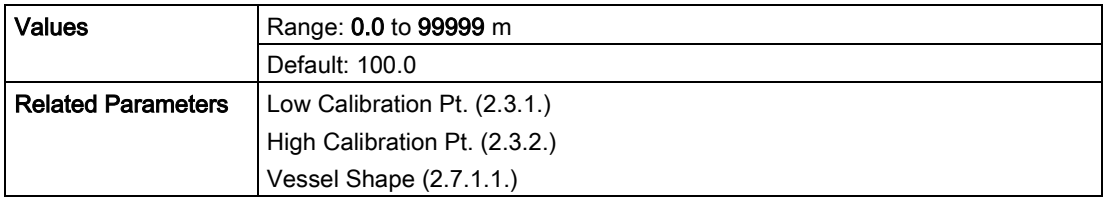

# Vessel Dimension A (2.7.1.3.)

The height of the vessel bottom when the bottom is conical, pyramidal, parabolic, spherical, or flat -sloped. If the vessel is horizontal with parabolic ends, the depth of the end. See Vessel Shape (2.7.1.1.) for an illustration.

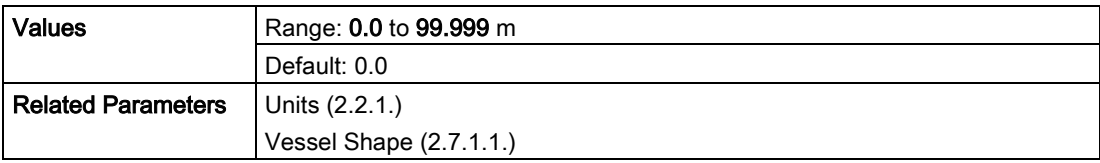

# Vessel Dimension L (2.7.1.4.)

Length of the cylindrical section of a horizontal parabolic end vessel. See Vessel Shape (2.7.1.1.) for an illustration.

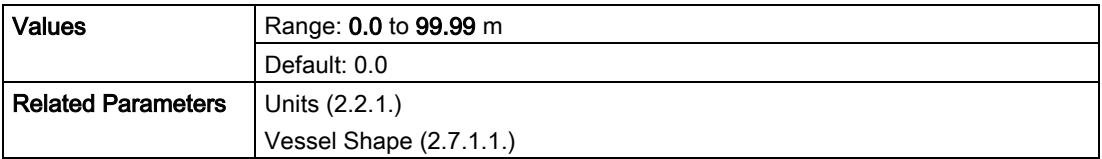

# Table 1-8 (2.7.2.)

#### **Note**

Linearization Table must be selected in Vessel Shape (2.7.1.1.) in order for level/volume values to be transferred.

If your vessel shape is more complex than any of the preconfigured shapes, you can define the shape as a series of segments. A value is assigned to each level breakpoint and a corresponding value is assigned to each volume breakpoint. Level values are defined in Units (2.2.1.). Volume units are defined by the user but are not explicitly stated in the SITRANS LR250.

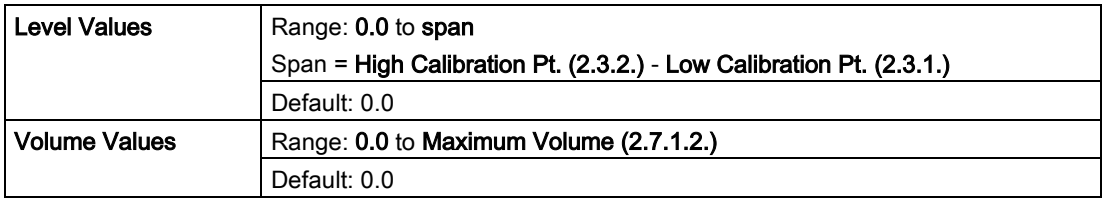

Enter up to 32 level breakpoints, where the corresponding volume is known. The values corresponding to 100% and 0% levels must be entered. The breakpoints can be ordered from top to bottom, or the reverse.

Breakpoints are grouped into four tables: Table 1-8, Table 9-16, Table 17-24, and Table 25- 32.

#### Entering breakpoints via the handheld programmer:

- 1. The default unit for level values is m: to change it navigate to Setup (2.) > Sensor (2.2.) > Units(2.2.1.), and select the desired unit.
- 2. Navigate to Setup (2.) > Linearization (2.7.) > Maximum Volume (2.7.1.2.), and enter the value.
- 3. Go to the appropriate table for the particular breakpoint you wish to adjust: for example, go to Table 1-8 for breakpoint 1.
- 4. Under Table 1-8, go to Level 1 (2.7.2.1.) to enter the level value for the breakpoint 1.
- 5. Under Table 1-8, go to Volume 1 (2.7.2.2.) to enter the volume value for the breakpoint 1.
- 6. Repeat steps 3 to 5, until values have been entered for all required breakpoints.

# Level 1 (2.7.2.1.)

- 1. Press RIGHT arrow to open Edit mode.
- 2. Enter level value and press RIGHT arrow to except it.
- 3. Press DOWN arrow to move to corresponding volume breakpoint.

# Volume 1 (2.7.2.2.)

- 1. Press RIGHT arrow to open Edit mode.
- 2. Enter volume value and press RIGHT arrow to accept it.
- 3. Press DOWN arrow to move to next level breakpoint.

## Example (values are for example purposes only)

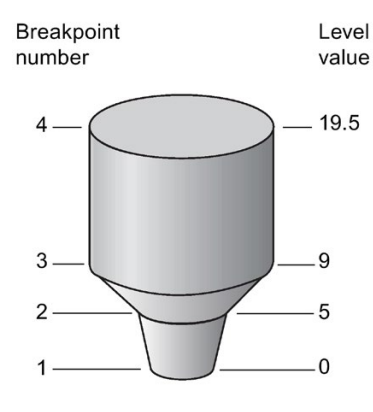

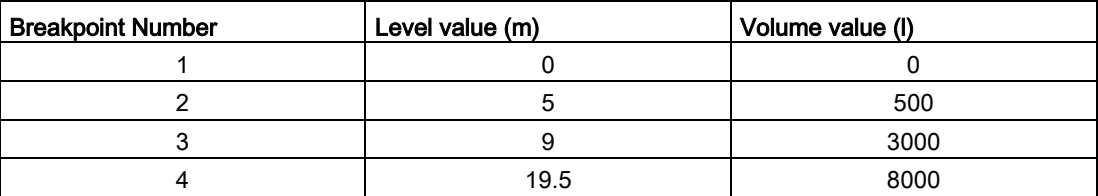

Table 9-16 (2.7.3.)

Table 17-24 (2.7.4.)

Table 25-32 (2.7.5.)

# Signal Processing (2.8.)

#### Note

Default settings in the parameter tables are indicated with an asterisk (\*) unless explicitly stated.

## Near Range (2.8.1.)

The range in front of the device (measured from the sensor reference point) within which any echoes will be ignored. This is sometimes referred to as blanking or a dead zone. The factory setting is 50 mm (2") past the end of the antenna, and the default is dependent on the antenna type and process connection. [See [Dimension drawings](#page-184-0) (Page [183\)](#page-184-0) for antenna heights.]

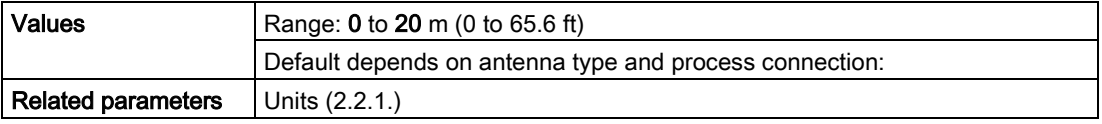

# Far Range (2.8.2.)

#### Note

Far Range can extend beyond the bottom of the vessel.

Allows the material level to drop below Low Calibration Point without generating a Loss of Echo (LOE) state. See Sensor Mode (2.2.2.) for an illustration.

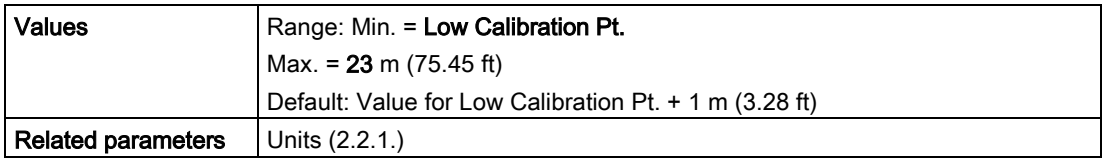

Use this feature if the measured surface can drop below the Low Cal. Point in normal operation.

## Propagation Factor (2.8.3.)

## **Note**

- When operating in a stillpipe, values for CLEF Range (2.8.4.4.), and for the propagation factor, should be set according to the pipe size. See the table below.
- For reliable results the antenna size must be close to the pipe size.

Compensates for the change in microwave velocity due to propagation within a metal stillpipe instead of in free space.

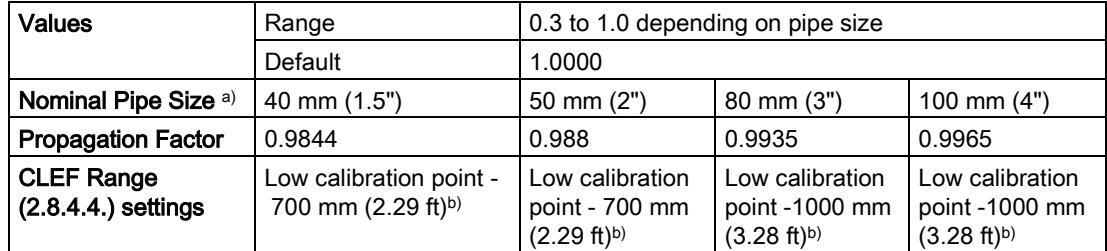

a) Since pipe dimensions may vary slightly, the propagation factor may also vary.

b) CLEF range covers the whole measurement range except first 700 or 1000 mm from unit reference point (see A in graphic below)

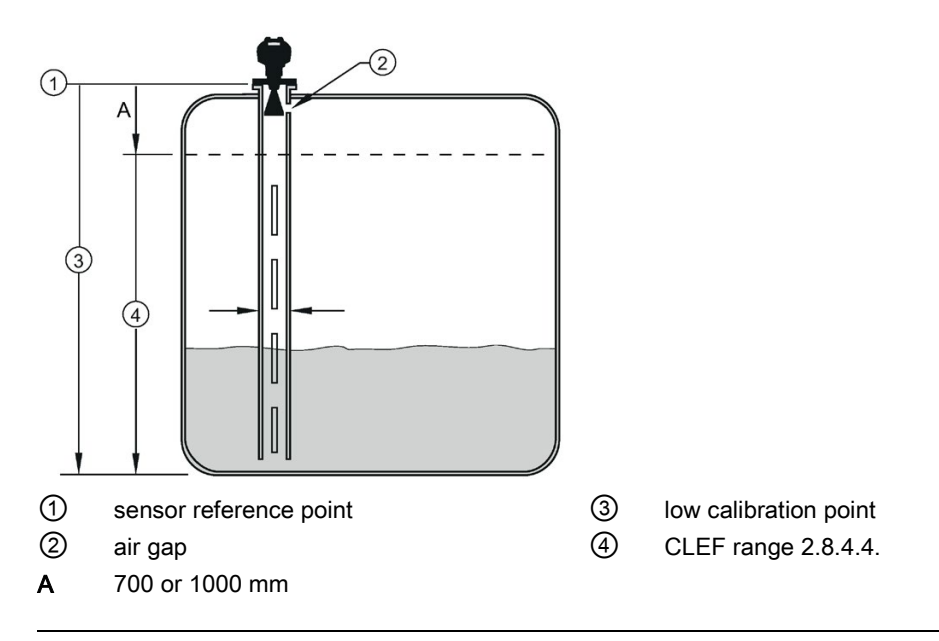

## **Note**

## Flanged encapsulated antenna

For Flanged encapsulated antenna (7ML5432) match the process connection size to the pipe diameter whenever possible (for example, mount a DN80/3" flange on DN80/3" pipe).

# Echo Select (2.8.4.)

# Algorithm (2.8.4.1.)

Selects the algorithm to be applied to the echo profile to extract the true echo.

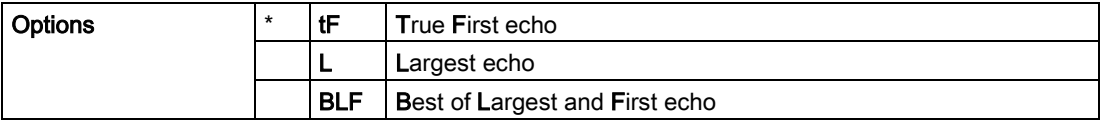

# Position Detect (2.8.4.2.)

Defines where on the echo the distance measurement is determined.

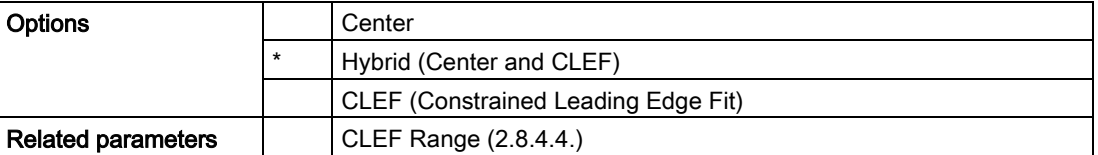

If the vessel bottom is being reported as the level instead of the actual material level (at low level conditions), or if the dielectric constant of the liquid to be monitored is less than 3, we recommend setting Position Detect to Hybrid and CLEF Range (2.8.4.4.) to 0.5 m (1.64 ft).

# Echo Threshold (2.8.4.3.)

Sets the minimum echo confidence that the echo must meet in order to prevent a Loss of Echo condition and the expiration of the Fail-safe (LOE) timer. When Confidence (2.8.6.1.) exceeds Echo Threshold (2.8.4.3.), the echo is accepted as a valid echo and is evaluated.

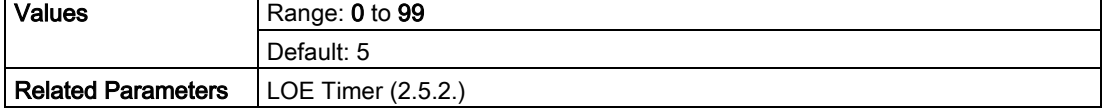

# CLEF Range (2.8.4.4.)

#### **Note**

CLEF Range is referenced from Far range.

The CLEF algorithm is used mainly to allow correct level reporting for low dK materials which may otherwise cause an incorrect reading in an empty or almost empty vessel.

It is used from Low Calibration Point (process empty level ) up to the level defined by CLEF Range (see illustration below). Above that point the Center algorithm is used. For more detail see [CLEF Range](#page-230-0) (Page [229\)](#page-230-0).

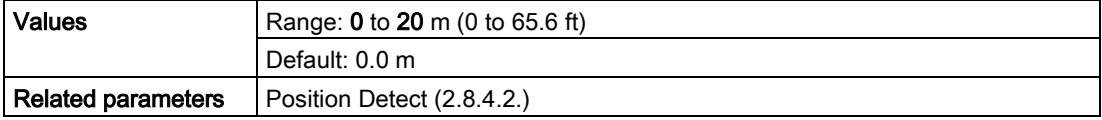

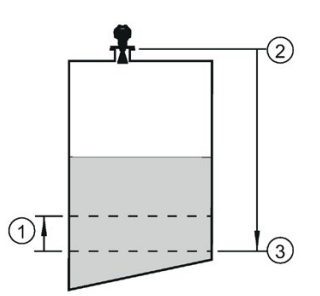

- ① CLEF Range
- ② Sensor reference point
- ③ Low Calibration Point (process empty level )

In applications with low dK materials we recommend setting CLEF Range to 0.5 m (1.64 ft) and Position Detect (2.8.4.2.) to Hybrid.

# Sampling (2.8.5.)

Provides a method of checking the reliability of a new echo before accepting it as the valid reading, based on numbers of samples above or below the currently selected echo.

# Echo Lock (2.8.5.1.)

## Note

Ensure the agitator is always running while SITRANS LR250 is monitoring the vessel, to avoid stationary blade detection.

Selects the measurement verification process.

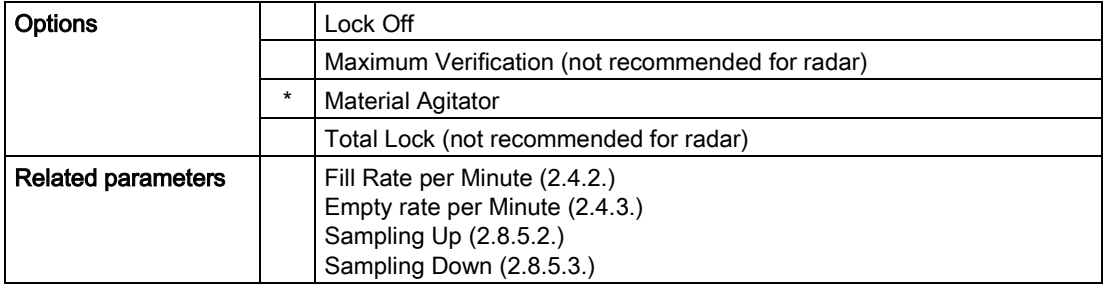

For radar applications, Material Agitator is the most often-used setting, to avoid agitator blade detection.

# Sampling Up (2.8.5.2.)

Specifies the number of consecutive echoes that must appear above the echo currently selected, before the measurement is accepted as valid.

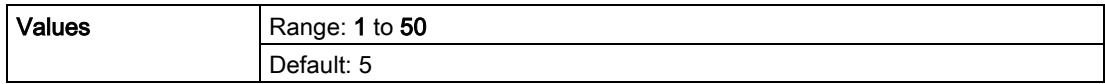

# Sampling Down (2.8.5.3.)

Specifies the number of consecutive echoes that must appear below the echo currently selected, before the measurement is accepted as valid.

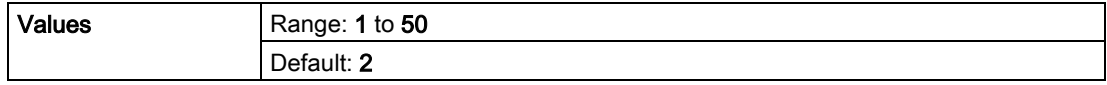

# Echo Quality (2.8.6.)

# Confidence (2.8.6.1.)

Indicates echo reliability: higher values represent better echo quality. The display shows the echo confidence of the last measurement. Echo Threshold (2.8.4.3.) defines the minimum criterion for echo confidence.

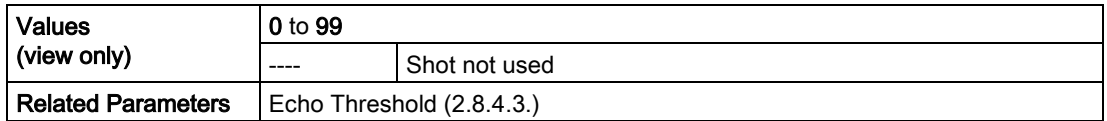

Open the menu Device – Echo Profile Utilities and click on the tab Echo Profile.

# Echo Strength (2.8.6.2.)

Displays the absolute strength (in dB above 1  $\mu$ V rms) of the echo selected as the measurement echo.

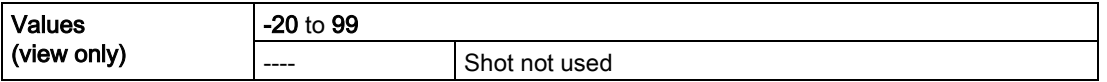

Open the menu Device – Echo Profile Utilities and click on the tab Echo Profile.

# Noise Average (2.8.6.3.)

Displays the average ambient noise (in dB above 1 μV rms) of a noise profile. Noise level is a combination of transient noise and receiving circuitry. After a measurement, the values from the previous noise shot will be displayed.

# TVT Setup (2.8.7.)

#### **Note**

Default settings in the parameter tables are indicated with an asterisk (\*) unless explicitly stated.

# Auto False Echo Suppression (2.8.7.1.)

Used together with Auto False Echo Suppression Range (2.8.7.2.) to screen out false echoes in a vessel with known obstructions. A 'learned TVT' (time varying threshold) replaces the default TVT over a specified range. See [Auto False Echo Suppression](#page-231-0) (Page [230\)](#page-231-0) for a more detailed explanation.

#### **Note**

- Make sure material level is below all known obstructions when Auto False Echo Suppression is used to learn the echo profile. (An empty or almost empty vessel is recommended.)
- Note the distance to material level when Auto False Echo learns the environment. Set Auto False Echo Suppression Range to a shorter distance to avoid the material echo being screened out.
- Set Auto False Echo Suppression and Auto False Echo Suppression Range during startup, if possible.
- If the vessel contains an agitator it should be running.
- Before adjusting these parameters, rotate the instrument for best signal (lower false-echo amplitude).

## Before Auto False Echo Suppression

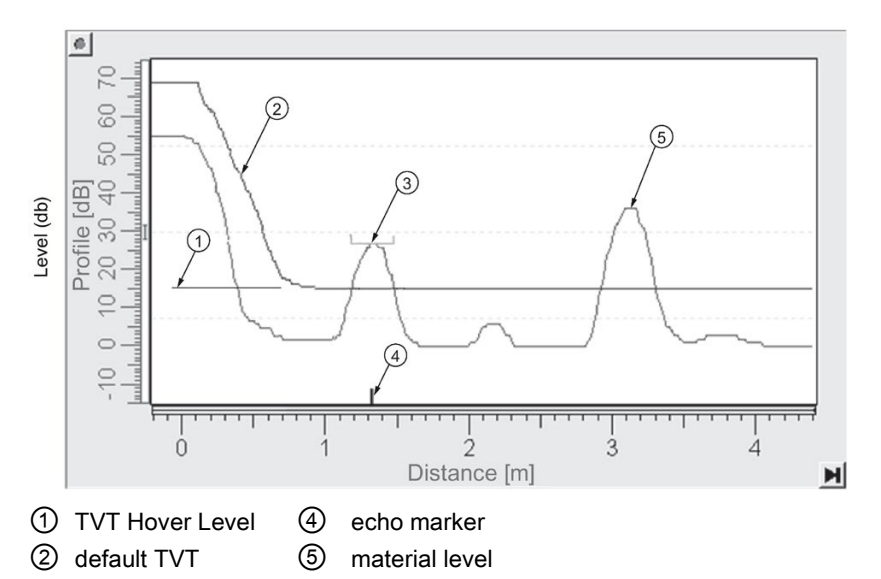

- ③ false echo
- 1. Determine Auto False Echo Suppression Range. Measure the actual distance from the sensor reference point to the material surface using a rope or tape measure.
- 2. Subtract 0.5 m (20") from this distance, and use the resulting value.
- 3. Go to Auto False Echo Suppression Range (2.8.7.2.) and enter the value calculated in step 2.
- 4. Go to Auto False Echo Suppression (2.8.7.1.) and press RIGHT arrow to open Edit Mode.
- 5. Select Learn. The device will automatically revert to On (Use Learned TVT) after a few seconds.

## After Auto False Echo Suppression

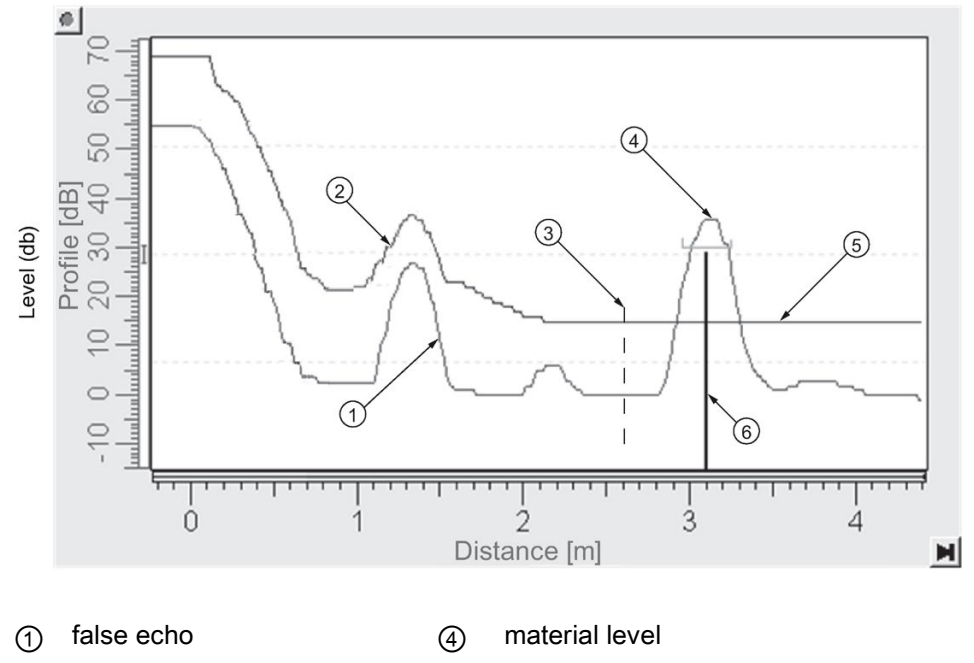

- ② learned TVT ⑤ default TVT
- ③ Auto False Echo Suppression Range echo marker

# To set Auto False Echo Suppression via SIMATIC PDM:

Open the menu Device – Echo Profile Utilities and click on the tab Auto False Echo Suppression. For more detailed instructions see [Auto False Echo Suppression via SIMATIC](#page-80-0)  [PDM](#page-80-0) (Page [79\)](#page-80-0).

## To set Auto False Echo Suppression via the handheld programmer:

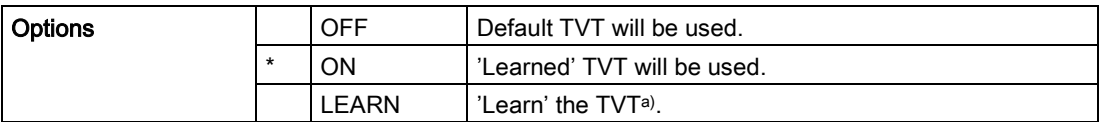

a) The learned TVT takes effect only at the next measurement.

# Auto False Echo Suppression Range (2.8.7.2.)

#### **Note**

Changes take effect only at the next measurement. "Master reset" does not clear the learned/stored TVT, select "Off" to turn it off or "learn" for a new TVT. See Master Reset (4.1.)

Specifies the range within which Learned TVT is used [see Auto False Echo Suppression (2.8.7.1.) for more detail].

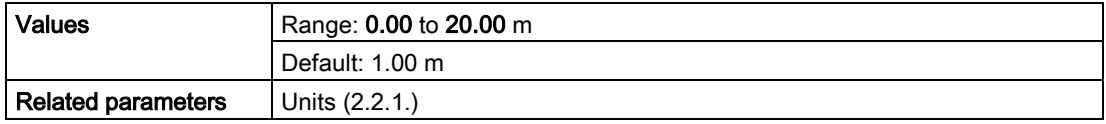

1. Calculate range according to Auto False Echo Suppression (2.8.7.1.) steps 1 and 2.

- 2. Press RIGHT arrow to open Edit mode.
- 3. Enter the new value and press RIGHT arrow to accept it.
- 4. Set Auto False Echo Suppression (2.8.7.1.).

# Hover Level (2.8.7.3.)

#### Note

Changes take effect only at the next measurement.

Defines how high the TVT (Time Varying Threshold) is placed above the noise floor of the echo profile, as a percentage of the difference between the peak of the largest echo in the profile and the noise floor. See Auto False Echo Suppression (2.8.7.1.) for an illustration.

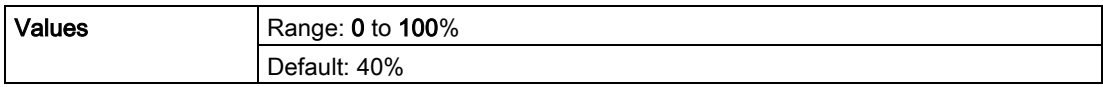

When the device is located in the center of the vessel, the TVT hover level may be lowered to increase the confidence level of the largest echo.

# Shaper Mode (2.8.7.4.)

Enables/disables the TVT shaper.

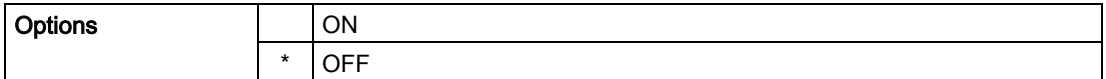

# TVT shaper (2.8.8.)

#### Note

- The range is -100 to 100 bits. With 2 bits per dB this gives a range of -50 to 50 dB.
- Shaper Mode (2.8.7.4.) must be turned ON in order for TVT shaper points to be transferred.

Adjusts the TVT (Time Varying Threshold) at a specified range (breakpoint on the TVT). This allows you to reshape the TVT to avoid unwanted echoes. There are 40 breakpoints arranged in 5 groups. (We recommend using SIMATIC PDM to access this feature.)

#### To use TVT shaper via SIMATIC PDM:

- 1. Go to Level Meter > Setup > Signal Processing > TVT setup > Shaper Mode and select On.
- 2. Open the menu Device Echo Profile Utilities and click on TVT Shaper. For more detail see [TVT shaper via SIMATIC PDM](#page-79-0) (Page [78\)](#page-79-0).

#### To use TVT shaper via LUI (local user interface):

- 1. Go to Shaper Mode (2.8.7.4.) and select On.
- 2. Go to Breakpoint 1-9 (2.8.8.1.).
- 3. Open Shaper 1 and enter the TVT Offset value (between –50 and 50).
- 4. Go to the next Shaper point and repeat steps 3 and 4 until all desired breakpoint values have been entered.

#### Breakpoint 1-9 (2.8.8.1.)

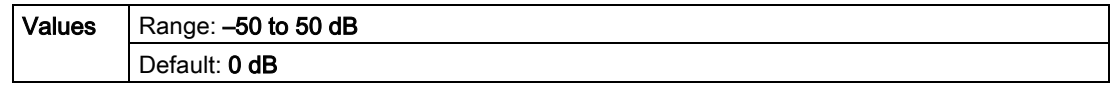

#### Breakpoint 10-18 (2.8.8.2.)

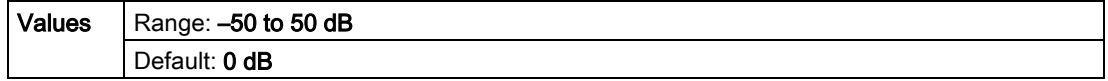

#### Breakpoint 19-27 (2.8.8.3.)

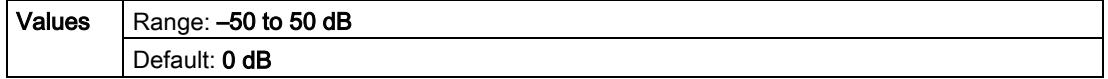

# Breakpoint 28-36 (2.8.8.4.)

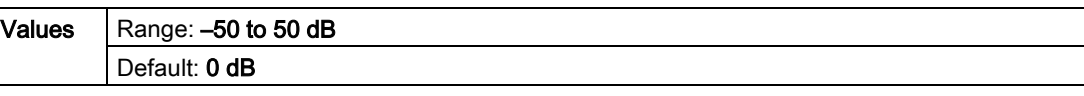

# Breakpoint 37-40 (2.8.8.5.)

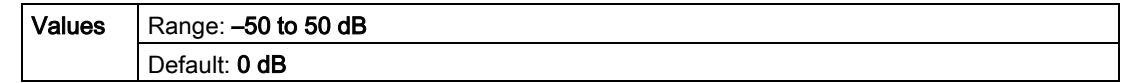

# Measured Values (2.8.9.)

Read only. Allows you to view measured values for diagnostic purposes.

#### To access measured values via SIMATIC PDM:

Open the menu View – Process Variables.

# Level Measurement (2.8.9.1.)

The value for level.

# Space Measurement (2.8.9.2.)

The value for space.

## Distance Measurement (2.8.9.3.)

The value for distance.

# Volume Measurement (2.8.9.4.)

The value for volume.

Diagnostics (3.)

## Echo Profile (3.1.)

Allows you to request the current echo profile either locally via the handheld programmer, or remotely via SIMATIC PDM, or AMS Device Manager. [For more detail see [Echo Processing](#page-227-0) (Page [226\)](#page-227-0)].

To request a profile via SIMATIC PDM:

Open the menu Device – Echo Profile Utilities. [For more detail see [Echo Profile Utilities via](#page-77-0)  [SIMATIC PDM](#page-77-0) (Page [76\)](#page-77-0)].

#### To request a profile via the handheld programmer:

1. In PROGRAM mode, navigate to Level Meter > Diagnostics (3.) > Echo Profile (3.1.)

2. Press RIGHT arrow to request a profile.

[For more detail see [Requesting an Echo Profile](#page-60-0) (Page [59\)](#page-60-0)].

# Electronics Temperature (3.2.)

#### Current Internal Temperature (3.2.1.)

Read only. Displays (in degrees C) the current temperature on the circuit board recorded by the internal electronics.

For access via SIMATIC PDM open the menu View – Process Variables and check the field Electronics Temperature.

## Highest Value (3.2.2.)

Read only. Displays (in degrees C) the maximum temperature recorded by the internal electronics. The high and low values are maintained over a power cycle.

Via SIMATIC PDM navigate to Maintenance and Diagnostics > Electronics Temperature.

#### Lowest Value (3.2.3.)

Read only. Displays (in degrees C) the minimum temperature recorded by the internal electronics. The high and low values are maintained over a power cycle.

Via SIMATIC PDM navigate to Maintenance and Diagnostics > Electronics Temperature.

#### Service (4.)

#### **Note**

Default settings in the parameter tables are indicated with an asterisk (\*) unless explicitly stated.

#### Master Reset (4.1.)

#### **Note**

Following a reset to Factory Defaults, complete reprogramming is required.

Resets all parameter to factory defaults, with the following exceptions:

- Device Address (5.1.) remains unchanged if the reset command is sent remotely (via AMS, PDM, DTM, FC375) but is reset to 0 if the reset command is sent via LUI.
- Write Protect (6.2.1.) and PIN to Unlock (6.2.2.) values are not reset.
- Auto False Echo Suppression (2.8.7.1.) learned TVT and Auto False Echo Suppression Range (2.8.7.2.) are not lost.

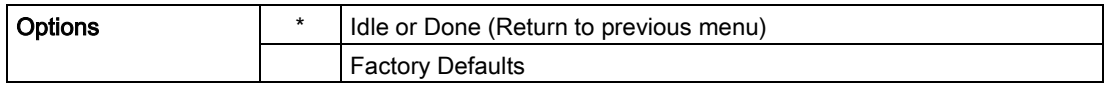

To perform a reset to factory defaults via SIMATIC PDM, open the menu Device – Master Reset and click on Factory Defaults.

# Remaining Device Lifetime (4.2.)

## Note

- Default settings in the parameter tables are indicated with an asterisk (\*) unless explicitly stated.
- Four sets of parameters allow you to monitor the Device/Sensor Lifetimes and set up Maintenance/Service schedules, based on operating hours instead of a calendar-based schedule. See also Remaining Sensor Lifetime (4.3.), Service Schedule (4.4.), and Calibration Schedule (4.5.).
- Performing a reset to Factory Defaults will reset all the Maintenance Schedule parameters to their factory defaults.
- The device operates in years. To view Remaining Device Lifetime parameters in hours or days (via SIMATIC PDM only) see Lifetime (Expected) (4.2.1.).

The device tracks itself based on operating hours and monitors its predicted lifetime. You can modify the expected device lifetime, set up schedules for maintenance reminders, and acknowledge them.

The maintenance warnings and reminders are available through HART communications. This information can be integrated into an Asset Management system. For optimal use, we recommend that you use SIMATIC PCS7 Asset Management Software in conjunction with SIMATIC PDM.

## To access these parameters via SIMATIC PDM:

- Open the menu Device Maintenance and select the Remaining Device Lifetime tab.
- After modifying values/units as required, click on Write to accept the change, and Read to view the effect of the change.
- Click on Snooze to add a year to the Total Expected Device Life.

## Time Units

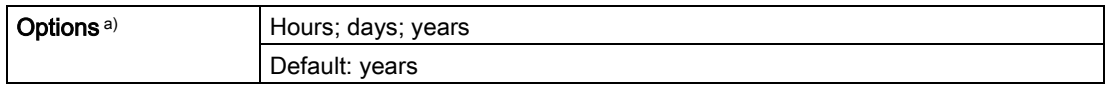

a) Selectable only via SIMATIC PDM.

# Lifetime (Expected) (4.2.1.)

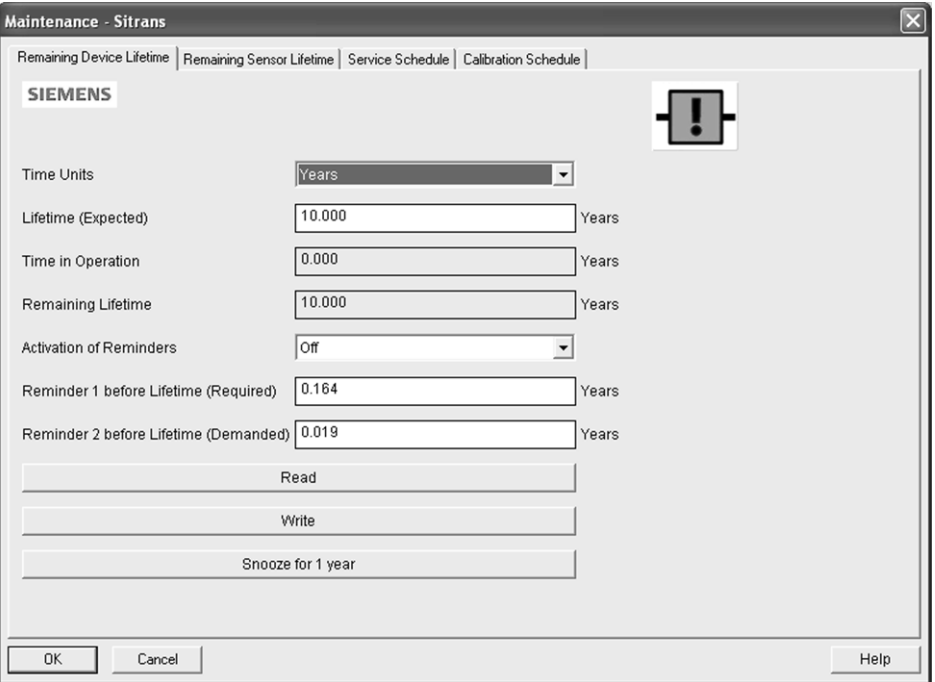

#### **Note**

The device always operates in years. Changing the units affects only the parameter view of the Service Interval parameters in SIMATIC PDM.

User-configurable recommended time between product inspections.

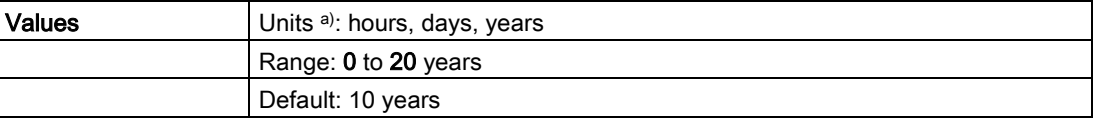

a) Units are selectable only via SIMATIC PDM.

# Time in Operation (4.2.2.)

Read only. The amount of time the device has been operating.

## Remaining Lifetime (4.2.3.)

Read only. Lifetime (Expected) (4.2.1.) less Time in Operation (4.2.2.).

# Activation of Reminders (4.2.4.)

#### **Note**

To modify this parameter via SIMATIC PDM it must be accessed via the pull-down menu Device – Maintenance.

Allows you to enable a maintenance reminder.

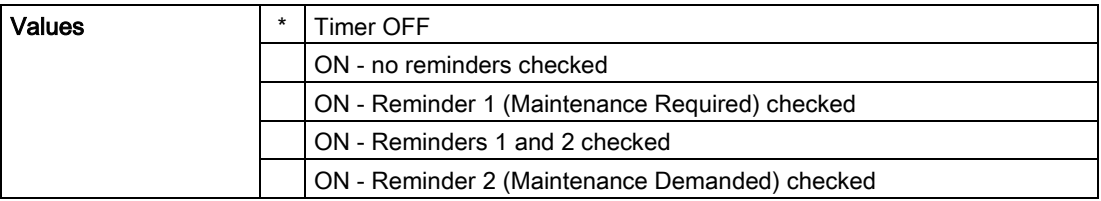

- 1. First set the values in Reminder 1 before Lifetime (Required) (4.2.5.)/ Reminder 2 before Lifetime (Demanded) (4.2.6.).
- 2. Select the desired Activation of Reminders option.

## Reminder 1 before Lifetime (Required) (4.2.5.)

If Remaining Lifetime (4.2.3.) is equal to or less than this value, the device generates a Maintenance Required reminder.

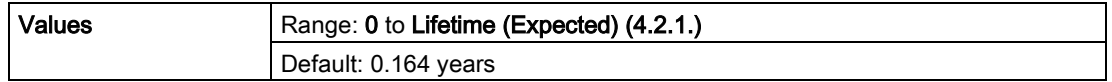

- 1. Modify values as required.
- 2. Set Activation of Reminders (4.2.4.) to the desired option.

## Reminder 2 before Lifetime (Demanded) (4.2.6.)

If Remaining Lifetime (4.2.3.) is equal to or less than this value, the device generates a Maintenance Demanded reminder.

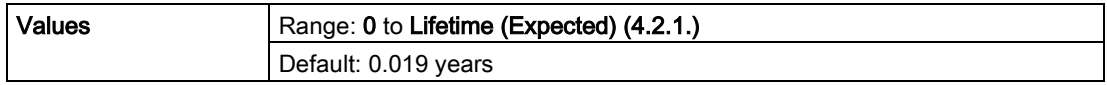

1. Modify values as required.

2. Set Activation of Reminders (4.2.4.) to the desired option.

#### Maintenance Status (4.2.7.)

Indicates which level of maintenance reminder is active.

In SIMATIC PDM, open the menu View - Device Status, click on the Maintenance tab, and check the Device Lifetime Status window.

# Acknowledge Status (4.2.8.)

Indicates which level of maintenance reminder has been acknowledged.

In SIMATIC PDM, open the menu View – Device Status, click on the Maintenance tab, and check the Device Lifetime Status window.

## Acknowledge (4.2.9.)

Acknowledges the current maintenance reminder.

#### To acknowledge a reminder via SIMATIC PDM:

- 1. Open the menu View Device Status and click on the Maintenance tab.
- 2. In the Device Lifetime section, click on Acknowledge Warnings.

#### To acknowledge a reminder via the handheld programmer:

- 1. Press RIGHT arrow  $\blacktriangleright$  twice to open parameter view and activate Edit Mode.
- 2. Press RIGHT arrow  $\blacktriangleright$  to acknowledge the reminder.

## Remaining Sensor Lifetime (4.3.)

#### Note

- Default settings in the parameter tables are indicated with an asterisk (\*) unless explicitly stated.
- Four sets of parameters allow you to monitor the Device/Sensor Lifetimes and set up Maintenance/Service schedules, based on operating hours instead of a calendar-based schedule. See also Remaining Device Lifetime (4.2.), Service Schedule (4.4.), and Calibration Schedule (4.5.).
- Performing a reset to Factory Defaults will reset all the Maintenance Schedule parameters to their factory defaults.
- The device operates in years. To view Remaining Sensor Lifetime parameters in hours or days (via SIMATIC PDM only) see Lifetime Expected (4.3.1.).

The device monitors the predicted lifetime of the sensor (the components exposed to the vessel environment). You can modify the expected sensor lifetime, set up schedules for maintenance reminders, and acknowledge them.

#### To access these parameters via SIMATIC PDM:

- Open the menu Device Maintenance and select the Remaining Sensor Lifetime tab.
- After modifying values/units as required, click on Write to accept the change, and Read to view the effect of the change.
- Click on Snooze to add a year to the Total Expected Sensor Life.
- Click on Sensor Replaced to restart the timer and clear any fault messages.

#### Time Units

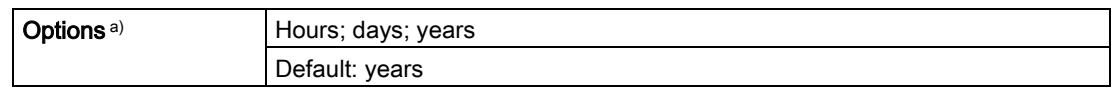

a) Selectable only via SIMATIC PDM.

# Lifetime (Expected) (4.3.1.)

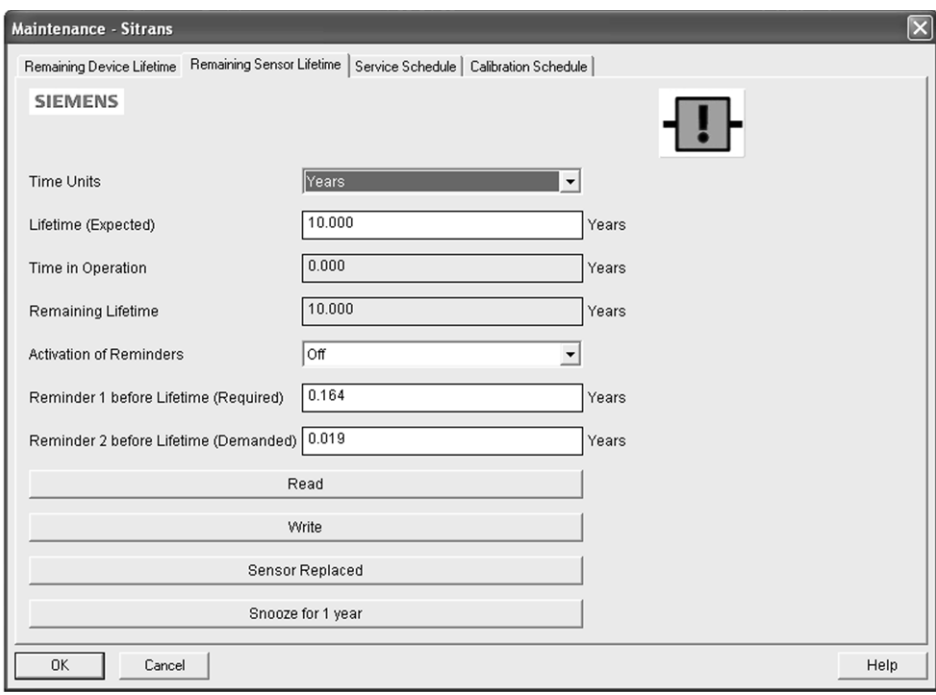

#### Note

The device always operates in years. Changing the units affects only the parameter view of Remaining Sensor Life parameters in SIMATIC PDM.

Allows you to override the factory default.

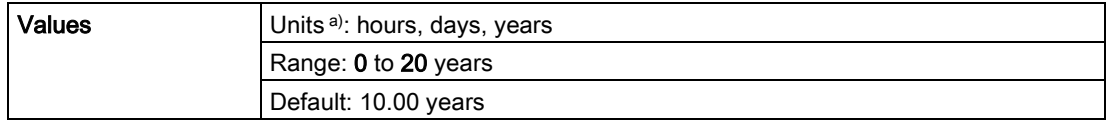

a) Units are selectable only via SIMATIC PDM.

## Time in Operation (4.3.2.)

The amount of time the sensor has been operating. Can be reset to zero after performing a service or replacing the sensor.

#### To reset to zero:

- In SIMATIC PDM, open the menu Device Maintenance, click on the Remaining Sensor Lifetime tab, and click on Sensor Replaced to restart the timer and clear any fault messages.
- Via the handheld programmer, manually reset Time in Operation (4.3.2.) to zero.

## Remaining Lifetime (4.3.3.)

Read only. Lifetime (Expected) (4.3.1.) less Time in Operation (4.3.2.).

## Activation of Reminders (4.3.4.)

#### **Note**

To modify this parameter via SIMATIC PDM it must be accessed via the pull-down menu Device – Maintenance.

Allows you to enable a maintenance reminder.

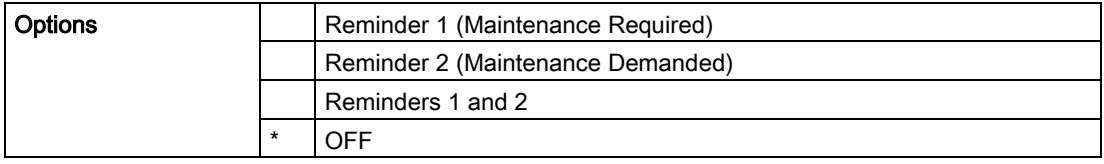

- 1. First set the values in Reminder 1 before Lifetime (Required) (4.3.5.)/Reminder 2 before Lifetime (Demanded) (4.3.6.).
- 2. Select the desired Activation of Reminders option.

## Reminder 1 before Lifetime (Required) (4.3.5.)

If Remaining Lifetime (4.3.3.) is equal to or less than this value, the device generates a Maintenance Required reminder.

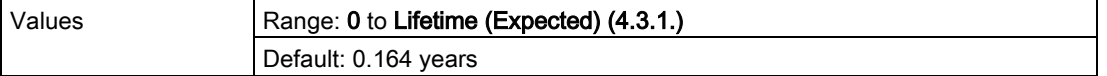

1. Modify values as required.

2. Set Activation of Reminders (4.3.4.) to the desired option.

# Reminder 2 before Lifetime (Demanded) (4.3.6.)

If Remaining Lifetime (4.3.3.) is equal to or less than this value, the device generates a Maintenance Demanded reminder.

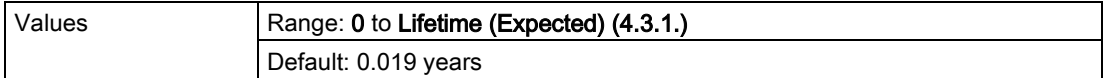

- 1. Modify values as required.
- 2. Set Activation of Reminders (4.3.4.) to the desired option.

# Maintenance Status (4.3.7.)

Indicates which level of maintenance reminder is active.

In SIMATIC PDM, open the menu View – Device Status, click on the Maintenance tab, and check the Sensor Lifetime Status window.

# Acknowledge Status (4.3.8.)

Indicates which level of maintenance reminder has been acknowledged.

In SIMATIC PDM, open the menu View – Device Status, click on the Maintenance tab, and check the Sensor Lifetime Status window.

# Acknowledge (4.3.9.)

Acknowledges the current maintenance reminder.

## To acknowledge a reminder via SIMATIC PDM:

- 1. Open the menu View Device Status and click on the Maintenance tab.
- 2. In the Sensor Lifetime section, click on Acknowledge Warnings.

## To acknowledge a reminder via the handheld programmer:

- 1. Press RIGHT arrow  $\blacktriangleright$  twice to open parameter view and activate Edit Mode.
- 2. Press RIGHT arrow  $\blacktriangleright$  to acknowledge the reminder.
## Service Schedule (4.4.)

#### **Note**

- Four sets of parameters allow you to monitor the Device/Sensor Lifetimes and set up Maintenance/Service schedules, based on operating hours instead of a calendar-based schedule. See also Remaining Device Lifetime (4.2.), Remaining Sensor Lifetime (4.3.), and Calibration Schedule (4.5.).
- Performing a reset to Factory Defaults will reset all the Maintenance Schedule parameters to their factory defaults.
- The device operates in years. To view Service Interval parameters in hours or days (via SIMATIC PDM only) see Service interval (4.4.1.).

The device tracks service intervals based on operating hours and monitors the predicted lifetime to the next service. You can modify the Total Service Interval, set schedules for maintenance reminders, and acknowledge them.

The maintenance warnings and reminders are communicated to the end user through status information. This information can be integrated into any Asset Management system. For optimal use, we recommend that you use SIMATIC PCS7 Asset Management Software in conjunction with SIMATIC PDM.

#### To access these parameters via SIMATIC PDM:

- Open the menu Device Maintenance and select the Service Schedule tab.
- After modifying values/units as required, click on Write to accept the change, and Read to view the effect of the change.
- Click on Service Performed to restart the timer and clear any fault messages.

#### Time Units

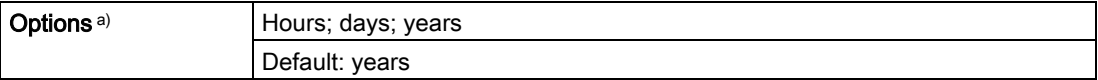

a) Selectable only via SIMATIC PDM.

## Service Interval (4.4.1.)

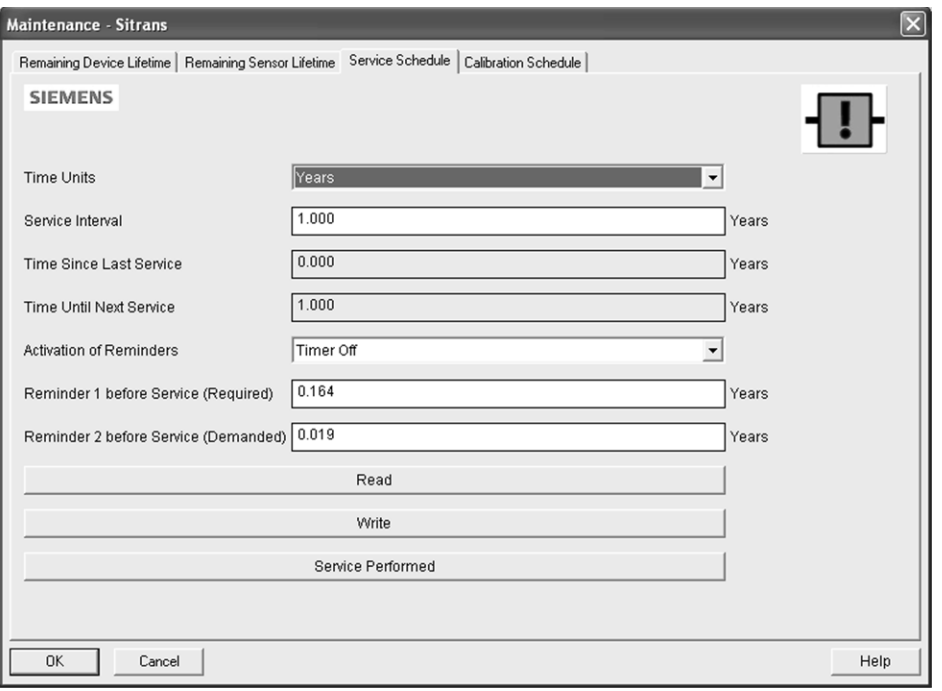

## Note

The device always operates in years. Changing the units affects only the parameter view of the Service Interval parameters in SIMATIC PDM.

User-configurable recommended time between product inspections.

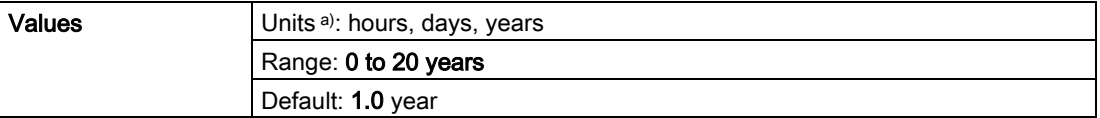

a) Units are selectable only via SIMATIC PDM.

## Time Since Last Service (4.4.2.)

Time elapsed since last service. Can be reset to zero after performing a service.

#### To reset to zero:

- In SIMATIC PDM, open the menu Device Maintenance, click on the Service Schedule tab, and click on Service Performed to restart the timer and clear any fault messages.
- Via the handheld programmer, manually reset Time since Last Service (4.4.2.) to zero.

## Time Until Next Service (4.4.3.)

Read only. Service Interval (4.4.1.) less Time Since Last Service (4.4.2.).

## Activation of Reminders (4.4.4.)

### **Note**

To modify this parameter via SIMATIC PDM it must be accessed via the pull-down menu Device – Maintenance.

Allows you to enable a maintenance reminder.

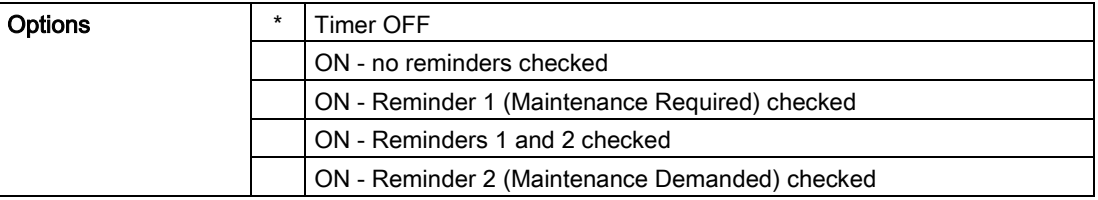

- 1. First set the values in Reminder 1 before Service (Required) (4.4.5.)/Reminder 2 before Service (Demanded) (4.4.6.).
- 2. Select the desired Reminder Activation option.

## Reminder 1 before Service (Required) (4.4.5.)

If Time Until Next Service (4.4.3.) is equal to or less than this value, the device generates a Maintenance Required reminder.

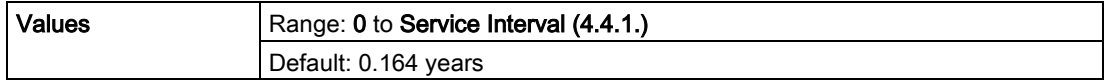

- 1. Modify values as required.
- 2. Set Activation of Reminders (4.4.4.) to the desired option.

## Reminder 2 before Service (Demanded) (4.4.6.)

If Time Until Next Service (4.4.3.) is equal to or less than this value, the device generates a Maintenance Required reminder.

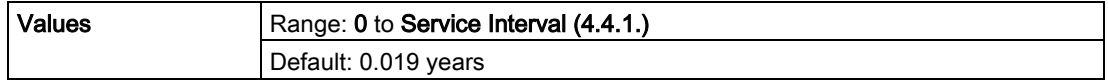

1. Modify values as required

2. Set Activation of Reminders (4.4.4.) to the desired option.

#### Maintenance Status (4.4.7.)

Indicates which level of maintenance reminder is active.

Open the menu View – Device Status, click on the Maintenance tab and check the Service Schedule Status window.

## Acknowledge Status (4.4.8.)

Indicates which level of maintenance reminder has been acknowledged.

Open the menu View – Device Status, click on the Maintenance tab and check the Service Schedule Status window.

## Acknowledge (4.4.9.)

Acknowledges the current maintenance reminder.

#### To acknowledge a reminder via SIMATIC PDM:

- 1. Open the menu View Device Status and click on the Maintenance tab.
- 2. In the Service Schedule Status section, click on Acknowledge Warnings.

## To acknowledge a reminder via the handheld programmer:

- 1. Press RIGHT  $\blacktriangleright$  arrow twice to open parameter view and activate Edit Mode.
- 2. Press RIGHT  $\blacktriangleright$  arrow to acknowledge the reminder.

## Calibration Schedule (4.5.)

#### Note

- Default settings in the parameter tables are indicated with an asterisk (\*) unless explicitly stated.
- Four sets of parameters allow you to monitor the Device/Sensor Lifetimes and set up Maintenance/Service schedules, based on operating hours instead of a calendar-based schedule. See also Remaining Device Lifetime (4.2.), Remaining Sensor Lifetime (4.3.), and Service Schedule (4.4.).
- Performing a reset to Factory Defaults will reset all the Maintenance Schedule parameters to their factory defaults.
- The device operates in years. To view Calibration Interval parameters in hours or days (via SIMATIC PDM only) see Calibration Interval (4.5.1.).

The device tracks calibration intervals based on operating hours and monitors the predicted lifetime to the next calibration. You can modify the Total Calibration Interval, set schedules for maintenance reminders, and acknowledge them.

#### To access these parameters via SIMATIC PDM:

- Open the menu Device Maintenance and select the Calibration Schedule tab.
- After modifying values/units as required, click on Write to accept the change, and Read to view the effect of the change.
- Click on Calibration Performed to restart the timer and clear any fault messages.

## Time Units

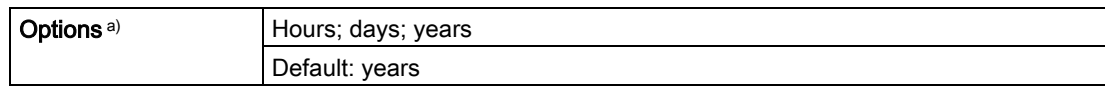

a) Selectable only via SIMATIC PDM.

## Calibration Interval (4.5.1.)

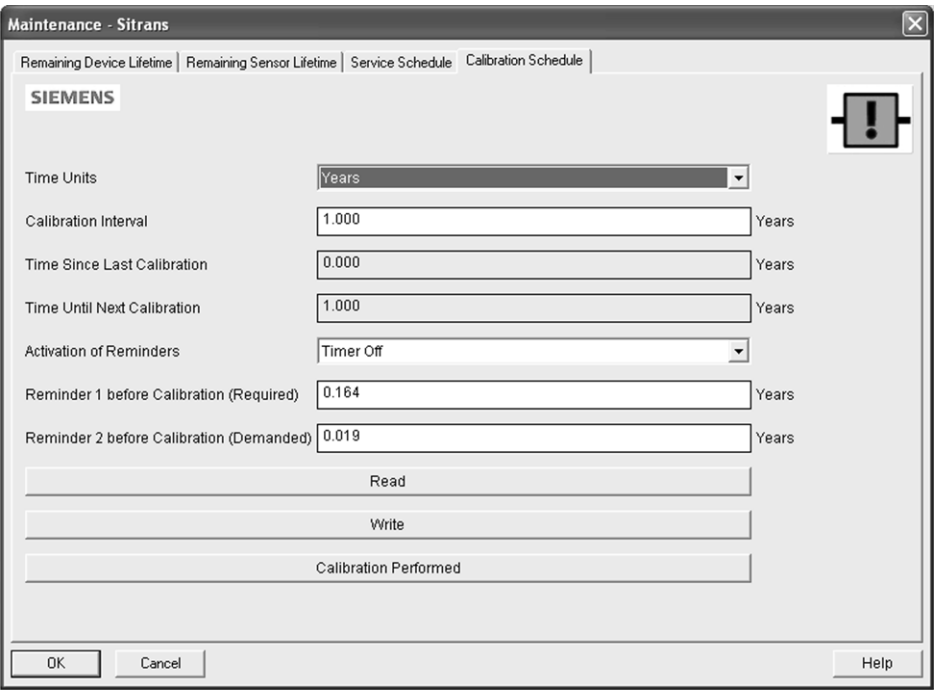

## Note

The device always operates in years. Changing the units affects only the parameter view of Remaining Sensor Life parameters in SIMATIC PDM.

User-configurable recommended time between product calibrations.

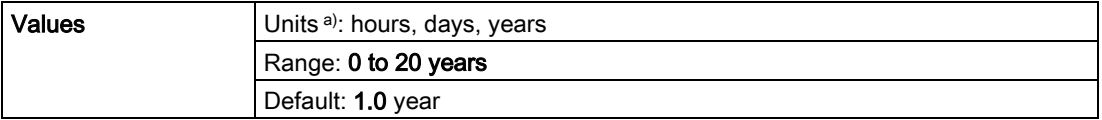

a) Units are selectable only via SIMATIC PDM.

## Time Since Last Calibration (4.5.2.)

Time elapsed since last calibration. Can be reset to zero after performing a calibration.

## To reset to zero:

- In SIMATIC PDM, open the menu Device Maintenance, click on the Calibration Schedule tab, and click on Calibration Performed to restart the timer and clear any fault messages.
- Via the handheld programmer, manually reset Time Since Last Calibration (4.5.2.) to zero.

## Time Until Next Calibration (4.5.3.)

Read only. Calibration Interval (4.5.1.) less Time Since Last Calibration (4.5.2.).

## Activation of Reminders (4.5.4.)

#### Note

To modify this parameter via SIMATIC PDM it must be accessed via the pull-down menu Device – Maintenance.

Allows you to enable a maintenance reminder.

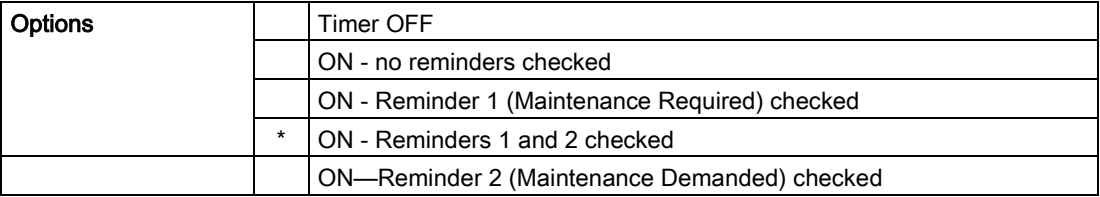

1. First set the values in Reminder 1 before Calibration (Required) (4.5.5.)/Reminder 2 before Calibration (Demanded) (4.5.6.).

2. Select the desired Activation of Reminders option.

## Reminder 1 before Calibration (Required) (4.5.5.)

If Time Until Next Calibration (4.5.3.) is equal to or less than this value, the device generates a Maintenance Required reminder.

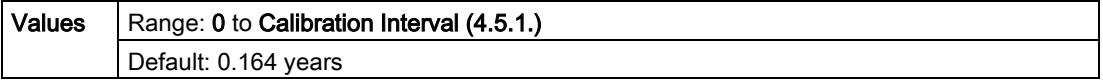

- 1. Modify values as required.
- 2. Set Activation of Reminders (4.5.4.) to the desired option.

## Reminder 2 before Calibration (Demanded) (4.5.6.)

If Time Until Next Calibration (4.5.3.) is equal to or less than this value, the device generates a Maintenance Demanded reminder.

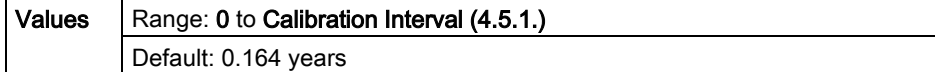

- 1. Modify values as required.
- 2. Set Activation of Reminders (4.5.4.) to the desired option.

## Maintenance Status (4.5.7.)

Indicates which level of maintenance reminder is active.

In SIMATIC PDM, open the menu View - Device Status, click on the Maintenance tab and check the Calibration Schedule Status window.

## Acknowledge Status (4.5.8.)

Indicates which level of maintenance reminder has been acknowledged.

In SIMATIC PDM, open the menu View – Device Status, click on the Maintenance tab and check the Calibration Schedule Status window.

## Acknowledge (4.5.9.)

Acknowledges the current maintenance reminder.

#### To acknowledge a reminder via SIMATIC PDM:

- 1. Open the menu View Device Status and click on the Maintenance tab.
- 2. In the Service Schedule Status section, click on Acknowledge Warnings.

#### To acknowledge a reminder via the handheld programmer:

- 1. Press RIGHT  $\rightarrow$  arrow twice to open parameter view and activate Edit Mode.
- 2. Press RIGHT  $\blacktriangleright$  arrow to acknowledge the reminder.

#### Manufacture Date (4.6.)

Read only. The date of manufacture of the SITRANS LR250 (yy mm dd).

## Powered Hours (4.7.)

Read only. Displays the number of hours the unit has been powered up since manufacture. In SIMATIC PDM, open the menu Device - Wear.

## Power-on Resets (4.8.)

Read only. The number of power cycles that have occurred since manufacture. In SIMATIC PDM, open the menu Device - Wear.

## LCD Fast Mode (4.9.)

## Note

- LCD Fast Mode takes effect only after 30 minutes of inactivity. (Each time the device is powered up, a further 30 minutes of inactivity is required.)
- LCD Fast Mode affects Measurement mode only; it has no effect on Navigation mode.

Enables a faster rate of measurement from the device by disabling most of the display area. Only the bar graph will be refreshed when LCD Fast Mode is set to ON.

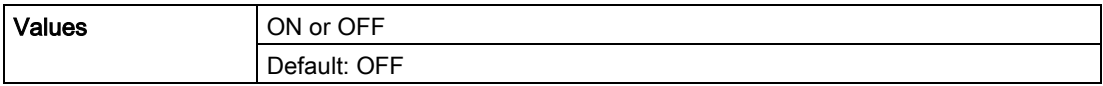

## LCD Contrast (4.10.)

The factory setting is for optimum visibility at room temperature and in average light conditions. Extremes of temperature will lessen the contrast.

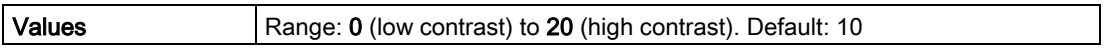

Adjust the value to improve visibility at room temperature and in average light conditions. Change the value in small steps to ensure you can continue to read the display.

## Secondary Value (4.11.)

Use the secondary value to capture the menu navigation path to any viewable parameter. Once the navigation path is stored, the value of that parameter will be displayed in Measurement mode as the secondary value.

While in Parameter view of the current parameter, press the decimal point key. This stores the path to the current parameter in the Secondary Value, and displays the value for that parameter on the LCD display when in Measurement mode. See [The LCD Display](#page-50-0) (Page [49\)](#page-50-0) for an illustration.

## Memory Test (4.12.)

Allows verification of the RAM, EEPROM, and Flash memory of the SITRANS LR250.

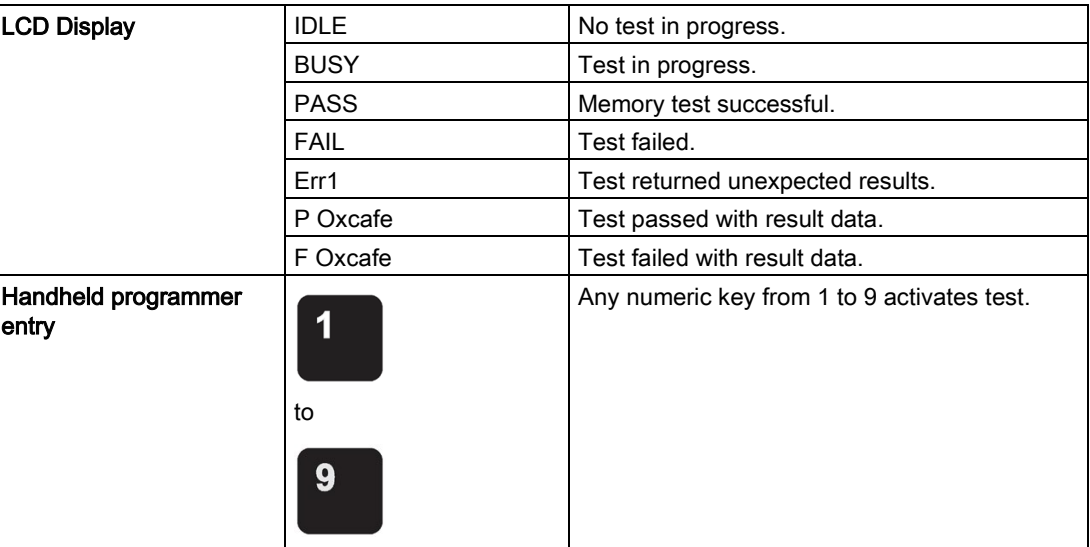

- Press RIGHT  $\blacktriangleright$  arrow to edit then press any numeric key from 1 to 9 to activate the test.
- The reading will display BUS and then the test result text.

## Communication (5.)

#### **Note**

Default settings in the parameter tables are indicated with an asterisk (\*) unless explicitly stated.

## Device Address (5.1.)

Sets the device address or poll ID on a HART network. Any address other than 0 will cause the output current to be a fixed value, and the current will not indicate the reading.

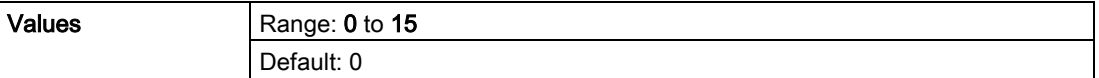

## To set Device Address via SIMATIC PDM:

- Open the project in Process Device Network View then right-click on the device.
- Go to Object Properties > Connection to access the field Short Address.

## Security (6.)

## Note

Default settings in the parameter tables are indicated with an asterisk (\*) unless explicitly stated.

## Remote Access (6.1.)

## Access Control (6.1.1.)

#### Note

If access control is changed to limit remote access, it can only be reset via the handheld programmer.

Enables/disables the read/write access to parameters via remote communications.

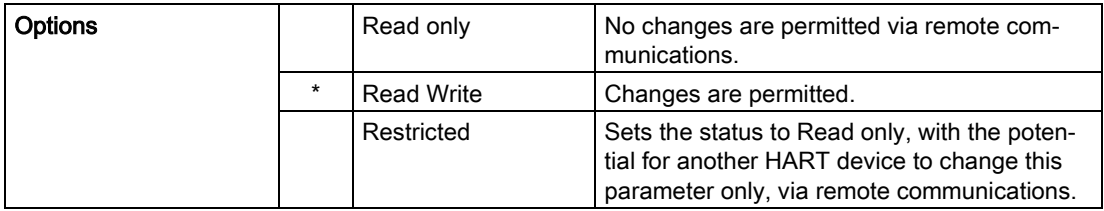

## Local Access (6.2.)

## Write Protect (6.2.1.)

## Note

This lock affects only the handheld programmer. A remote master can change configuration if Access Control (6.1.1.) is set to allow this.

Prevents any changes to parameters via the handheld programmer.

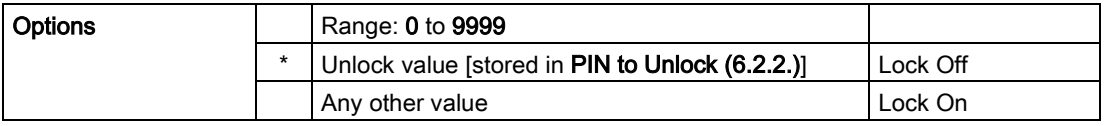

● To turn Lock On, key in any value other than the Unlock Value stored in PIN to Unlock (6.2.2.).

● To turn Lock Off, key in the Unlock Value stored in PIN to Unlock (6.2.2.).

## PIN to Unlock (6.2.2.)

## Note

- Do not lose your Unlock Value: it cannot be displayed once Write Protect (6.2.1.) has been set to a different value.
- Valid only for operation via the handheld programmer.
- A reset to Factory Defaults will not restore the unlock value at time of shipping.

Stores the value to be entered in Write Protect (6.2.1.) to unlock programming. If Write Protect (6.2.1.) is set to a different value, PIN to Unlock (6.2.2.) does not display the Unlock value.

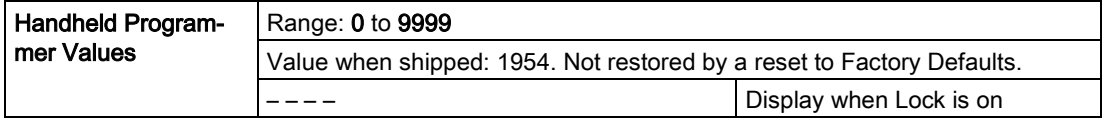

## Language (7.)

Selects the language to be used on the LCD.

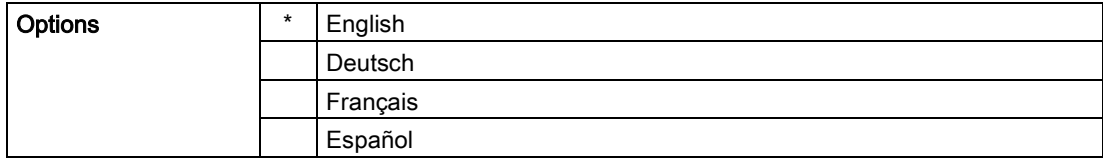

# 8.1 Alphabetical parameter list

## **Note**

For a detailed list of parameters see [Parameter Reference](#page-112-0) (Page [111\)](#page-112-0). Maintenance Parameters are not listed below. See Remaining Device Lifetime (4.2.), Remaining Sensor Lifetime (4.3.), Service Schedule (4.4.) and Calibration Schedule (4.5.) for those parameters.

20 mA Setpoint (2.6.3.) 4 mA Setpoint (2.6.2.) Access Control (6.1.1.) Algorithm (2.8.4.1.) Analog Output Scaling (2.6.) Auto False Echo Suppression (2.8.7.1.) Auto False Echo Suppression Range (2.8.7.2.) Breakpoint 1-9 (2.8.8.1.) Breakpoint 10-18 (2.8.8.2.) Breakpoint 19-27 (2.8.8.3.) Breakpoint 28-36 (2.8.8.4.) Breakpoint 37-40 (2.8.8.5.) Calibration (2.3.) CLEF Range (2.8.4.4.) Communication (5.) Confidence (2.8.6.1.) Current Internal Temperature (3.2.1.) Current Output Function (2.6.1.) Damping Filter (2.2.4.) Device (2.1.) Device Address (5.1.) Diagnostics (3.) Distance Measurement (2.8.9.3.) Echo Lock (2.8.5.1.) Echo Profile (3.1.) Echo Quality (2.8.6.) Echo Select (2.8.4.) Echo Strength (2.8.6.2.) Echo Threshold (2.8.4.3.)

8.1 Alphabetical parameter list

Electronics Temperature (3.2.) Empty Rate per Minute (2.4.3.) Fail-safe (2.5.) Fail-Safe mA Value (2.5.3.) Far Range (2.8.2.) Fill Rate per Minute (2.4.2.) Firmware Revision (2.1.2.) Hardware Revision (2.1.1.) High Calibration Pt. (2.3.2.) Highest value (3.2.2.) Hover Level (2.8.7.3.) Language (7.) LCD Contrast (4.10.) LCD Fast Mode (4.9.) Level 1 (2.7.2.1.) Level Measurement (2.8.9.1.) Linearization (2.7.) Loader Revision (2.1.3.) Local Access (6.2.) LOE Timer (2.5.2.) Low Calibration Pt. (2.3.1.) Lowest value (3.2.3.) mA Output Value (2.6.6.) Manufacture Date (4.6.) Master Reset (4.1.) Material (2.2.3.) Material Level (2.5.1.) Maximum mA limit (2.6.5.) Maximum Volume (2.7.1.2.) Measured Values (2.8.9.) Memory Test (4.12.) Menu Timeout (2.1.5.) Minimum mA limit (2.6.4.) Near Range (2.8.1.) Noise Average (2.8.6.3.)

Parameter reference 8.1 Alphabetical parameter list

> Order Option (2.1.4.) PIN to Unlock (6.2.2.) Position Detect (2.8.4.2.) Power-on Resets (4.8.) Powered Hours (4.7.) Propagation Factor (2.8.3.) Quick Start (1.) Quick Start Wizard (1.1.) Rate (2.4.) Remote Access (6.1.) Response Rate (2.4.1.) Sampling (2.8.5.) Sampling Down (2.8.5.3.) Sampling Up (2.8.5.2.) Shaper Mode (2.8.7.4.) Signal Processing (2.8.) Secondary Value (4.11.) Security (6.) Sensor (2.2.) Sensor Mode (2.2.2.) Sensor Offset (2.3.3.) Service (4.) Setup (2.) Space Measurement (2.8.9.2.) Table 1-8 (2.7.2.) Table 9-16 (2.7.3.) Table 17-24 (2.7.4.) Table 25-32 (2.7.5.) TVT Setup (2.8.7.) TVT Shaper (2.8.8.) Units (2.2.1.) Vessel Dimension A (2.7.1.3.) Vessel Dimension L (2.7.1.4.) Vessel Shape (2.7.1.1.) Volume (2.7.1.)

Volume 1 (2.7.2.2.) Volume Measurement (2.8.9.4.) Write Protect (6.2.1.)

8.1 Alphabetical parameter list

# Service and maintenance

## 9.1 Basic safety information

## WARNING

## Impermissible repair of the device

• Repair must be carried out by Siemens authorized personnel only.

# **CAUTION**

## Releasing button lock

Improper modification of parameters could influence process safety.

• Make sure that only authorized personnel may cancel the button locking of devices for safety-related applications.

## 9.2 Cleaning

The radar device requires no cleaning under normal operating conditions.

Under severe operating conditions, the antenna may require periodic cleaning. If cleaning becomes necessary:

- Note the antenna material and the process medium, and select a cleaning solution that will not react adversely with either.
- Remove the device from service and wipe the antenna clean using a cloth and suitable cleaning solution.

#### **NOTICE**

## Penetration of moisture into the device

Device damage.

• Make sure when carrying out cleaning and maintenance work that no moisture penetrates the inside of the device.

#### 9.3 Maintenance and repair work

# WARNING

## Electrostatic charge

Danger of explosion in hazardous areas if electrostatic charges develop, for example, when cleaning plastic surfaces with a dry cloth.

Prevent electrostatic charging in hazardous areas.

## 9.3 Maintenance and repair work

The device is maintenance-free. However, a periodic inspection according to pertinent directives and regulations must be carried out.

An inspection can include check of:

- Ambient conditions
- Seal integrity of the process connections, cable entries, and cover screws
- Reliability of power supply, lightning protection, and grounds

## **AWARNING**

## Maintenance during continued operation in a hazardous area

There is a risk of explosion when carrying out repairs and maintenance on the device in a hazardous area.

• Isolate the device from power.

- or -

Ensure that the atmosphere is explosion-free (hot work permit).

# WARNING

#### Humid environment

Risk of electric shock.

- Avoid working on the device when it is energized.
- If working on an energized device is necessary, ensure that the environment is dry.
- Make sure when carrying out cleaning and maintenance work that no moisture penetrates the inside of the device.

## 9.3.1 Unit repair and excluded liability

All changes and repairs must be done by qualified personnel, and applicable safety regulations must be followed. Please note the following:

- The user is responsible for all changes and repairs made to the device.
- All new components must be provided by Siemens.
- Restrict repair to faulty components only.
- Do not re-use faulty components.

## 9.3.2 Part replacement

If the antenna, lens, secondary O-ring, and spring washers require replacement due to damage or failure, they may be replaced without the need for re-calibration if of the same type and size.

## Replacing the antenna

Changing to a different antenna type may be performed by a Siemens authorized repair center or personnel.

If the electronics or enclosure require replacement due to damage or failure, please ensure the correct antenna version is used, otherwise a re-calibration will need to be performed by Siemens authorized personnel.

## Replacing the lens

- 1. Remove existing lens by turning it counter-clockwise until it separates from the unit.
- 2. Replace the O-ring between the lens and process connection with a new one.
- 3. Carefully thread the replacement lens, and turn it clockwise until resistance is encountered.

Do not over-tighten the lens, as this will permanently damage it.

4. For flange installation instructions, see [Flanged versions](#page-34-0) (Page [33\)](#page-34-0).

#### **Note**

After installation of the new lens onto the flanged encapsulated antenna version and before mounting on the vessel/tank, some lenses may not appear to lie flush on the device, but this is normal and will not impact performance.

9.3 Maintenance and repair work

## Raised-Face flange kits

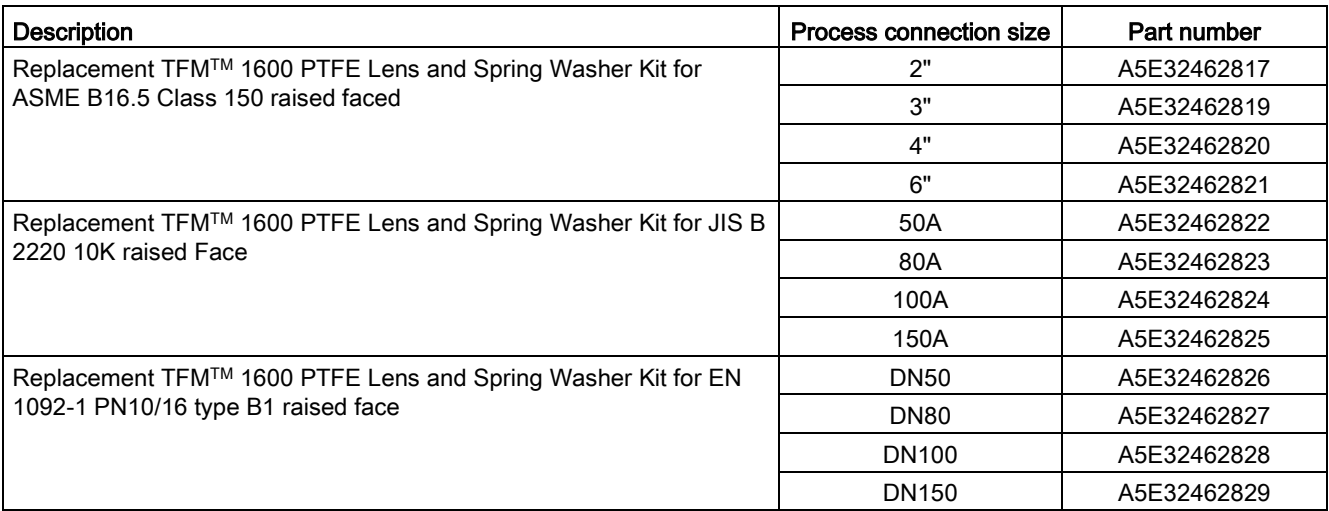

## Spare part kits

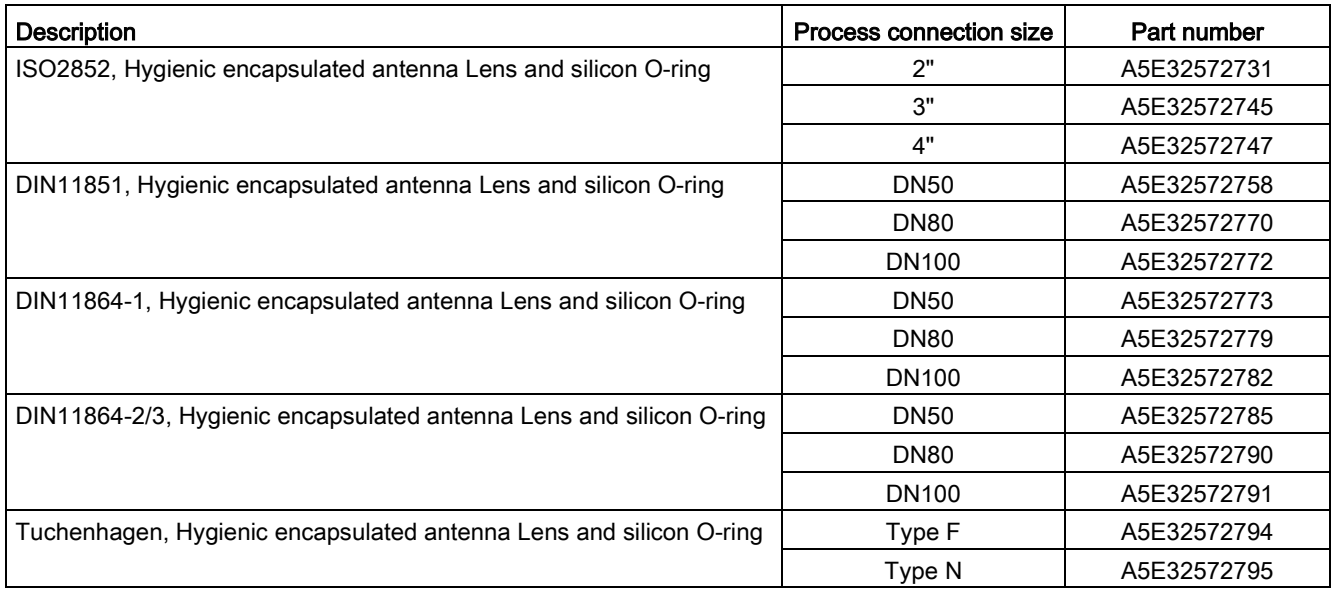

## Note

For more information about accessories such as clamps, seals and process connections, please see the catalog on the product page (http://www.siemens.com/LR250) [\(http://www.siemens.com/LR250\)](http://www.siemens.com/LR250).

# 9.4 Disposal

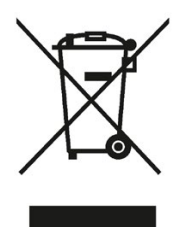

Devices described in this manual should be recycled. They may not be disposed of in the municipal waste disposal services according to the Directive 2012/19/EC on waste electronic and electrical equipment (WEEE).

Devices can be returned to the supplier within the EC, or to a locally approved disposal service for eco-friendly recycling. Observe the specific regulations valid in your country.

Further information about devices containing batteries can be found at: Information about battery / product return (WEEE) [\(https://support.industry.siemens.com/cs/document/109479891/\)](https://support.industry.siemens.com/cs/document/109479891/)

## 9.5 Return procedure

Enclose the bill of lading, return document and decontamination certificate in a clear plastic pouch and attach it firmly to the outside of the packaging.

## Required forms

- Delivery note
- Return goods delivery note [\(http://www.siemens.com/processinstrumentation/returngoodsnote\)](http://www.siemens.com/processinstrumentation/returngoodsnote)

with the following information:

- Product (item description)
- Number of returned devices/replacement parts
- Reason for returning the item(s)
- Decontamination declaration [\(http://www.siemens.com/sc/declarationofdecontamination\)](http://www.siemens.com/sc/declarationofdecontamination)

With this declaration you warrant "that the device/replacement part has been carefully cleaned and is free of residues. The device/replacement part does not pose a hazard for humans and the environment."

If the returned device/replacement part has come into contact with poisonous, corrosive, flammable or water-contaminating substances, you must thoroughly clean and decontaminate the device/replacement part before returning it in order to ensure that all hollow areas are free from hazardous substances. Check the item after it has been cleaned.

Any devices/replacement parts returned without a decontamination declaration will be cleaned at your expense before further processing.

Service and maintenance

9.5 Return procedure

# Diagnosing and troubleshooting **10**

# 10.1 Communication troubleshooting

- 1. Check the following:
	- There is power at the device.
	- The LCD shows the relevant data.
	- The device can be programmed using the handheld programmer.
	- If any fault codes are being displayed see [General Fault Codes](#page-168-0) (Page [167\)](#page-168-0) for a detailed list.
- 2. Verify that the wiring connections are correct.
- 3. See the table below for specific symptoms.

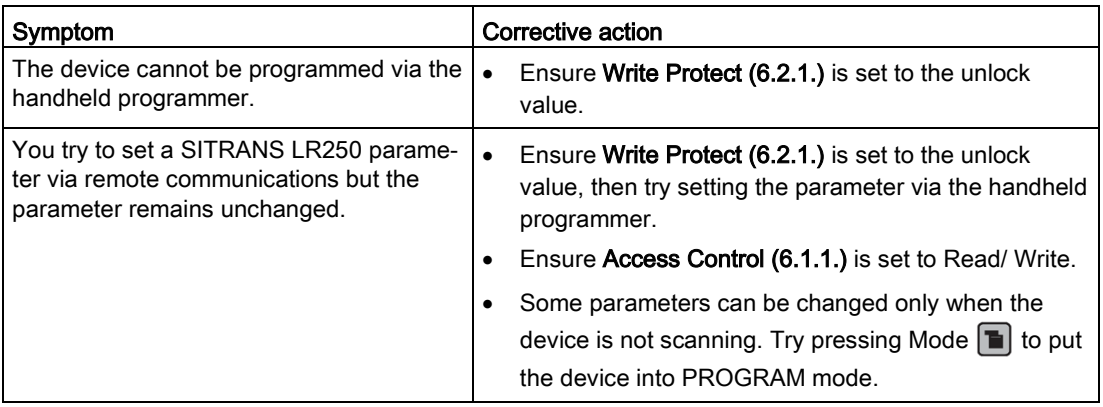

If you continue to experience problems go to our website and check the FAQs for SITRANS LR250:

Product page [\(http://www.siemens.com/LR250\)](http://www.siemens.com/LR250), or contact your Siemens representative.

# 10.2 Device status icons

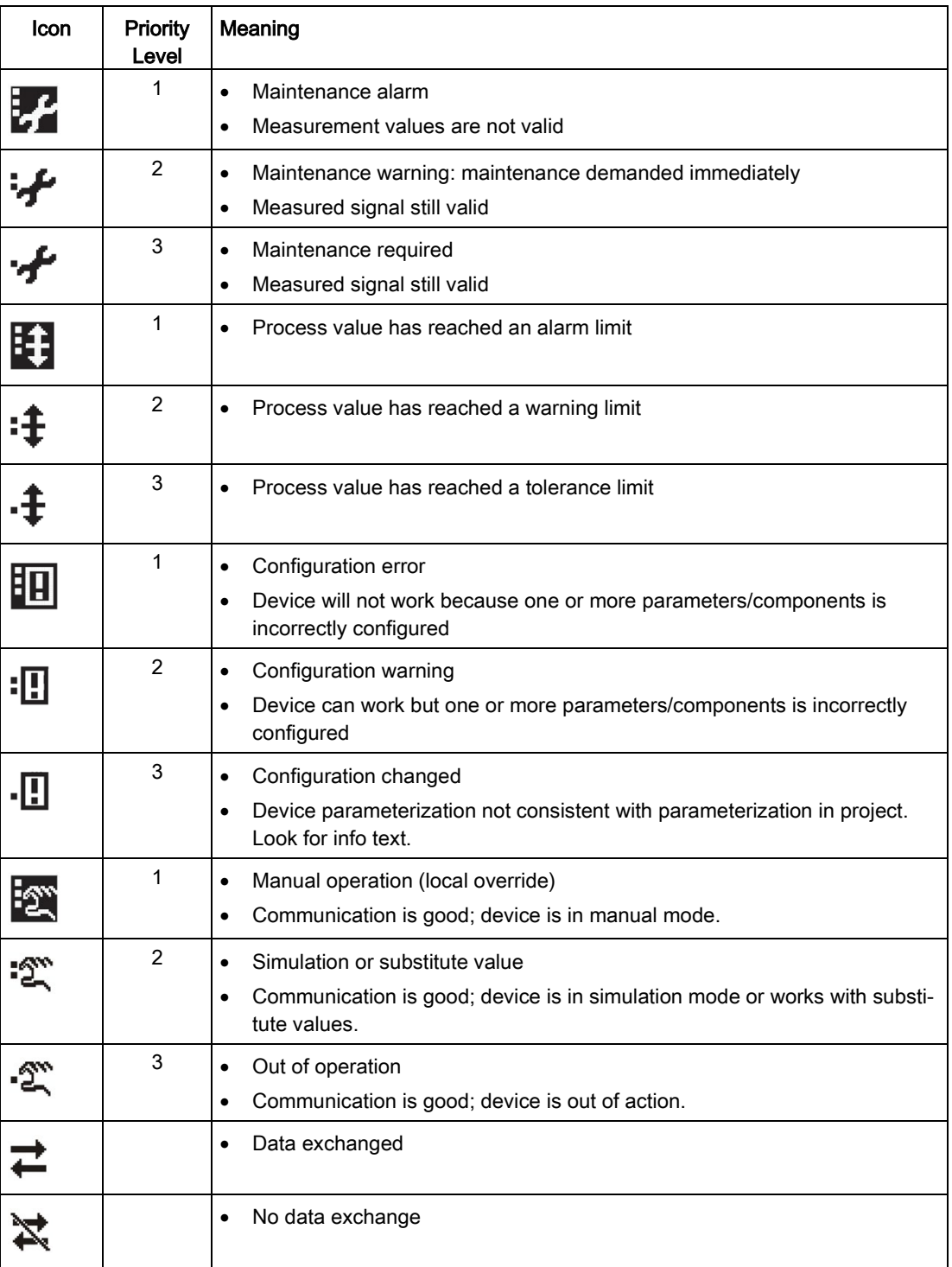

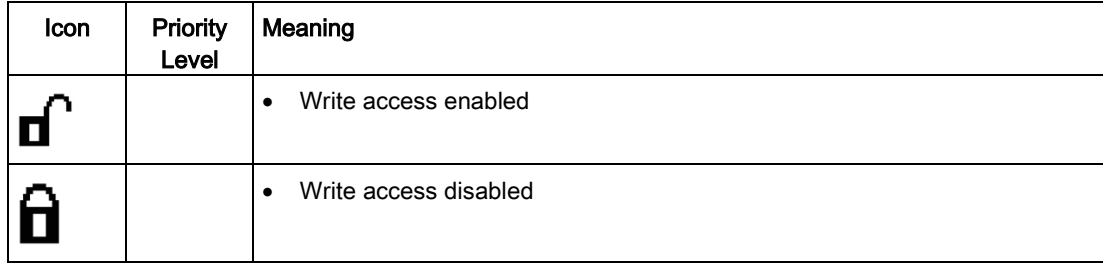

# <span id="page-168-0"></span>10.3 General fault codes

## Note

- If more than one fault is present, the device status indicator and text for each fault alternate at 2 second intervals.
- Some faults cause the device to go to Fail-safe mode (Fault 52). These are indicated with an asterisk (\*).

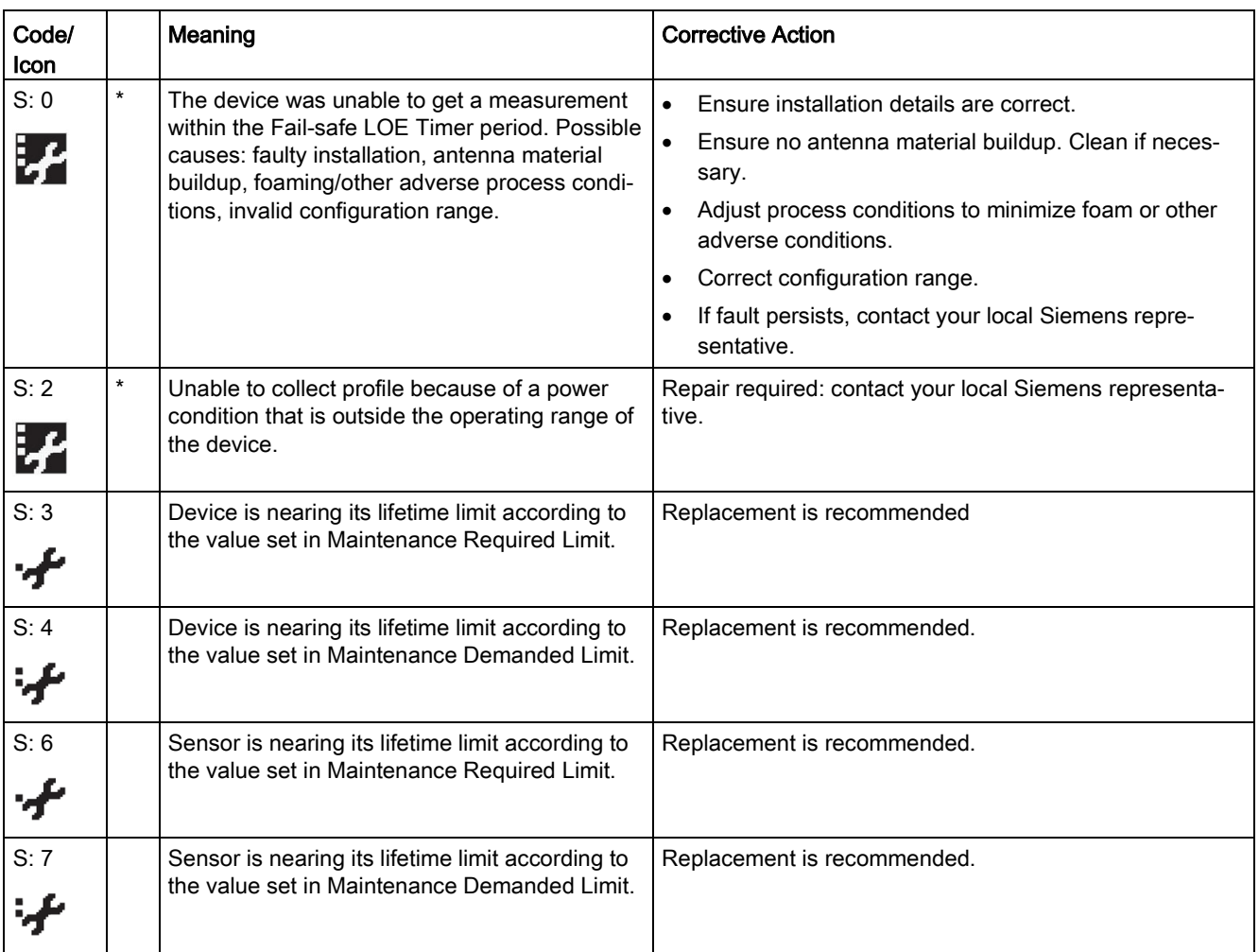

## Diagnosing and troubleshooting

10.3 General fault codes

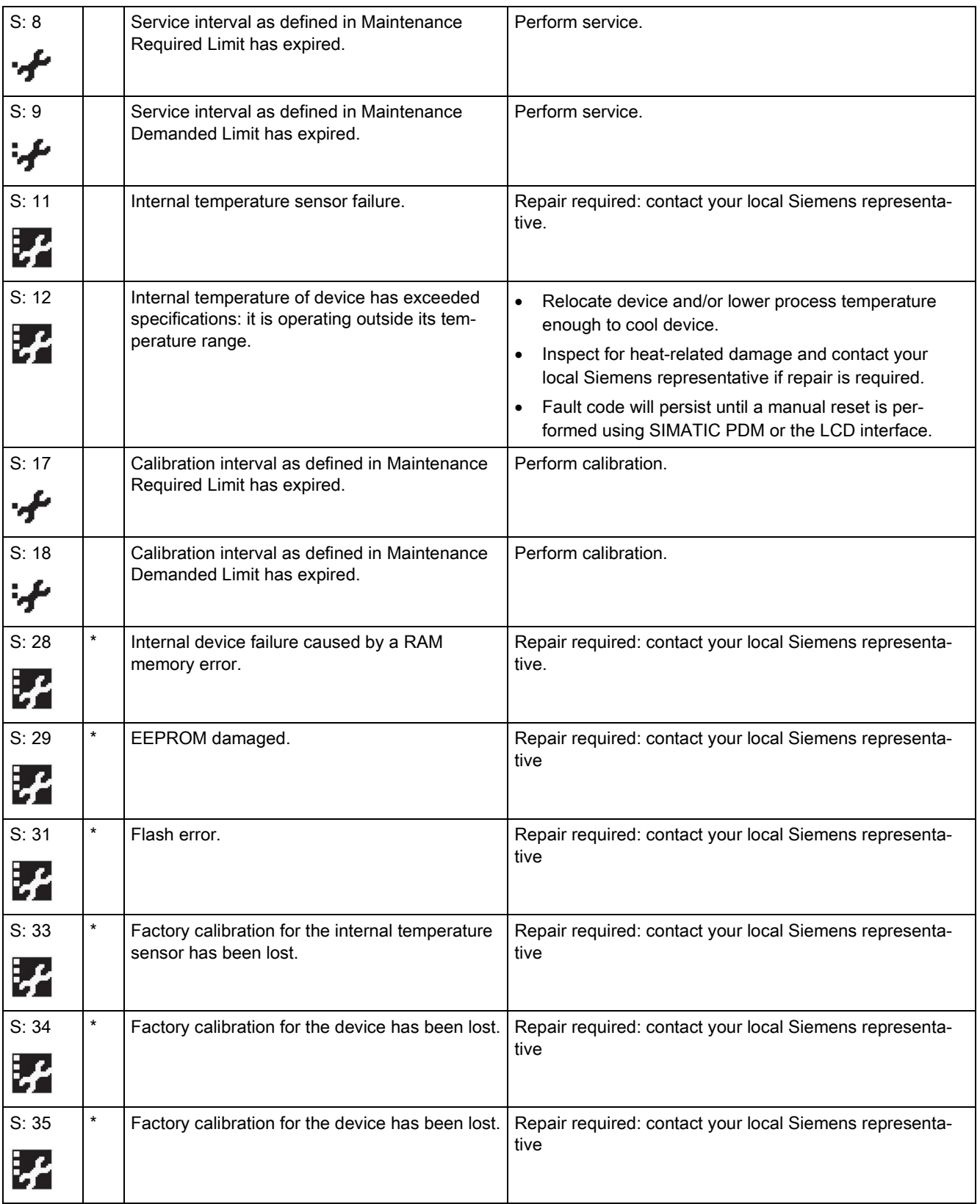

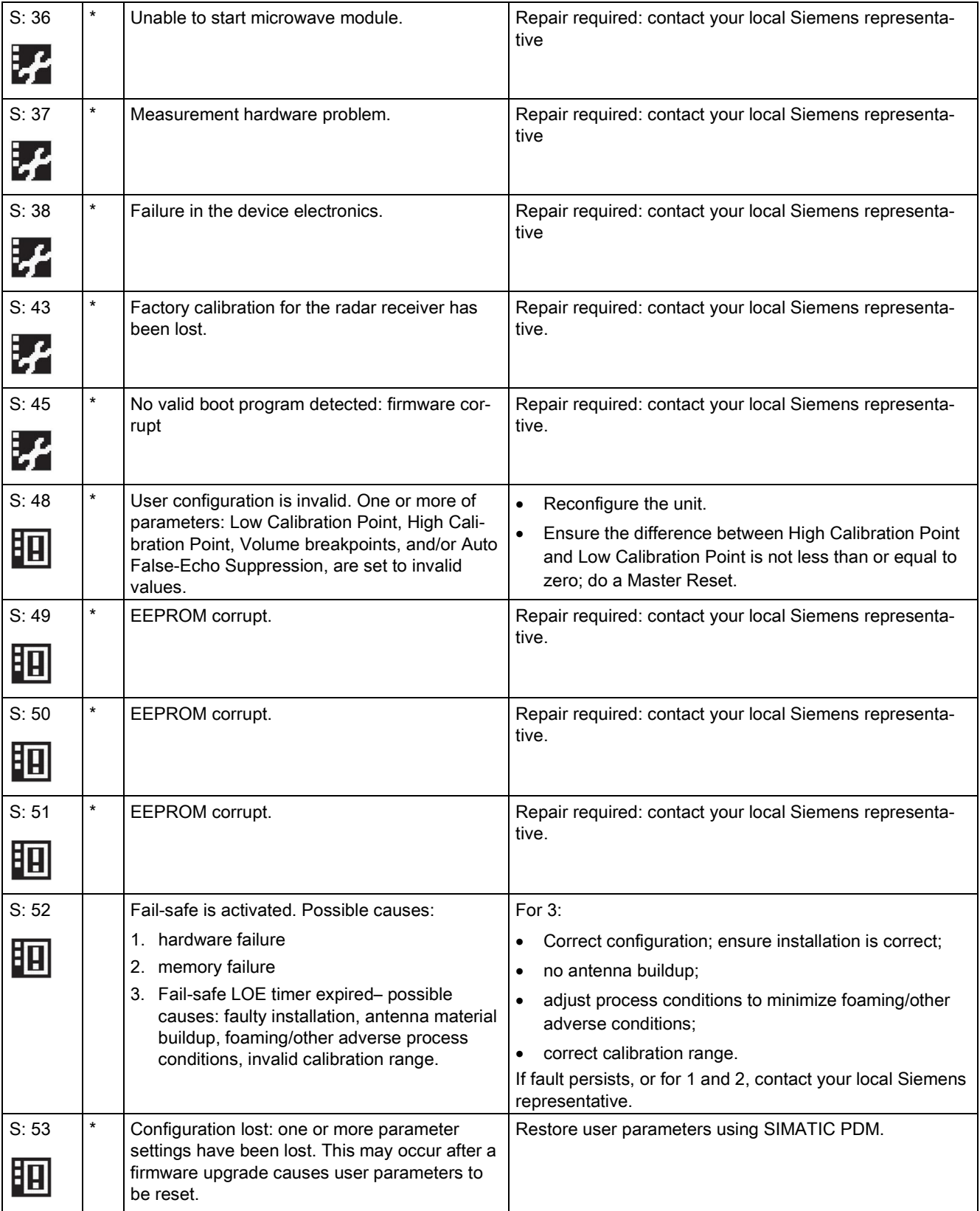

## Diagnosing and troubleshooting

10.3 General fault codes

# 10.4 Operation troubleshooting

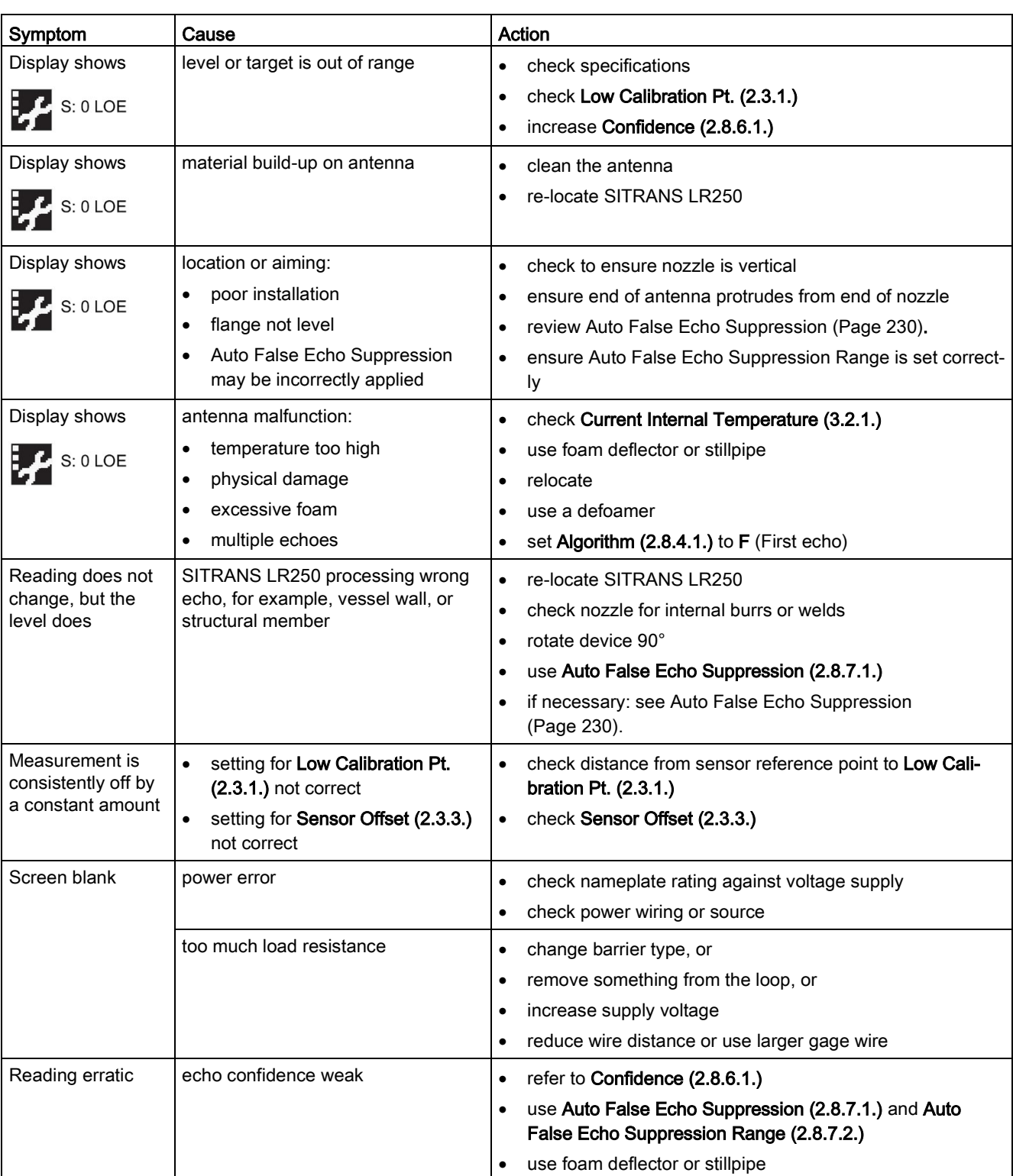

Operating symptoms, probable causes, and resolutions.

## Diagnosing and troubleshooting

## 10.4 Operation troubleshooting

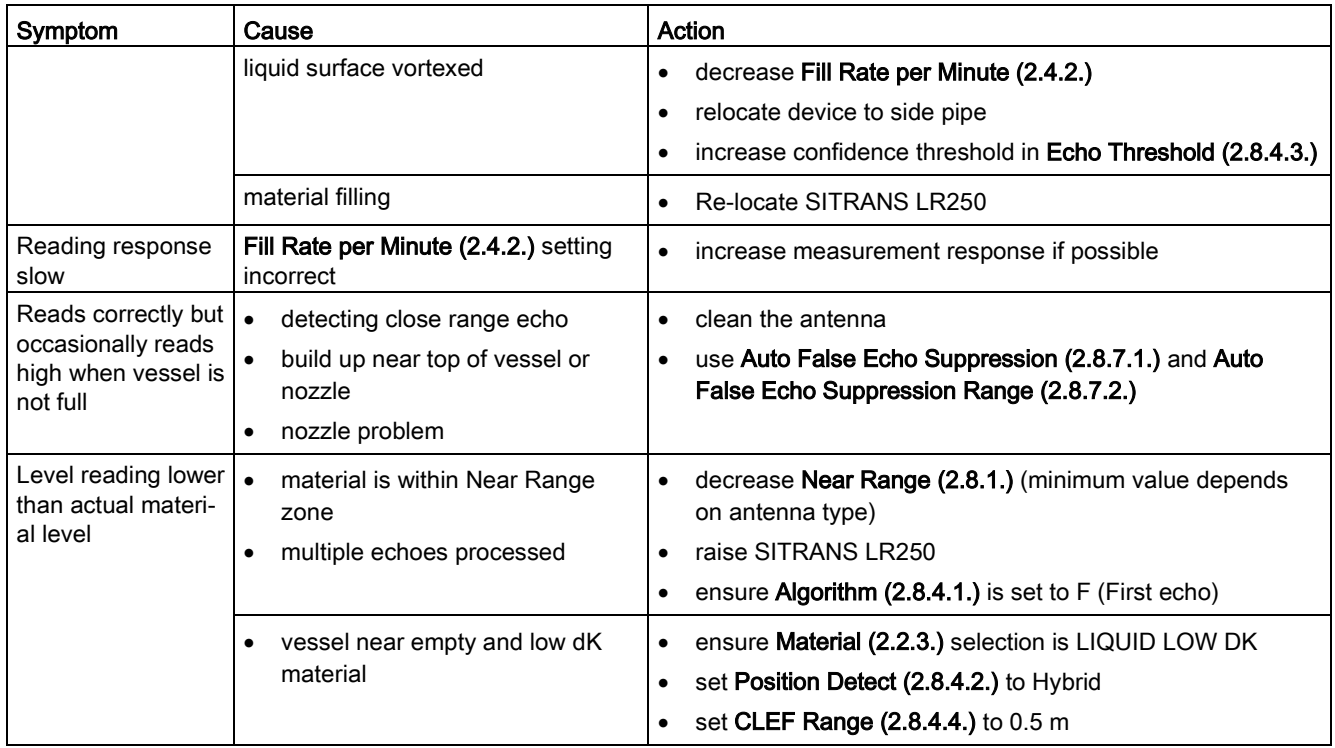

# Technical data 11

#### Note

## Device specifications

Siemens makes every attempt to ensure the accuracy of these specifications but reserves the right to change them at any time.

## 11.1 Power

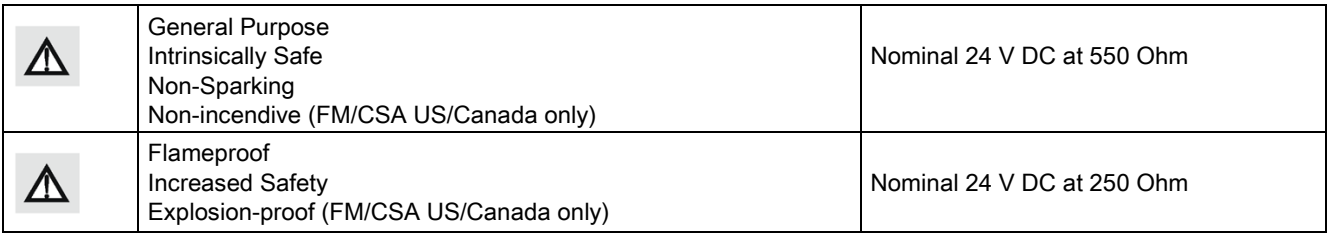

- Maximum 30 V DC
- 4 to 20 mA
- Max. startup current see [Startup Behaviour](#page-251-0) (Page [250\)](#page-251-0).

# 11.2 Performance

## Reference operating conditions according to IEC 60770-1

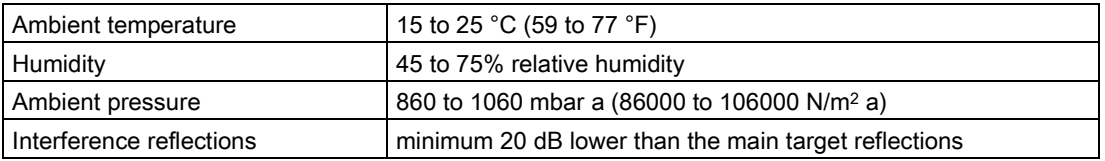

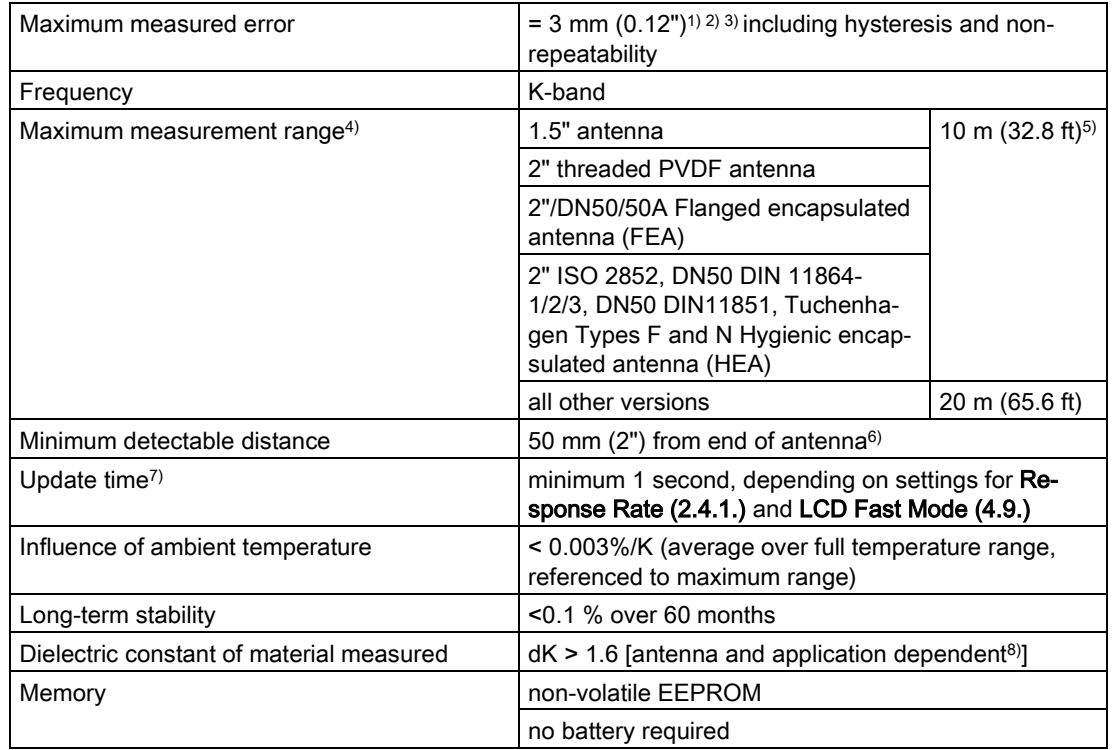

## Measurement Accuracy (measured in accordance with IEC 60770-1)

1) The statistical accuracy is typically 3 mm (0.12") 90% of the time, when tested in accordance with IEC 60770-1.

2) Under severe EMI/EMC environments per IEC 61326-1 or NAMUR NE21, the device error may increase to a maximum of 10 mm (0.4").

3) For 2" threaded PVDF, Flanged encapsulated antennas and Hygienic encapsulated antennas, the maximum measured error <500 mm from the sensor reference point =25 mm  $(1")$ .

4) From sensor reference point: see [Dimensions](#page-184-0) (Page [183\)](#page-184-0).

5) 20 m (65.6 ft) possible in a stillpipe/bypass

6) Minimum range is antenna length + 50 mm (2"). See [Dimension drawings](#page-184-0) (Page [183\)](#page-184-0).

 $7$ ) Reference conditions: Response Rate (2.4.1.) set to FAST, LCD Fast Mode (4.9.) set to ON.

8) For 1.5" (40 mm) antenna, 2" (50 mm) threaded PVDF antenna, 2"/DN50/50A flanged encapsulated antenna, and 2" ISO 2852, DN50 DIN 11864-1/2/3, DN50 DIN11851, Tuchenhagen Types F and N hygienic encapsulated antenna the minimum dK is limited to 3 unless a stillpipe is used.

See [Flanged horn antenna](#page-188-0) (Page [187\)](#page-188-0).

See [Flanged encapsulated antenna \(3"/DN80/80A sizes and larger\)](#page-194-0) (Page [193\)](#page-194-0).

See [Hygienic encapsulated antenna \(2" ISO 2852 sanitary clamp\)](#page-196-0) (Page [195\)](#page-196-0).

# 11.3 Interface

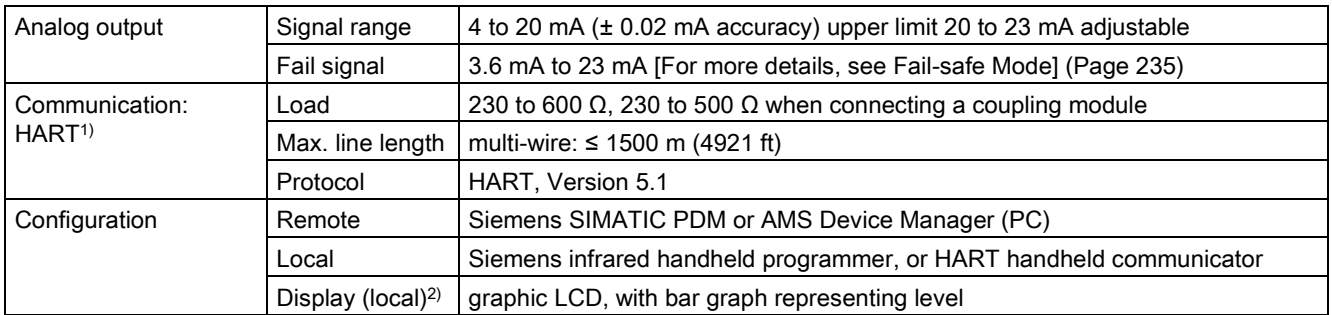

1) See A.6.3 for details on version exclusions

<sup>2)</sup> Display quality will be degraded in temperatures below  $-25$  °C (-13 °F) and above +65 °C (+149 °F).

[Curve 2 \(Flameproof, Increased Safety, Explosion-proof\)](#page-251-1) (Page [250\)](#page-251-1)

# 11.4 Mechanical

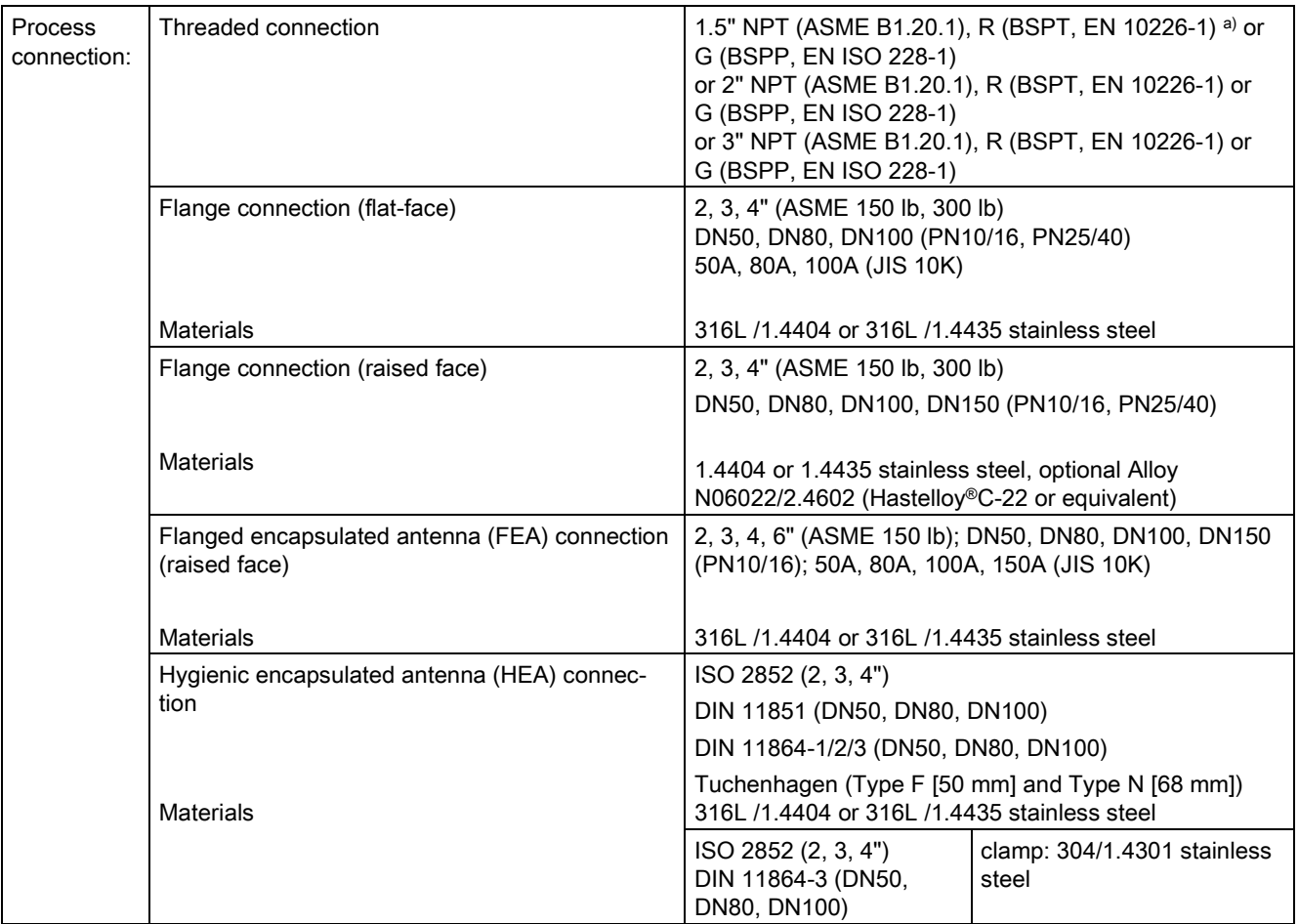

## Technical data

11.4 Mechanical

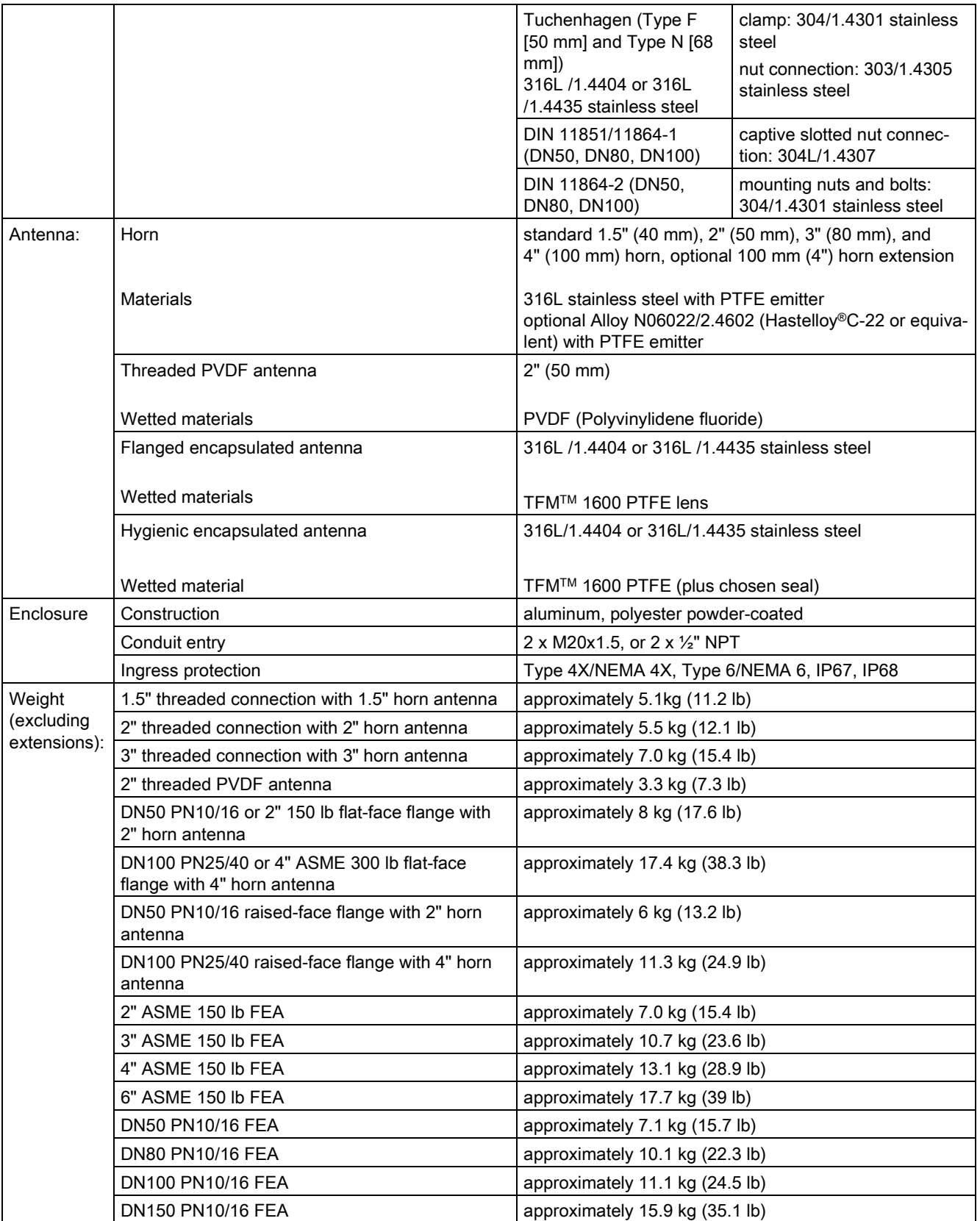

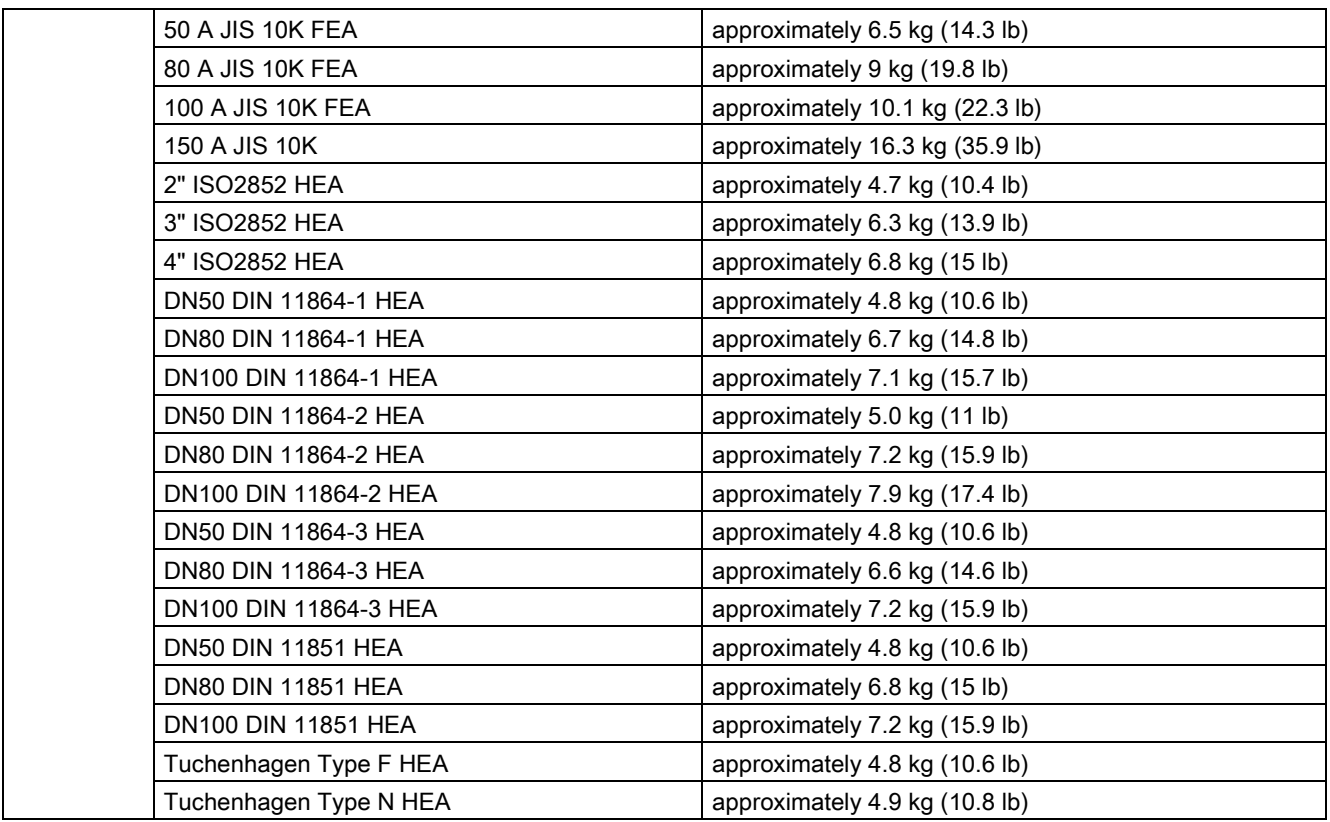

a) For use with 1.5" (40 mm) horn antennas only.

# 11.5 Environmental

#### **Note**

- For the specific configuration you are about to use or install, check transmitter nameplate and see [Approvals](#page-179-0) (Page [178\)](#page-179-0).
- Use appropriate conduit seals to maintain IP or NEMA rating.

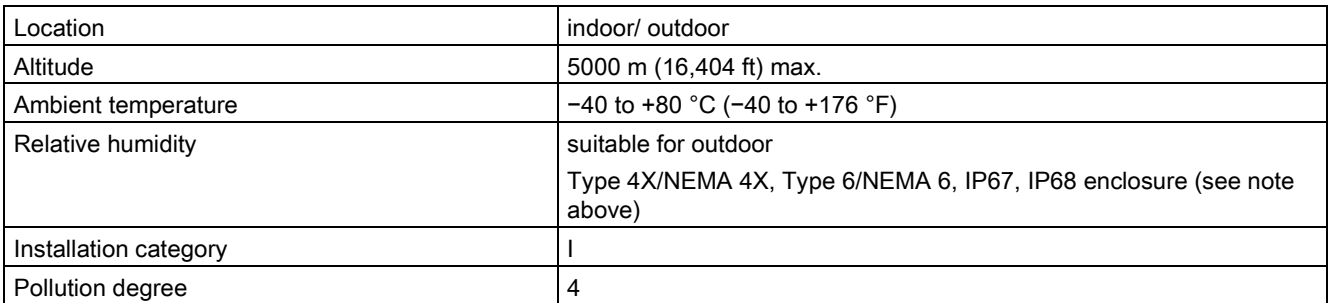

11.6 Process

# 11.6 Process

## **Note**

The maximum temperature is dependent on the process connection, antenna materials, and vessel pressure. For more detailed information see [Maximum Process Temperature Chart](#page-236-1) (Page [235\)](#page-236-1) and [Process Pressure/Temperature derating curves](#page-237-0) (Page [236\)](#page-237-0).

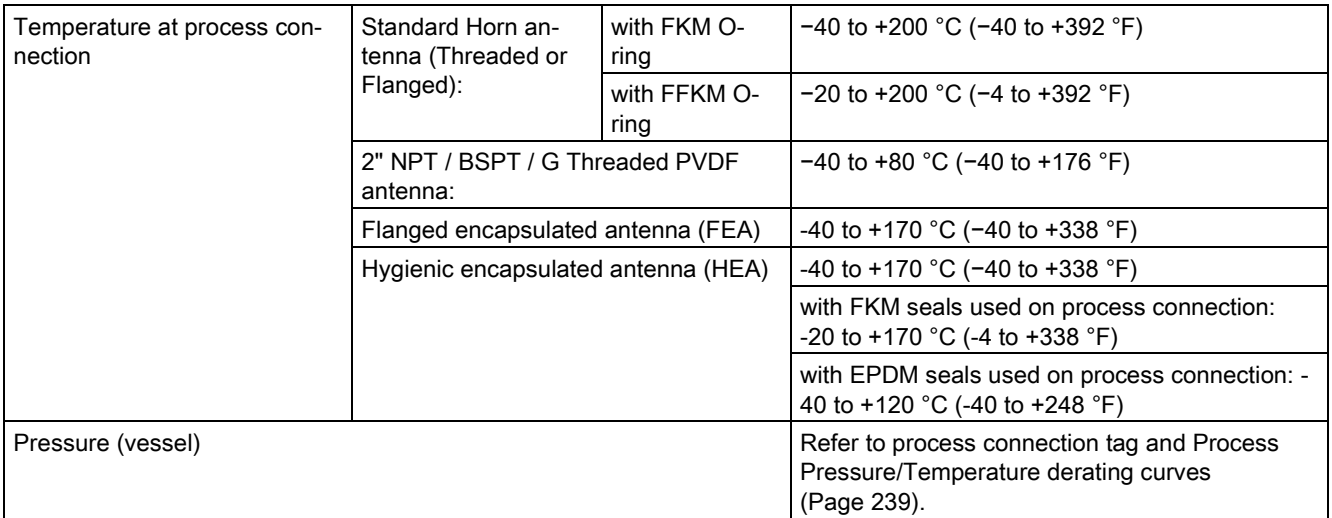

# <span id="page-179-0"></span>11.7 Approvals

## Note

The device nameplate lists the approvals that apply to your device.

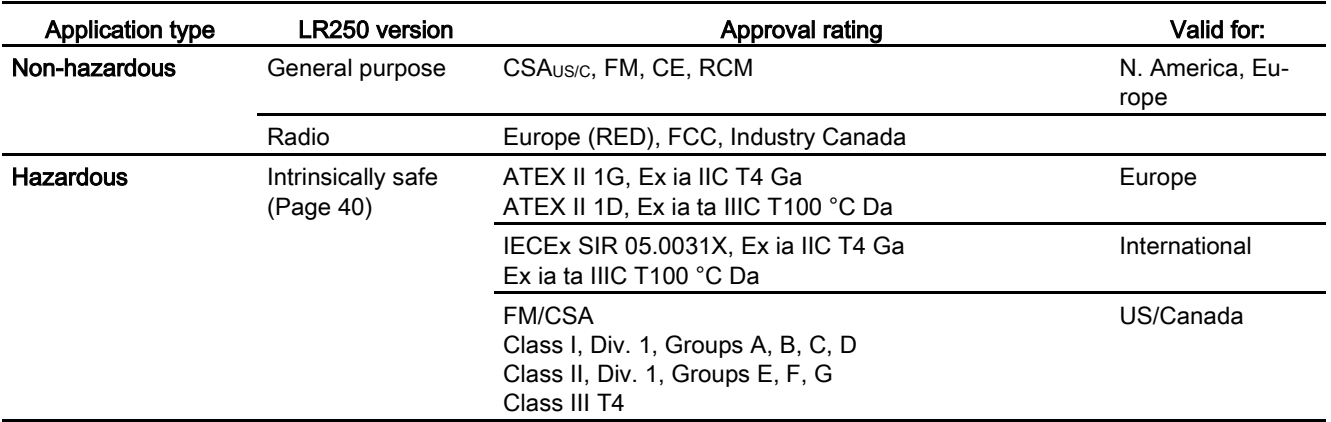
11.7 Approvals

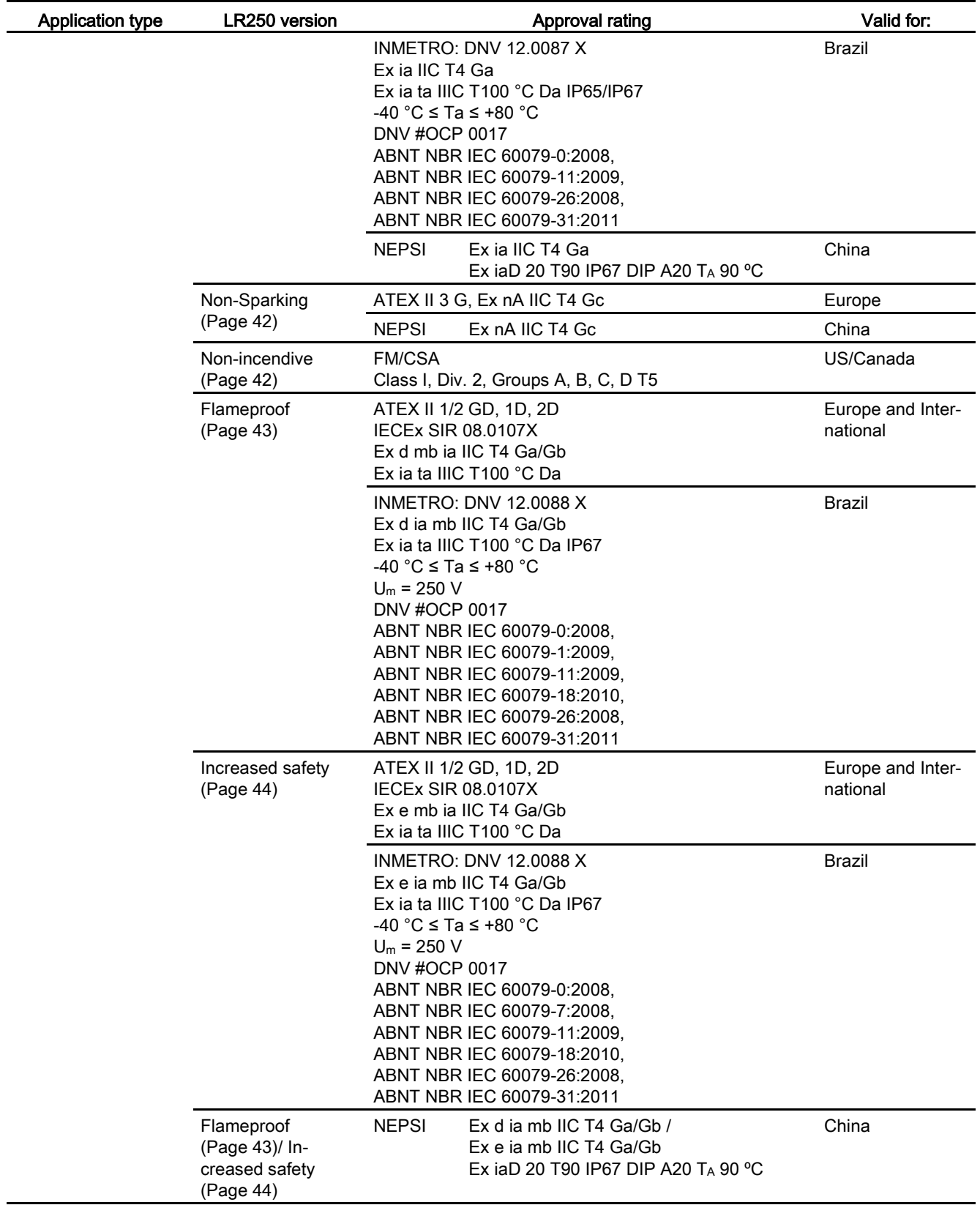

11.8 Programmer (infrared keypad)

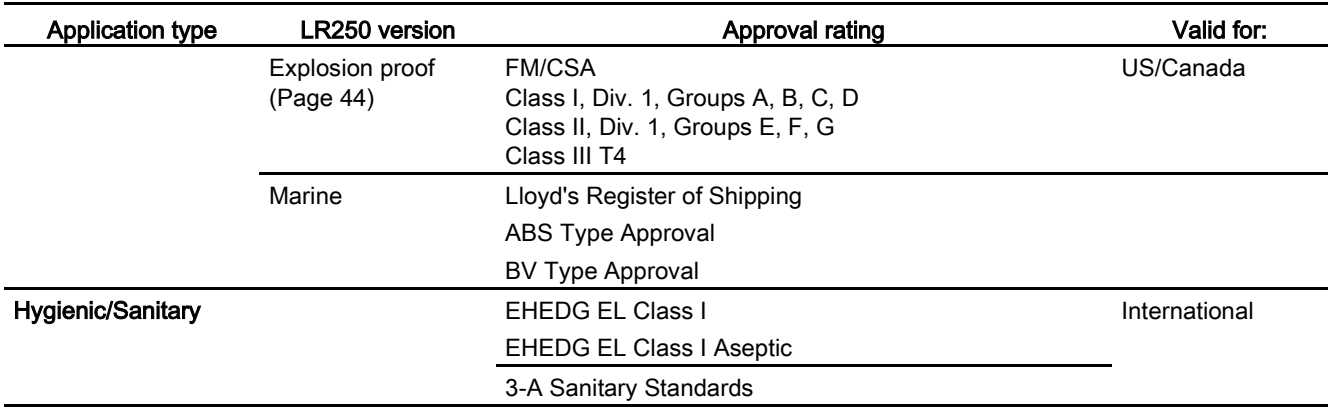

### 11.8 Programmer (infrared keypad)

The battery is non-replaceable with a lifetime expectancy of 10 years in normal use. To estimate the lifetime expectancy, check the nameplate on the back for the serial number. The date of manufacture is encoded in the serial number. For example, the following was manufactured on March 5, 2016:

#### PBD/H3050001

H: year of manufacture (H is the alpha code referring to 2016; J refers to 2017 and so on).

3: month of manufacture

05: day of manufacture

#### 0001: 4-digit sequential

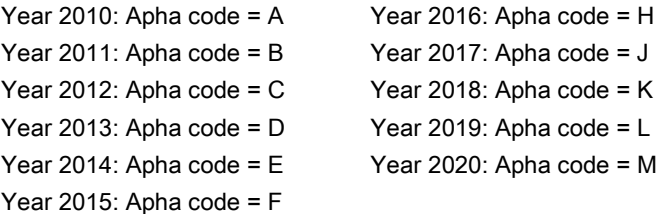

Siemens Milltronics Infrared IS (Intrinsically Safe) Handheld Programmer for hazardous and all other locations (battery is non-replaceable).

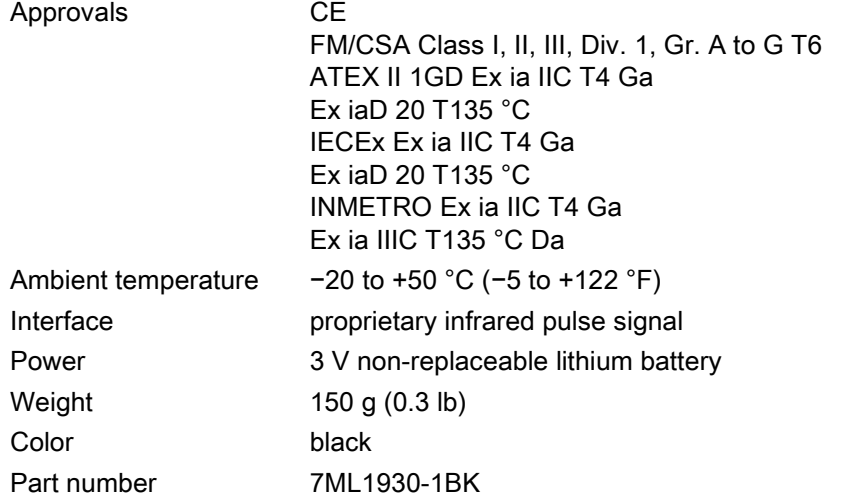

11.8 Programmer (infrared keypad)

# Dimension drawings 12

### 12.1 Threaded horn antenna

#### Note

• Process temperature and pressure capabilities are dependent upon information on the process connection tag. Reference drawing listed on the tag is available for download from our website under Support/Installation drawings/Level Measurement/Continuous - Radar/LR250:

Product page [\(http://www.siemens.com/LR250\)](http://www.siemens.com/LR250)

- Process connection drawings are also available for download from the Installation Drawings page.
- Signal amplitude increases with horn diameter, so use the largest practical size.
- Optional extensions can be installed below the threads.

12.1 Threaded horn antenna

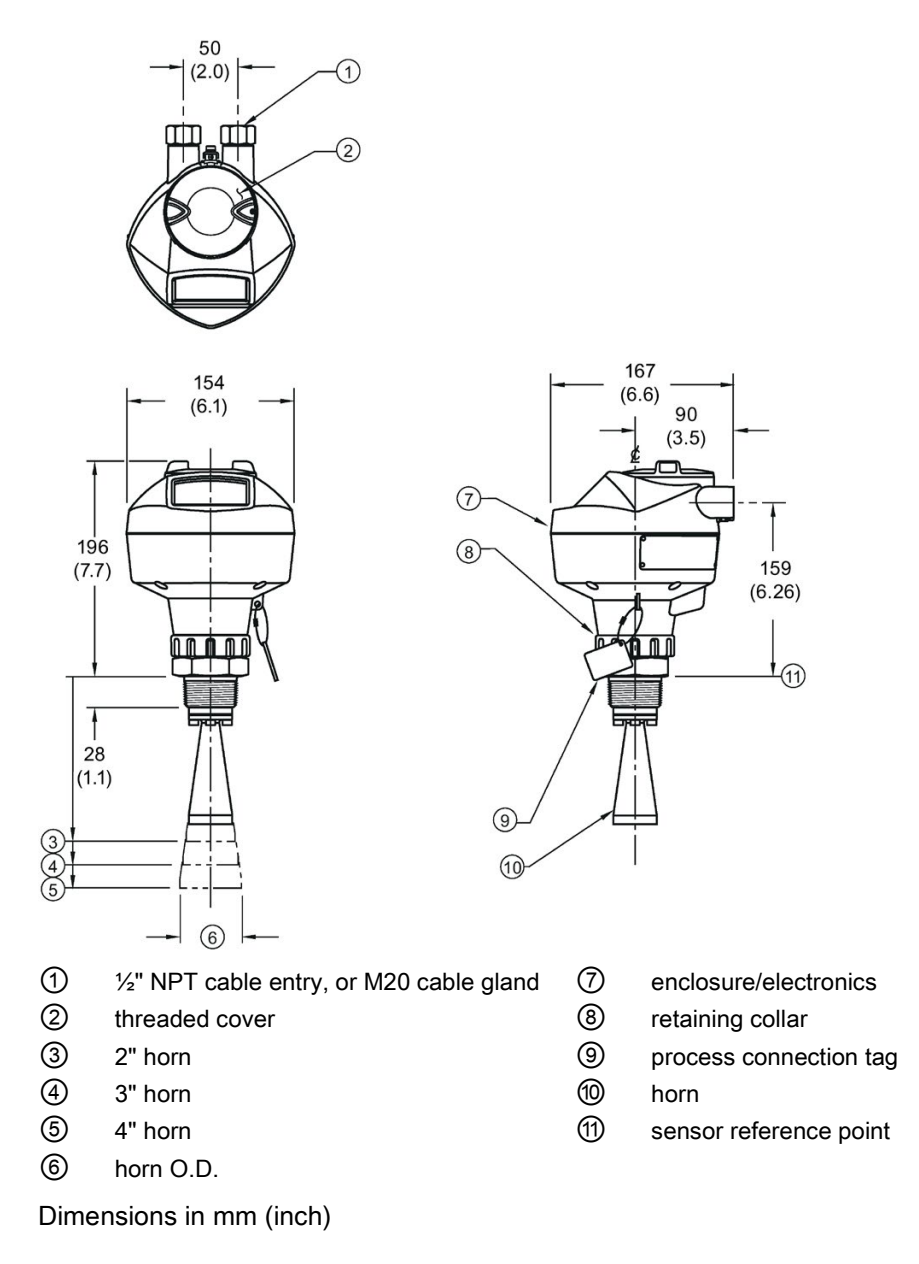

### Threaded horn dimensions

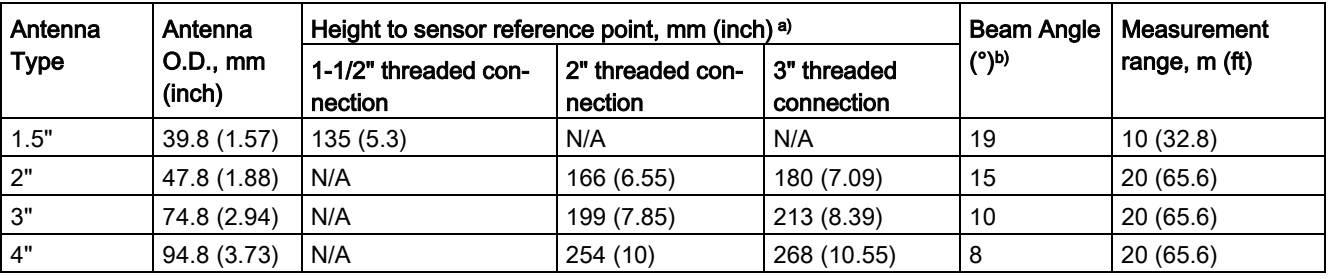

a) Height from bottom of horn to sensor reference point as shown: see dimension drawing.

b) -3dB in the direction of the polarization axis. For an illustration, see Polarization reference [point](#page-31-0) (Page [30\)](#page-31-0).

### 12.2 Threaded horn antenna with extension

50  $(2.0)$ 

⊙

ြ

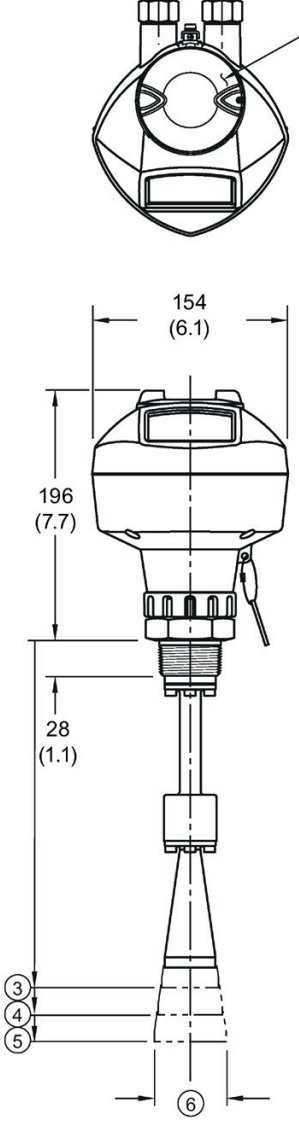

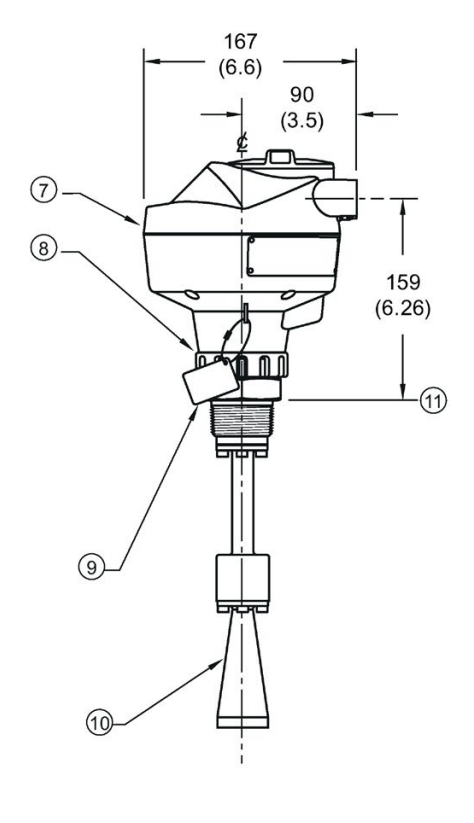

- ①  $\frac{1}{2}$ " NPT cable entry, or M20 cable gland  $\odot$  enclosure/electronics<br>② threaded cover  $\odot$  retaining collar
- ② threaded cover ⑧ retaining collar
- 
- ④ 3" horn ⑩ horn
- 
- ⑥ horn O.D.

- 
- 
- ③ 2" horn ⑨ process connection tag
	-
- ⑤ 4" horn ⑪ sensor reference point

12.3 Flanged horn antenna

### Threaded horn with extension dimensions

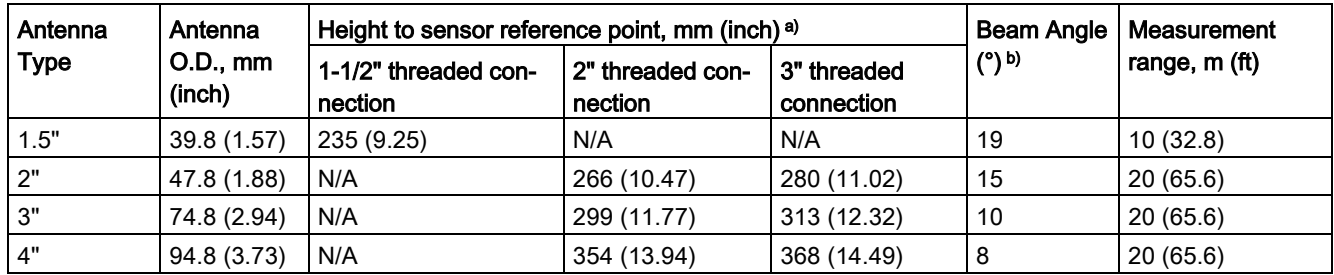

a) Height from bottom of horn to sensor reference point as shown: see dimension drawing.

b) -3dB in the direction of the polarization axis. For an illustration, see Polarization reference [point](#page-31-0) (Page [30\)](#page-31-0).

### 12.3 Flanged horn antenna

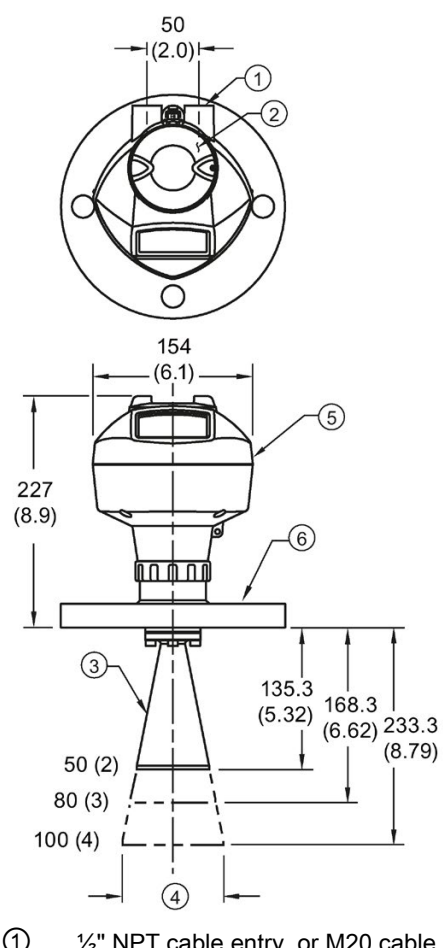

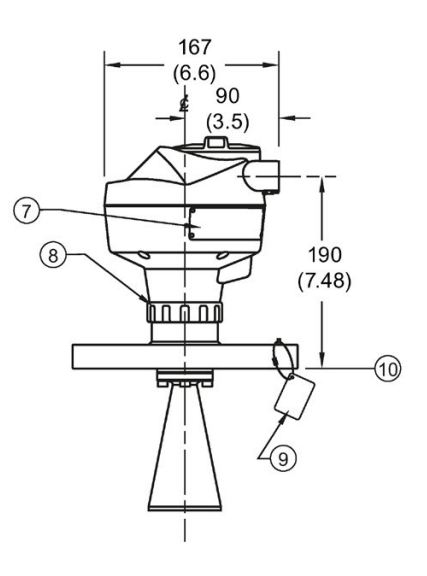

- ① ½" NPT cable entry, or M20 cable gland ⑥ flange
- ② threaded cover ⑦ name-plate
- 
- 
- ⑤ enclosure/electronics ⑩ sensor reference point

- 
- 
- ③ horn ⑧ retaining collar
- ④ horn O.D. ⑨ process connection tag
	-

12.3 Flanged horn antenna

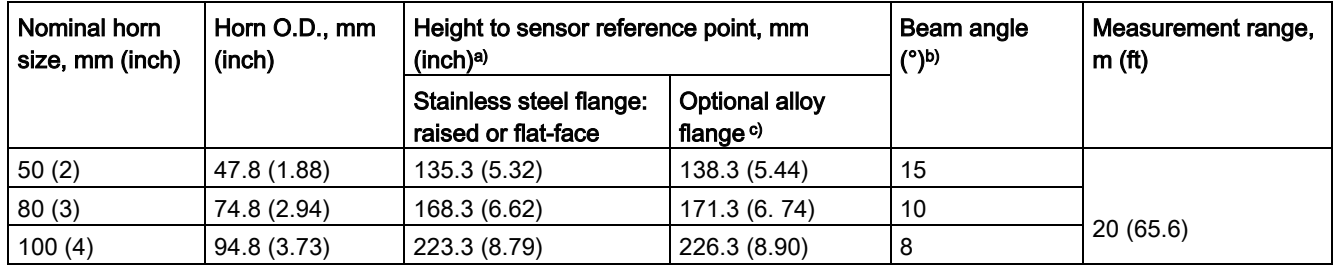

### Flanged Horn dimensions

a)Height from bottom of horn to sensor reference point as shown: see Flanged horn antenna [with extension](#page-190-0) (Page [189\)](#page-190-0). See also [Raised-Face flange](#page-215-0) (Page [214\)](#page-215-0), or [Flat-Face flange](#page-220-0) (Page [219\)](#page-220-0).

b) -3dB in the direction of the polarization axis (see [Polarization reference point](#page-31-0) (Page [30\)](#page-31-0) for an illustration).

c) Optional alloy N06022/2.4602 (Hastelloy® C-22 or equivalent). See [Raised-Face Flange](#page-215-0)  [Dimensions](#page-215-0) (Page [214\)](#page-215-0).

#### Note

Heights to sensor reference point are for stainless steel flanges. For optional alloy N06022/2.4602 (Hastelloy© C-22 or equivalent) see Flanged Horn dimensions above.

# <span id="page-190-0"></span>12.4 Flanged horn antenna with extension

50

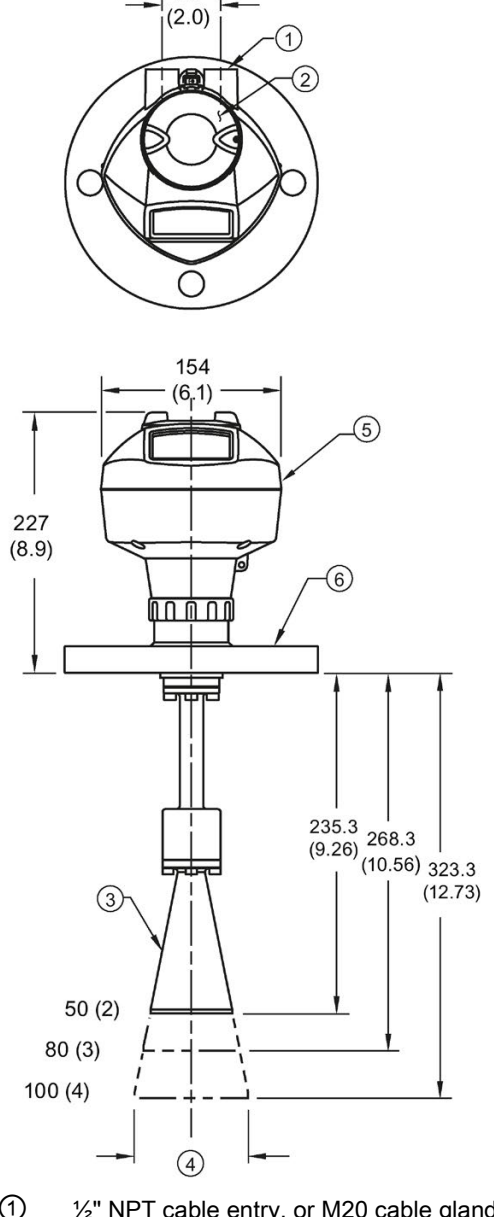

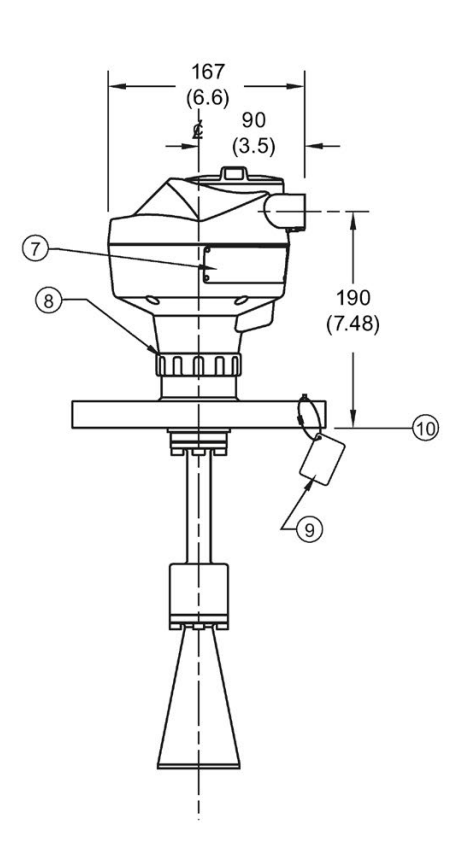

- ① ½" NPT cable entry, or M20 cable gland ⑥ flange
- ② threaded cover ⑦ name-plate
- 
- 
- 

- 
- 
- ③ horn ⑧ retaining collar
- ④ horn O.D. ⑨ process connection tag
- ⑤ enclosure/electronics ⑩ sensor reference point

12.4 Flanged horn antenna with extension

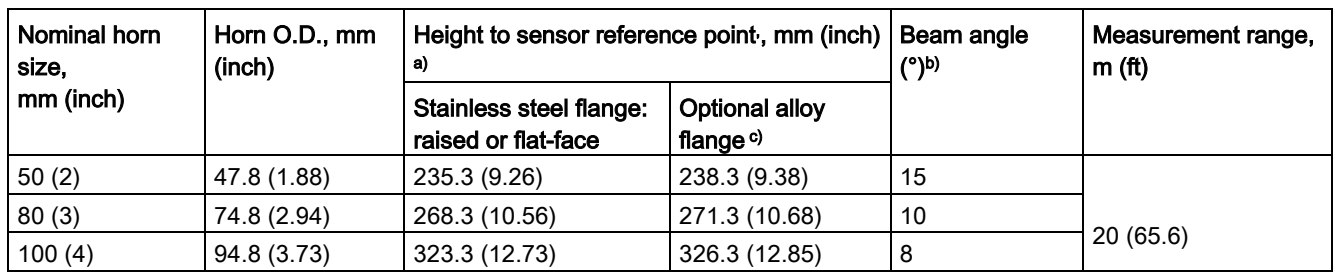

### Flanged horn with extension dimensions

a)Height from bottom of horn to sensor reference point as shown: See also Raised-Face [flange](#page-215-0) (Page [214\)](#page-215-0) or [Flat-Face Flange.](#page-220-0) (Page [219\)](#page-220-0)

b) -3dB in the direction of the polarization axis (see [Polarization reference point](#page-31-0) (Page [30\)](#page-31-0) for an illustration).

c) Optional alloy N06022/2.4602 (Hastelloy® C-22 or equivalent). See [Raised-Face flange](#page-215-0)  (Page [214\)](#page-215-0).

#### Note

Heights to sensor reference point are for stainless steel flanges. For optional alloy N06022/2.4602 (Hastelloy© C-22 or equivalent) see Flanged Horn dimensions above.

 $^\circledR$ 

 $\cdot$ - $\circ$ 

 $\widehat{10}$ 

 $\left(7\right)$ 

### 12.5 Flanged encapsulated antenna (2"/DN50/50A sizes only)

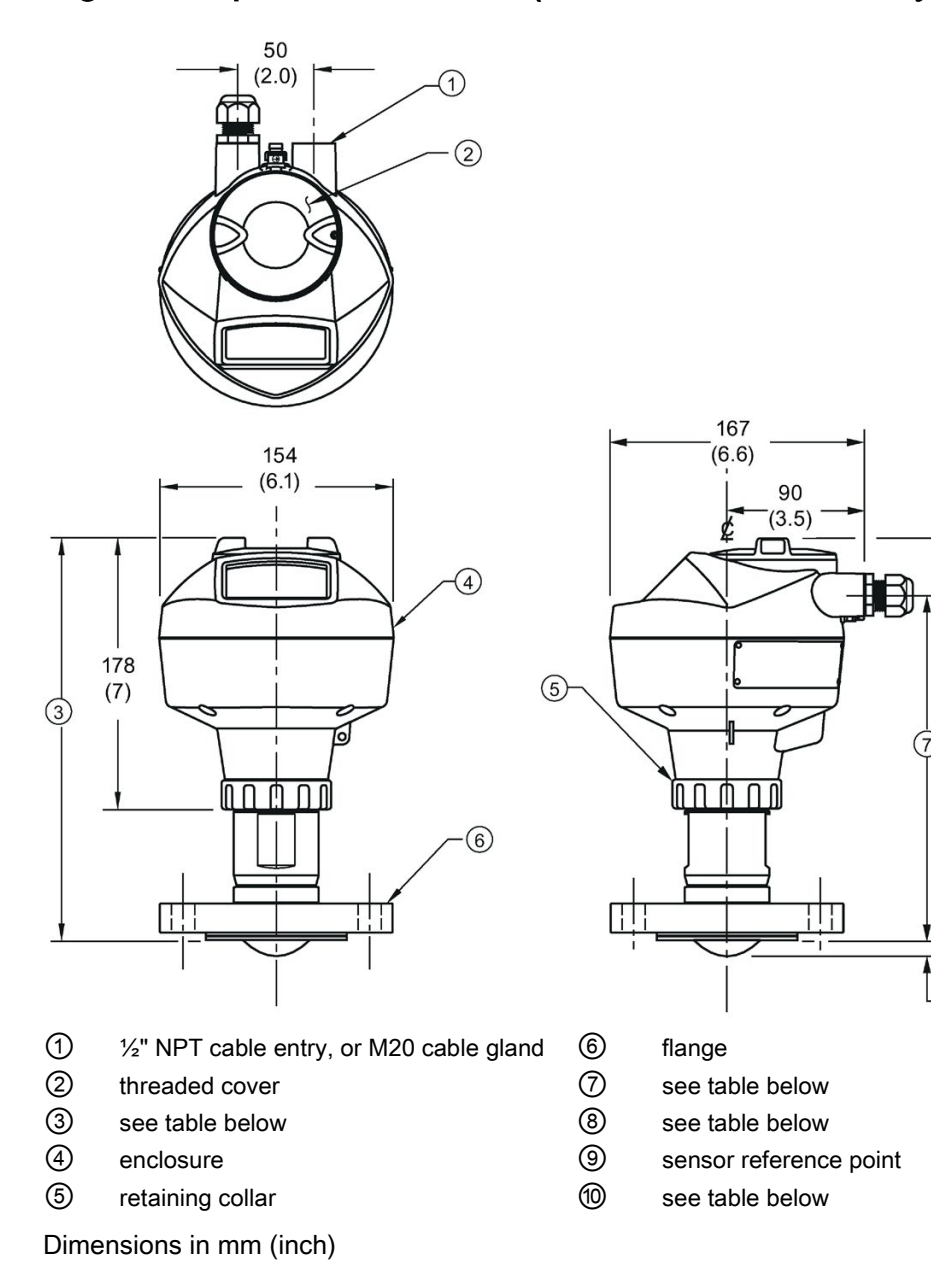

12.5 Flanged encapsulated antenna (2"/DN50/50A sizes only)

### Flanged encapsulated antenna (2"/DN50/50A) dimensions

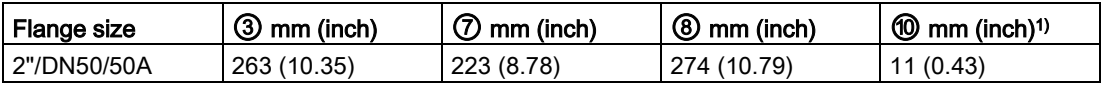

1) Height from tip of lens to sensor reference point as shown.

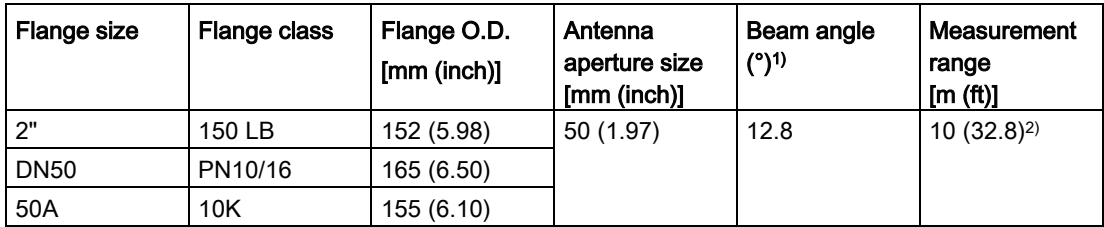

1) -3 dB in the direction of the polarization axis.

2) 20m if installed in stillpipe

See [Raised-Face Flange per EN 1092-1,](#page-218-0) (Page [217\)](#page-218-0)and [Polarization reference point](#page-31-0) (Page [30\)](#page-31-0).

### 12.6 Flanged encapsulated antenna (3"/DN80/80A sizes and larger)

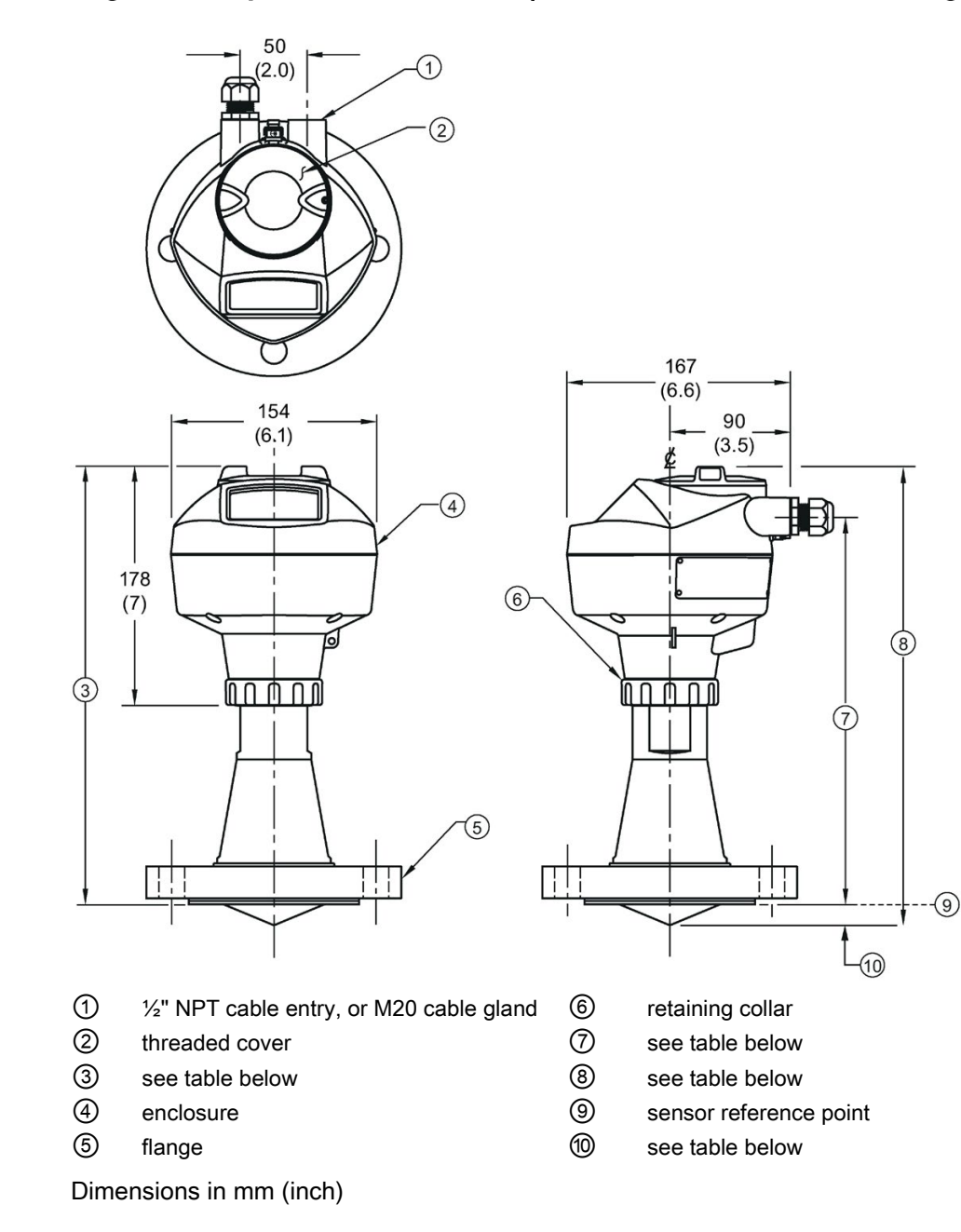

12.6 Flanged encapsulated antenna (3"/DN80/80A sizes and larger)

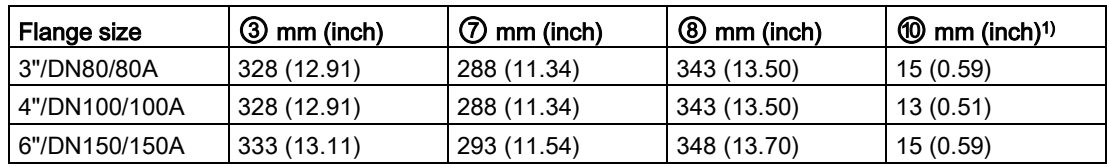

#### Flanged encapsulated antenna (3"/DN80/80A and larger) dimensions

1) Height from tip of lens to sensor reference point as shown. See also Raised-Face Flange per EN 1092-1.

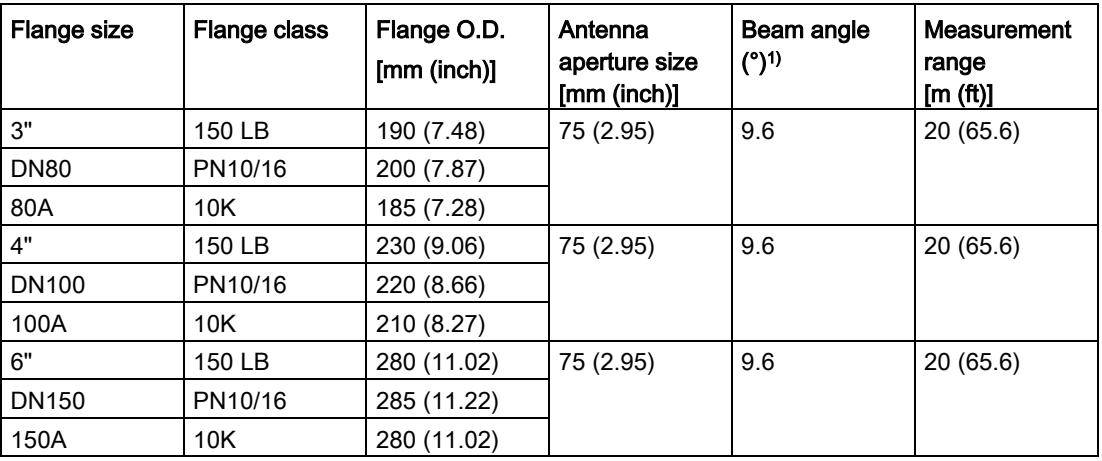

1) -3 dB in the direction of the polarization axis.

See [Raised-Face Flange per EN 1092-1](#page-218-0) (Page [217\)](#page-218-0), and [Polarization reference point](#page-31-0) (Page [30\)](#page-31-0).

# 12.7 Hygienic encapsulated antenna (2" ISO 2852 sanitary clamp)

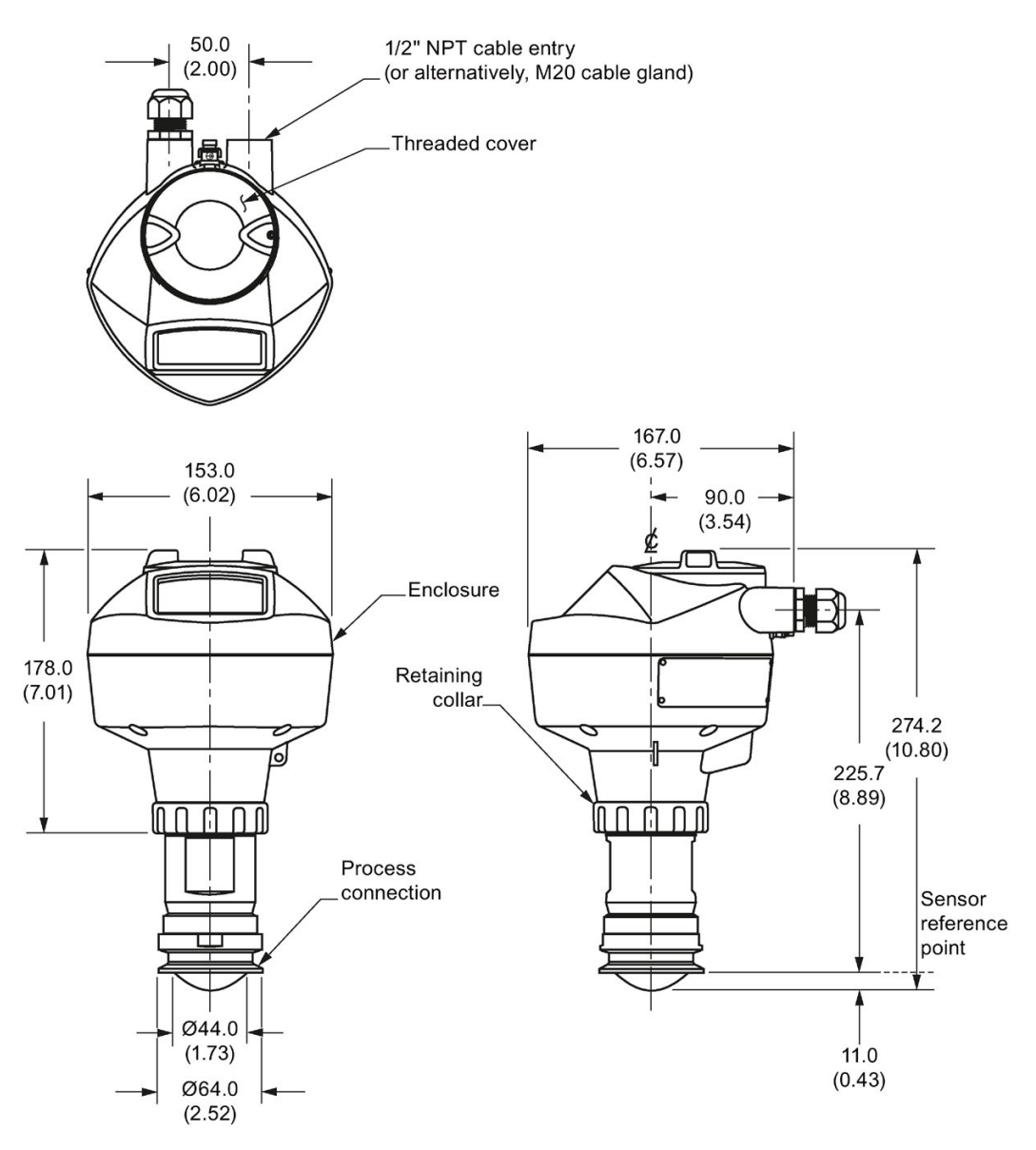

12.8 Hygienic encapsulated antenna (3" ISO 2852 sanitary clamp)

# 12.8 Hygienic encapsulated antenna (3" ISO 2852 sanitary clamp)

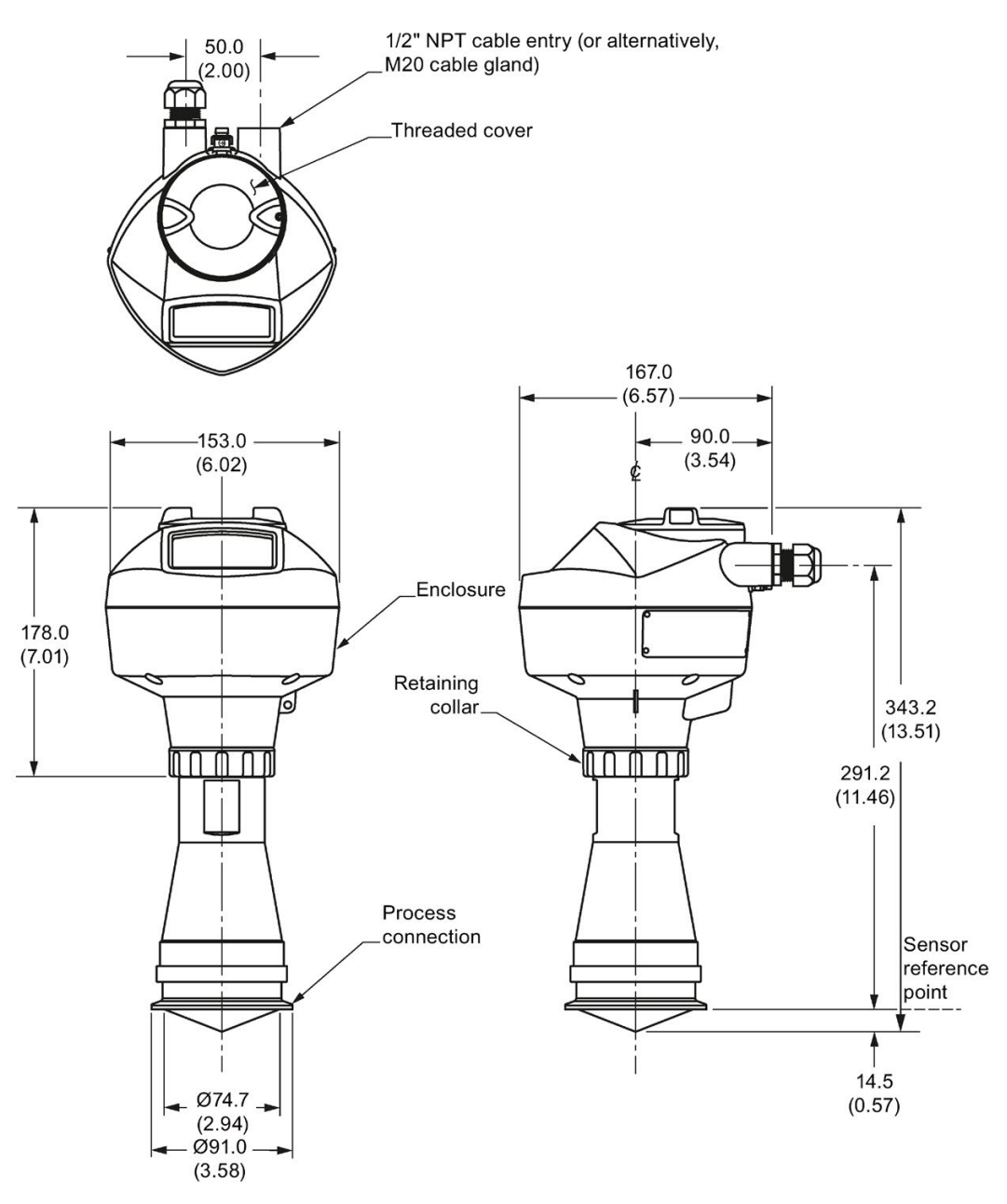

# 12.9 Hygienic encapsulated antenna (4" ISO 2852 sanitary clamp)

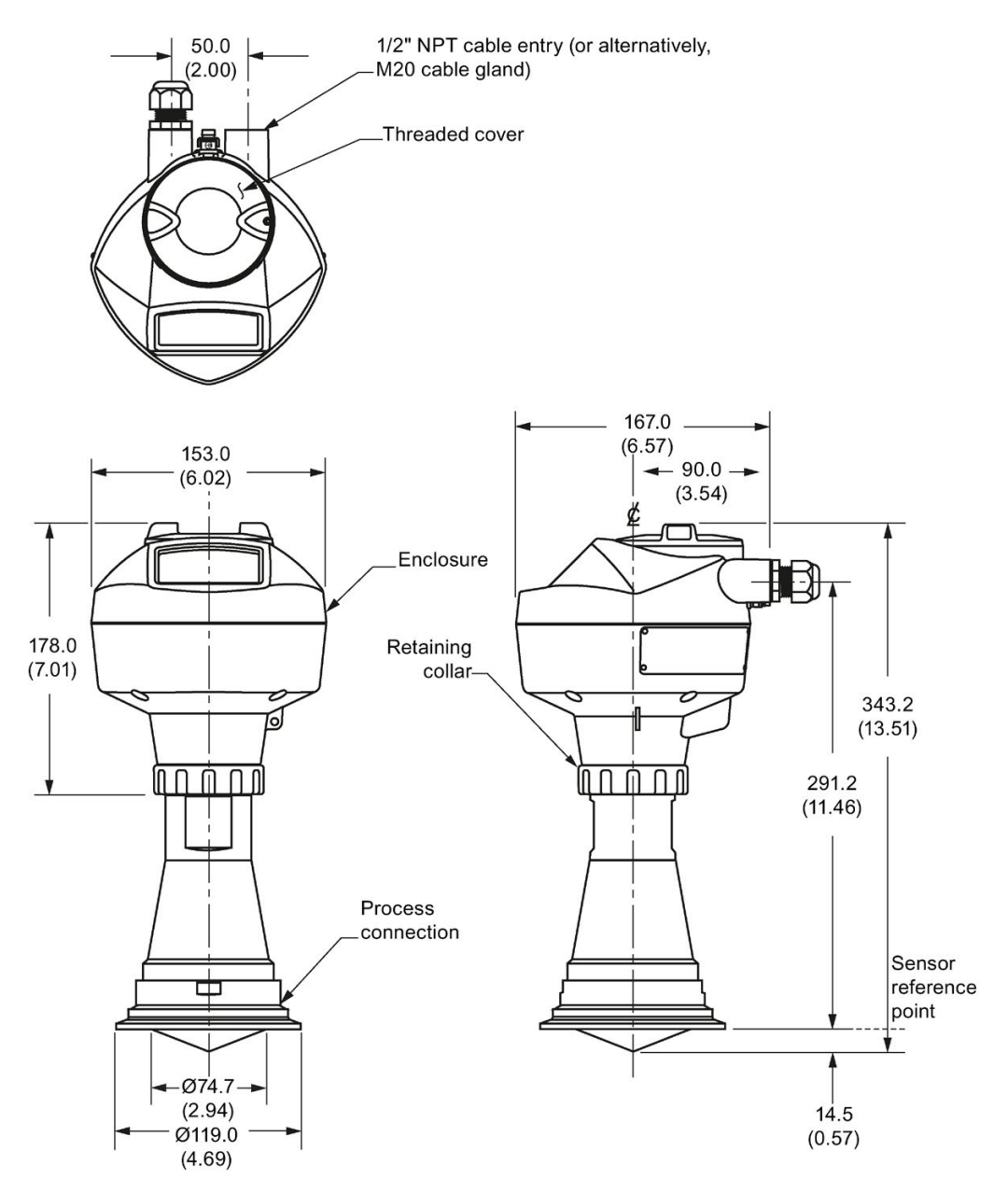

12.10 Hygienic encapsulated antenna (DN50 nozzle/slotted nut to DIN 11851)

### 12.10 Hygienic encapsulated antenna (DN50 nozzle/slotted nut to DIN 11851)

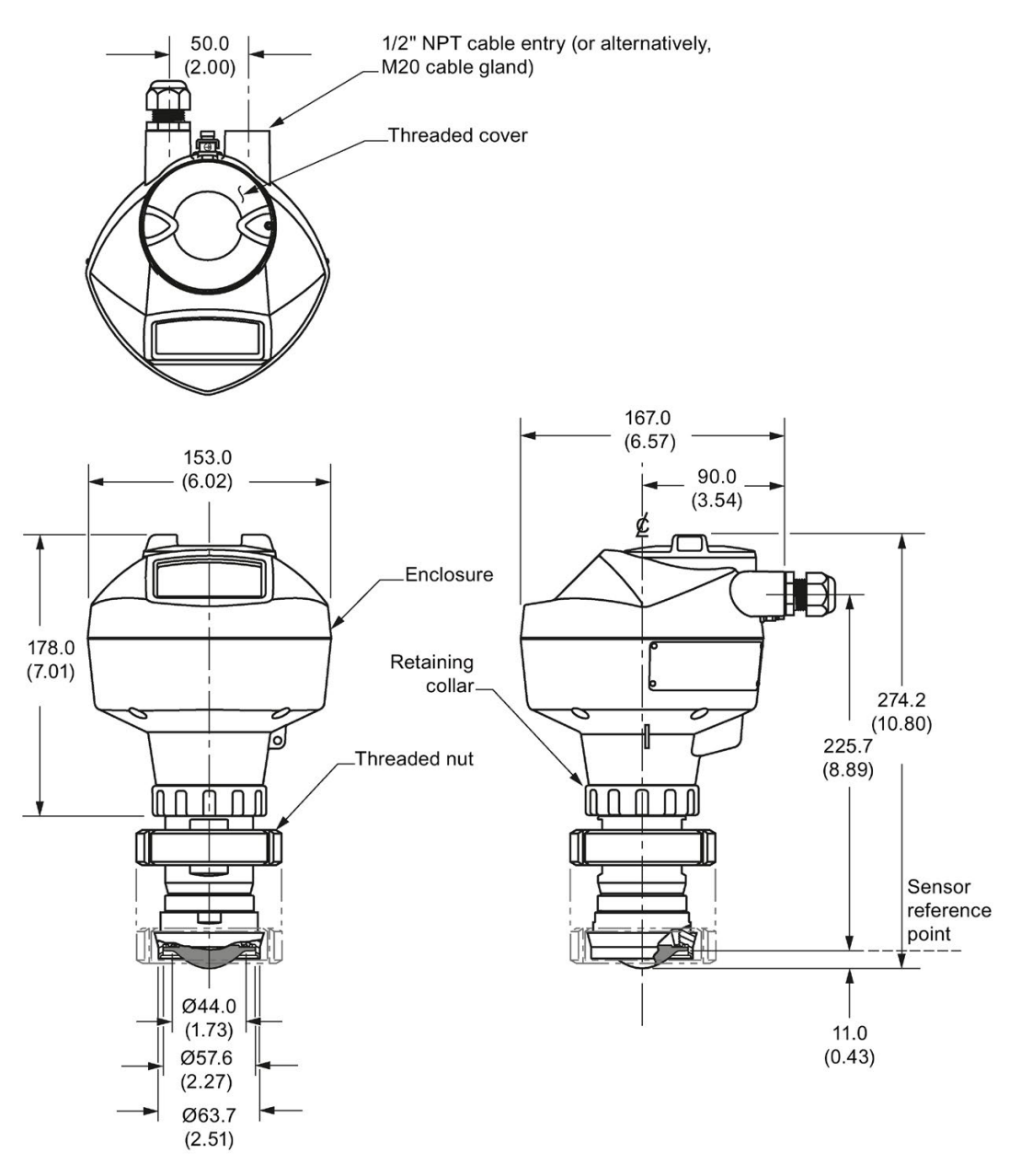

Dimensions in mm (inch)

### Note

### 12.11 Hygienic encapsulated antenna (DN80 nozzle/slotted nut to DIN 11851)

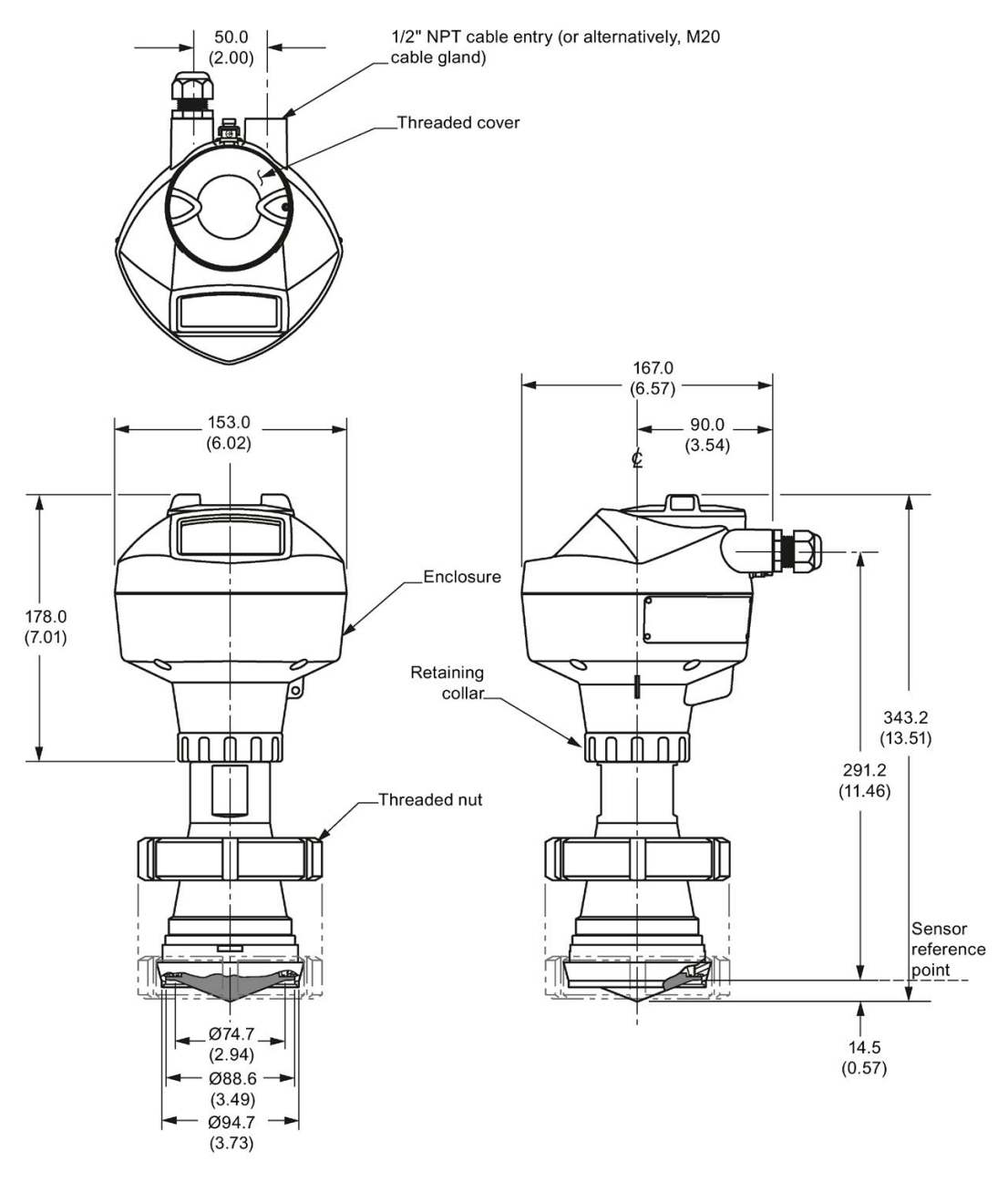

Dimensions in mm (inch)

### Note

12.12 Hygienic encapsulated antenna (DN100 nozzle/slotted nut to DIN 11851)

### 12.12 Hygienic encapsulated antenna (DN100 nozzle/slotted nut to DIN 11851)

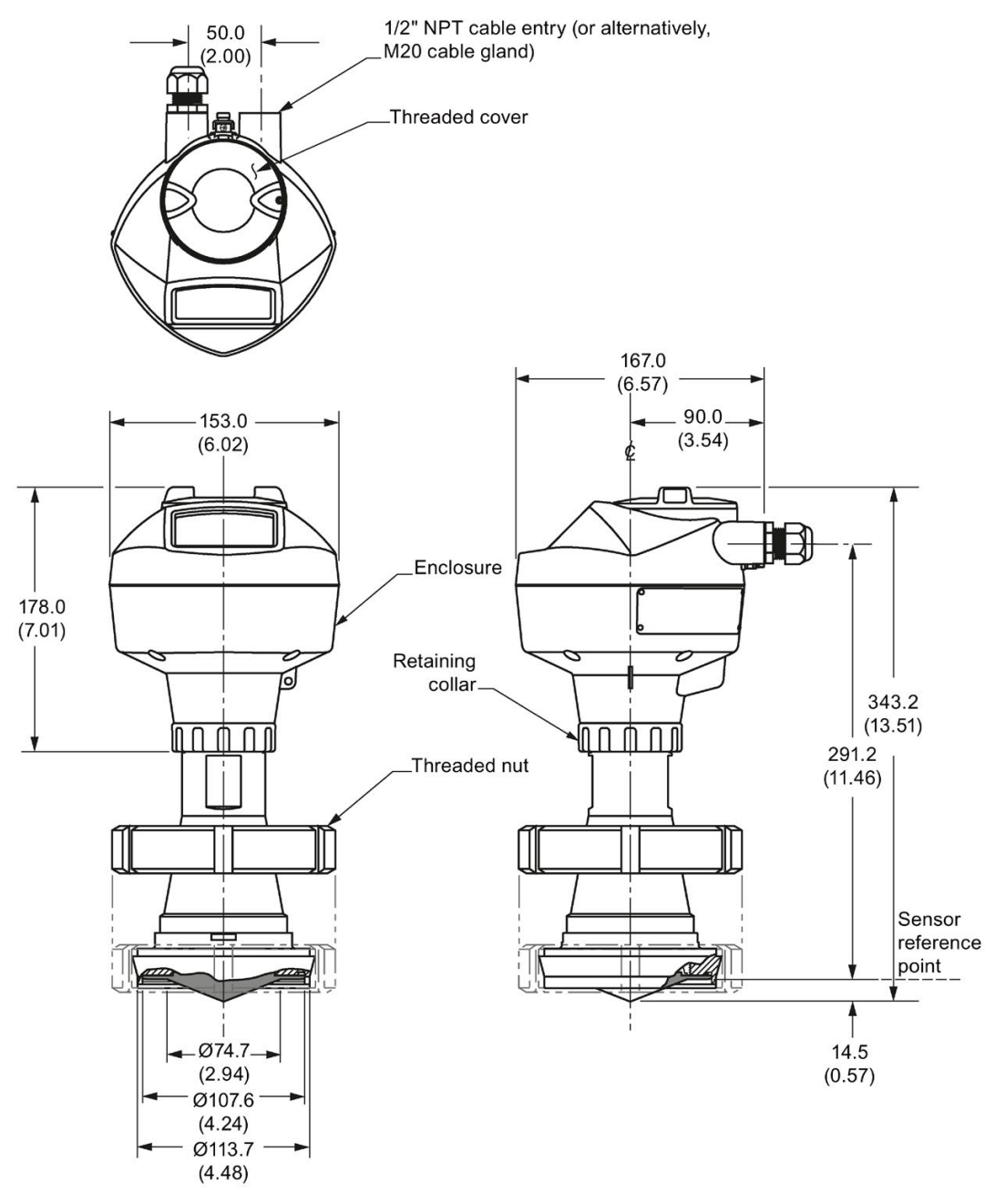

Dimensions in mm (inch)

#### **Note**

### 12.13 Hygienic encapsulated antenna (DN50 aseptic slotted nut to DIN 11864-1)

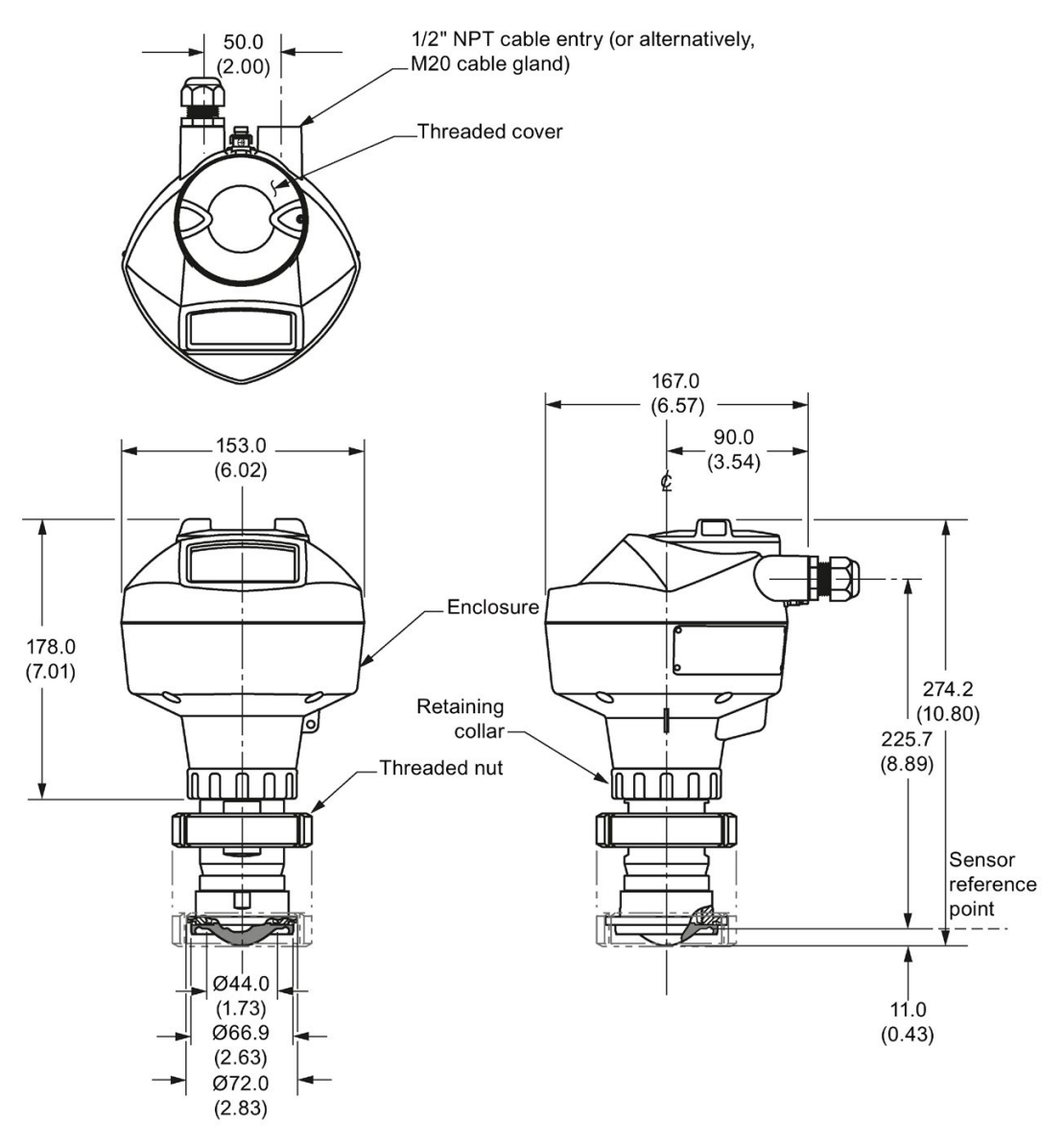

Dimensions in mm (inch)

#### Note

12.14 Hygienic encapsulated antenna (DN80 aseptic slotted nut to DIN 11864-1)

### 12.14 Hygienic encapsulated antenna (DN80 aseptic slotted nut to DIN 11864-1)

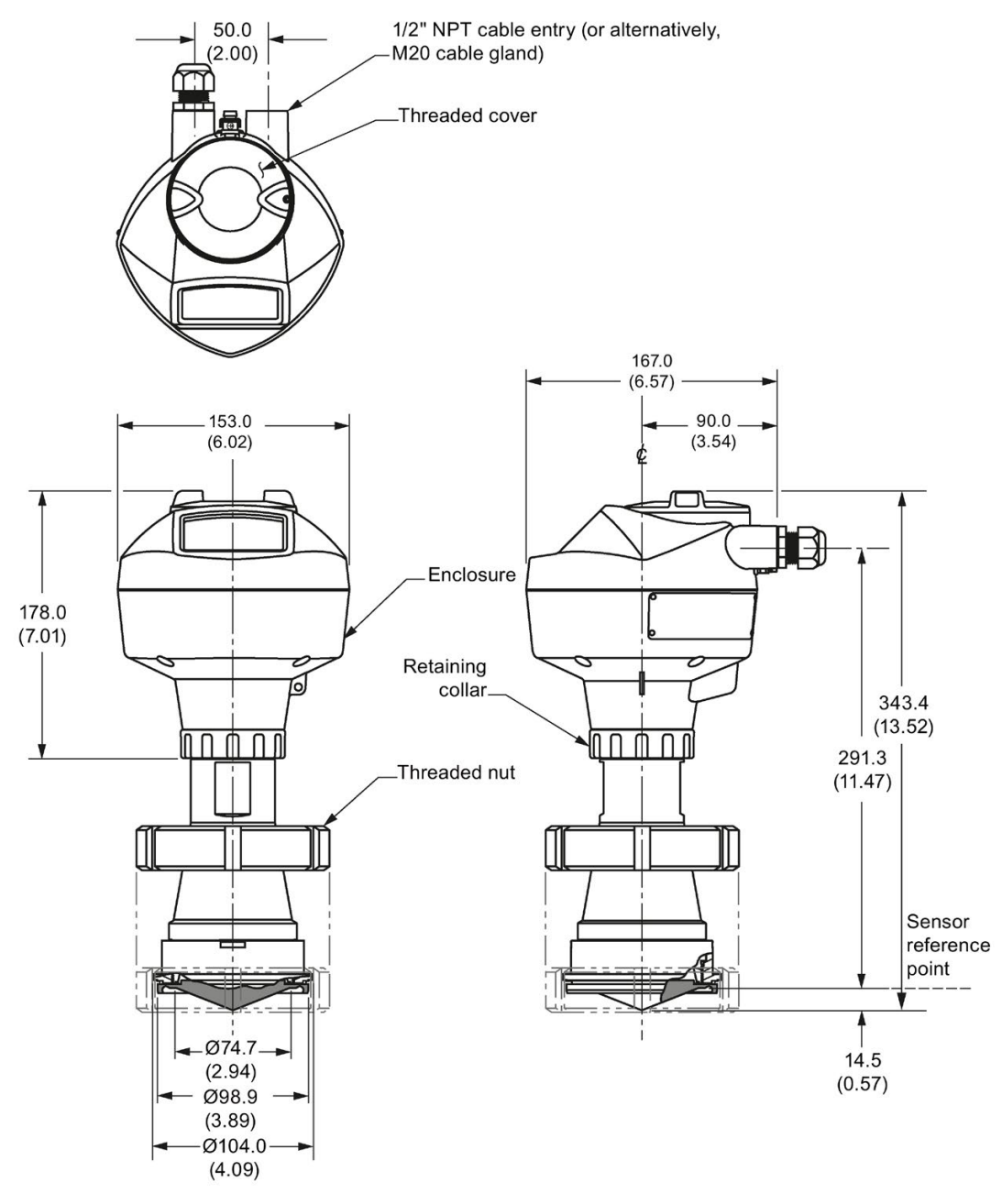

Dimensions in mm (inch)

### Note

### 12.15 Hygienic encapsulated antenna (DN100 aseptic slotted nut to DIN 11864-1)

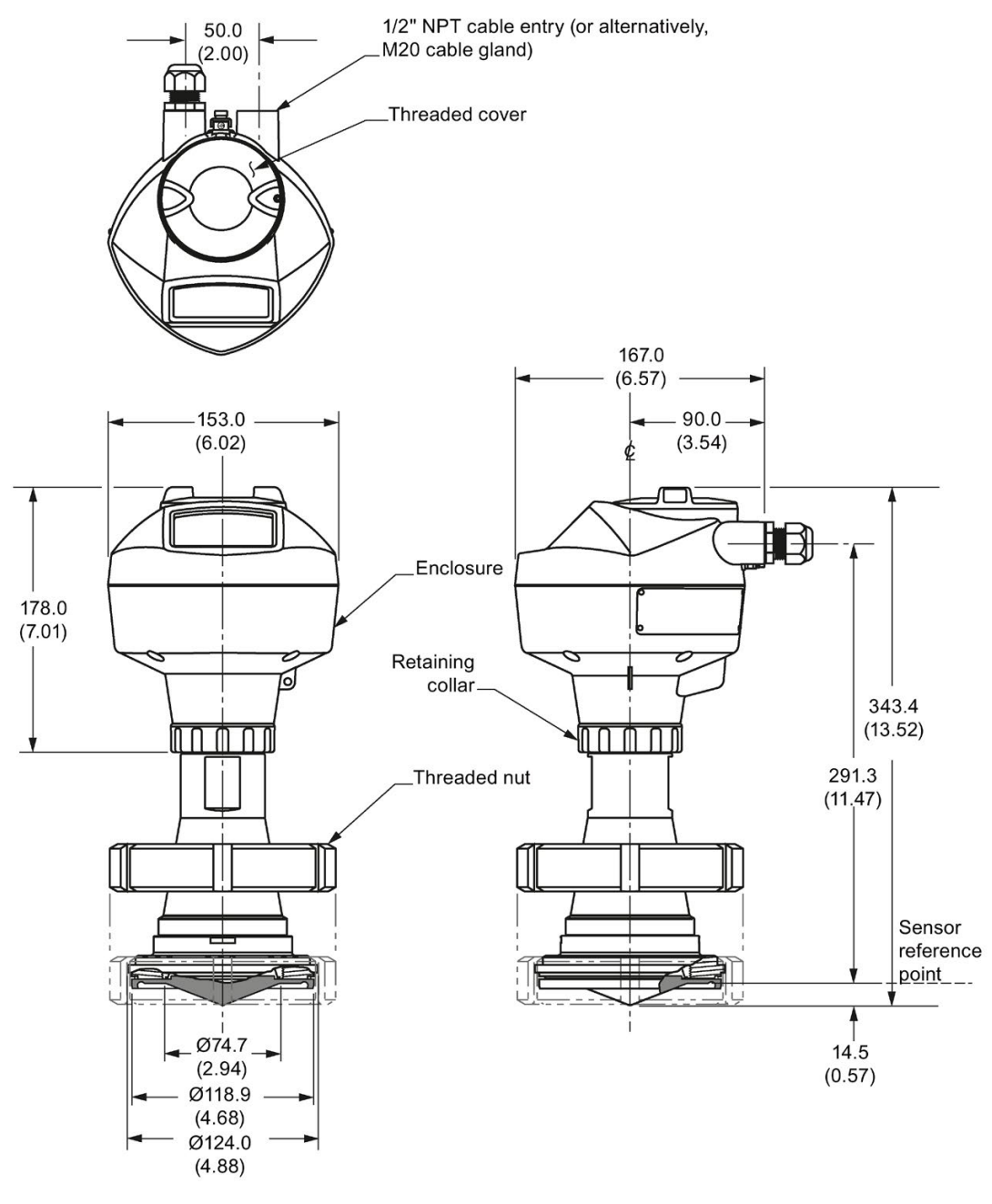

Dimensions in mm (inch)

#### Note

12.16 Hygienic encapsulated antenna (DN50 aseptic flange to DIN 11864-2)

12.16 Hygienic encapsulated antenna (DN50 aseptic flange to DIN 11864- 2)

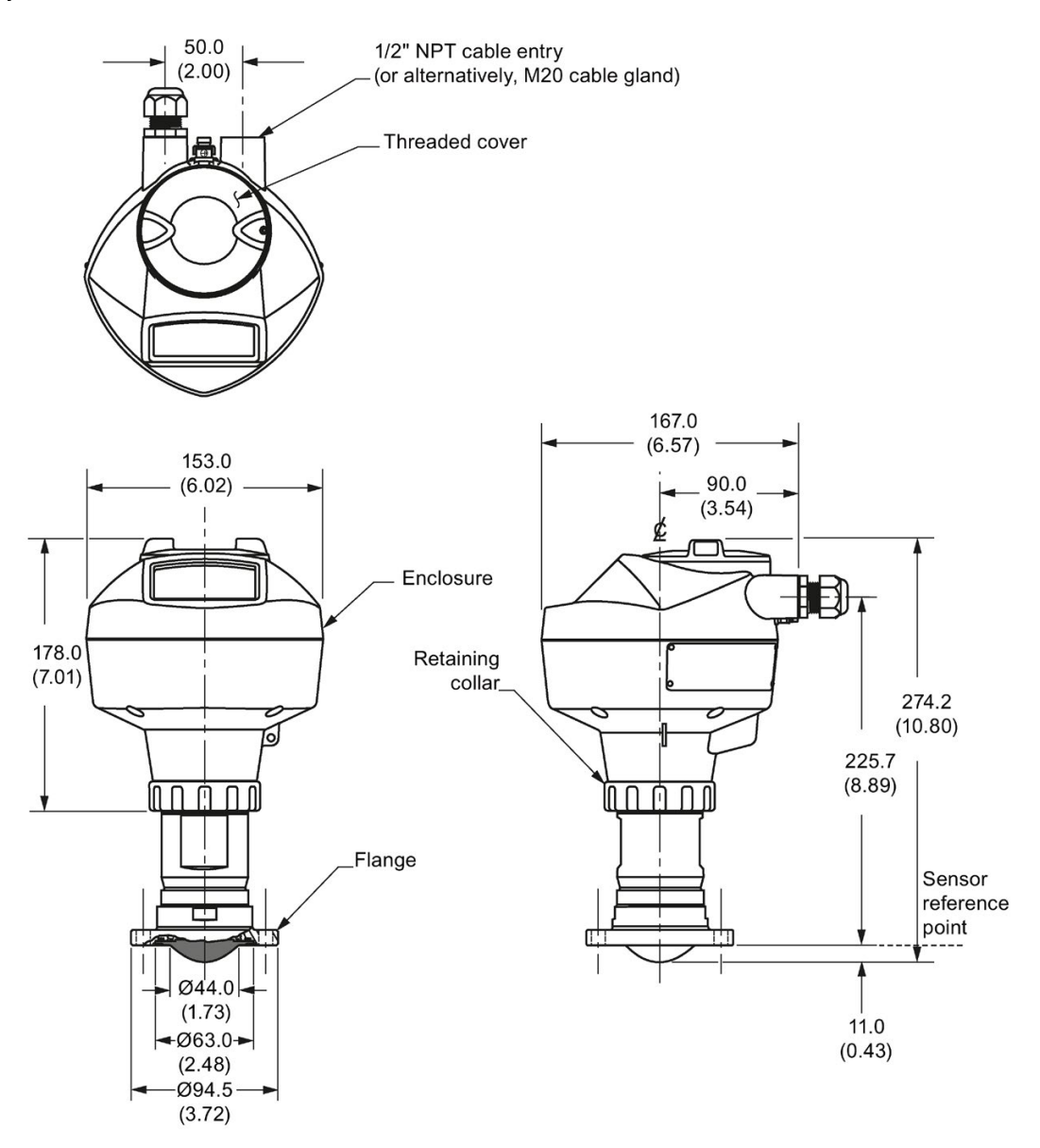

Dimensions in mm (inch)

#### Note

Cut out of process connection and flange are shown for illustration purposes only.

### 12.17 Hygienic encapsulated antenna (DN80 aseptic flange to DIN 11864- 2)

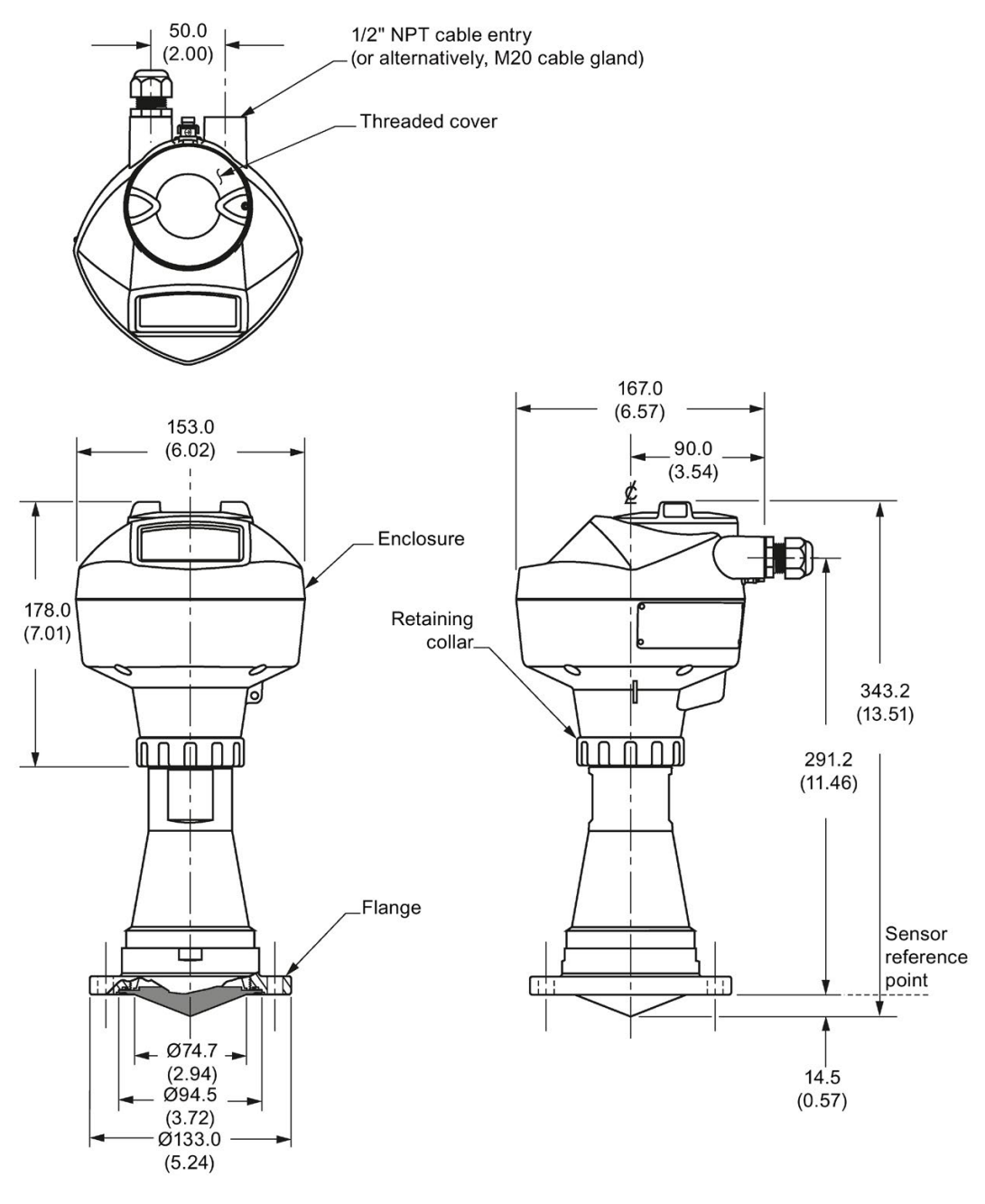

Dimensions in mm (inch)

#### **Note**

Cut out of process connection and flange are shown for illustration purposes only.

12.18 Hygienic encapsulated antenna (DN100 aseptic flange to DIN 11864-2)

### 12.18 Hygienic encapsulated antenna (DN100 aseptic flange to DIN 11864-2)

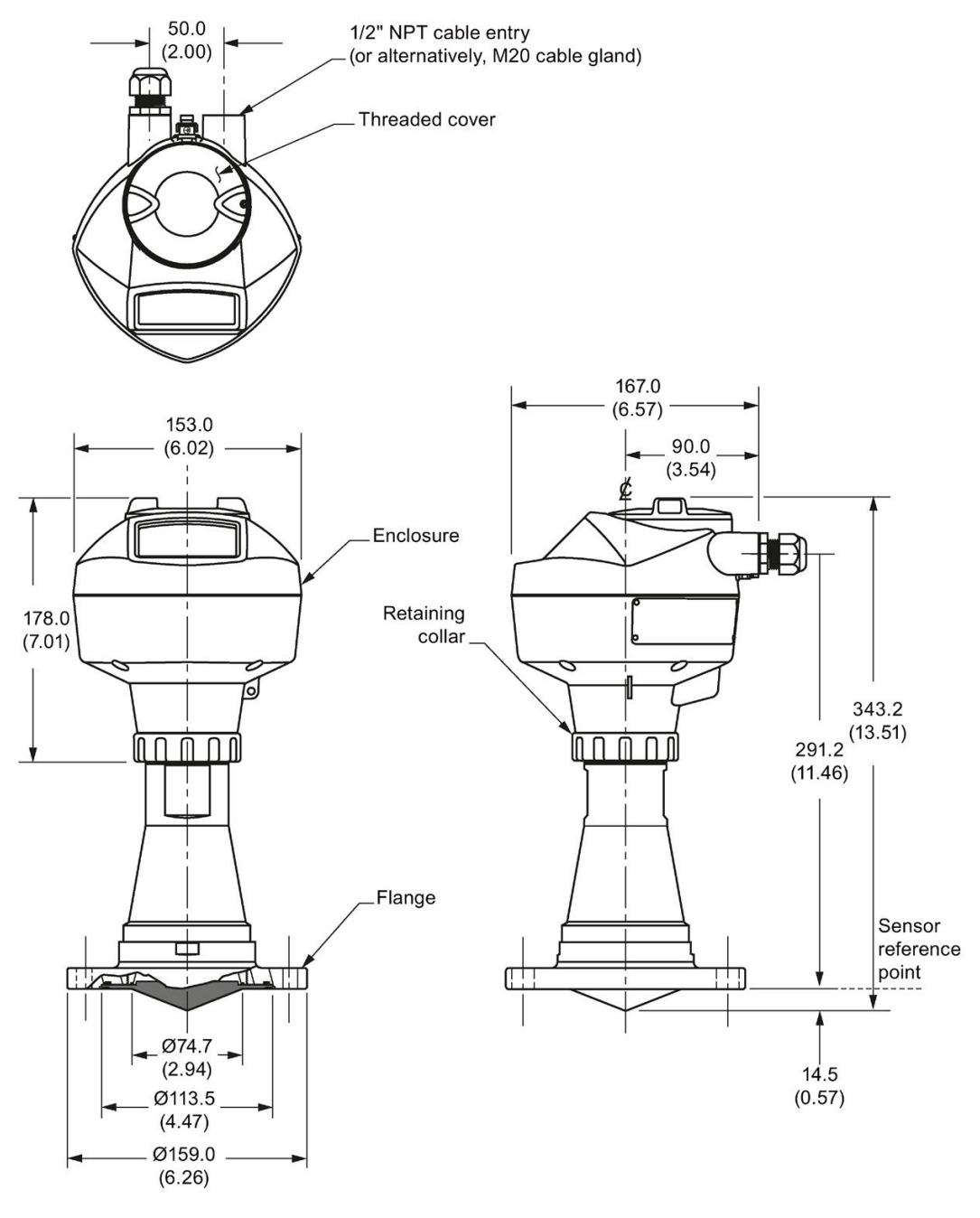

Dimensions in mm (inch)

### Note

The cut out of the process connection and the flange are shown for illustration purposes only.

12.19 Hygienic encapsulated antenna (DN50 aseptic clamp to DIN 11864- 3)

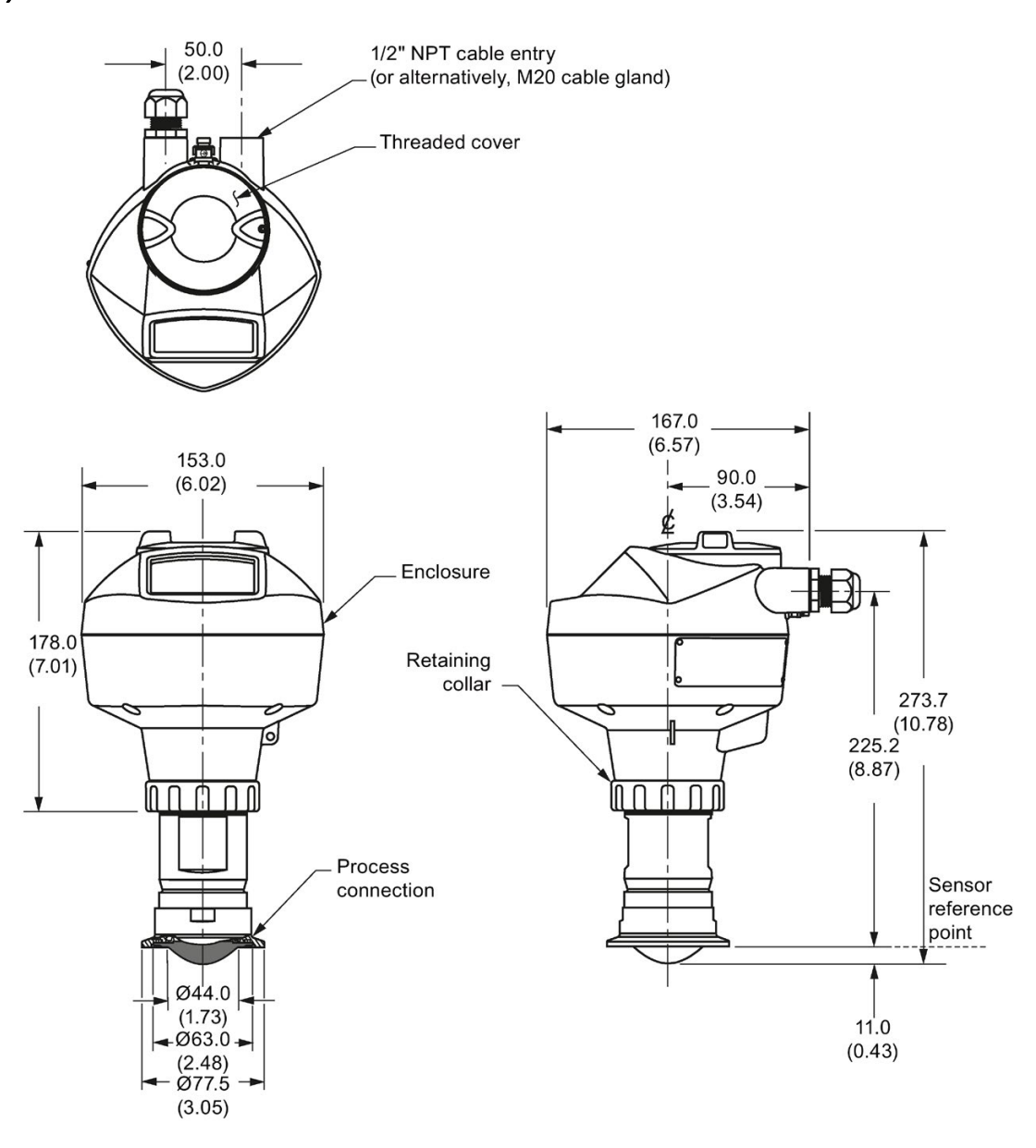

Dimensions in mm (inch)

#### Note

Cut out of process connection is shown for illustration purposes only.

12.20 Hygienic encapsulated antenna (DN80 aseptic clamp to DIN 11864-3)

12.20 Hygienic encapsulated antenna (DN80 aseptic clamp to DIN 11864- 3)

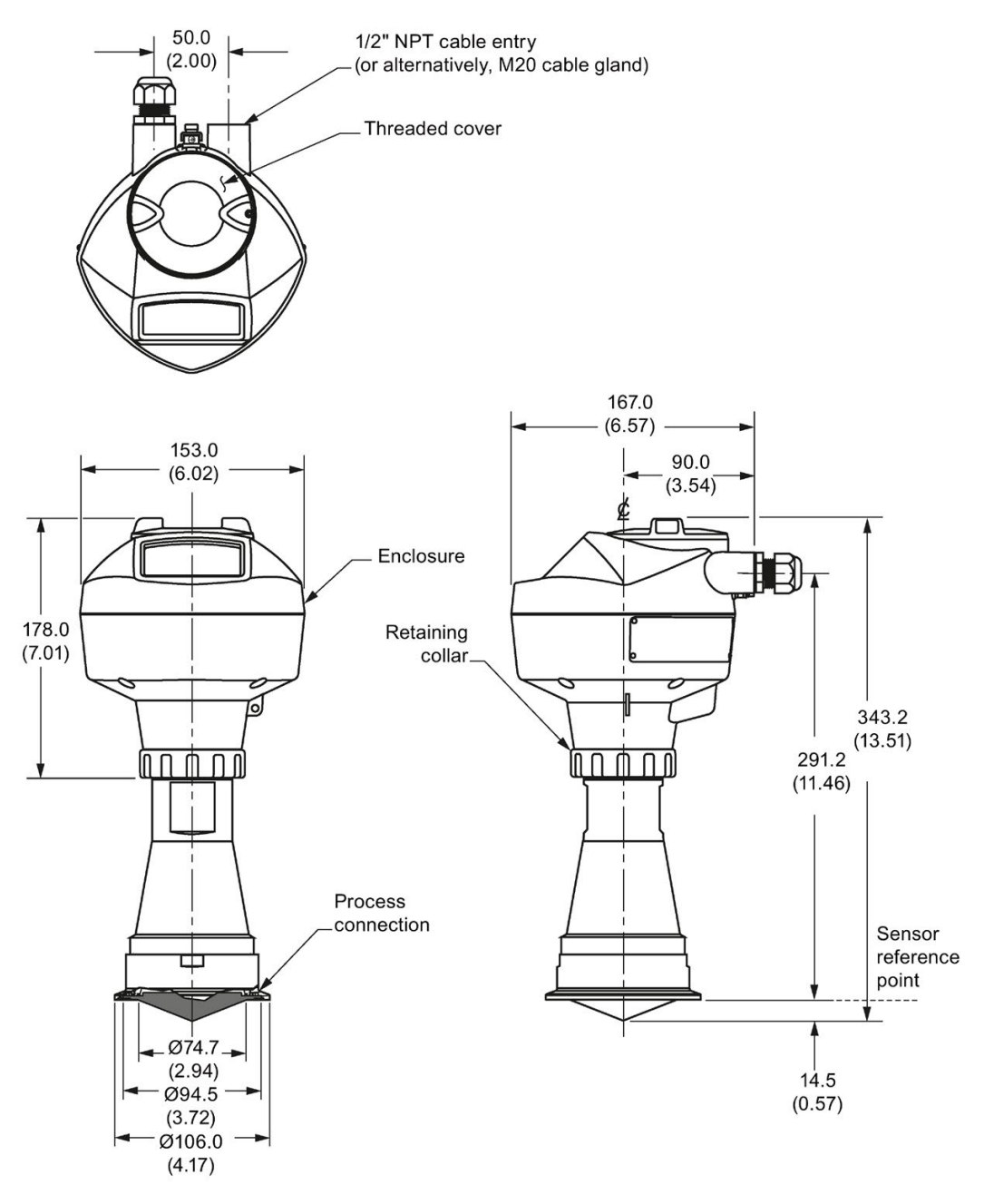

Dimensions in mm (inch)

### Note

Cut out of process connection is shown for illustration purposes only.

### 12.21 Hygienic encapsulated antenna (DN100 aseptic clamp to DIN 11864-3)

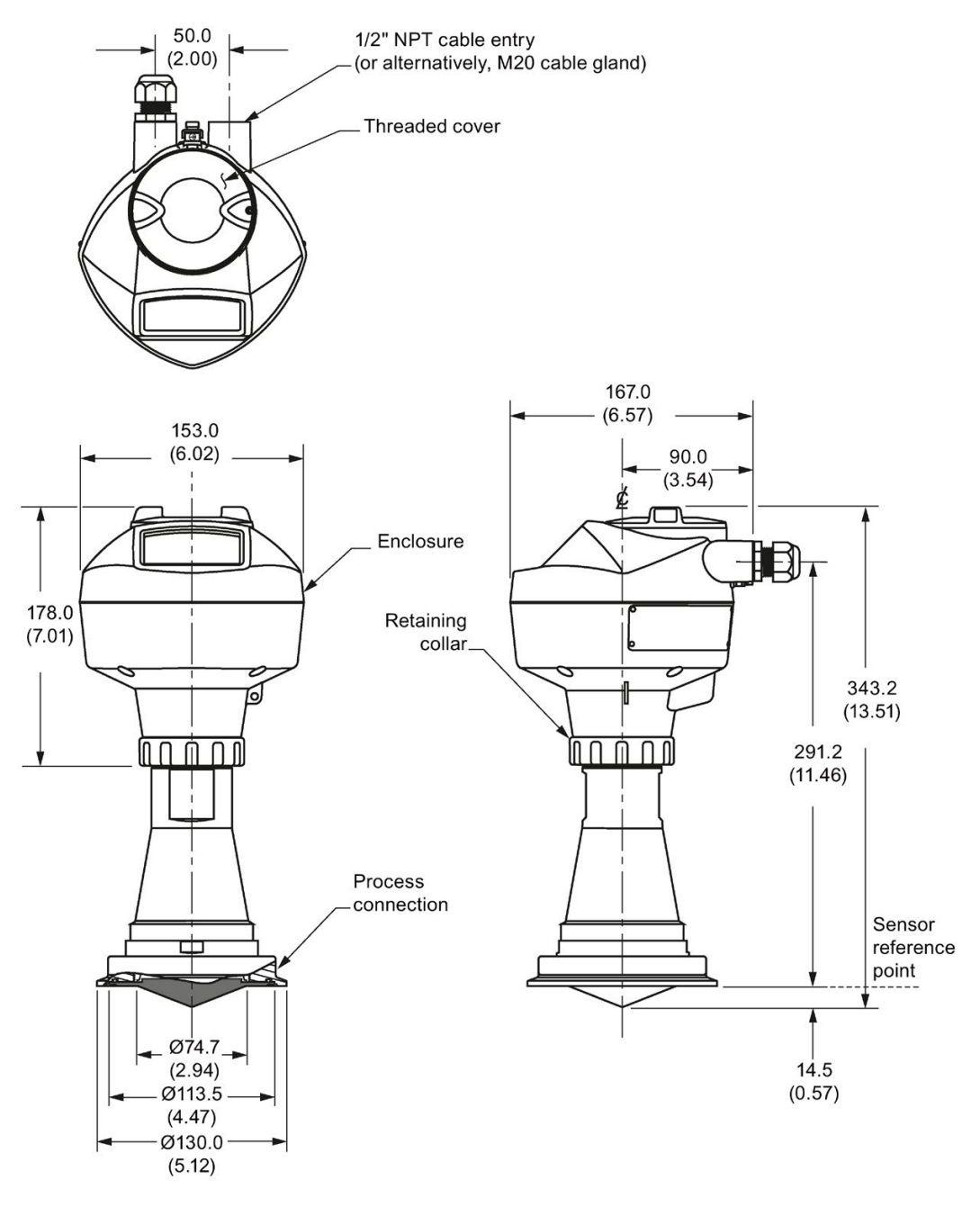

Dimensions in mm (inch)

#### Note

Cut out of process connection is shown for illustration purposes only.

12.22 Hygienic encapsulated antenna (Tuchenhagen Type N)

# 12.22 Hygienic encapsulated antenna (Tuchenhagen Type N)

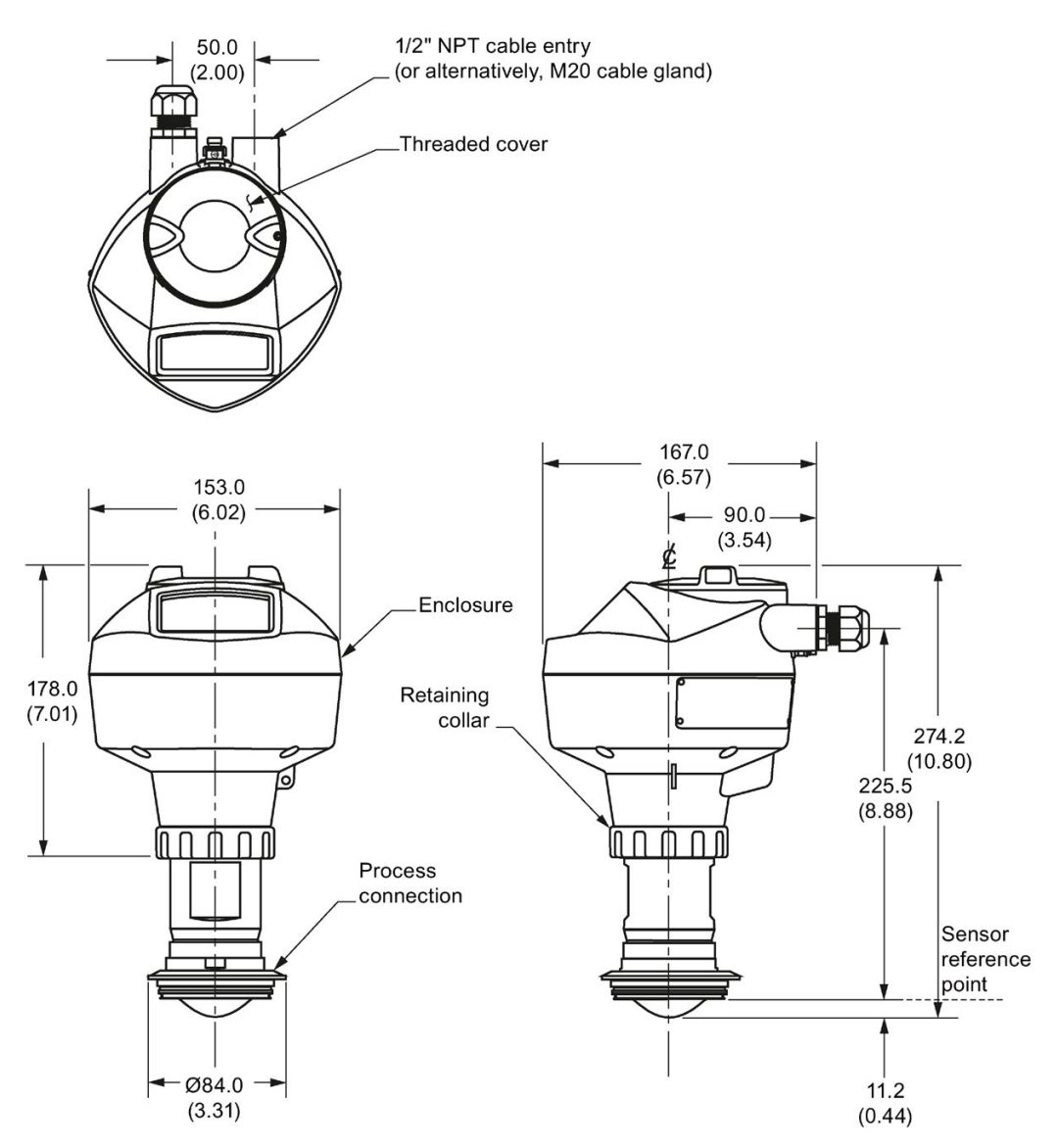

Dimensions in mm (inch)

# 12.23 Hygienic encapsulated antenna (Tuchenhagen Type F)

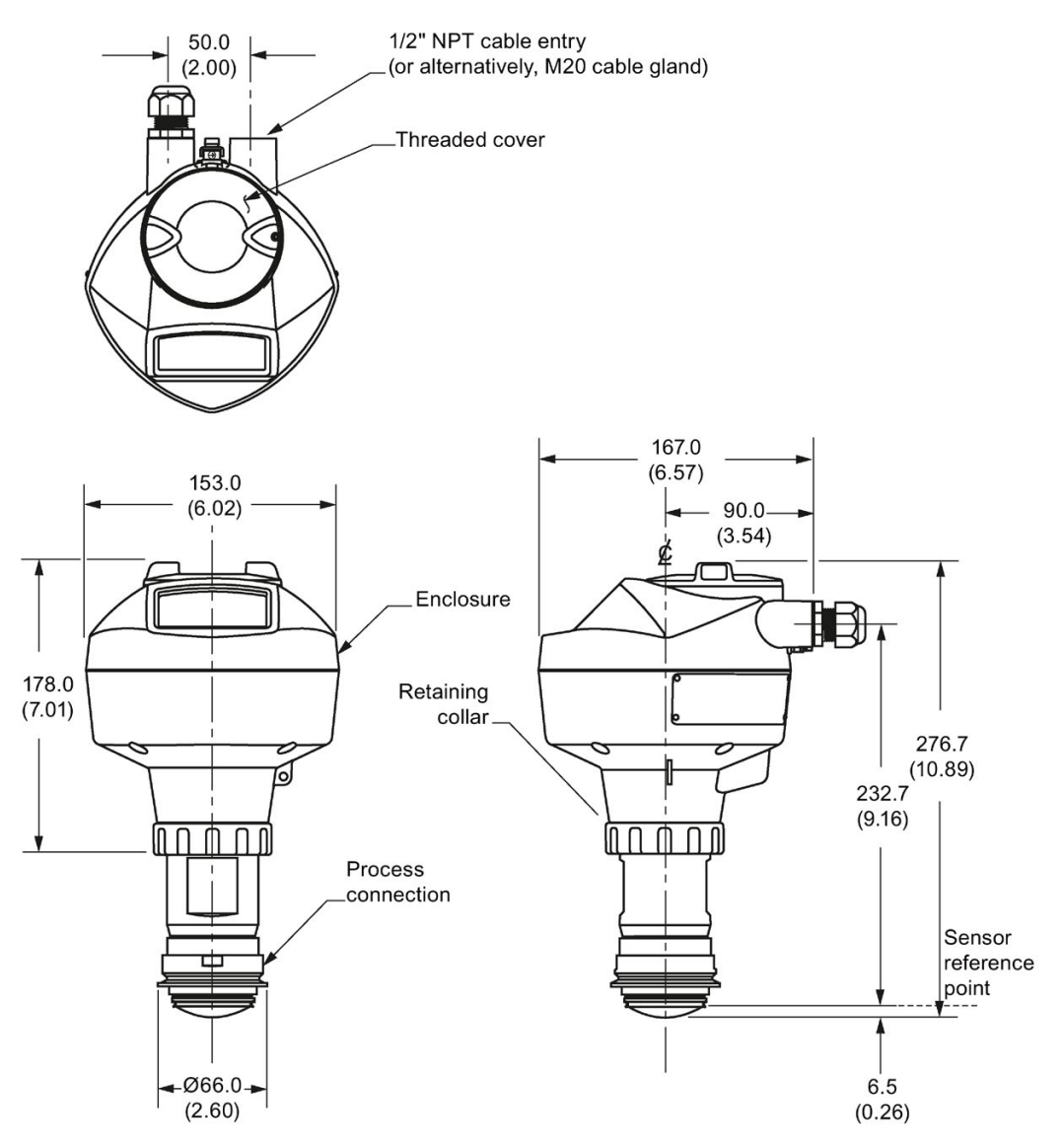

## 12.24 Threaded PVDF antenna

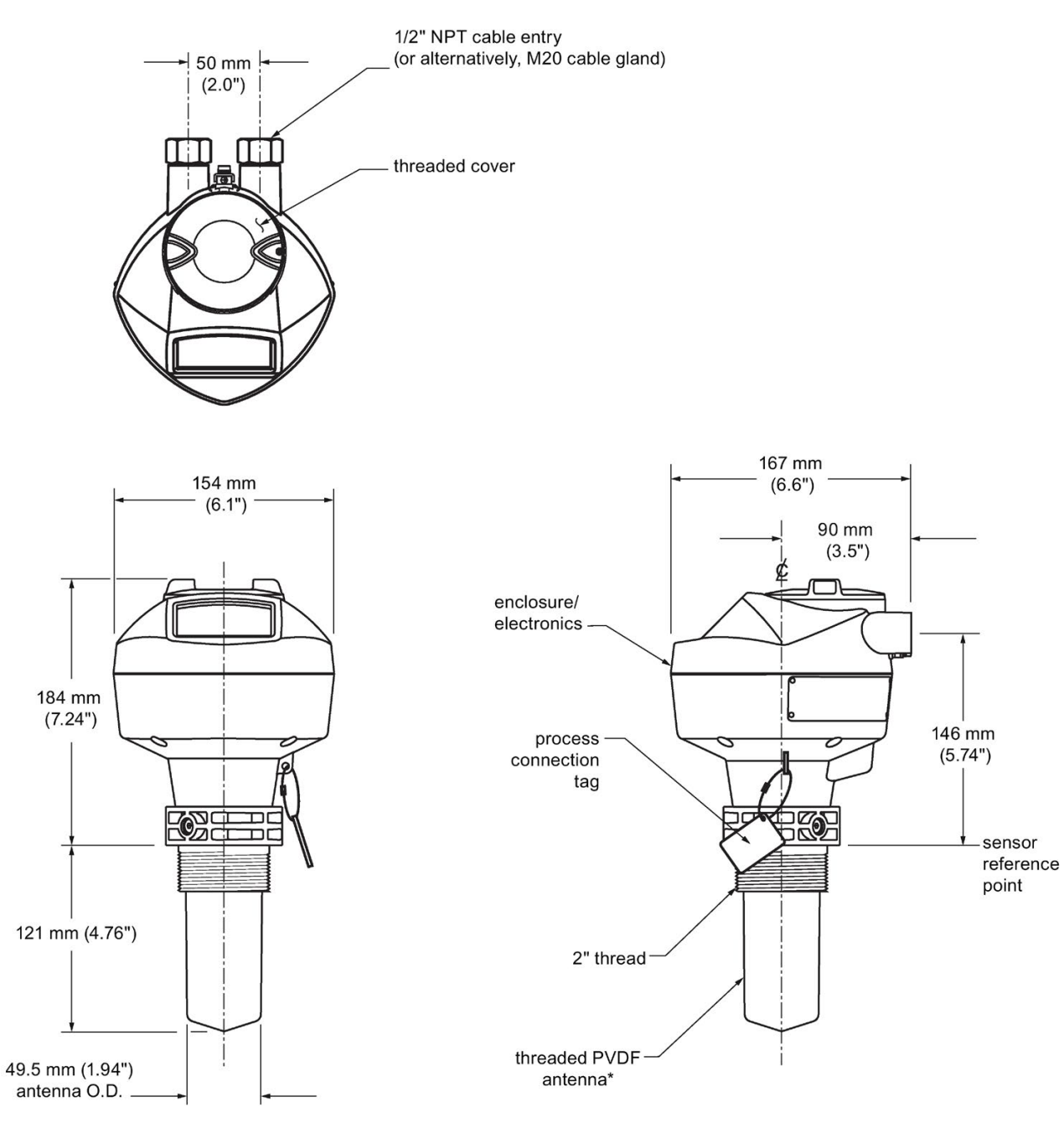

\*The color of the antenna may vary.

#### Threaded PVDF antenna dimensions

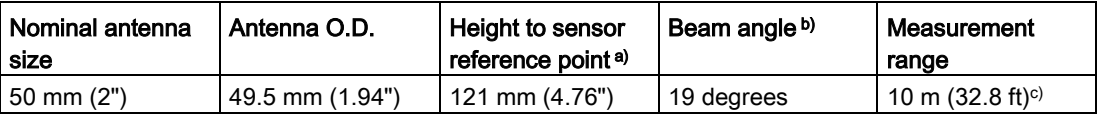

a) Height from bottom of antenna to sensor reference point as shown: see dimension drawing.

b) -3dB in the direction of the polarization axis. See [Polarization reference point](#page-31-0) (Page [30\)](#page-31-0) for an illustration.

c) 20m when installed in stillpipe.

### 12.25 Threaded connection markings

With the exception of the threaded PVDF antenna, threaded connection markings are found on the flat face/faces of the process connection.

Serial number: a unique number allotted to each process connection, including the date of manufacture (MMDDYY) followed by a number from 001 to 999, (indicating the sequential unit produced).

### <span id="page-215-0"></span>12.26 Raised-Face flange

Stainless steel or optional alloy N06022/2.4602 (Hastelloy® C-22)

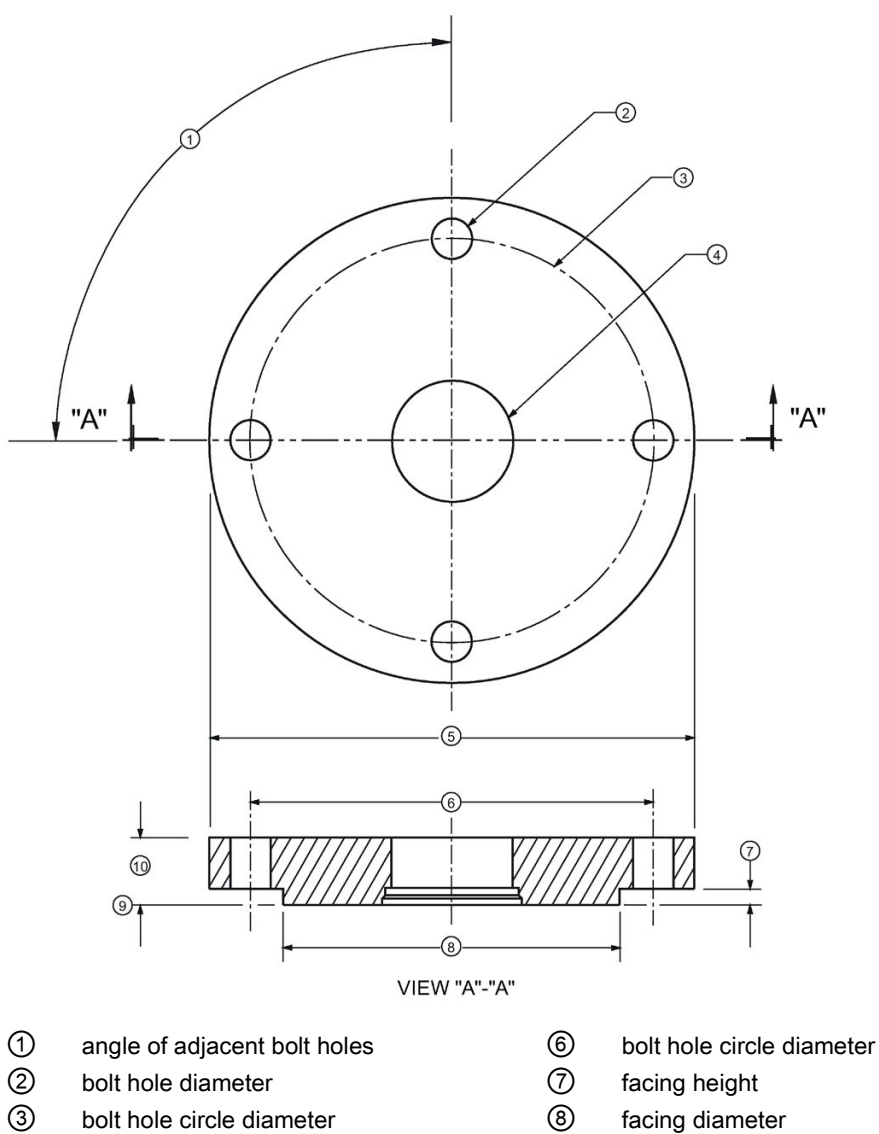

- 
- ③ bolt hole circle diameter ⑧ facing diameter
- ④ waveguide mounting hole ⑨ sensor reference point
- ⑤ Flange O.D. ⑩ thickness
- 
- 
- 
- -
### Raised-Face flange dimensions

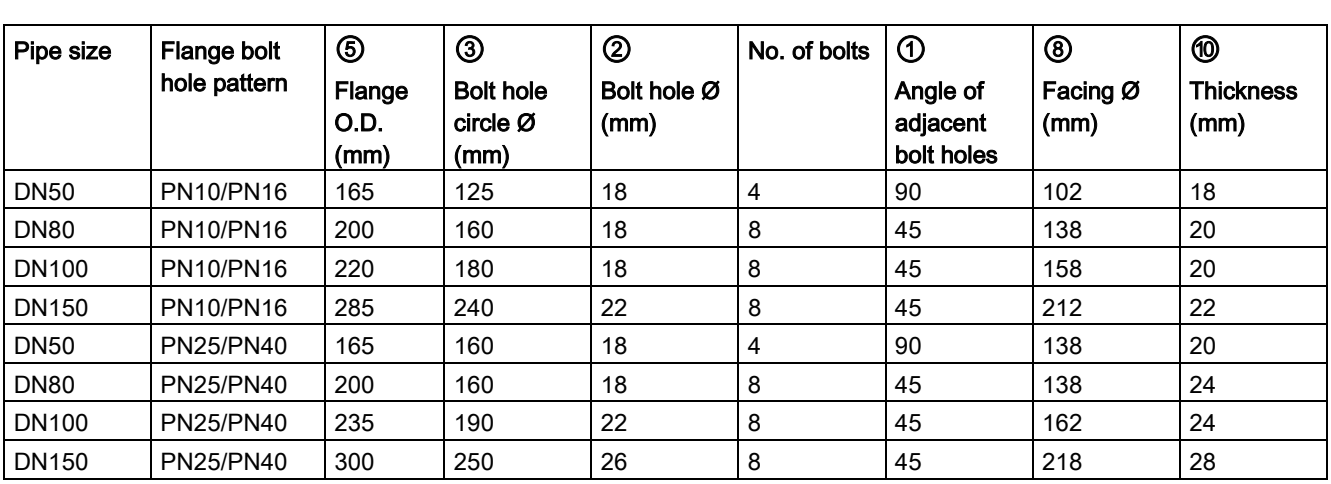

### ANSI Raised-Face flange dimensions

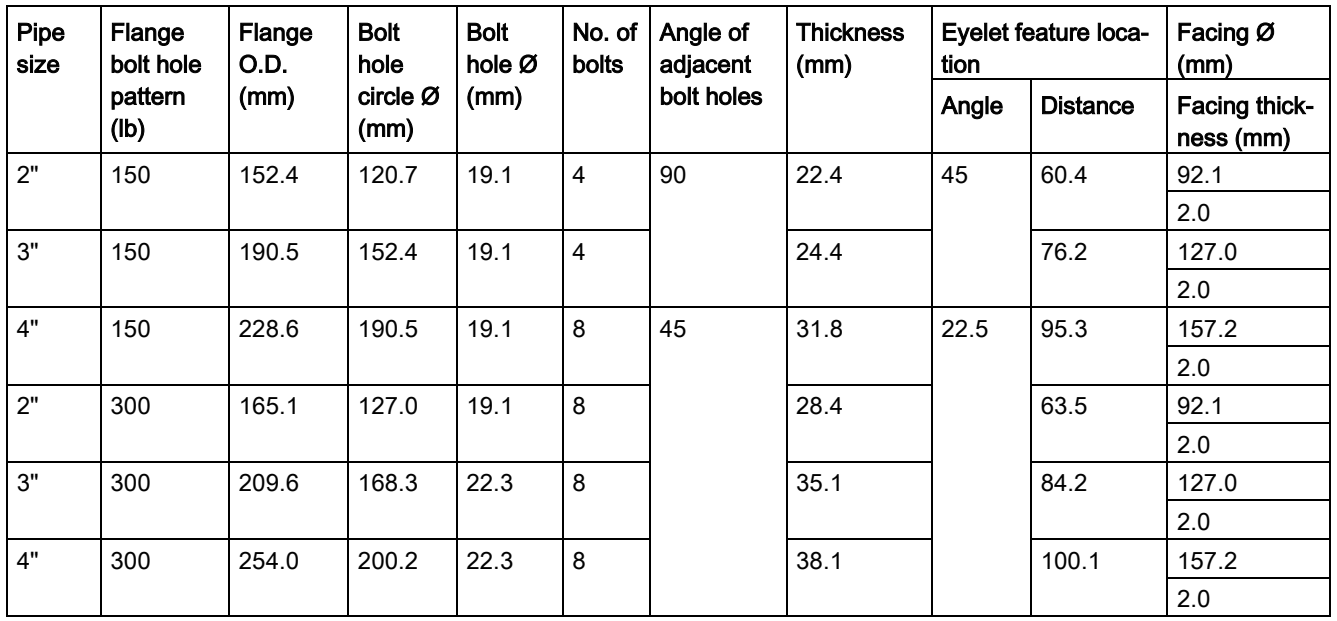

### Raised-Face flange markings

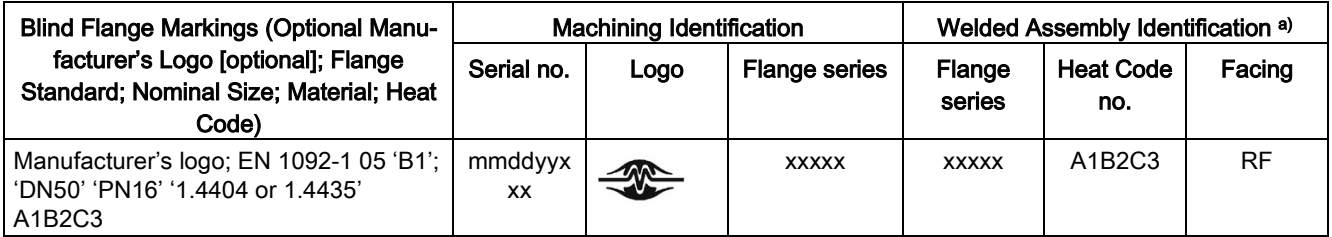

a) When flange material is alloy N06022/2.4602, additional material and heat code identification is provided.

The flange markings are located around the outside edge of the flange.

Serial number: a unique number allotted to each flange, including the date of manufacture (MMDDYY) followed by a number from 001 to 999 (indicating the sequential unit produced).

Flange series: the Siemens Milltronics drawing identification.

Heat code: a flange material batch code identification.

# 12.27 Raised-Face flange per EN 1092-1 for flanged encapsulated antenna

Stainless steel

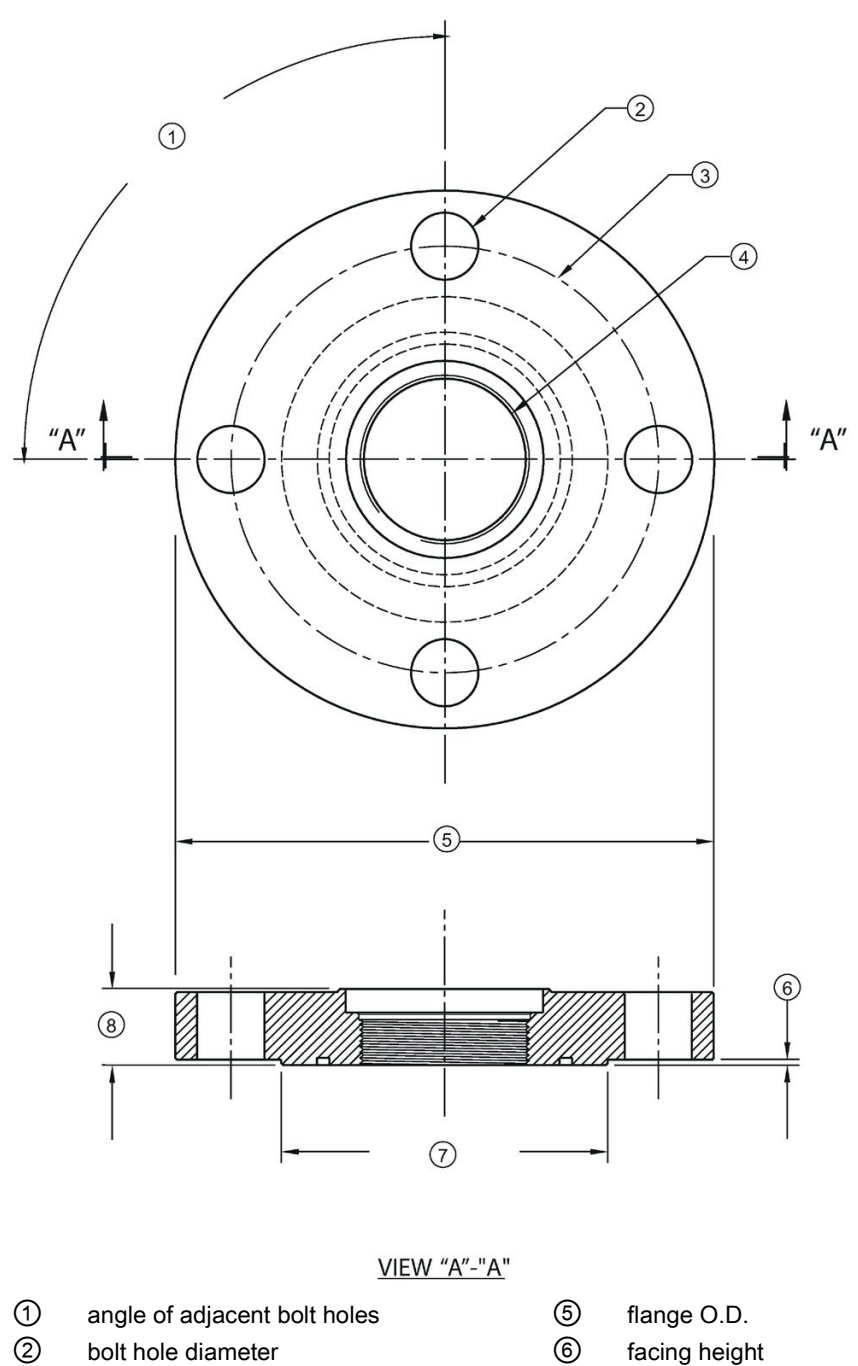

- ③ bolt hole circle diameter ⑦ facing diameter
- 
- 
- 
- ④ antenna ⑧ flange thickness

#### Dimension drawings

12.27 Raised-Face flange per EN 1092-1 for flanged encapsulated antenna

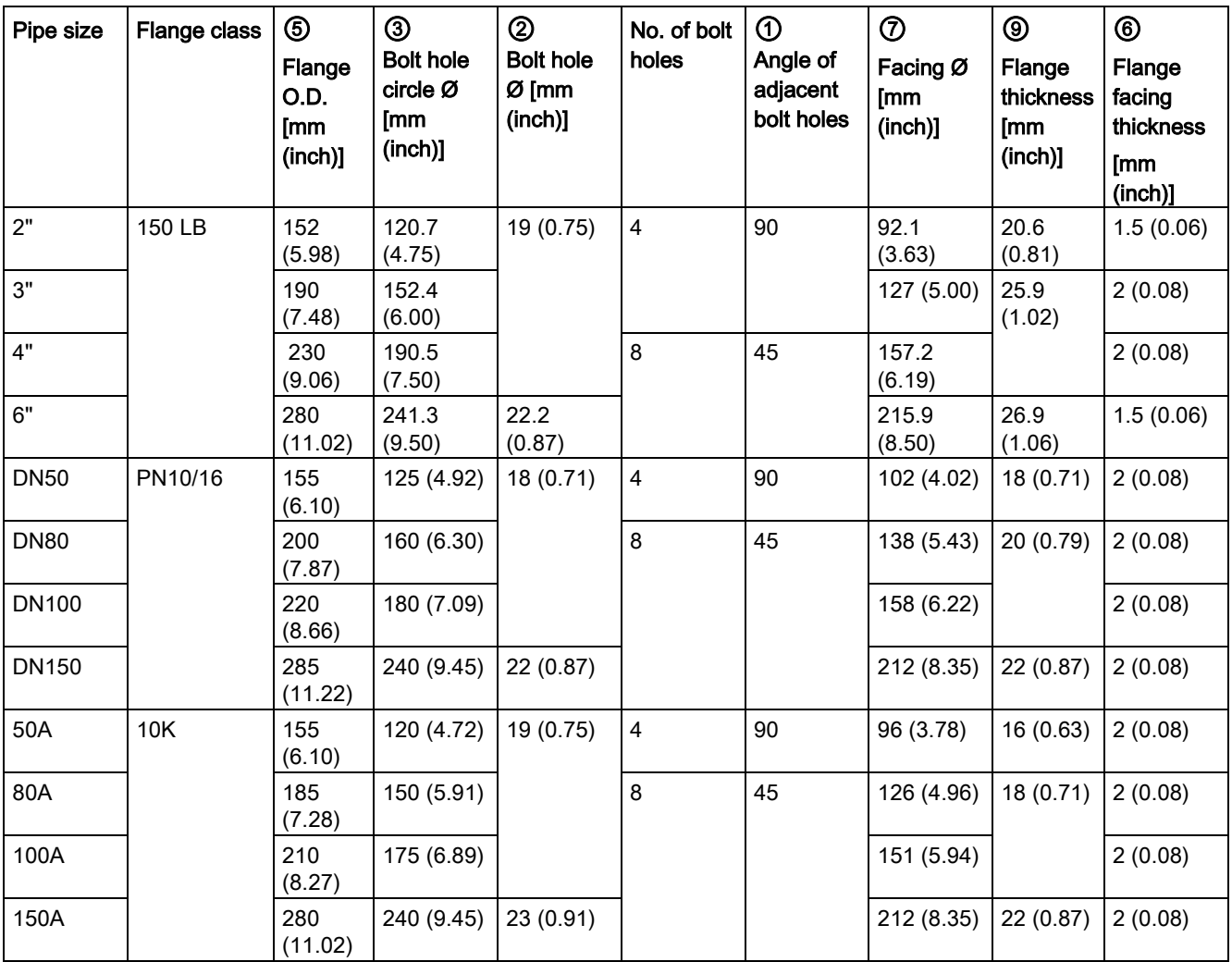

Raised-Face flange dimensions

#### Raised-Face flange markings

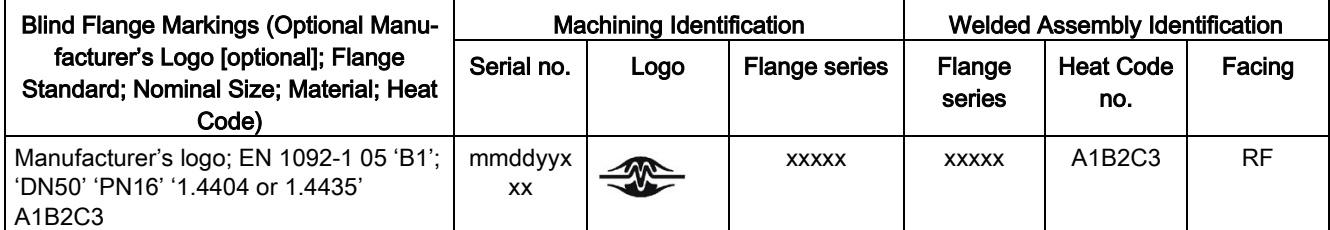

The flange markings are located around the outside edge of the flange.

Serial number: a unique number allotted to each flange, including the date of manufacture (MMDDYY) followed by a number from 001 to 999 (indicating the sequential unit produced).

Flange series: the Siemens Milltronics drawing identification.

Heat code: a flange material batch code identification.

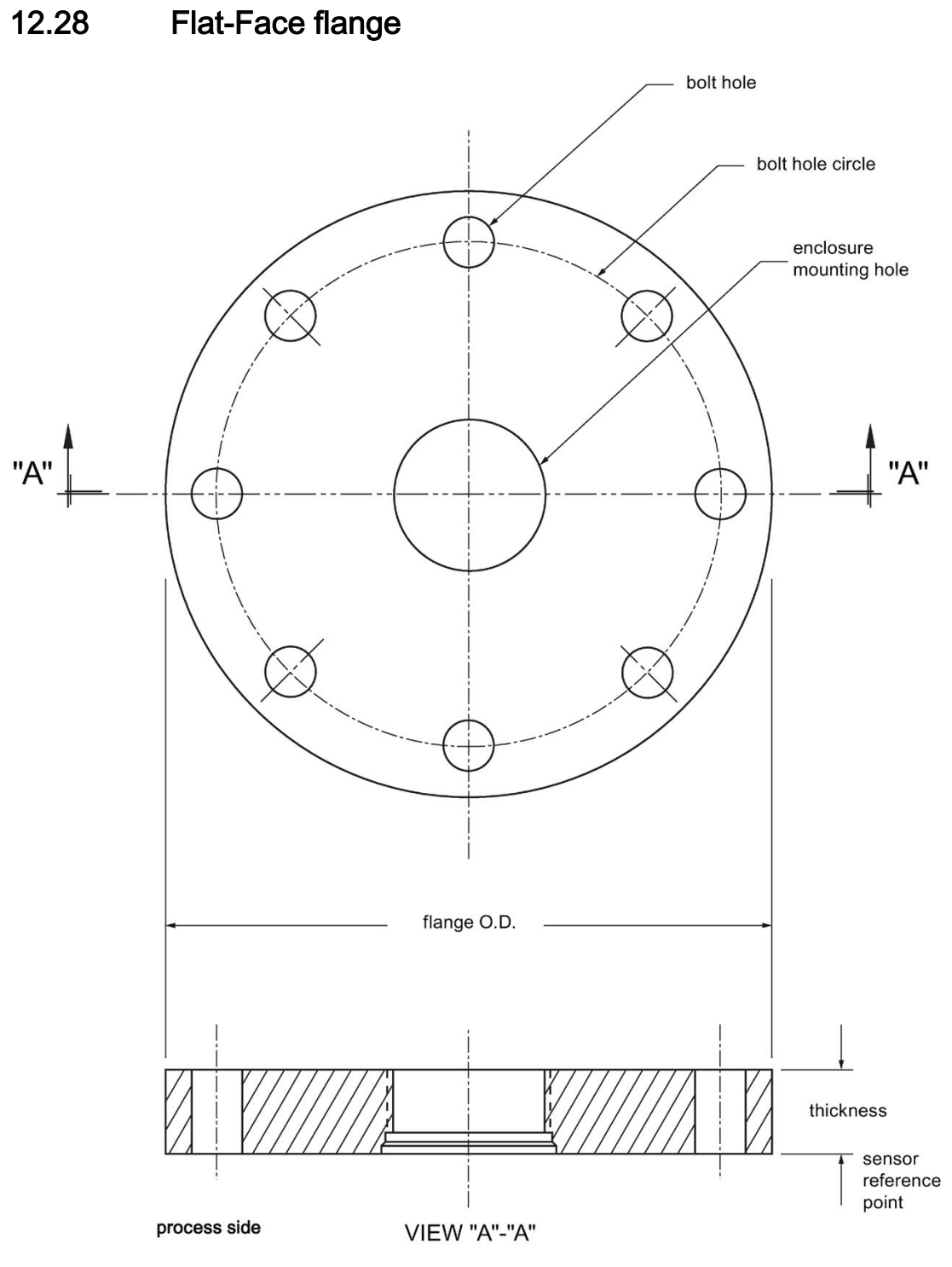

12.28 Flat-Face flange

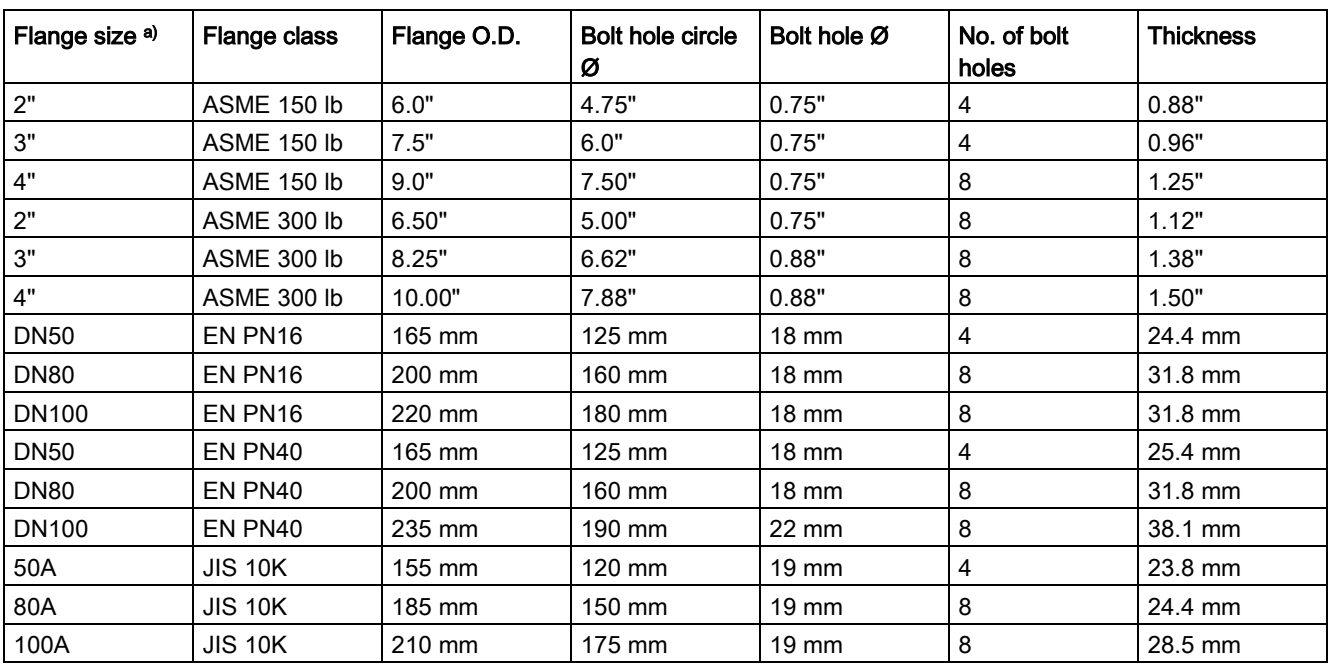

### Flat-Face flange dimensions

a) A 2" flange is designed to fit a 2" pipe: for actual flange dimensions see Flange O.D. Flange markings located around the outside edge of the flat faced flange identify the flange assembly on which the device is mounted.

#### Flat-Face flange markings

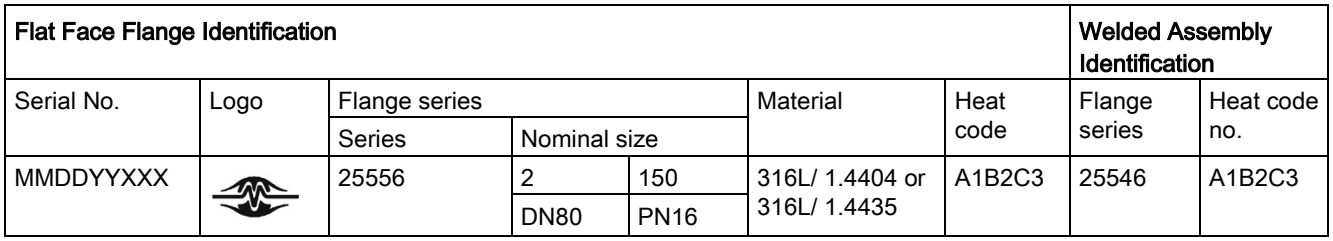

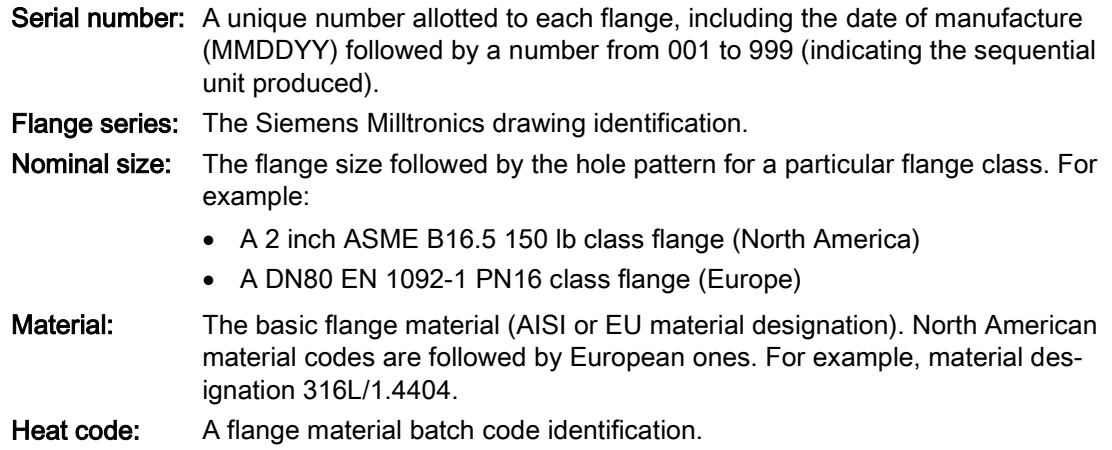

# 12.29 Aseptic/hygienic flange DN50, DN80, DN100 for DIN 11864-2

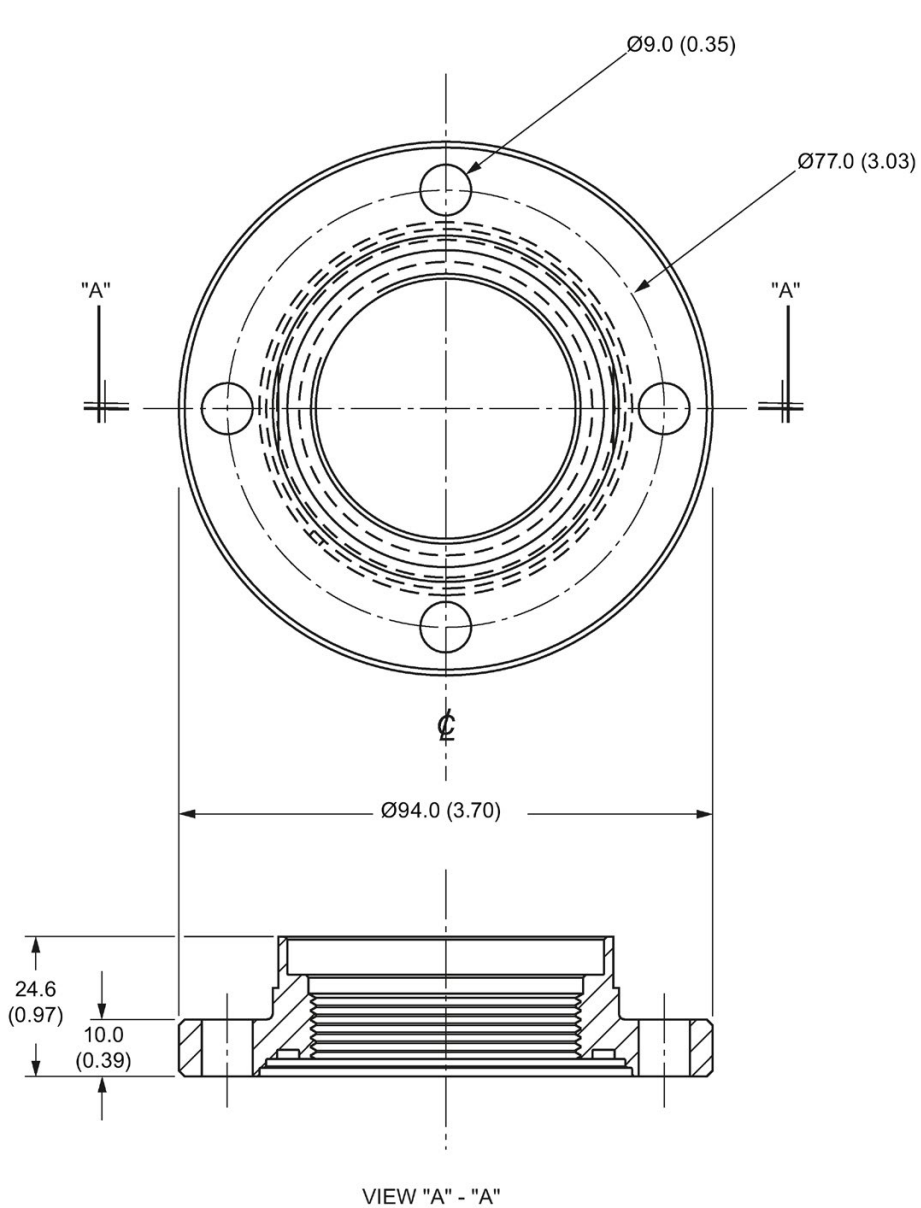

Aseptic/hygienic flange DN50

Dimensions in mm (inch)

12.29 Aseptic/hygienic flange DN50, DN80, DN100 for DIN 11864-2

### Aseptic/hygienic flange DN80

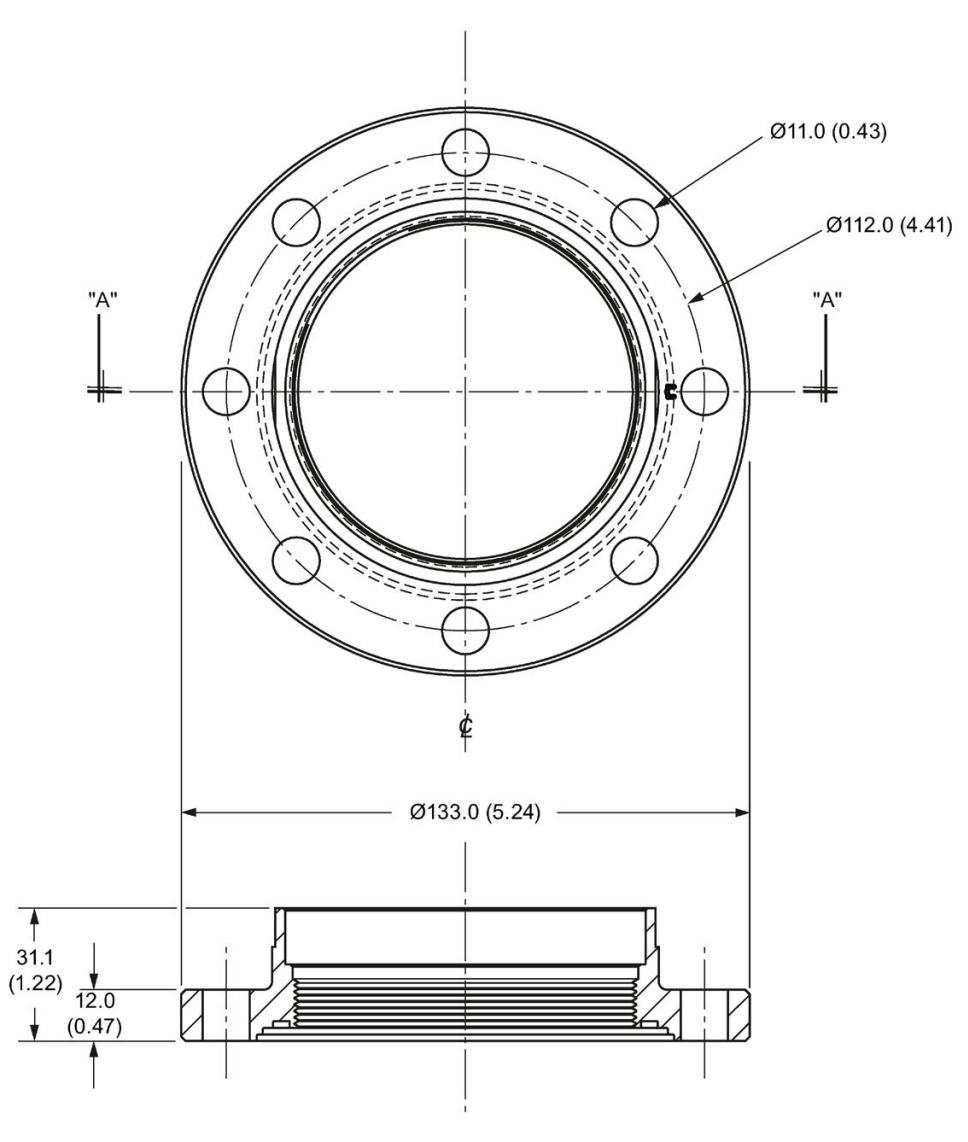

**VIEW "A" - "A"** 

Dimensions in mm (inch)

12.29 Aseptic/hygienic flange DN50, DN80, DN100 for DIN 11864-2

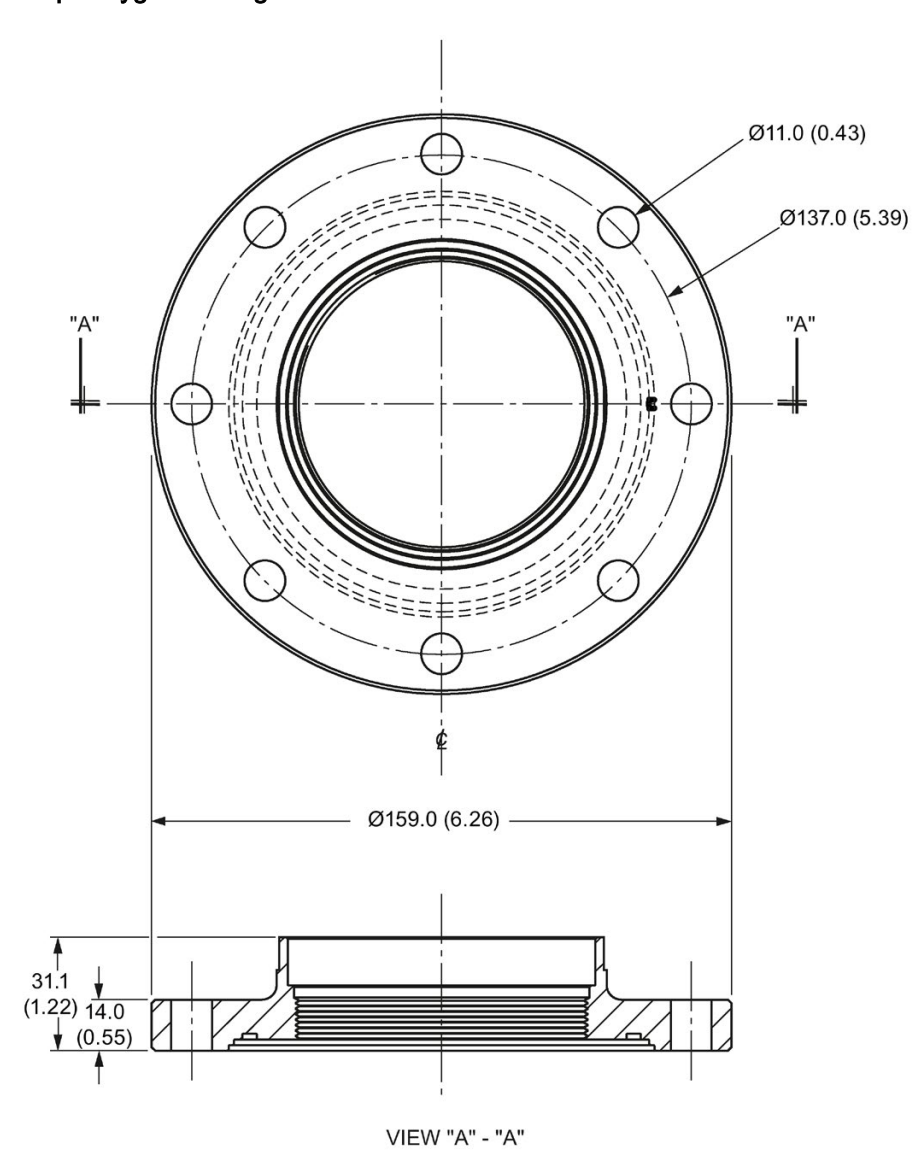

Aseptic/hygienic flange DN100

Dimensions in mm (inch)

12.30 Process connection tag (pressure rated versions)

# 12.30 Process connection tag (pressure rated versions)

For pressure-rated versions only, the process connection label lists the following information:

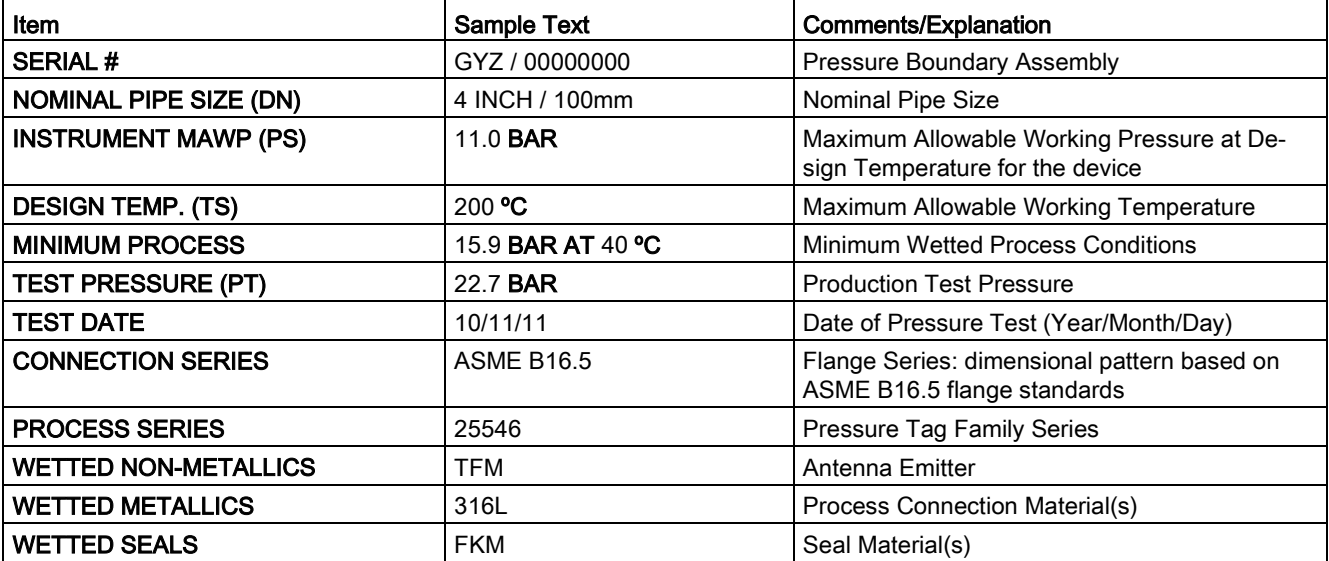

### Process connection tag (pressure rated versions)

● Minimum Wetted Process Conditions: the minimum pressure and temperature to which the device assembly may be exposed in the process, and continue to provide a pressureretaining function.

- Pressure Tag Family Series: the identification number used to indicate specific process connection information relating to operating conditions.
- For Flanged encapsulated antenna: this information is laser-etched on antenna body

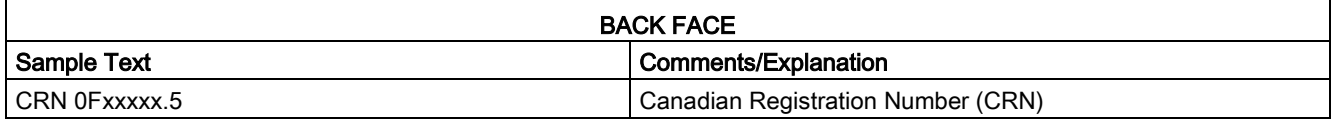

#### **Note**

Where a number follows the parameter name [for example, **Master Reset (4.1.)**] this is the parameter access number via the handheld programmer. See [Parameter Reference](#page-112-0) (Page [111\)](#page-112-0) for a complete list of parameters.

## A.1 Principles of operation

SITRANS LR250 is a 2-wire 25 GHz pulse radar level transmitter for continuous monitoring of liquids and slurries. (The microwave output level is significantly less than that emitted from cellular phones.) Radar level measurement uses the time of flight principle to determine distance to a material surface. The device transmits a signal and waits for the return echo. The transit time is directly proportional to the distance from the material.

Pulse radar uses polarized electromagnetic waves. Microwave pulses are emitted from the antenna at a fixed repetition rate, and reflect off the interface between two materials with different dielectric constants (the atmosphere and the material being monitored).

Electromagnetic wave propagation is virtually unaffected by temperature or pressure changes, or by changes in the vapor levels inside a vessel. Electromagnetic waves are not attenuated by dust.

SITRANS LR250 consists of an enclosed electronic circuit coupled to an antenna and process connection. The electronic circuit generates a radar signal (25 GHz) that is directed to the antenna.

The signal is emitted from the antenna, and the reflected echoes are digitally converted to an echo profile. The profile is analyzed to determine the distance from the material surface to the sensor reference point. See [Dimension drawings](#page-184-0) (Page [183\)](#page-184-0). This distance is used as a basis for the display of material level and mA output.

# A.2 Echo Processing

### A.2.1 Process Intelligence

The signal processing technology embedded in Siemens radar level devices is known as Process Intelligence.

Process intelligence provides high measurement reliability regardless of the dynamically changing conditions within the vessel being monitored. The embedded Process Intelligence dynamically adjusts to the constantly changing material surfaces within these vessels.

Process Intelligence is able to differentiate between the true microwave reflections from the surface of the material and unwanted reflections being returned from obstructions such as seam welds or supports within a vessel. The result is repeatable, fast and reliable measurement. This technology was developed as result of field data gained over some twenty years from more than 1,000,000 installations in many industries around the world.

Higher order mathematical techniques and algorithms are used to provide intelligent processing of microwave reflection profiles. This "knowledge based" technique produces superior performance and reliability.

### A.2.2 Echo Selection

### Time Varying Threshold (TVT)

A Time Varying Threshold (TVT) hovers above the echo profile to screen out unwanted reflections (false echoes).

In most cases the material echo is the only one which rises above the default TVT.

In a vessel with obstructions, a false echo may occur. See [Auto False Echo Suppression](#page-231-0) (Page [230\)](#page-231-0) for more details.

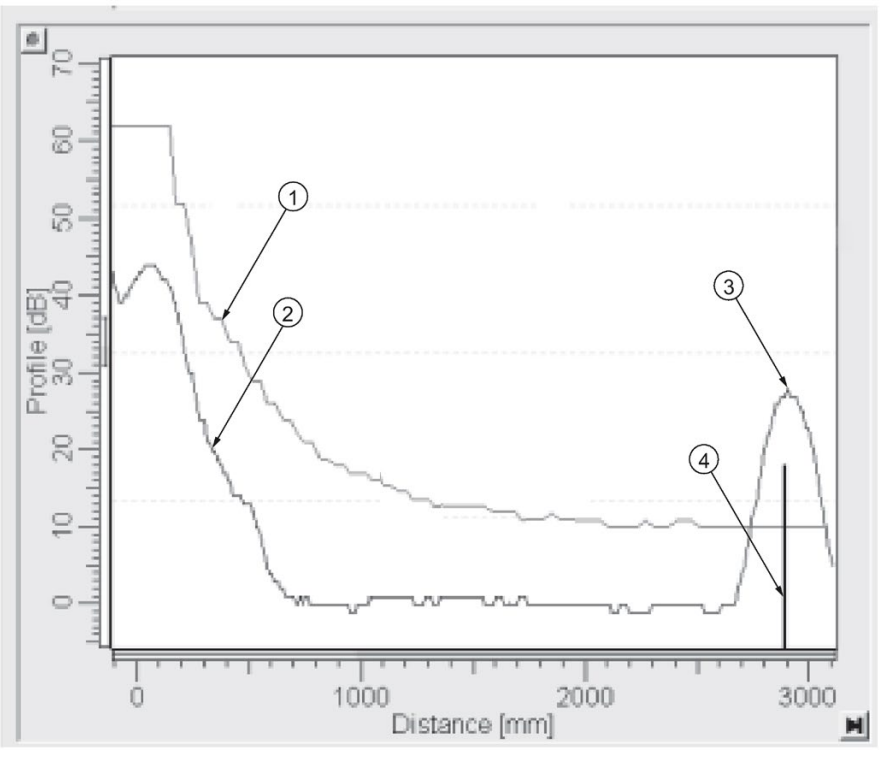

- ① default TVT
- ② echo profile
- ③ material level
- ④ echo marker

The device characterizes all echoes that rise above the TVT as potential good echoes. Each peak is assigned a rating based on its strength, area, height above the TVT, and reliability, amongst other characteristics.

### Algorithm (2.8.4.1.)

The true echo is selected based on the setting for the Echo selection algorithm. Options are true First Echo, Largest Echo, or best of First and Largest.

### Position Detect (2.8.4.2.)

The echo position detection algorithm determines which point on the echo will be used to calculate the precise time of flight, and calculates the range using the calibrated propagation velocity (see Propagation Factor (2.8.3.) for values). There are three options:

- **Center**
- Hybrid
- **CLEF** (Constrained Leading Edge Fit)

### **Center**

Uses center of the echo.

### Hybrid

Uses the Center algorithm for the top part of the vessel, and the CLEF algorithm for the part nearest the vessel bottom, according to the setting for CLEF range.

### CLEF (Constrained Leading Edge Fit)

- Uses the leading edge of the echo.
- Is used mainly to process the echo from materials with a low dK value.

In an almost empty flat-bottomed vessel, a low dK material may reflect an echo weaker than the echo from the vessel bottom. The echo profile shows these echoes merging. The device may then report a material level equal to or lower than empty.

The CLEF algorithm enables the device to report the level correctly.

#### Example: CLEF off: Position set to Hybrid

Vessel height: 1.5 m; CLEF range set to 0 (Center algorithm gives the same result.)

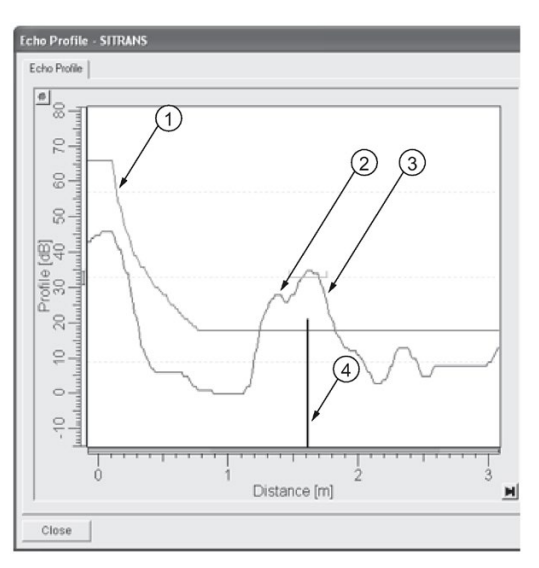

- ① default TVT
- ② material echo
- ③ vessel bottom echo selected
- ④ echo marker

#### Example: CLEF enabled

Vessel height: 1.5 m; CLEF range set to 0.5 m

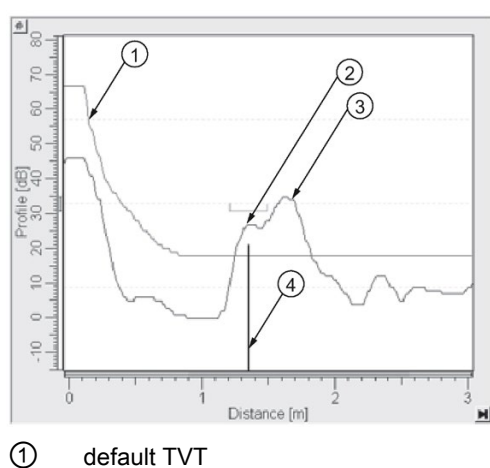

- 
- ② material echo selected
- ③ vessel bottom echo
- ④ echo marker

### A.2.3 CLEF Range

CLEF Range (2.8.4.4.) is referenced from Low Calibration Point (process empty level ). When the Hybrid algorithm is selected in Position Detect (2.8.4.2.), the CLEF algorithm will be applied up to the limit of CLEF Range. Above this limit the Center algorithm will be applied.

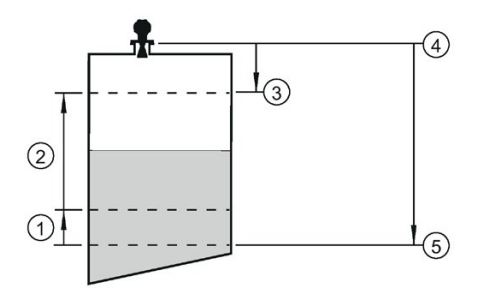

- ① CLEF Range
- ② (Center algorithm applied)
- ③ High Calibration Point (process full level)
- ④ Sensor reference point
- ⑤ Low Calibration Point (process empty level )

A.2 Echo Processing

### A.2.4 Echo Threshold

Confidence (2.8.6.1.) describes the quality of an echo. Higher values represent higher quality. Echo Threshold (2.8.4.3.) defines the minimum confidence value required for an echo to be accepted as valid and evaluated.

### A.2.5 Echo Lock

If the echo selected by Algorithm is within the Echo Lock window, the window is centered about the echo, which is used to derive the measurement. In radar applications, two measurement verification options are used with Echo Lock (2.8.5.1.):

### Lock Off

SITRANS LR250 responds immediately to a new selected echo (within the restrictions set by the Maximum Fill / Empty Rate), but measurement reliability is affected.

### Material Agitator

A new measurement outside the Echo Lock Window must meet the sampling criteria before the window will move to include it.

The other available options, Maximum Verification and Total Lock are not recommended for radar.

### <span id="page-231-0"></span>A.2.6 Auto False Echo Suppression

#### Note

- For detailed instructions on using this feature via PDM see [Auto False Echo Suppression](#page-80-0) (Page [79\)](#page-80-0).
- For detailed instructions on using this feature via the handheld programmer see Auto False Echo Suppression (2.8.7.1.).

Auto False Echo Suppression is designed to learn a specific environment (for example, a particular vessel with known obstructions), and in conjunction with Auto False Echo Suppression Range to remove false echoes appearing in front of the material echo.

The material level should be below all known obstructions at the moment when Auto False Echo Suppression learns the echo profile. Ideally the vessel should be empty or almost empty, and if an agitator is present, it should be running.

The device learns the echo profile over the whole measurement range and the TVT is shaped around all echoes present at that moment.

### Auto False Echo Suppression Range (2.8.7.2.)

Auto False Echo Suppression Range specifies the range within which the learned TVT is applied. Default TVT is applied over the remainder of the range.

The learned TVT screens out the false echoes caused by obstructions. The default TVT allows the material echo to rise above it.

Auto False Echo Suppression Range must be set to a distance shorter than the distance to the material level when the environment was learned, to avoid the material echo being screened out.

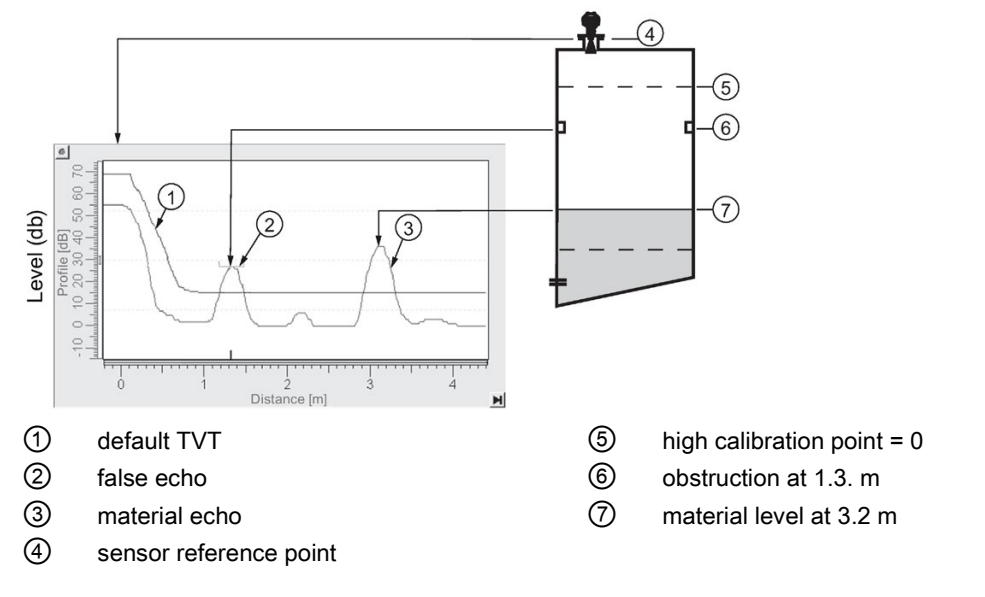

### Example before Auto False Echo Suppression

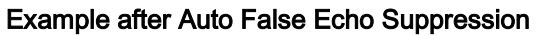

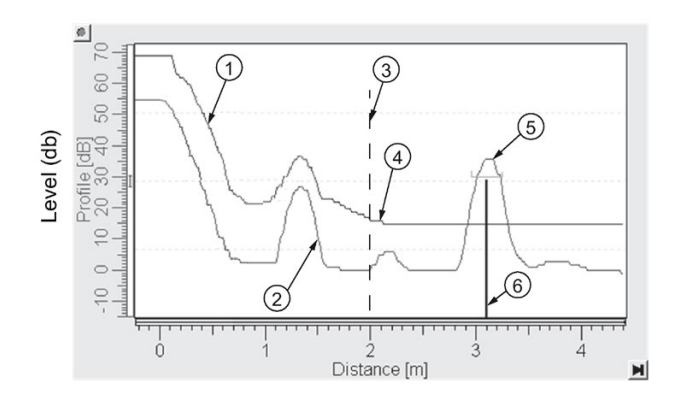

Auto False Echo Suppression Range set to 2 m

- ① learned TVT ④ default TVT
- 
- ③ Auto False Echo Suppression Range ⑥ echo marker
- 
- ② false echo ⑤ material echo
	-

### A.2.7 Measurement Range

### Near Range (2.8.1.)

Near Range programs SITRANS LR250 to ignore the zone in front of the antenna. The default blanking distance is 50 mm (1.97") from the end of the antenna.

Near Range allows you to increase the blanking value from its factory default. But Auto False Echo Suppression (2.8.7.1.) is generally recommended in preference to extending the blanking distance from factory values.

### Far Range (2.8.2.)

Far Range can be used in applications where the base of the vessel is conical or parabolic. A reliable echo may be available below the vessel empty distance, due to an indirect reflection path.

Increasing Far Range to 30% or 40% can provide stable empty vessel readings.

### A.2.8 Measurement Response

#### **Note**

Units are defined in Units (2.2.1.) and are in meters by default.

Response Rate (2.4.1.) limits the maximum rate at which the display and output respond to changes in the measurement. There are three preset options: slow, medium, and fast.

Once the real process fill/empty rate (m/s by default) is established, a response rate can be selected that is slightly higher than the application rate. Response Rate automatically adjusts the filters that affect the output response rate.

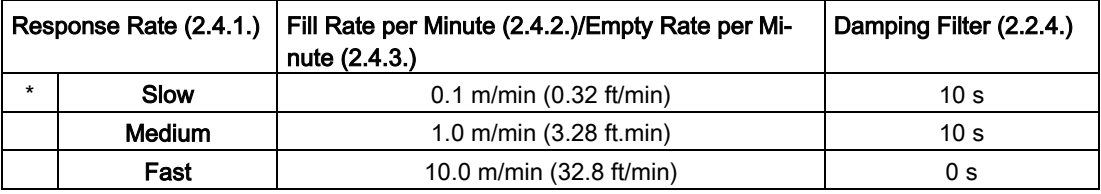

### A.2.9 Damping

Damping Filter (2.2.4.) smooths out the response to a sudden change in level. This is an exponential filter and the engineering unit is always in seconds.

In 5 time constants the output rises exponentially: from 63.2% of the change in the first time constant, to almost 100% of the change by the end of the 5th time constant.

#### Damping example

time constant = 2 seconds input (level) change = 2 m

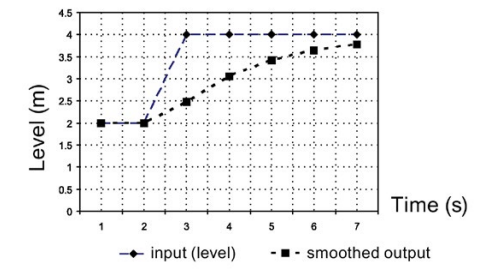

# A.3 Analog Output

The mA Output (current output) is proportional to material level in the range 4 to 20 mA. 0% and 100% are percentages of the full-scale reading (m, cm, mm, ft, in). Typically mA output is set so that 4 mA equals 0% and 20 mA equals 100%.

When SITRANS LR250 is put into **PROGRAM** mode (for example, by navigating through the menu) it stops updating the output of the device (local user interface and mA Output). It stores the most recent measurement, and holds the associated readings and mA signal output. The device reverts to the parameter last addressed during the previous program session.

When the device is returned to **Measurement** mode, the transceiver resumes operation. The reading and mA output default to the last measurement taken. The reading and associated outputs migrate to the current process level at a rate controlled by Response Rate (2.4.1.).

If the device is left in PROGRAM mode for 10 minutes without input, it automatically reverts to Measurement mode.

### A.3.1 Sensor Mode

This parameter controls the input. Depending on the reference point used, the measurement reports either Level, Space, or Distance. By default Sensor Mode is set to Level.

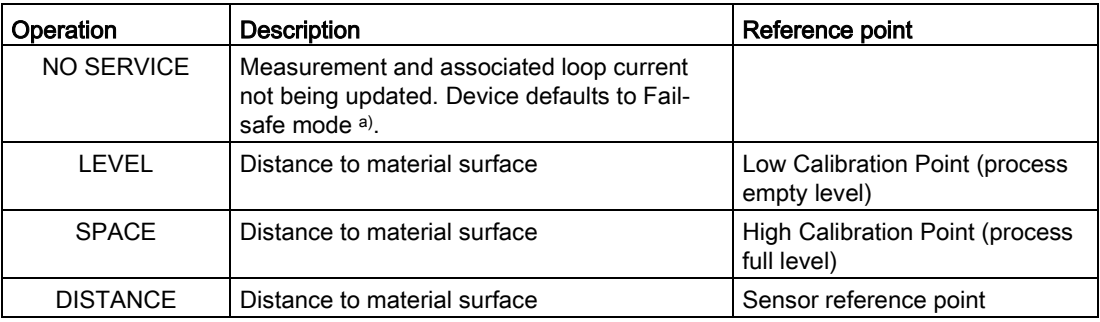

a) See [Fail-safe Mode](#page-236-0) (Page [235\)](#page-236-0).

A.3 Analog Output

You also have the option to put the device out of service, in which case the device defaults to Fail-safe mode, and the reported level depends on the device type. A standard device reports the last valid reading, and a NAMUR NE 43-compliant device reports the userdefined value for Material Level (3.58 mA by default).

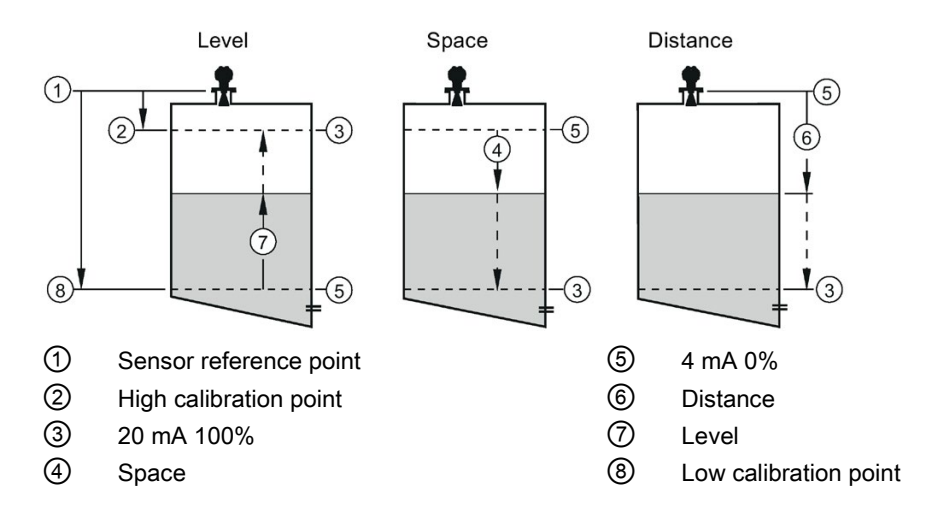

### A.3.2 Current Output Function

Current Output Function (2.6.1.) controls the mA output and applies any relevant scaling. By default it is set to Level. Other options are Space, Distance, and Volume. (The device can carry out a volume calculation only after a vessel shape has been specified.)

When a volume application type is chosen, Sensor Mode remains as **Level** and the mA Output is automatically converted to Volume.

To view the mA reading in the secondary region of the LCD, press  $\lceil \cdot \rceil$  on the handheld programmer.

### A.3.3 Loss of Echo (LOE)

A loss of echo (LOE) occurs when the calculated measurement is judged to be unreliable because the echo confidence value has dropped below the echo confidence threshold.

Confidence (2.8.6.1.) describes the quality of an echo. Higher values represent higher quality.

Echo Threshold (2.8.4.3.) defines the minimum confidence value required for an echo to be accepted as valid and evaluated.

If the LOE condition persists beyond the time limit set in LOE Timer (2.5.2.) the LCD displays the Service Required icon, and the text region displays the fault code S: 0 and the text LOE.

If two faults are present at the same time, the fault code, error text, and error icon for each fault are displayed alternately. For example, Loss of Echo and Fail-safe.

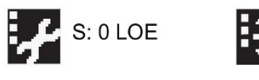

S: 52 Fail-safe

### <span id="page-236-0"></span>A.3.4 Fail-safe Mode

The purpose of the Fail-safe setting is to put the process into a safe mode of operation in the event of a fault or failure. The value to be reported in the event of a fault is selected so that a loss of power or loss of signal triggers the same response as an unsafe level.

LOE Timer (2.5.2.) determines the length of time a Loss of Echo (LOE) condition will persist before a Fail-safe state is activated. The default setting is 100 seconds.

Material Level (2.5.1.) determines the material level to be reported when LOE Timer (2.5.2.) expires, depending on the device type (standard or NAMUR NE 43-compliant.)

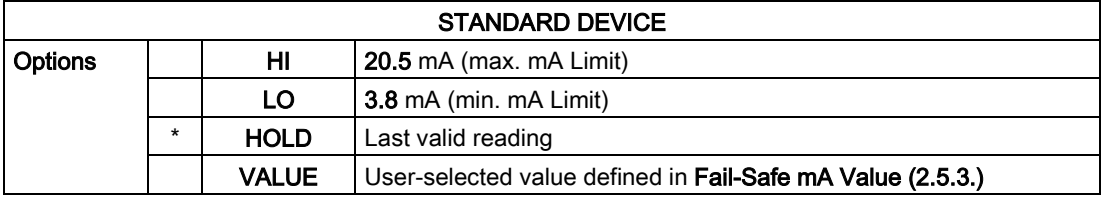

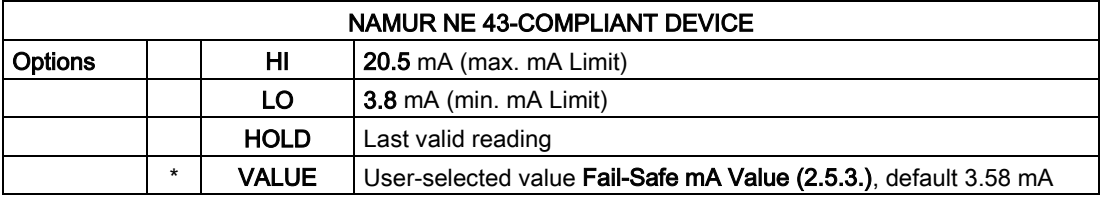

Upon receiving a reliable echo, the loss of echo condition is aborted, the Service Required icon and error message are cleared, and the reading and mA output return to the current material level.

# A.4 Maximum Process Temperature Chart

### WARNING

#### Exceeded maximum internal and process temperatures

Danger of device malfunction

- Internal temperature must not exceed +80 °C (+176 °F).
- Process temperature must not exceed limits specified by the antenna type.

#### **Note**

- The chart below is for guidance only.
- The chart does not represent every possible process connection arrangement. For example, it will NOT apply if you are mounting SITRANS LR250 directly on a metallic vessel surface.
- The chart does not take into consideration heating from direct sunlight exposure.

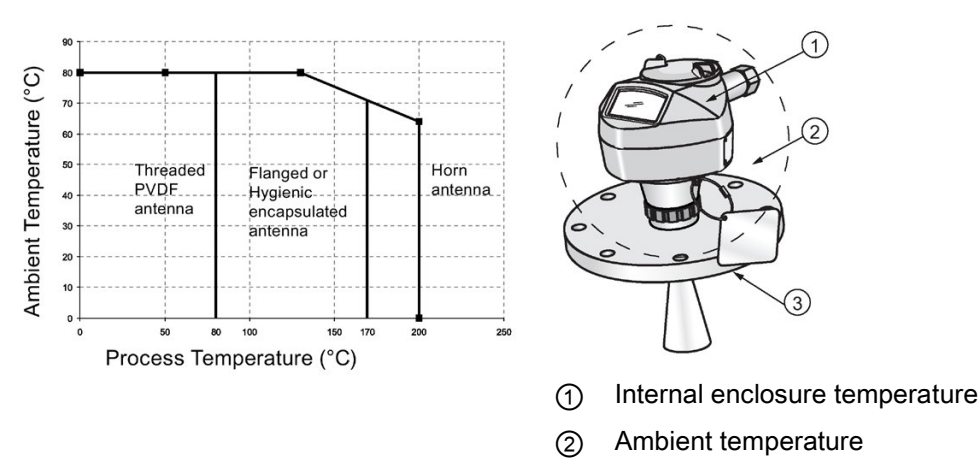

#### Maximum Process Temperatures versus allowable ambient

③ Process temperature (at process connection)

Where the chart does not apply, please use your own judgement regarding the use of SITRANS LR250.

If the internal temperature exceeds the maximum allowable limit, a sun shield or a longer nozzle may be required.

See Current Internal Temperature (3.2.1.) to monitor the Internal Temperature.

# A.5 Process Pressure/Temperature derating curves

### WARNING

#### Exceeded maximum permissible operating pressure

Danger of injury or poisoning.

The maximum permissible operating pressure depends on the device version. The device can be damaged if the operating pressure is exceeded. Hot, toxic and corrosive process media could be released.

• Make sure that the device is suitable for the maximum permissible operating pressure of your system.

# DANGER

#### Pressure applications

Danger to personnel, system and environment will result from improper disassembly.

• Never attempt to loosen, remove, or disassemble process connection while vessel contents are under pressure.

## **WARNING**

### Pressure applications

Danger to personnel, system and environment can result from improper installation.

• Improper installation may result in loss of process pressure.

# **A**WARNING

#### Unsuitable connecting parts

Risk of injury or poisoning.

In case of improper mounting, hot, toxic, and corrosive process media could be released at the connections.

• Ensure that connecting parts (such as flange gaskets and bolts) are suitable for connection and process media.

#### **Note**

### Material compatibility

Siemens can provide you with support concerning selection of sensor components wetted by process media. However, you are responsible for the selection of components. Siemens accepts no liability for faults or failures resulting from incompatible materials.

### A.5.1 Pressure Equipment Directive, PED, 14/68/EU

Siemens Level Transmitters with flanged, threaded, or sanitary clamp type process mounts have no pressure-bearing housing of their own and, therefore, do not come under the Pressure Equipment Directive as pressure or safety accessories (see EU Commission Guideline A-08 and A-20).

### A.5.2 Horn antenna

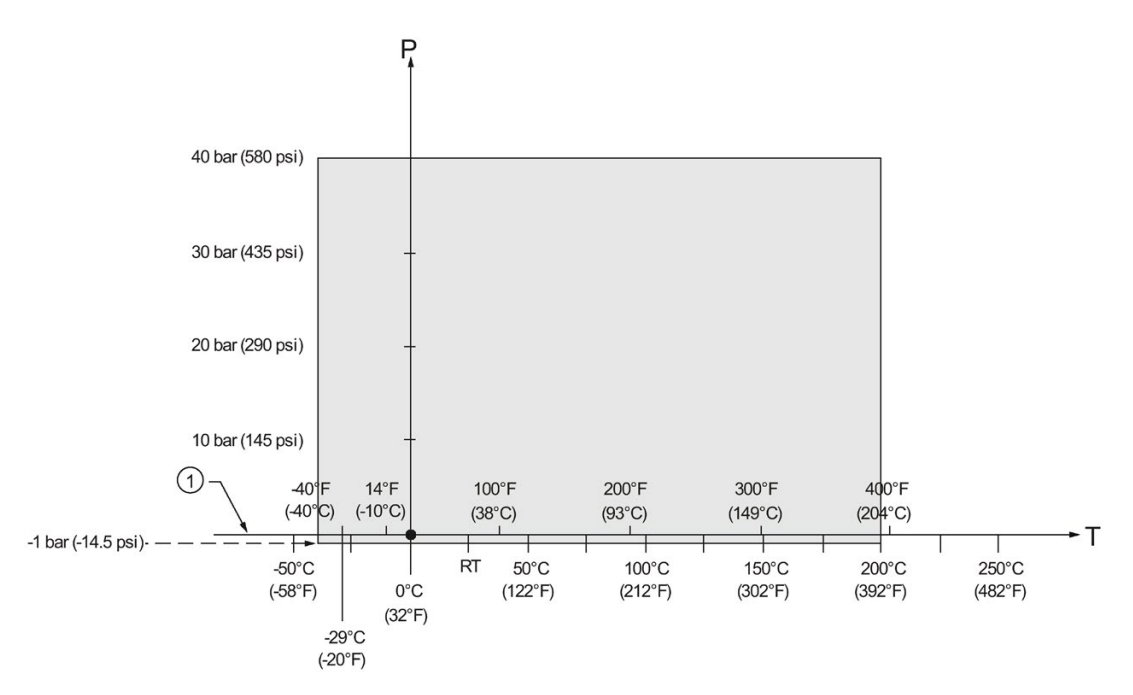

1.5", 2" and 3" [NPT, G (BSPP), R (BSPT)] Threaded Versions

- ① Atmospheric
- P Allowable operating pressures
- T Allowable operating temperatures

### A.5.3 Flanged horn antenna

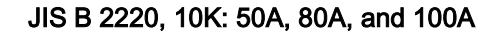

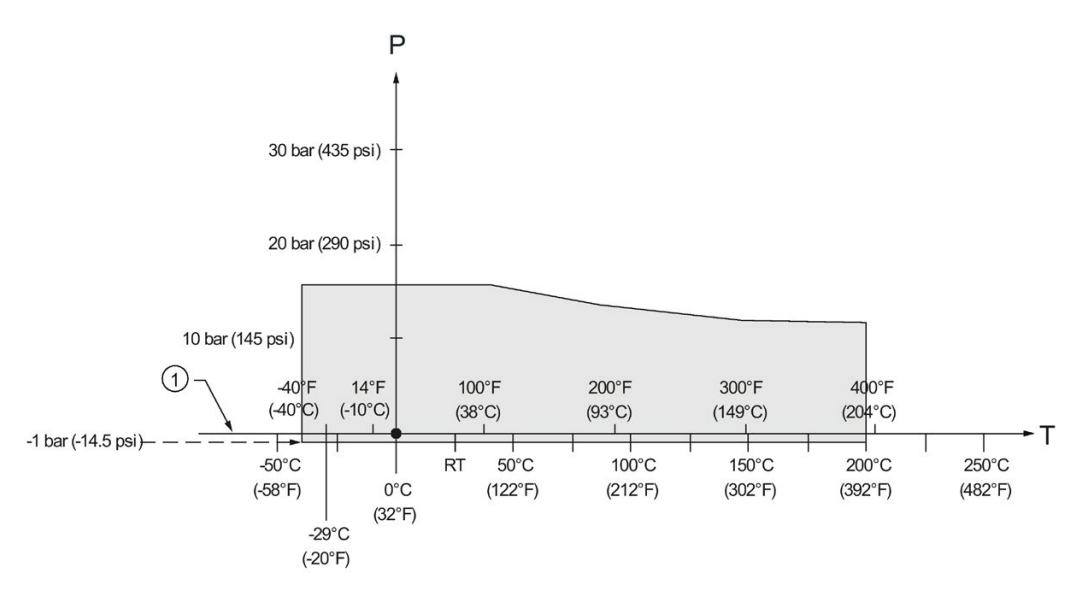

- ① Atmospheric
- P Allowable operating pressures
- T Allowable operating temperatures

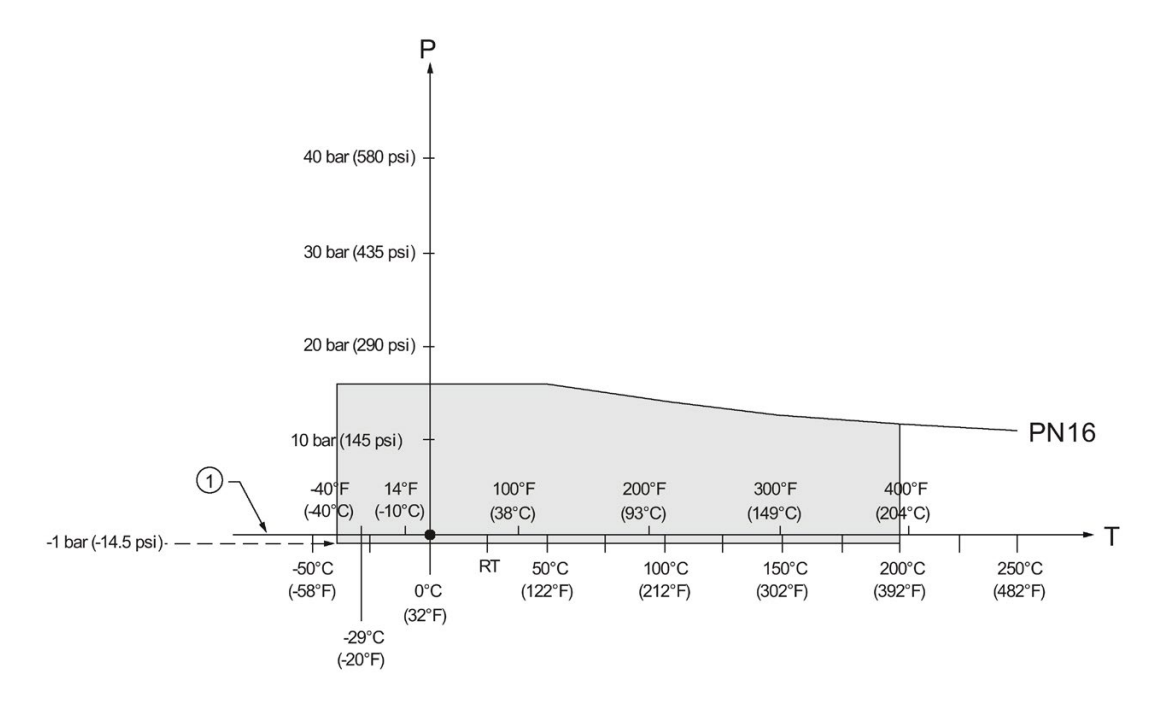

### EN1092-1, PN16: DN50, DN80, DN100, and DN150

- ① Atmospheric
- P Allowable operating pressures
- T Allowable operating temperatures

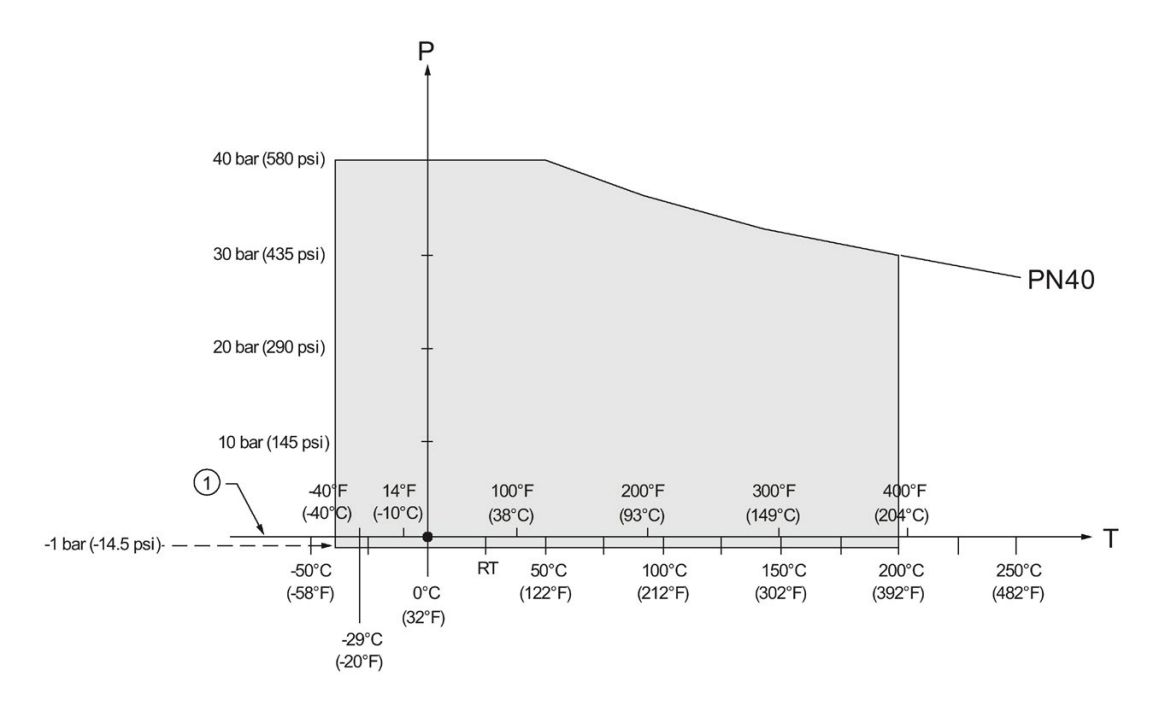

EN1092-1, PN40: DN50, DN80, DN100, and DN150

- ① Atmospheric
- P Allowable operating pressures
- T Allowable operating temperatures

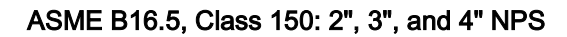

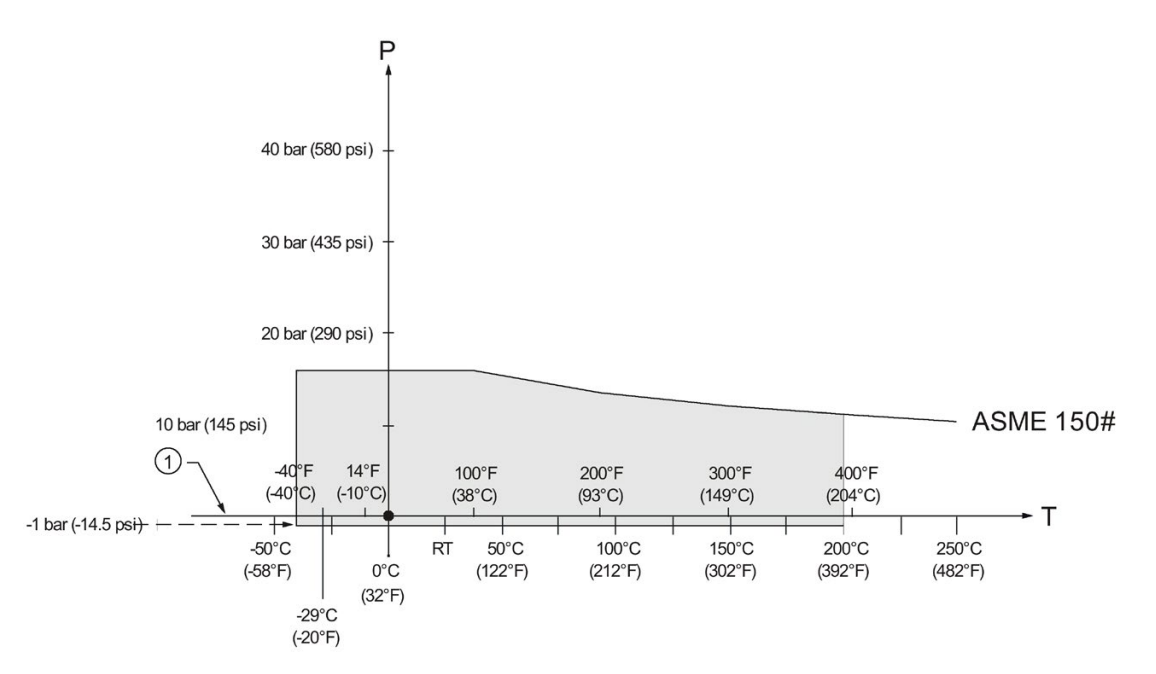

- ① Atmospheric
- P Allowable operating pressures
- T Allowable operating temperatures

ASME B16.5, Class 300: 2", 3", and 4" NPS

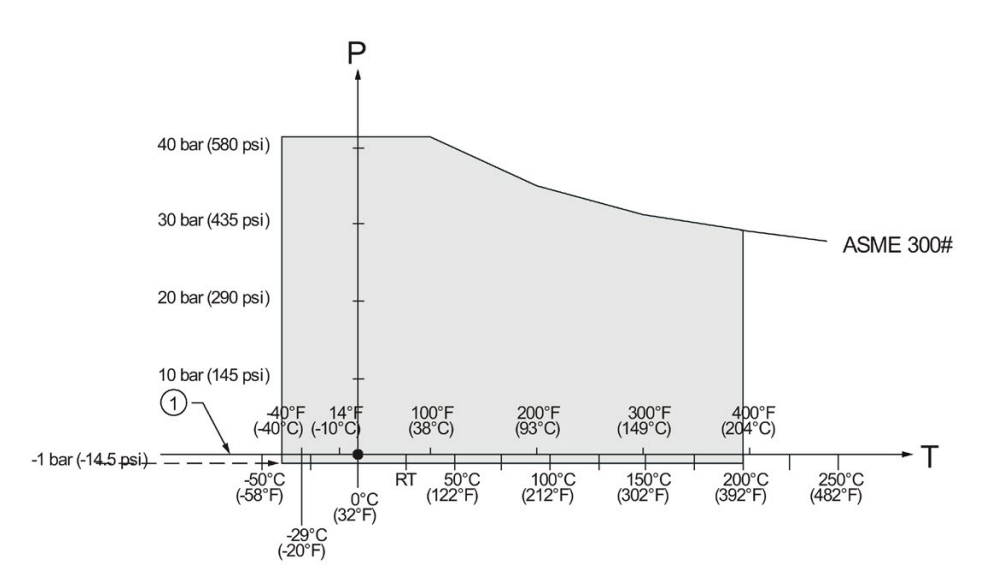

- ① Atmospheric
- P Allowable operating pressures
- T Allowable operating temperatures

### A.5.4 Flanged encapsulated antenna

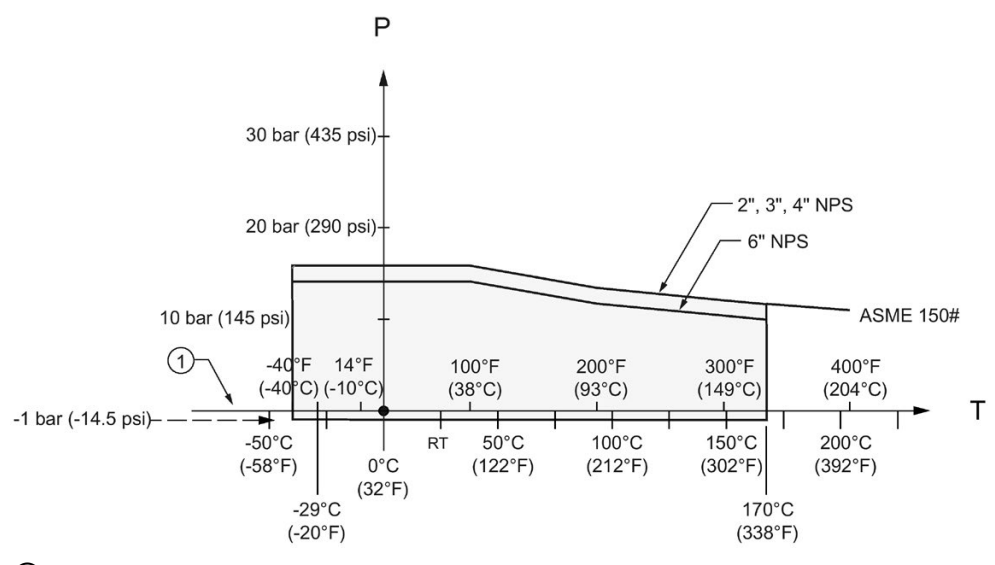

ASME B16.5, Class 150: 2", 3", 4", and 6" NPS

① Atmospheric

P Allowable operating pressures

T Allowable operating temperatures

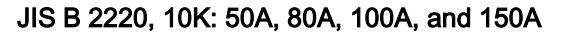

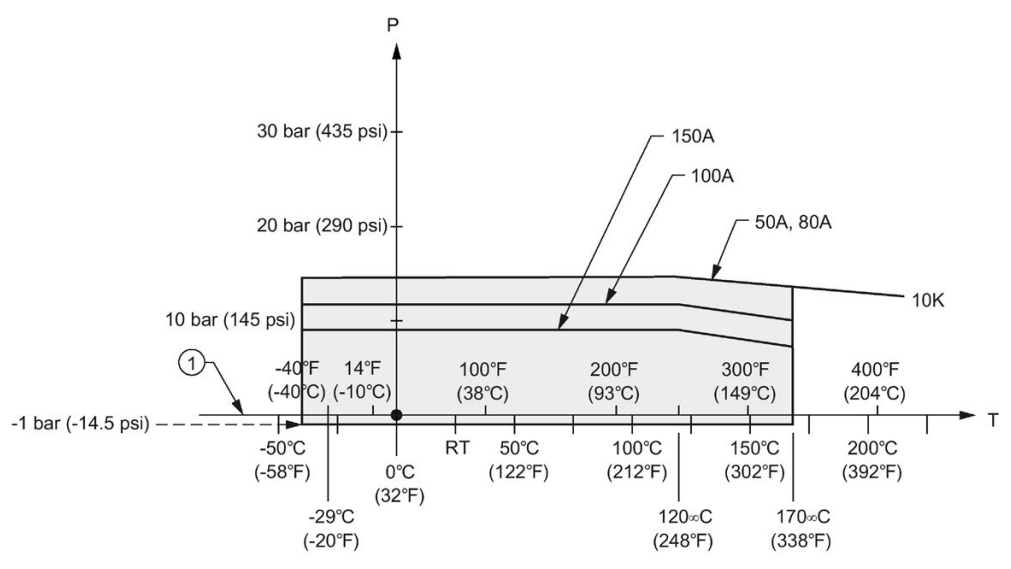

- ① Atmospheric
- P Allowable operating pressures
- T Allowable operating temperatures

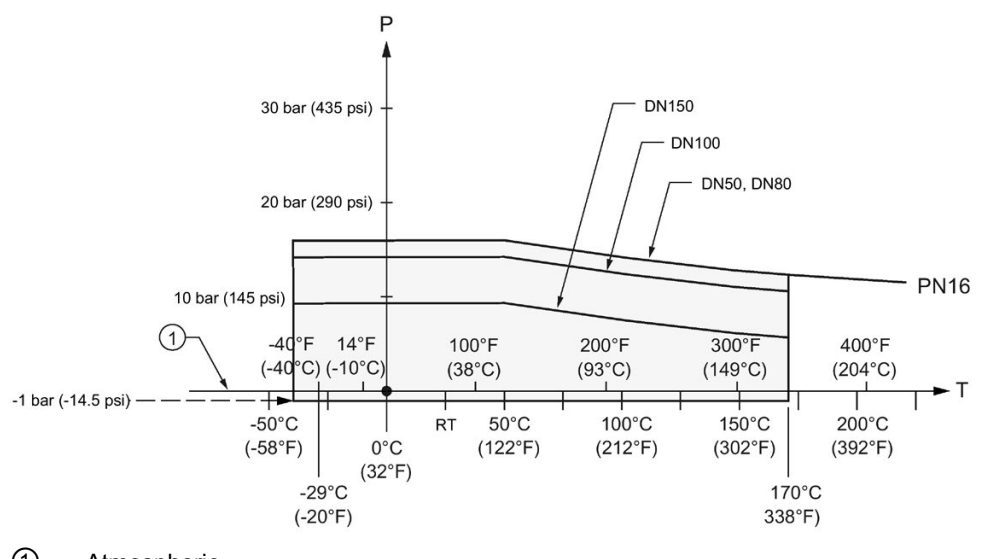

#### EN1092-1, PN10/16: DN50, DN80, DN100, and DN150

① Atmospheric

P Allowable operating pressures

T Allowable operating temperatures

### A.5.5 PVDF antenna

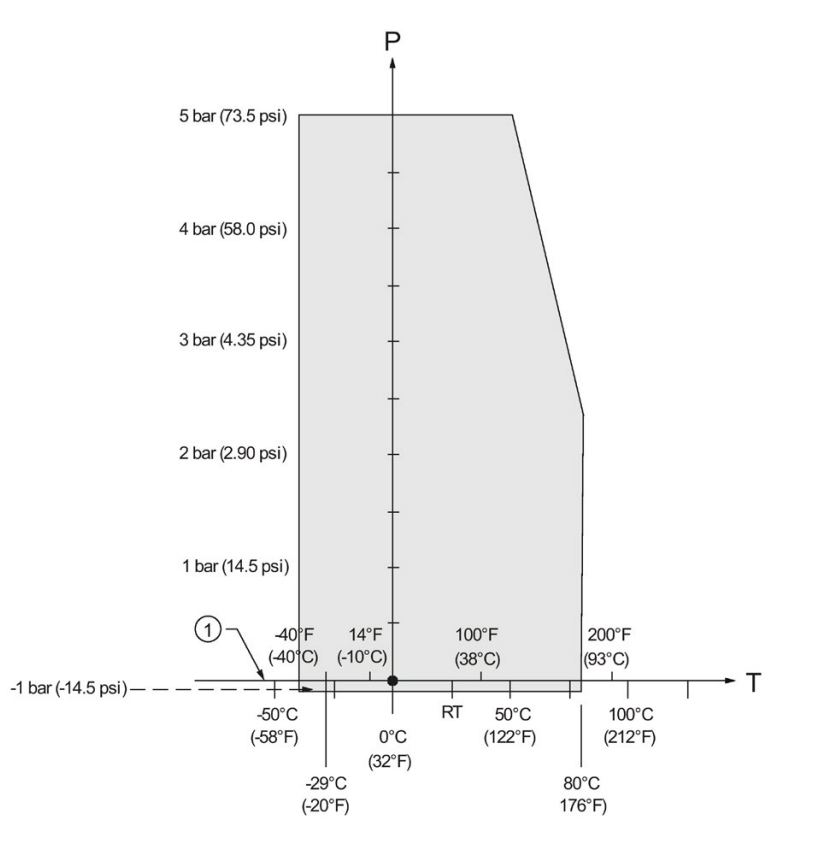

### ASME B1.20.1 2" NPT, EN ISO 228-1 2" G (BSPP), EN 10226-1 2" R (BSPT)

- ① Atmospheric
- P Allowable operating pressures
- T Allowable operating temperatures

### A.5.6 Hygienic encapsulated antenna

DIN 11851 Sanitary/Hygienic nozzle/slotted nut: DN50, DN80, and DN100

DIN 11864-1 Aseptic/Hygienic nozzle/slotted nut: DN50, DN80, and DN100

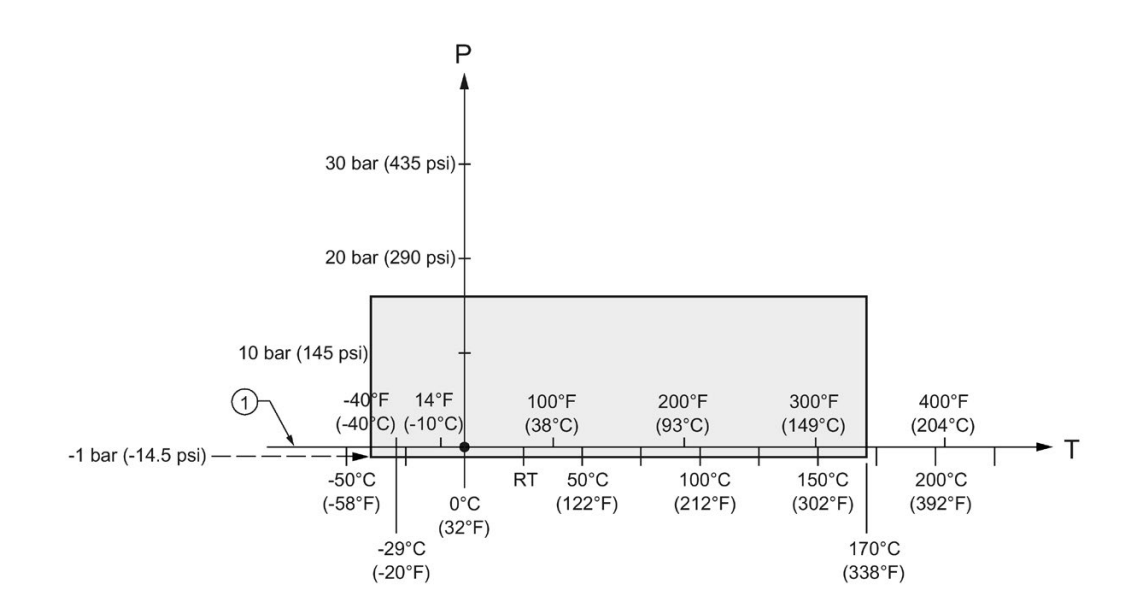

- ① Atmospheric
- P Allowable operating pressures
- T Allowable operating temperatures

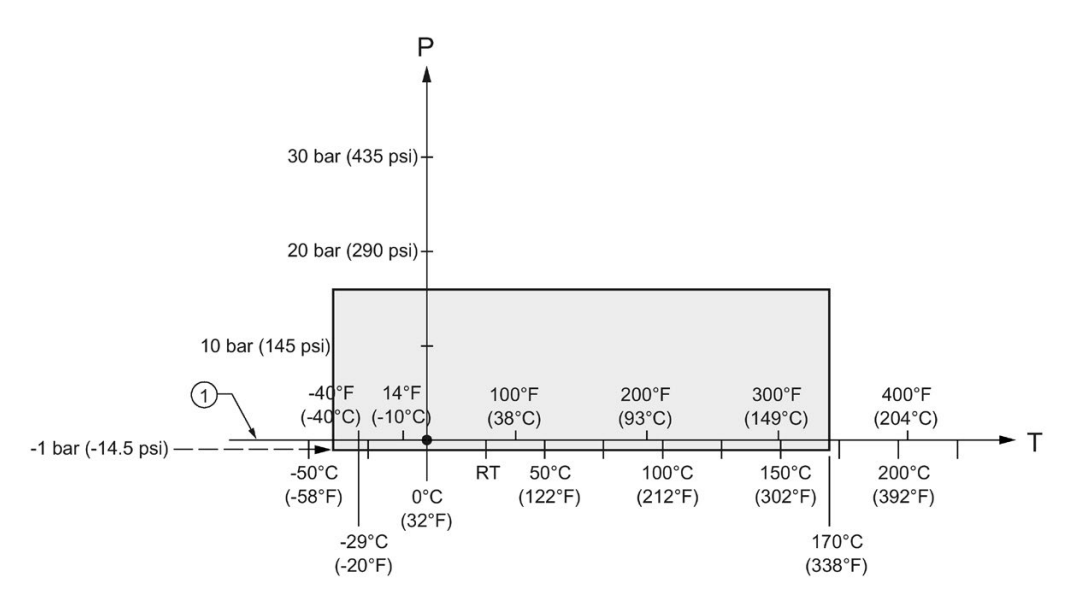

DIN 11864-2 Aseptic/Hygienic flanged: DN50, DN80, and DN100

① Atmospheric

P Allowable operating pressures

T Allowable operating temperatures

### Note

For pressure applications, all attachment hardware must be suitably rated.

A.6 Loop power

DIN 11864-3 Aseptic/Hygienic clamp: DN50, DN80, and DN100

IS0 2852 Sanitary/Hygienic clamp: 2", 3", and 4"

Tuchenhagen Varivent face seal clamp: Type N (68 mm) and Type F (50 mm)

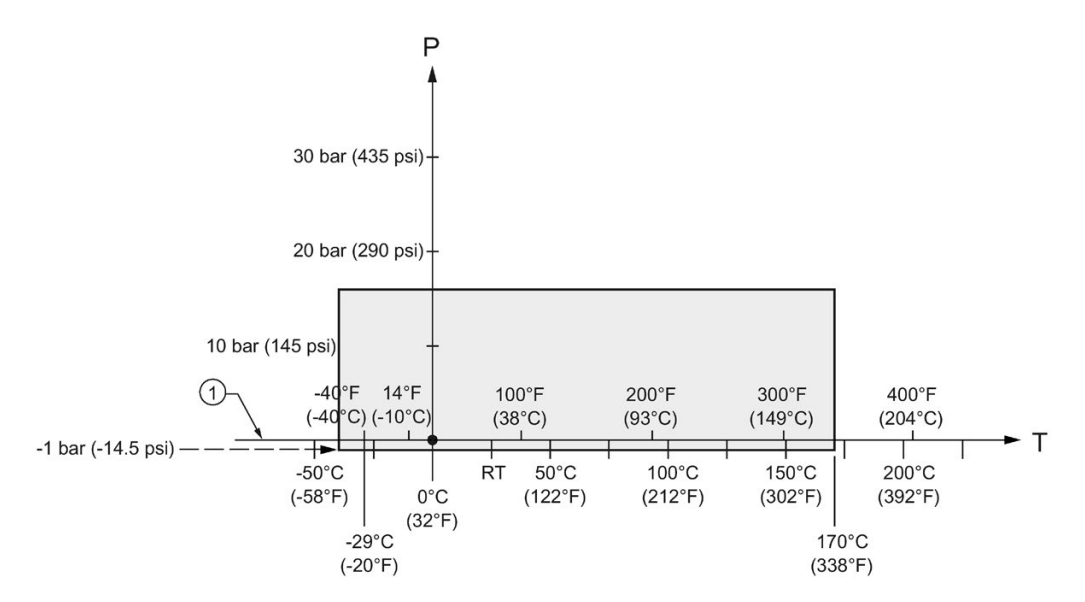

- ① Atmospheric
- P Allowable operating pressures
- T Allowable operating temperatures

#### Note

For pressure applications, all clamps must be rated accordingly.

### A.6 Loop power

#### **Note**

Loop voltage is the voltage at the terminals of the power supply (not the voltage at the terminals of the device).

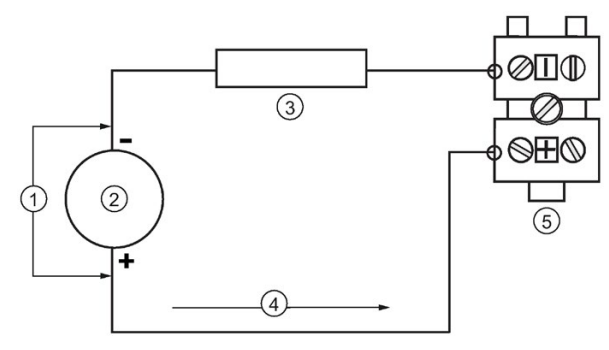

- ① Loop voltage VL
- ② Power supply
- ③ Loop resistance RL
- ④ Loop current IL
- ⑤ LR250

### A.6.1 Allowable operating area of SITRANS LR250

#### Note

The curves below apply to a standalone device, configured via the Siemens handheld programmer.

### A.6.2 Curve 1 (General Purpose, Intrinsically Safe, Non-Sparking, Non-incendive)

#### Loop Voltage versus Loop Resistance

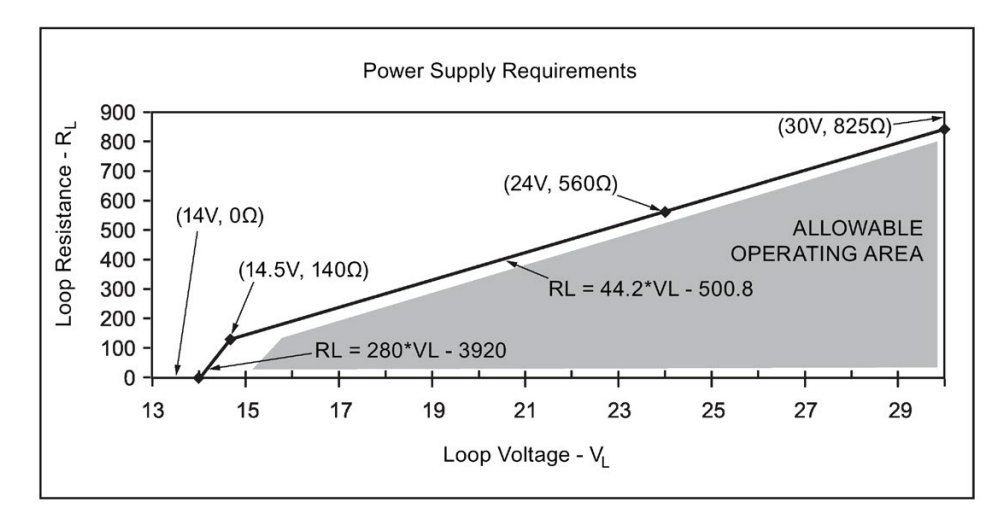

#### **Note**

When using HART communications, the minimum voltage with 220 Ohms (RL) is 16.3 V DC.

### A.6.3 Curve 2 (Flameproof, Increased Safety, Explosion-proof)

#### Loop Voltage versus Loop Resistance

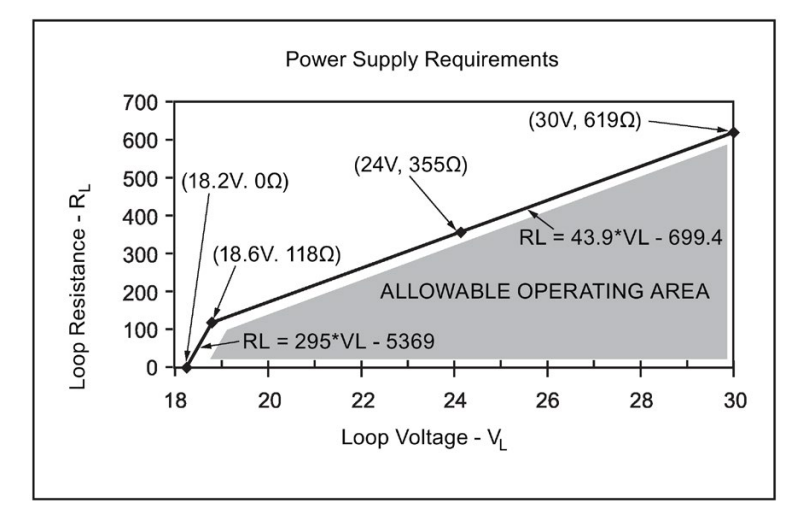

#### Note

When using HART communications, the minimum voltage with 220 Ohms (RL) is 20.94 V DC.

# A.7 Startup behavior

- The device draws less than 3.6 mA at startup.
- Time to first measurement is less than 50 seconds.
## <span id="page-252-0"></span>Appendix B: HART communications

Highway Addressable Remote Transducer, HART, is an industrial protocol that is superimposed on the 4-20 mA signal. It is an open standard, and full details about HART can be obtained from the HART Communication Foundation website:

HART Communication Foundation [\(http://www.hartcomm.org/\)](http://www.hartcomm.org/)

The radar device can be configured over the HART network using either the HART Communicator 375 by Fisher-Rosemount, or a software package. The recommended software package is the SIMATIC Process Device Manager (PDM) by Siemens.

## B.1 SIMATIC PDM

This software package is designed to permit easy configuration, monitoring, and troubleshooting of HART devices. The HART EDD for this device was written with SIMATIC PDM in mind and has been extensively tested with this software. For more information, see [Operating via SIMATIC PDM](#page-68-0) (Page [67\)](#page-68-0).

## B.2 HART Electronic Device Description (EDD)

In order to configure a HART device, the configuration software requires the HART Electronic Device Description for the instrument in question.

You can download the HART EDD for this device from our website:

Product page [\(http://www.siemens.com/LR250\)](http://www.siemens.com/LR250)

Click on Support>Software Downloads. Older versions of the library will have to be updated in order to use all the features of this device.

## B.3 HART Handheld 375/475

If the SITRANS LR250 HART device revision is higher than revision 2, the FC375 will report that the Device Description is not installed and will ask whether you wish to proceed in forward compatibility mode. It is recommended to choose YES in order to use revision 3 with the FC375.

**B.4 HART Communicator 375 menu structure** 

#### **HART Communicator 375 menu structure B.4**

#### **Note**

HART Communicator 375 is supported by SITRANS LR250 HART.

#### **LEVEL METER**

- **IDENTIFICATION**  $\mathbf{1}$ 
	- 1. TAG
	- 2. DESCRIPTION
	- 3. MESSAGE
	- 4. INSTALLATION DATE 5. DEVICE ORDER NUMBER

3.

- 
- $2.$ **SETUP** 
	- 1. DEVICE
		- 1. FIRMWARE REVISION
		- **LOADER REVISION**  $\overline{2}$ .
		- 3. HARDWARE REVISION
		- 2. INPUT
			- 1. SENSOR CALIBRATION
				- 1. MATERIAL
				- 2. SENSOR UNITS
				- 3. OPERATION
				- 4. LOW CALIBRATION PT.
				- 5. HIGH CALIBRATION PT.
				- 6. NEAR RANGE
				- 7. FAR RANGE
				- 8. PROPAG. FACTOR
				- 9. SENSOR OFFSET
				- 2. VOLUME CONVERSION
					- 1. VESSEL SHAPE
						- 2. MAXIMUM VOLUME
						- 3. DIMENSION A
					- 4. DIMENSION L
					- **VOLUME BREAKPOINT** 
						- 1. TABLE 1 8 (Lev./Vol. Breakpoints 1-8) 2. TABLE 9 - 16 (Lev./Vol. Breakpoints 9-16)
						- 3. TABLE 17 24 (Lev./Vol. Breakpoints 17-24)
						- 4. TABLE 25 32 (Lev./Vol. Breakpoints 25-32)
				- **ECHO PROCESSING** 4.
					- 1. ECHO SELECT
						- 1. ALGORITHM
						- 2. POSITION DETECT
						- 3. ECHO THRESHOLD
						- 2. SAMPLING
							- 1. ECHO LOCK
							- 2. SAMPLING UP
							- 3. SAMPLING DOWN
						- 3. FILTERING
						- 1. DAMPING FILTER
						- 4. TANK BOTTOM ALGORITHM 1. CLEF RANGE
						- 5. NOISE
- 1. ECHO CONFIDENCE
- 2. ECHO STRENGTH 3. NOISE AVERAGE
- 

#### B.4 HART Communicator 375 menu structure

- 5. TVT SETUP
	- 1. TVT HOVER LEVEL
		- 2. AUTO FALSE ECHO SUPPRESSION
		- 3. AUTO SUPPRESSION RANGE
	- 4. SHAPER MODE
- 6. TVT SHAPER
	- 1. SHAPER 1-9 (Shaper points 1-9)
	- 2. SHAPER 10-18 (Shaper points 10-18)<br>3. SHAPER 19-27 (Shaper points 10-18)
	-
	- 4. SHAPER 28-36 (Shaper points 28-36)<br>5. SHAPER 37-40 (Shaper points 37-40)
- 7. **RATE** 
	- 1. RESPONSE RATE
		-
		- 2. FILL RATE PER MINUTE<br>3. EMPTY RATE PER MINUTE
- 3. OUTPUT  $\mathbf{1}$ .
	- **MA OUTPUT** 1. MA OUTPUT FUNCTION
		- 2. 4 MA SETPOINT
		- 3. 20 MA SETPOINT
		- 4. MINIMUM MA LIMIT
		- 5. MAXIMUM MA LIMIT
- 4. FAIL-SAFE
	- $1<sub>1</sub>$
- FAILSAFE TIMER<br>FAILSAFE MATERIAL LEVEL 2.
	- 3. **FAILSAFE LEVEL**
- 3. DIAGNOSTICS
	- 1. MEASURED VALUES
		- CURRENT INTERNAL TEMP.  $1.$
		- $2.$ MAX. INTERNAL TEMP.
		- MIN. INTERNAL TEMP. 3.
- 4. SERVICE
	- 1. REMAINING DEVICE LIFETIME
		- TOTAL EXPECTED DEVICE LIFE  $1.$
		- $2.$ TOTAL DEVICE OPERATING TIME
		- $3.$ **REMAINING DEVICE LIFETIME**
		- MAINTENANCE REQUIRED LIFETIME  $\overline{4}$ .
		- 5. MAINTENANCE DEMANDED LIFETIME
		- 6. MAINTENANCE ALERT ACTIVATION
		- $\overline{7}$ DEVICE LIFETIME MAINTENANCE ACKNOWLEDGE
	-
	- 2. REMAINING SENSOR LIFETIME<br>1. TOTAL EXPECTED SENSOR LIFE<br>2. TOTAL SENSOR OPERATING TIME
		-
		- 3. REMAINING SENSOR LIFETIME
		- $\overline{4}$ . MAINTENANCE REQUIRED LIMIT
		- MAINTENANCE DEMANDED LIMIT<br>MAINTENANCE ALERT ACTIVATION  $5^{\circ}$
		- 6.
		- $\overline{7}$ SENSOR LIFETIME MAINTENANCE ACKOWLEDGE

**B.5 HART version** 

3. SERVICE INTERVAL

- 
- 1. TOTAL SERVICE INTERVAL<br>1. TOTAL SERVICE INTERVAL<br>2. TIME ELAPSED SINCE LAST SERVICE
- 3. REMAINING LIFETIME
- MAINTENANCE REQUIRED LIMIT 4.
- 5. MAINTENANCE DEMANDED LIMIT
- MAINTENANCE ALERT ACTIVATION 6.
- $\overline{7}$ SERVICE ACKNOWLEDGE 4. CALIBRATION INTERVAL
	- - 1. TOTAL CALIBRATION INTERVAL<br>2. TIME ELAPSED SINCE LAST CALIBRATION
	- 3. REMAINING LIFETIME
	- 4. MAINTENANCE REQUIRED LIMIT
	- 5. MAINTENANCE DEMANDED LIMIT
	- 6. MAINTENANCE BERRINDED EMITT<br>6. MAINTENANCE ALERT ACTIVATION<br>7. CALIBRATION ACKNOWLEDGE
	-
- 5. POWERED DAYS
- **6. POWER ON RESETS**
- 7. LCD FAST MODE
- 8. LCD CONTRAST

#### **5. COMMUNICATION**

1. COMMUNICATION CONTROL

- **6. SECURITY** 
	- 1. WRITE PROTECT 2. PIN TO UNLOCK
- 7. LANGUAGE
	- 1. LANGUAGE

#### <span id="page-255-0"></span>**B.5 HART** version

SITRANS LR250 conforms to HART rev. 5.

#### $B.5.1$ **Burst Mode**

SITRANS LR250 does not support burst mode.

## Appendix C: Certificates and support

## C.1 Technical support

#### <span id="page-256-6"></span><span id="page-256-4"></span>Technical Support

If this documentation does not provide complete answers to any technical questions you may have, contact Technical Support at:

- Support request [\(http://www.siemens.com/automation/support-request\)](http://www.siemens.com/automation/support-request)
- More information about our Technical Support is available at Technical Support [\(http://www.siemens.com/automation/csi/service\)](http://www.siemens.com/automation/csi/service)

#### <span id="page-256-3"></span><span id="page-256-2"></span>Internet Service & Support

In addition to our documentation, Siemens provides a comprehensive support solution at:

● Services & Support [\(http://www.siemens.com/automation/service&support\)](http://www.siemens.com/automation/service&support)

#### <span id="page-256-5"></span>Personal contact

If you have additional questions about the device, please contact your Siemens personal contact at:

● Partner [\(http://www.automation.siemens.com/partner\)](http://www.automation.siemens.com/partner)

To find the personal contact for your product, go to "All Products and Branches" and select "Products & Services > Industrial Automation > Process Instrumentation".

#### <span id="page-256-1"></span>**Documentation**

You can find documentation on various products and systems at:

● Instructions and manuals [\(http://www.siemens.com/processinstrumentation/documentation\)](http://www.siemens.com/processinstrumentation/documentation)

### <span id="page-256-0"></span>C.2 Certificates

You can find certificates on the Internet at Product page [\(http://www.siemens.com/LR250\)](http://www.siemens.com/LR250) or on an included DVD.

C.2 Certificates

# List of abbreviations **13**

<span id="page-258-0"></span>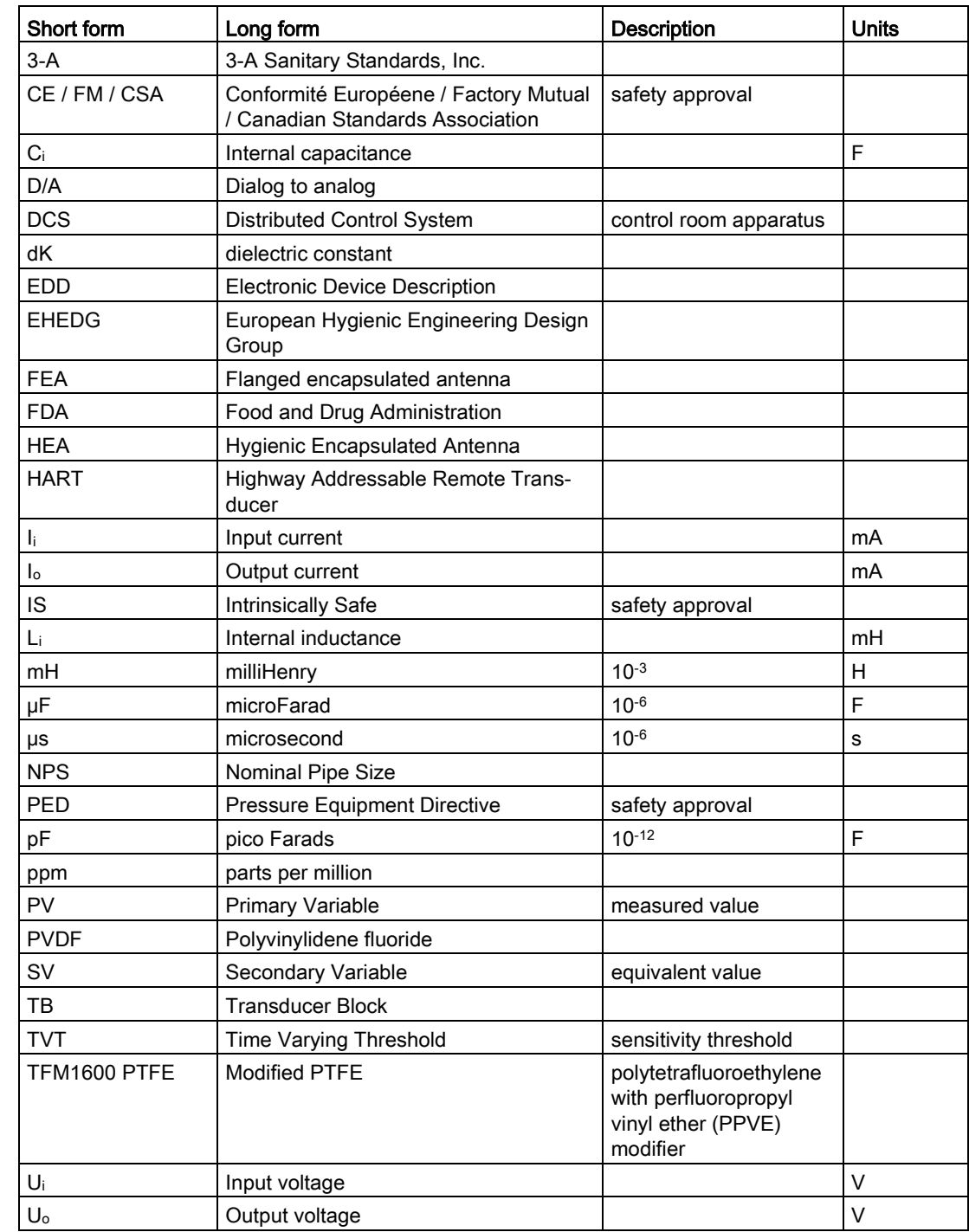

## LCD menu structure 14

## 14.1 LCD menu structure

#### Note

• In Navigation mode, ARROW keys  $( \cdot ) \cdot ( \cdot )$   $( \cdot )$  navigate the menu in the direction of the arrow. See [Parameter Reference](#page-112-0) (Page [111\)](#page-112-0) for detailed information and instructions.

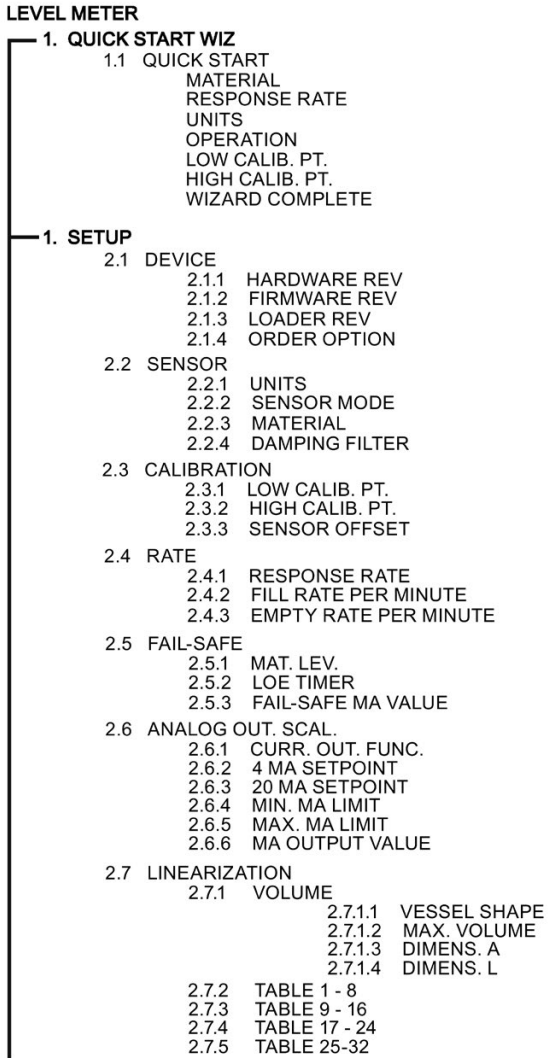

14.1 LCD menu structure

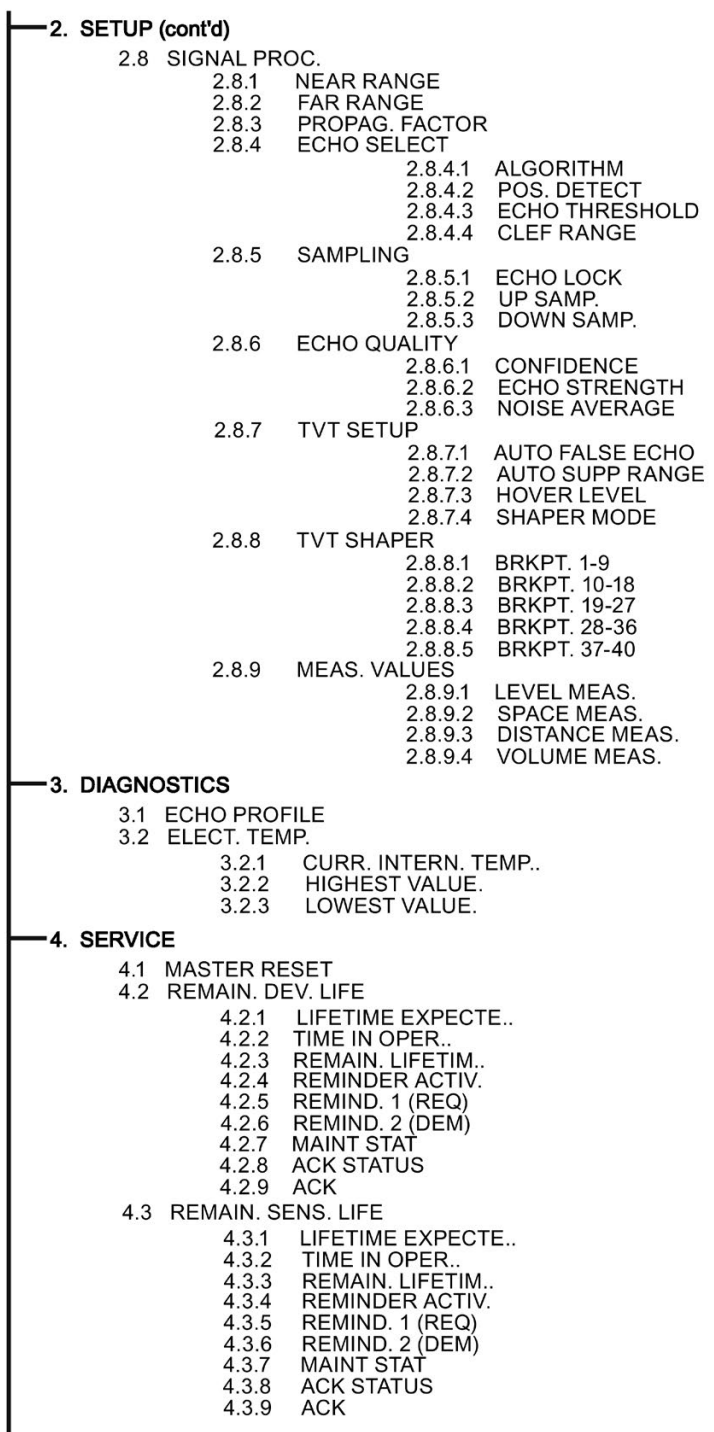

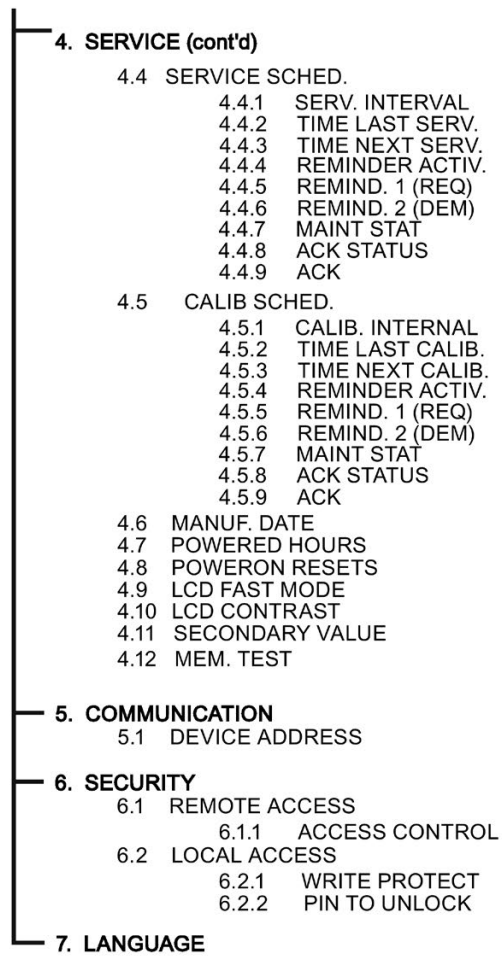

## **Glossary**

#### accuracy

degree of conformity of a measure to a standard or a true value.

#### algorithm

a prescribed set of well-defined rules or processes for the solution of a problem in a finite number of steps.

#### ambient temperature

the temperature of the surrounding air that comes in contact with the enclosure of the device.

#### antenna

an aerial which sends out and receives a signal in a specific direction. There are four basic types of antenna in radar level measurement, horn, parabolic, rod, and waveguide.

#### attenuation

a term used to denote a decrease in signal magnitude in transmission from one point to another. Attenuation may be expressed as a scalar ratio of the input magnitude to the output magnitude or in decibels.

#### Auto False-Echo Suppression

a technique used to adjust the level of a TVT to avoid the reading of false echoes. (See TVT.)

#### Auto-False Echo Suppression Distance

defines the endpoint of the TVT distance. (See TVT.) This is used in conjunction with auto false echo suppression.

#### beam spreading

the divergence of a beam as it travels through a medium.

#### beam width

the angle diametrically subtended by the one-half power limits (-3 dB) of the microwave beam.

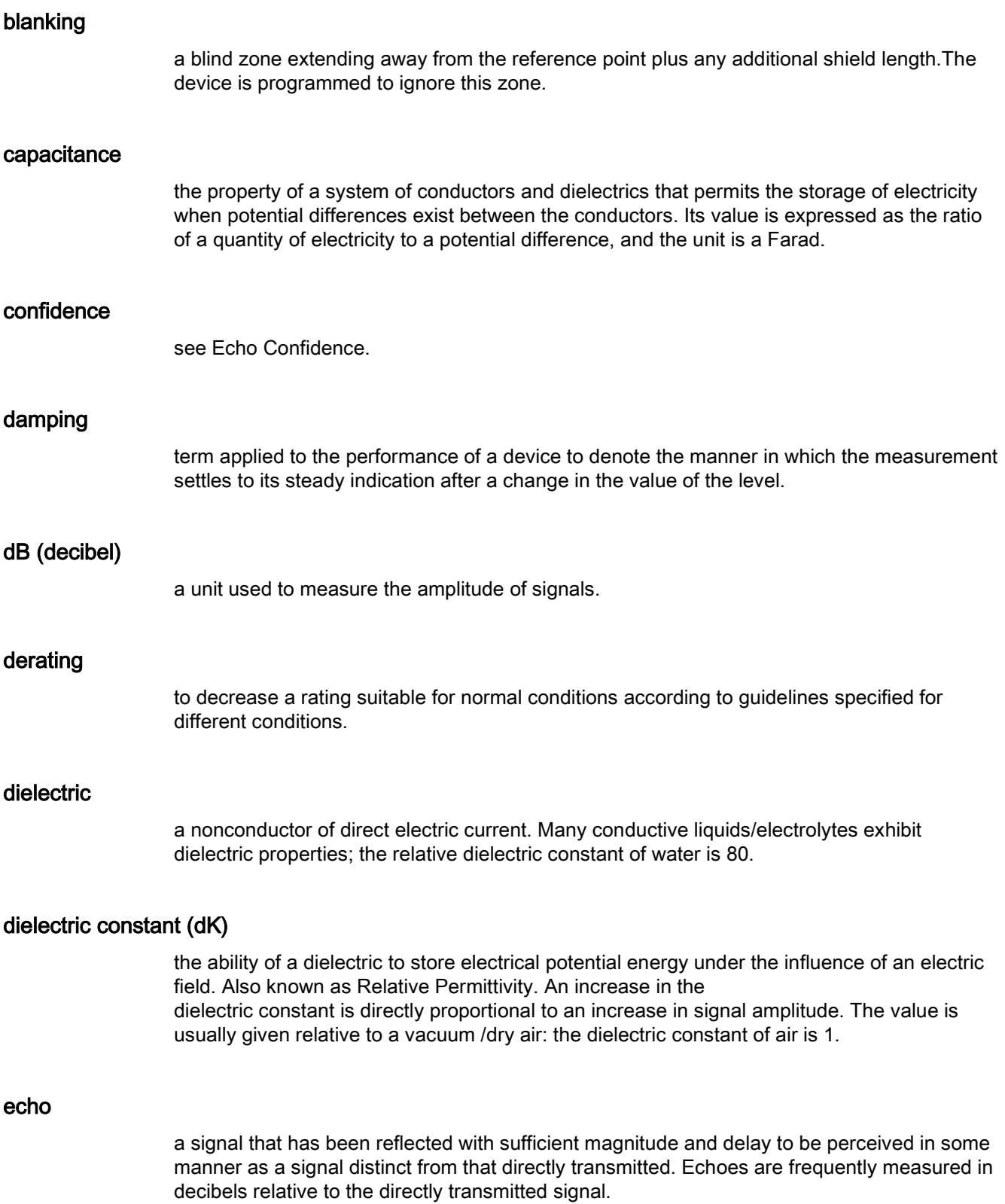

#### Echo Confidence

describes the quality of an echo. Higher values represent higher quality. Echo Threshold defines the minimum value required for an echo to be accepted as valid and evaluated.

#### Echo Lock Window

a window centered on an echo in order to locate and display the echo's position and true reading. Echoes outside the window are not immediately processed.

#### Echo Marker

a marker that points to the processed echo.

#### Echo Processing

the process by which the radar unit determines echoes.

#### Echo Profile

a graphical display of a processed echo.

#### Echo Strength

describes the strength of the selected echo in dB referred to 1 μV rms.

#### false Echo

any echo which is not the echo from the desired target. Generally, false echoes are created by vessel obstructions.

#### frequency

the number of periods occurring per unit time. Frequency may be stated in cycles per second.

#### HART

Highway Addressable Remote Transducer. An open communication protocol used to address field instruments.

#### Hertz (Hz):

unit of frequency, one cycle per second. 1 Gigahertz (GHz) is equal to 109 Hz.

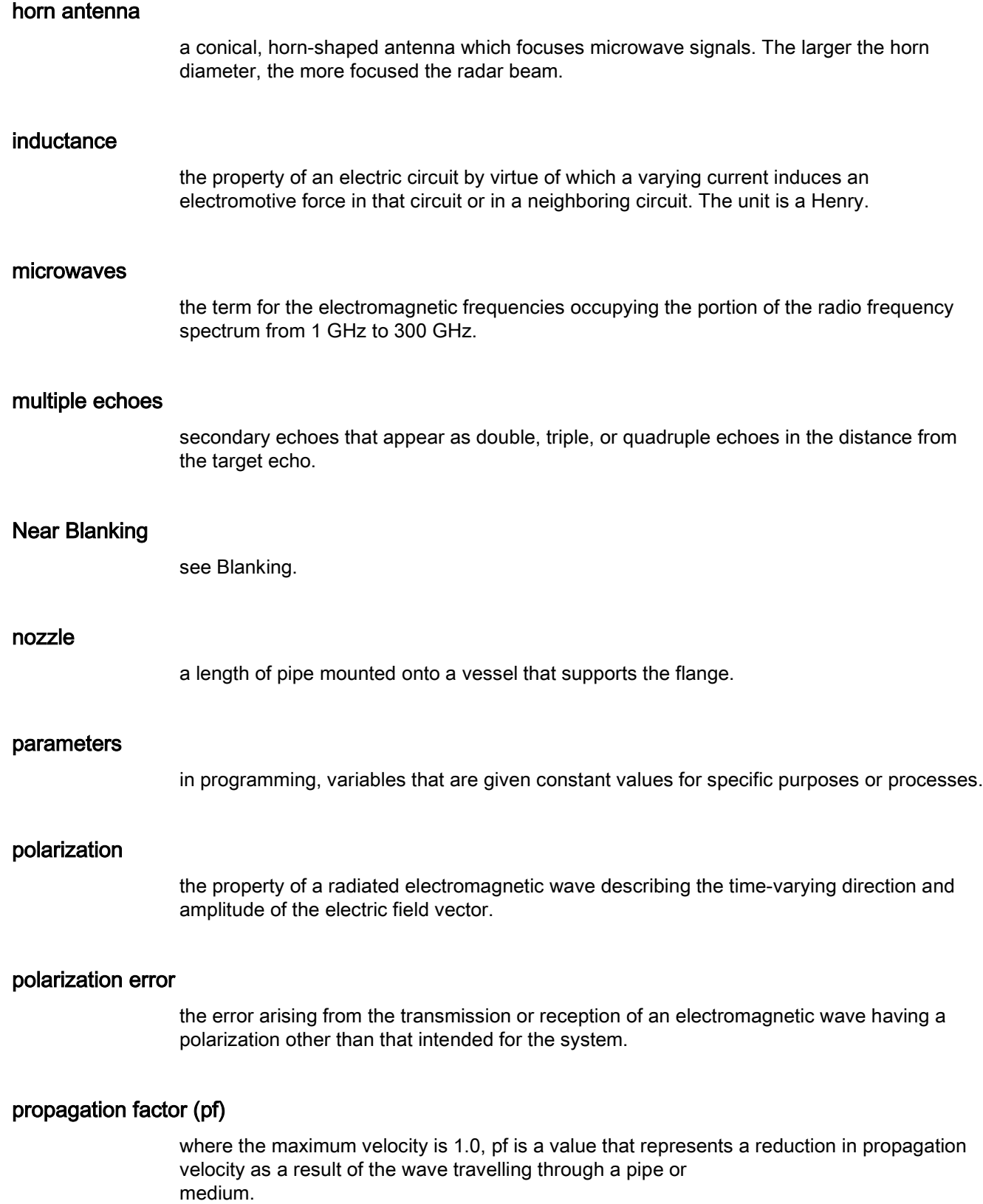

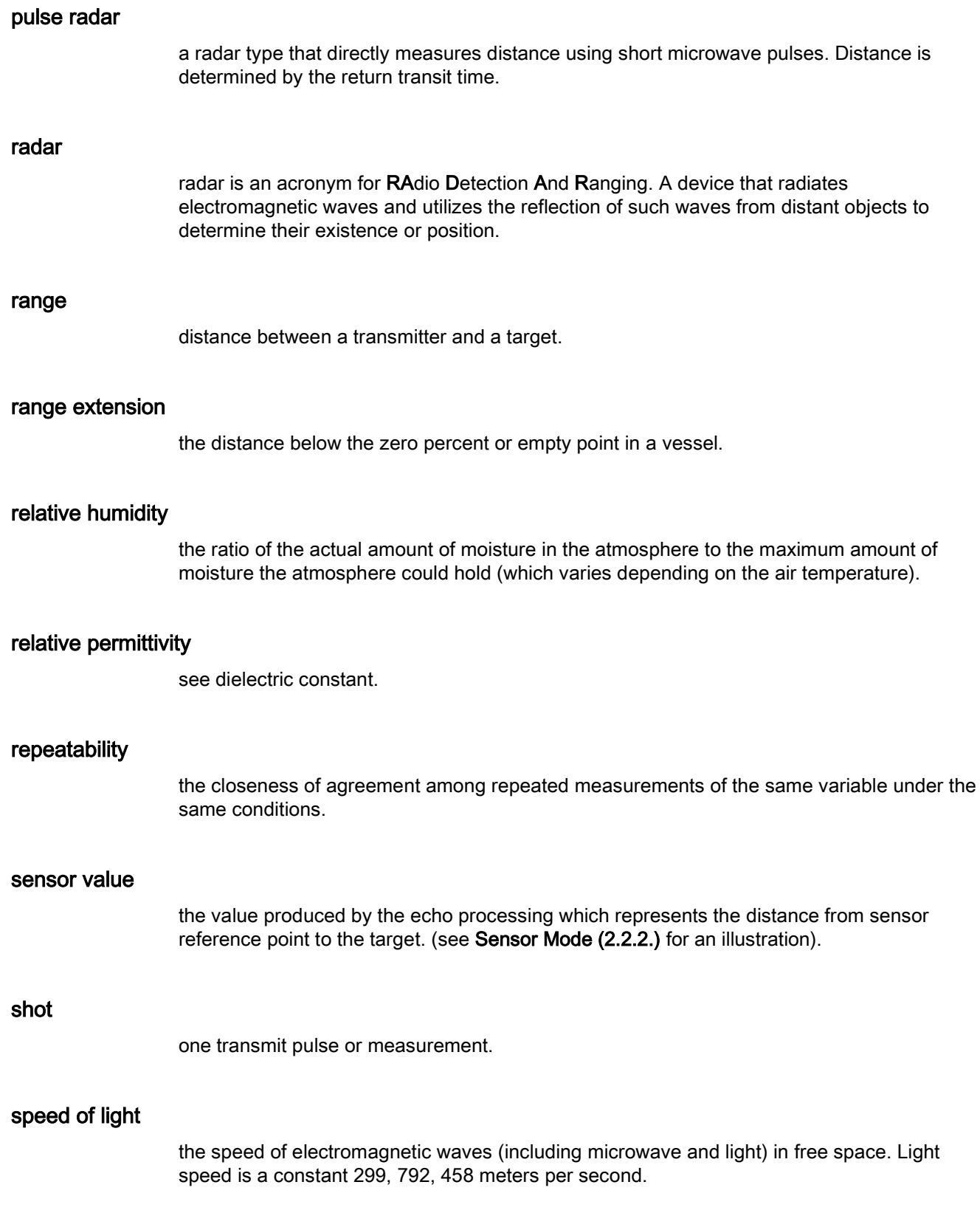

#### stilling-well

see stillpipe.

#### stillpipe

a pipe that is mounted inside a vessel parallel to the vessel wall, and is open to the vessel at the bottom.

### TVT (Time Varying Threshold)

a time-varying curve that determines the threshold level above which echoes are determined to be valid.

#### two wire radar

a low-energy radar. Can be loop powered, analog, intrinsically safe 4 to 20 mA, or a digital (BUS) transmitter.

#### waveguide antenna

a hollow, metallic tube that transmits a microwave signal to the product target.

## Index

## A

Abbreviations and identifications list, [257](#page-258-0) access control remote access, [152](#page-153-0) activating, [48](#page-49-0) agitator blade detection avoiding, [128](#page-129-0) AMS Device Manager features, [89](#page-90-0) analog output explanation, [233](#page-234-0) fail signal, 175 select, [83](#page-84-0) signal range, [175](#page-176-0) simulate via PDM, [83](#page-84-0) analog output scale setup, [118](#page-119-0) antenna replacement, [161](#page-162-0) antenna types flanged encapsulated antenna, [192,](#page-193-0) [194](#page-195-0) flanged horn antenna, [188](#page-189-0) flanged horn antenna with extension, [190](#page-191-0) threaded horn, [183](#page-184-0) threaded PVDF antenna, [213](#page-214-0) Auto False Echo Suppression explanation, [230](#page-231-0) setup, [130](#page-131-0) TVT Shaper adjustment, [78](#page-79-0) via PDM, [76,](#page-77-0) [79](#page-80-0)

## B

beam angle flanged encapsulated antenna, [192,](#page-193-0) [194](#page-195-0) flanged horn, [188,](#page-189-0) [190](#page-191-0) threaded horn, [184,](#page-185-0) [186](#page-187-0) threaded PVDF antenna, [213](#page-214-0) blanking (see Near Range), [232](#page-233-0) bolting instructions, [34](#page-35-0) bypass pipe see stillpipe, [30](#page-31-0)

## C

cables requirements, 38 Calibration Interval, [147](#page-148-0) calibration schedules via PDM, [82](#page-83-0) Certificates, [255](#page-256-0) cleaning instructions, [159](#page-160-0) CLEF (Constrained Leading Edge Fit) explanation, [228](#page-229-0) CLEF range setup, [127](#page-128-0) communication load, [175](#page-176-1) maximum line length, 175 Compact Operating Instructions, [255](#page-256-1) conduits requirements, [38](#page-39-0) configuration new device via AMS, [90](#page-91-0) Quick Start via LUI, [56](#page-57-0) configuration flag reset, [83](#page-84-1) Customer Support, (Refer to Technical Support)

## D

Damping explanation, [233](#page-234-1) Damping filter setup, [114](#page-115-0) data logging time-based echo profile storage, [77](#page-78-0) Device Address, [151](#page-152-0) Device Description (DD) see EDD, [69](#page-70-0) Device Reset see Master Reset, [135](#page-136-0) device status view via PDM, [87](#page-88-0) Diagnostics, [134](#page-135-0) dimensions flanged encapsulated antenna, [192,](#page-193-0) [194](#page-195-0) flanged horn, [188,](#page-189-0) [190](#page-191-0) flat face flange, [220](#page-221-0) raised face flange, [215,](#page-216-0) [215,](#page-216-1) [218](#page-219-0)

threaded horn with extension, [184,](#page-185-0) [186](#page-187-0) threaded PVDF antenna, [213](#page-214-1) Disassembly, [36](#page-37-0) Disposal, [163](#page-164-0) Documentation, [255](#page-256-1)

## E

echo confidence parameter setup, [129](#page-130-0) echo processing Process Intelligence, [226](#page-227-0) Echo Profile data logging, [77](#page-78-0) view via LUI, [59](#page-60-0) view via PDM, [76](#page-77-1) Echo Profile Utilities Auto False Echo Suppression, [76](#page-77-2) Echo Profile, [76](#page-77-3) TVT Shaper, [76](#page-77-4) echo selection Algorithm, [227](#page-228-0) CLEF (Constrained Leading Edge Fit), [228](#page-229-0) Position algorithm, [227](#page-228-1) time varying threshold (TVT), [226](#page-227-1) Echo Setup quick access via PDM, [81](#page-82-0) EDD updating, [69](#page-70-1) edit mode handheld programmer, [52](#page-53-0) key functions, [55](#page-56-0) Electronic Device Description (EDD), [68](#page-69-0) required for PROFIBUS PA, [69](#page-70-0) updating, [69](#page-70-2) enclosure opening, [38](#page-39-1)

## F

factory defaults Master Reset, [135](#page-136-0) Fail-safe settings, [116](#page-117-0) Fail-safe Mode explanation, [235](#page-236-0) Fail-safe Timer explanation, [235](#page-236-1) false echo see Auto False Echo Suppression, [230](#page-231-0)

Far Range explanation, [232](#page-233-1) setup, [125](#page-126-0) flange bolting instructions, [34](#page-35-0) flange markings flat face, [220](#page-221-0) raised face, [216,](#page-217-0) [218](#page-219-1) flange sizes flat face, [220](#page-221-0) raised face, [215,](#page-216-0) [215,](#page-216-1) [218](#page-219-0) flanged encapsulated antenna dimensions, [194](#page-195-0) flanged horn dimensions, [188,](#page-189-0) [190](#page-191-0)

## H

handheld programmer edit mode, [53](#page-54-0) navigation, [53](#page-54-1) HART Communication set preambles, [84](#page-85-0) HART Communications details, [251](#page-252-0) HART version, [254](#page-255-0) Hazardous area Qualified personnel, [16](#page-17-0) hazardous area installations wiring requirements, [40](#page-41-0) Hotlline, (Refer to Support request)

## I

Identifications and abbreviations list, [257](#page-258-0) installation hazardous area requirements, [40](#page-41-0) requirements, [32](#page-33-0) warnings and notes, [32](#page-33-0) Instuctions and manuals, [255](#page-256-1) internal temperature monitoring, [235](#page-236-2)

## K

key functions edit mode, [55](#page-56-0) navigation mode, [53](#page-54-1)

## $\mathbf{L}$

Language, [153](#page-154-0) LCD display contrast adjustment, [150](#page-151-0) echo profile viewing, [59](#page-60-0) fast mode, [150](#page-151-1) measurement mode, [49](#page-50-0) lens replacement, [161](#page-162-1) lid-lock set screw, [38](#page-39-1) linearization via AMS, [93](#page-94-0) Lithium batteries Safety, [47](#page-48-0) Local User Interface (LUI), [49](#page-50-1) LOE Fail-safe Mode, [235](#page-236-0) loop test simulate analog output, [83](#page-84-2) loop voltage vs. loop resistance power supply requirements, [40](#page-41-1) loss of echo (LOE) explanation, [234](#page-235-0) LUI (Local User Interface) contrast adjustment, [49](#page-50-1)

## M

mA output select analog output, [83](#page-84-0) maintenance calibration schedules, [82](#page-83-1) repairs, [159](#page-160-1) replacing antenna, [161](#page-162-0) replacing lens, [161](#page-162-1) service schedules, [82](#page-83-1) Maintenance, [160](#page-161-0) maintenance settings, [135](#page-136-1) Calibration Interval, [147](#page-148-0) see Remaining Sensor Lifetime, [141](#page-142-0) Service Interval, [144](#page-145-0) Manuals, [255](#page-256-1) Master Reset factory defaults, [135](#page-136-0) factory defaults via AMS, [90](#page-91-1) measurement range blanking via Near Range, [232](#page-233-0) extension via Far Range, [232](#page-233-1) Measurement Response explanation, [232](#page-233-2)

Modifications correct usage, [16](#page-17-1) improper, [16](#page-17-1) mounting bypass requirements, [30](#page-31-1) handheld programmer access, [29](#page-30-0) housing construction, [24,](#page-25-0) [30](#page-31-2) nozzle design, [26](#page-27-0) nozzle location, [27](#page-28-0) on vessel with obstructions, [30](#page-31-2) sunshield recommended, [30](#page-31-2)

## N

Namur NE43, [117,](#page-118-0) [235](#page-236-3) Near Range explanation, [232](#page-233-0) setup, [125](#page-126-1)

## O

Operating Instructions, [255](#page-256-1) operating principles cleaning, [225](#page-226-0) overview, [19](#page-20-0)

## P

password protection via AMS, [103](#page-104-0) via PDM, [88](#page-89-0) PDM see SIMATIC PDM, [67](#page-68-1) PED (Pressure Equipment Directive), [23,](#page-24-0) [237](#page-238-0) performance specifications, [173](#page-174-0) PIN to unlock local access, [152](#page-153-1) pipe sizes, [215](#page-216-1) flange mounting, [215,](#page-216-0) [218](#page-219-0) polarization reference point, [30](#page-31-3) power, [173](#page-174-1) power source requirements, [37](#page-38-0) power supply requirements loop voltage vs. loop resistance, [40](#page-41-1) pressure applications, [23](#page-24-1) Pressure Equipment Directive, [23,](#page-24-0) [237](#page-238-0) Process Intelligence, [226](#page-227-0) process temperature maximum, [235](#page-236-2)

programmer handheld, [50](#page-51-0) programming adjust parameters via PDM, [74](#page-75-0) via the handheld programmer, [51](#page-52-0) propogation factor values, [125](#page-126-2)

## $\Omega$

Qualified personnel, [16](#page-17-0) Quick Start Wizard via LUI, [56](#page-57-0) via SIMATIC PDM, [70](#page-71-0)

## R

raised face flange markings, [214,](#page-215-0) [217](#page-218-0) reading erratic troubleshooting, [171](#page-172-0) reading incorrect troubleshooting, [172](#page-173-0) repair cautions, [161](#page-162-2) excluded liability, [161](#page-162-3) reset see Master Reset, [135](#page-136-0) Response Rate explanation, [232](#page-233-2) Return procedure, [163](#page-164-1)

## S

Scan device synchronize parameters via AMS, [91](#page-92-0) Scope of delivery, [11](#page-12-0) security local access, [152](#page-153-1) local access control via AMS, [101](#page-102-0) local access unlock value, [153](#page-154-1) password protection via AMS, [103](#page-104-0) remote access control, [152](#page-153-0) remote access control via AMS, [101](#page-102-1) self-test device self-test via PDM, [83](#page-84-3) sensor reference point flanged encapsulated antenna, [192,](#page-193-0) [194](#page-195-0) flanged horn, [188,](#page-189-1) [190](#page-191-1) flat faced flange, [220](#page-221-0) raised face flange, [214,](#page-215-0) [217](#page-218-0)

threaded horn, [184,](#page-185-1) [186](#page-187-1) threaded PVDF horn, [213](#page-214-2) Service, [255](#page-256-2) Service & Support, [255](#page-256-3) Internet, [255](#page-256-2) service schedules via PDM, [82](#page-83-0) settings adjust parameters via PDM, [74](#page-75-0) sidepipe see bypass pipe, [30](#page-31-1) SIMATIC PDM functions and features, [67](#page-68-2) Rev 5.2, SP1 features, [68](#page-69-1) Rev 6.0, SP4 features, [67](#page-68-3) simulate analog output loop test, [83](#page-84-4) SITRANS LR250 operating principles, [225](#page-226-1) startup transition screen, [48](#page-49-0) stillpipe mounting requirements, [30,](#page-31-1) [31](#page-32-0) Support, [255](#page-256-2) Support request, [255](#page-256-4) synchronize parameters scan device via AMS, [91](#page-92-0)

## T

technical data ambient temperature, [177](#page-178-0) antenna, [176](#page-177-0) enclosure, [176](#page-177-1) environmental, [177](#page-178-1) performance, [173](#page-174-0) power, [173](#page-174-1) pressure, [178](#page-179-0) process connections, [175](#page-176-2) process temperature, [178](#page-179-1) weight, [176](#page-177-2) Technical data, [173](#page-174-2) Technical support Partner, [255](#page-256-5) Technical Support, [255](#page-256-6) Personal contact, [255](#page-256-5) test loop test, [83](#page-84-2) threaded connection markings, [213](#page-214-3) threaded horn antenna dimensions, [184,](#page-185-0) [186](#page-187-0) threaded PVDF antenna dimensions, [213](#page-214-0)

trend view trend line, [86](#page-87-0) troubleshooting communication, [165](#page-166-0) operation, [171](#page-172-1) TVT (time varying threshold) explanation, [226](#page-227-1) TVT Shaper manual adjustment via PDM, [78](#page-79-1) via PDM, [76](#page-77-4)

## U

unlock value local access, [152](#page-153-1)

## V

vessel shape selection, [121](#page-122-0)

## W

Warranty, [12](#page-13-0) Wear powered hours, [84](#page-85-1) poweron resets, [84](#page-85-2) view via PDM, [84](#page-85-3) wiring cables, 38 connecting HART, [39](#page-40-0) hazardous areas, [40](#page-41-0) write protect local access, [152](#page-153-2)

## For more information

Level measurement: www.siemens.com/level

Weighing and batching systems: www.siemens.com/weighing

Siemens AG Process Industries and Drives **Process Automation** 76181 Karlsruhe Germany

© Siemens AG 2018 Subject to change without prior notice Printed in Canada A5E32220602-AF

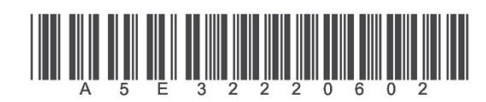

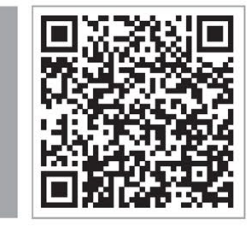